# TA78 **Magnetic** Tape Drive

 $\ddot{\phantom{0}}$ 

Service Manual

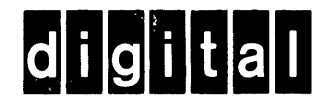

# . TA78 Magnetic Tape Drive

Service Manual

Prepared by Educational Services of Digital Equipment Corporation

#### Copyright 0 1984 by Digital Equipment Corporation

#### All Rights Reserved

The material in this manual is for informational purposes and is subject to change without notice.

Digital Equipment Corporation assumes no responsibility for any errors that may appear in this manual.

#### Printed in U.S.A.

A Class A Computing Devices:

Notice: This equipment generates, uses, and may emit radio frequency energy. The equi puent has been type tested and frequency energy. The equipment has been type tested and<br>found to comply with the limits for a Class A computing device pursuant to Subpart J of Part 15 of FCC Rules, which are designed to provide reasonable protection against such radio frequency interference when operated in a commercial environment. Operation of this equipment in a residential area way cause interference in which case the user at his own expense may be required to take measures to correct the interference.

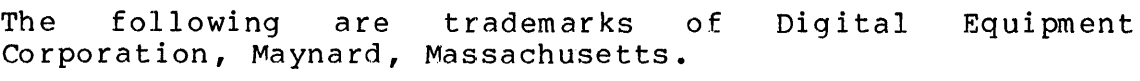

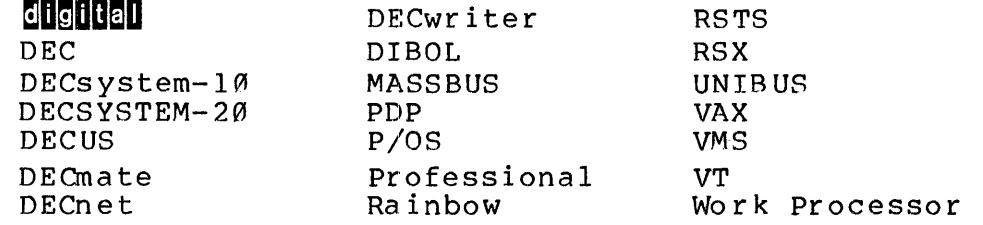

# CONTENTS

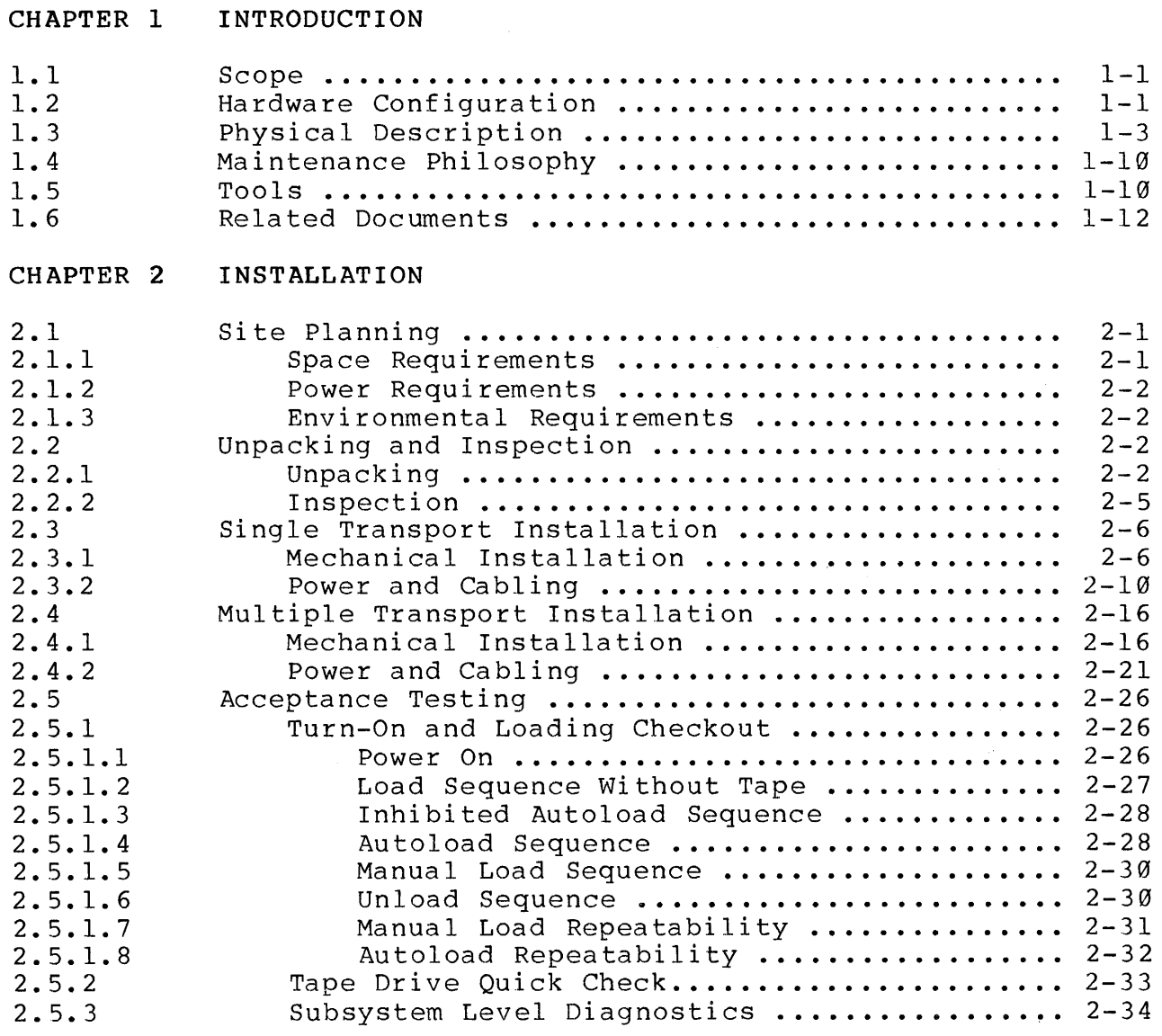

 $\mathcal{L}^{\text{max}}_{\text{max}}$  ,  $\mathcal{L}^{\text{max}}_{\text{max}}$ 

 $\hat{\mathbf{v}}$ 

CHAPTER 3 CHECKS AND ADJUSTMENTS

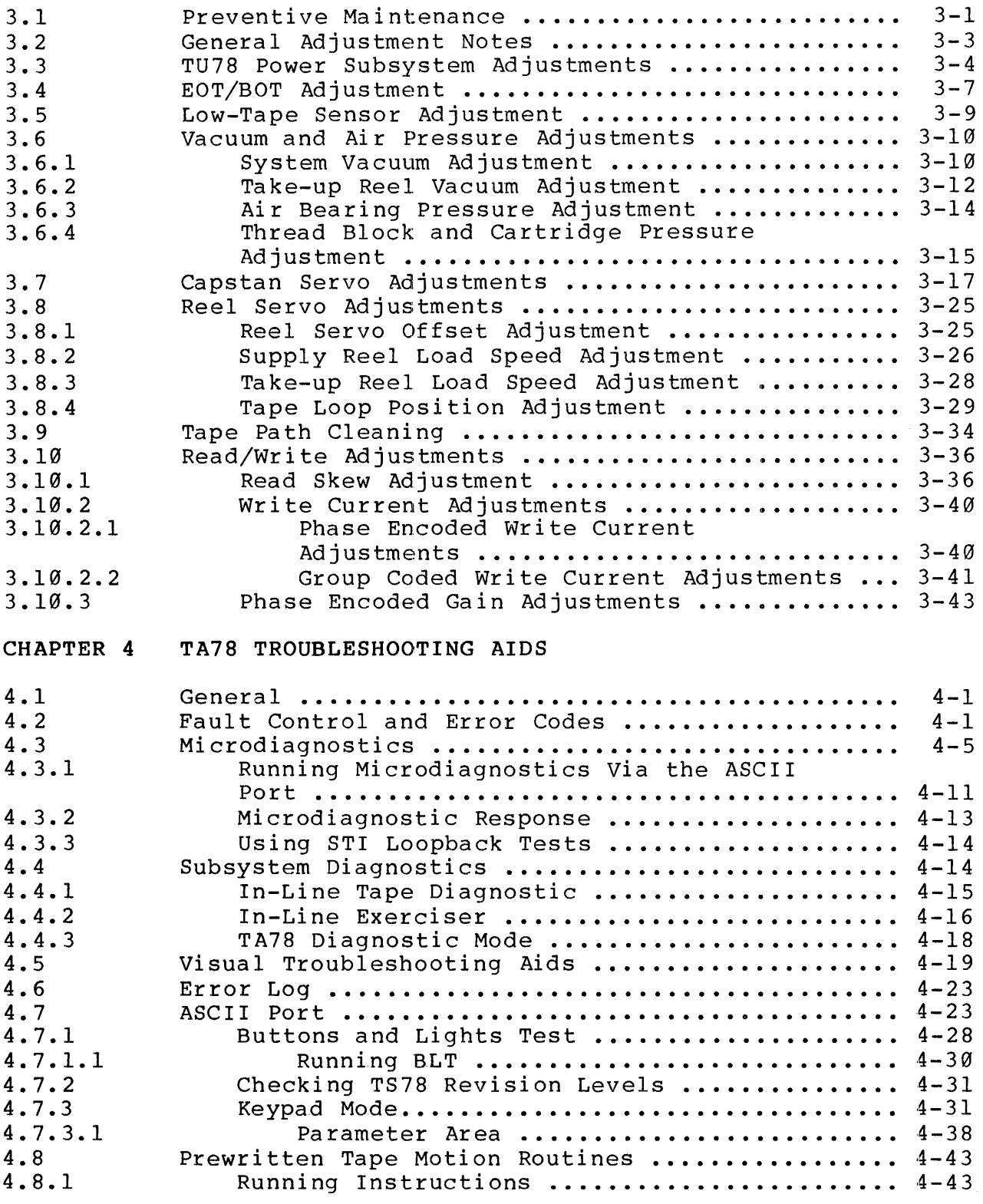

 $\mathcal{L}^{\text{max}}_{\text{max}}$ 

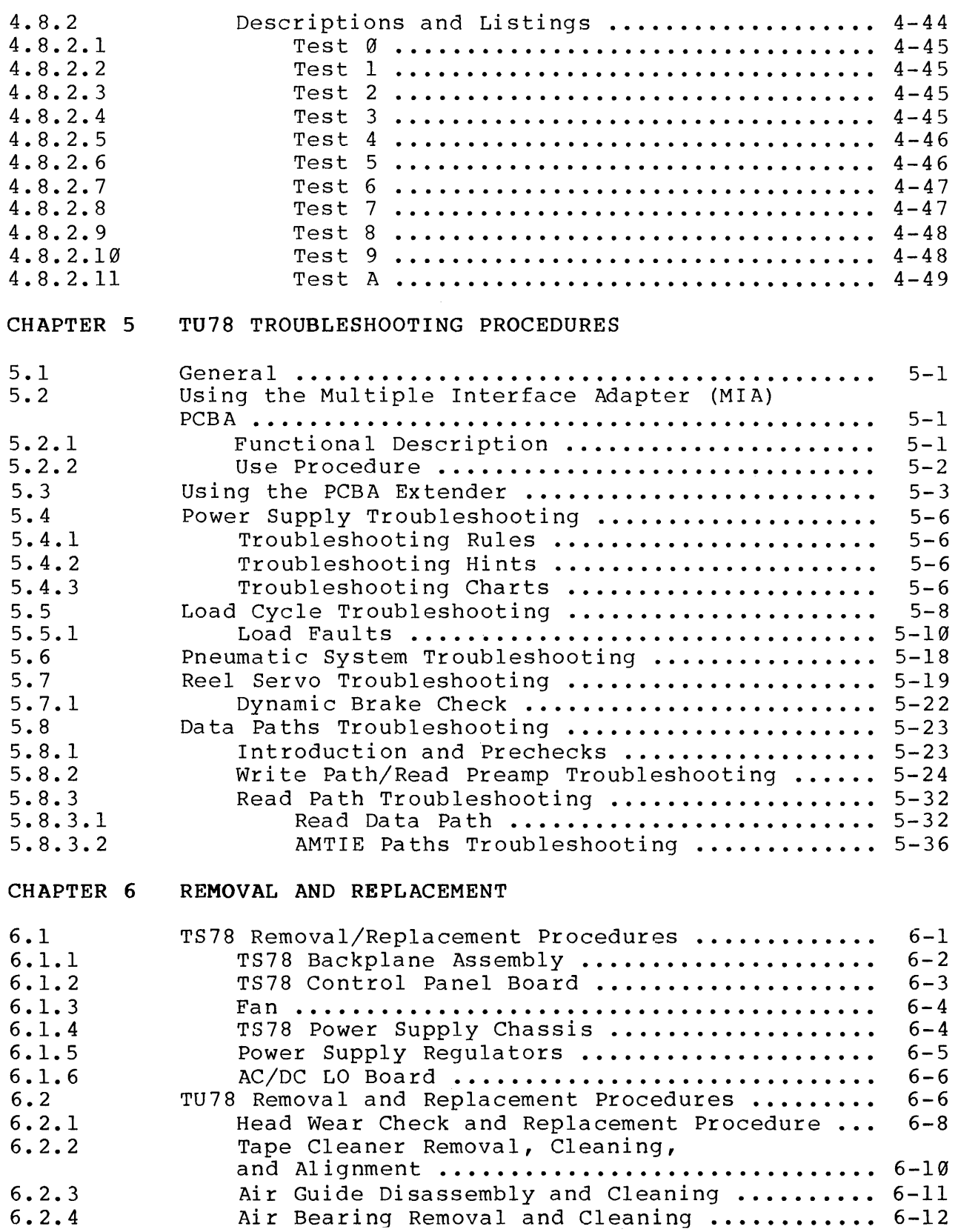

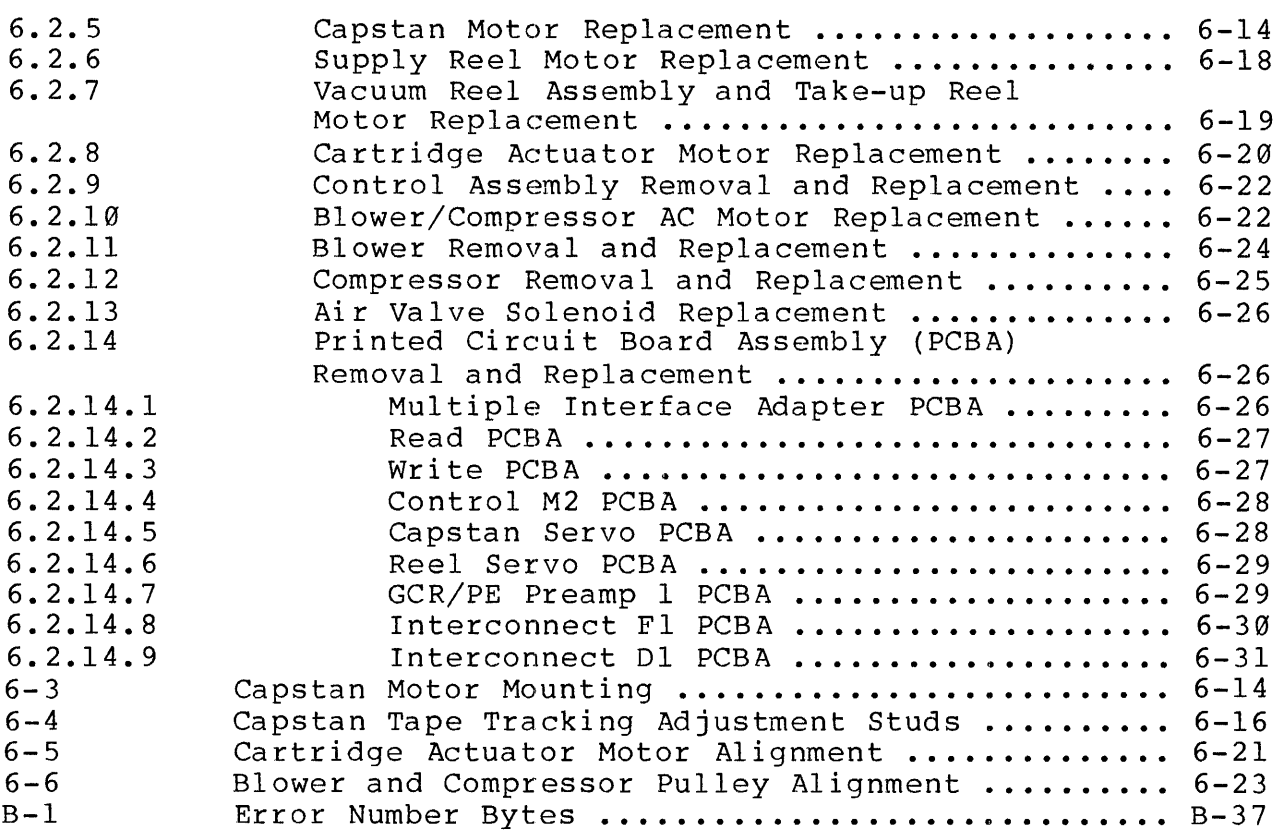

# TABLES

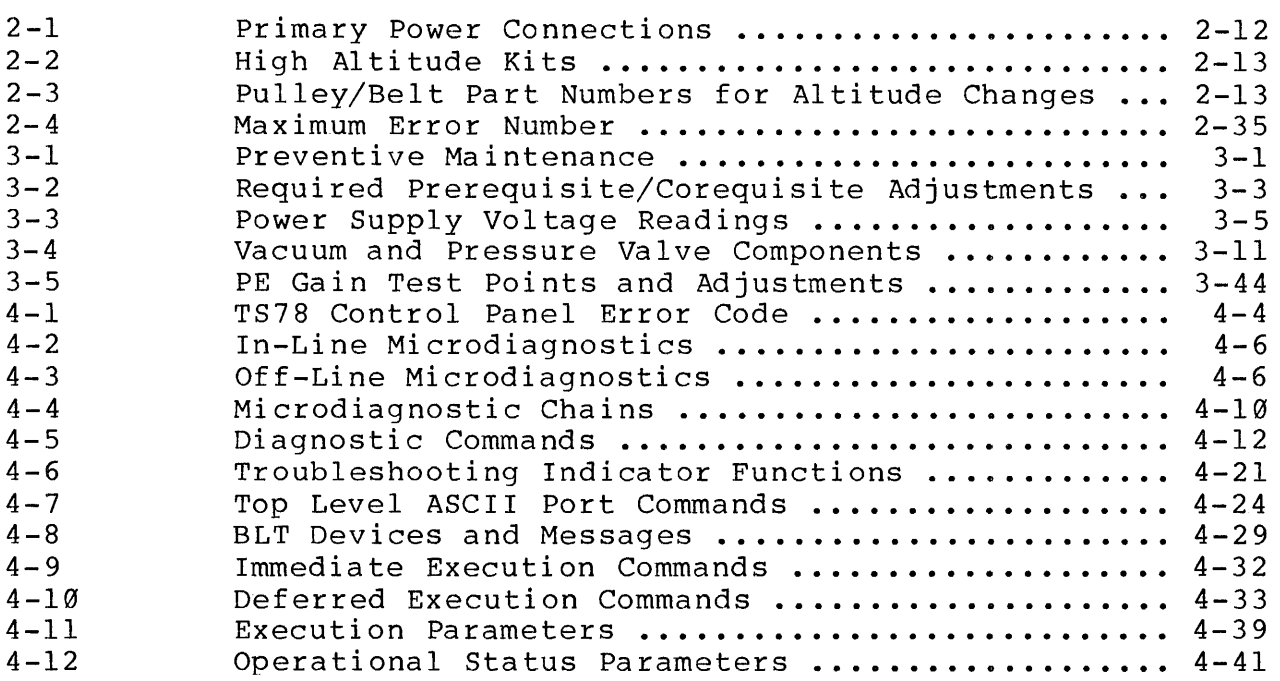

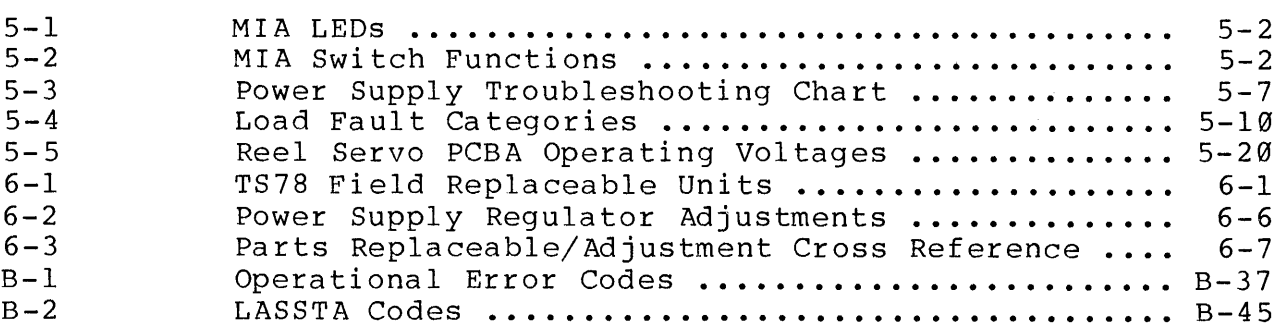

## APPENDIX A GLOSSARY

## APPENDIX B EXTENDED STATUS BYTES

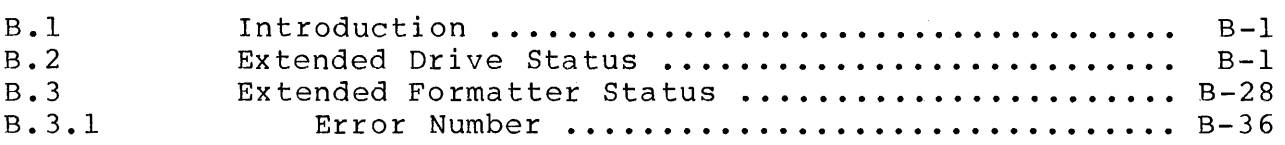

# FIGURES

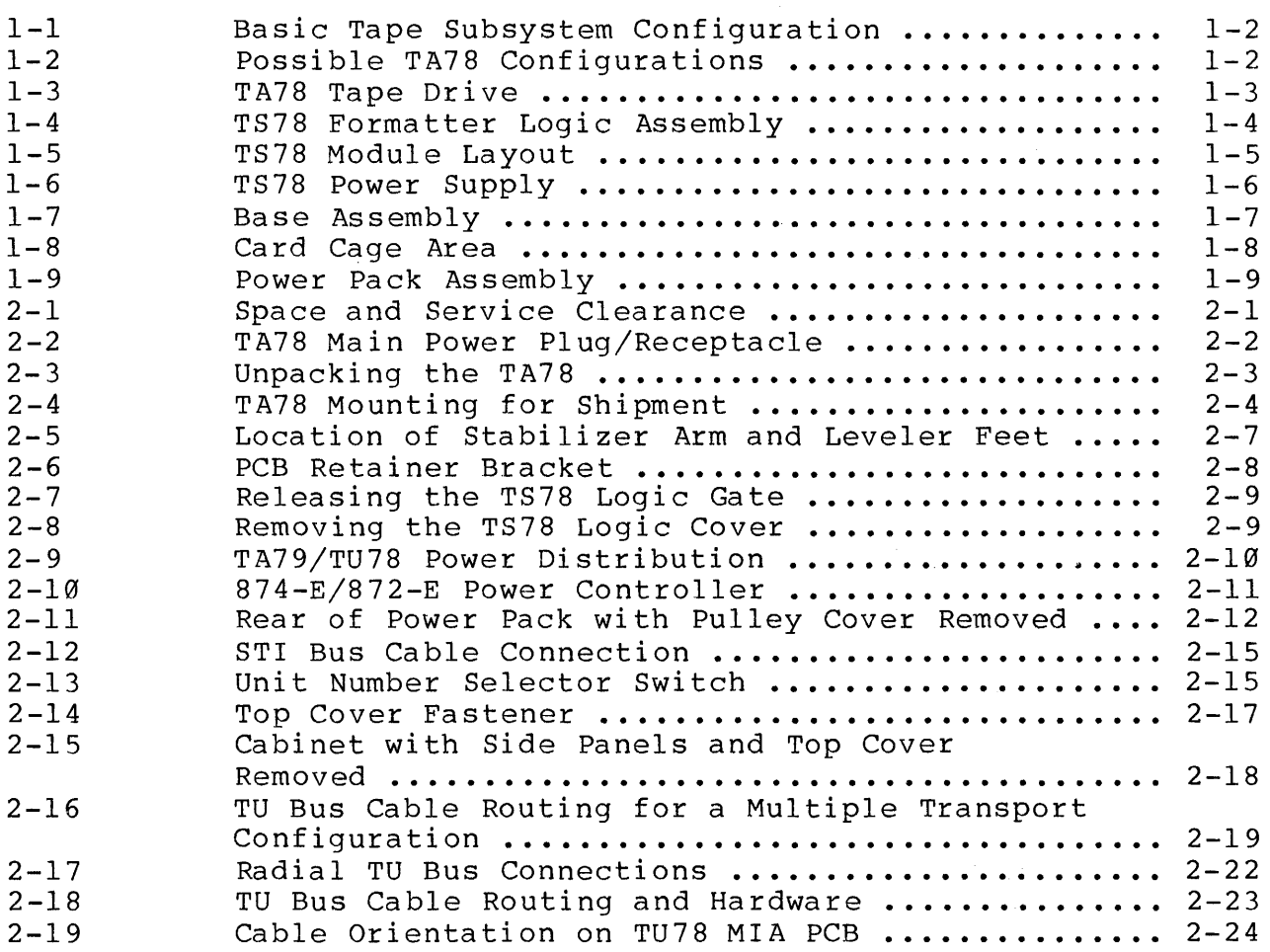

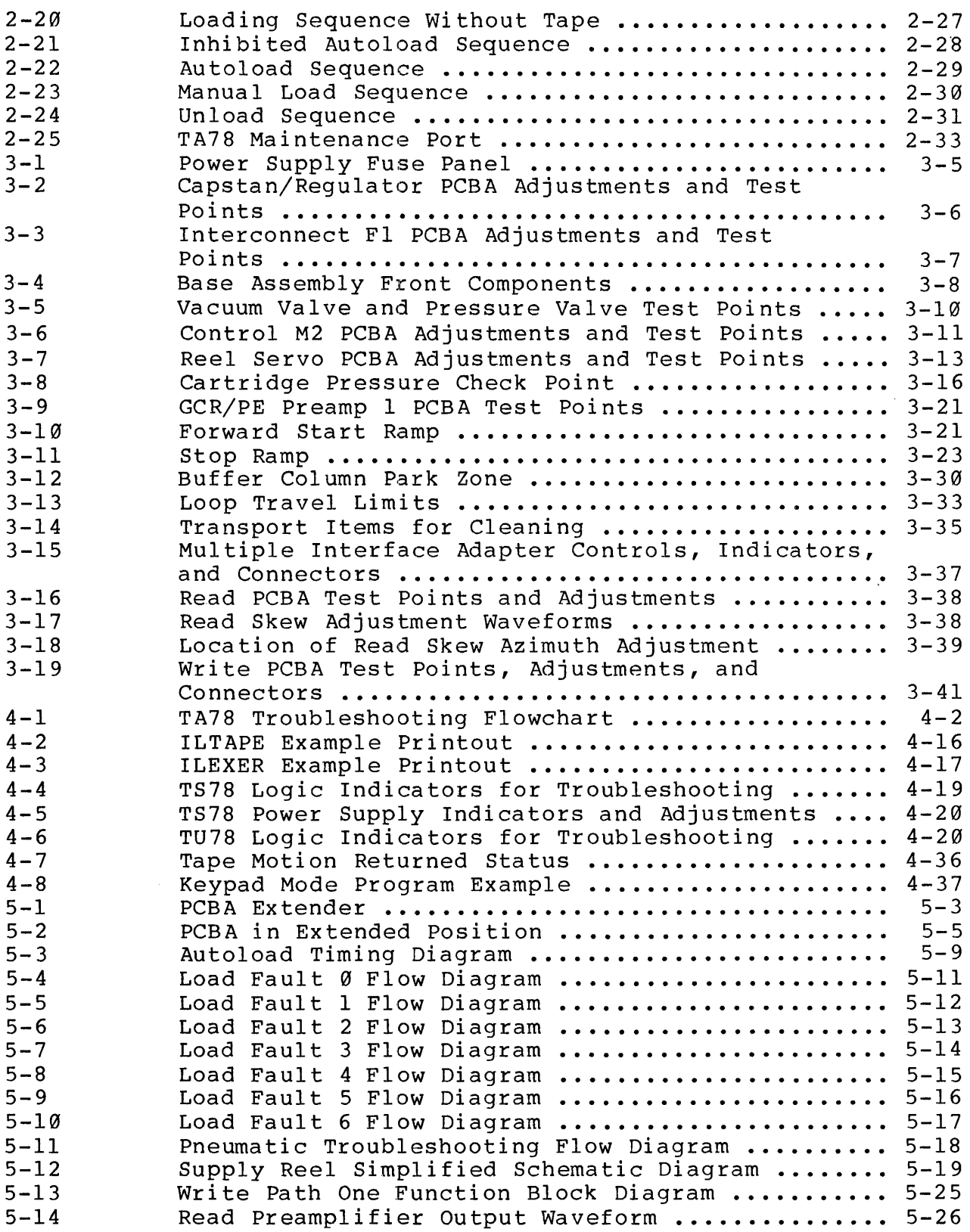

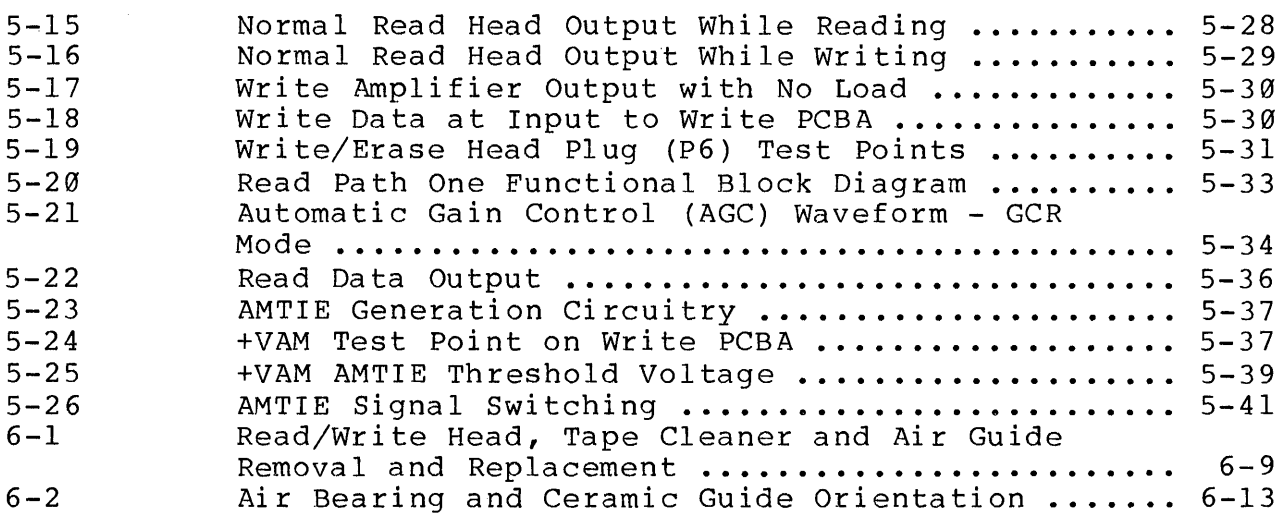

#### CHAPTER 1 INTRODUCTION

#### 1.1 SCOPE

This manual provides information needed by trained, qualified service personnel to install and maintain TA78 hardware. Preventive maintenance information in this manual includes a list of periodic tasks that involve the transport only. Corrective maintenance information in this manual includes procedures for<br>adjustments, troubleshooting, and parts replacement. troubleshooting, Troubleshooting involves the use of certain aids that apply to the formatter and/or transport, and hands-on procedures that apply to the transport only.

#### 1.2 HARDWARE CONFIGURATION

The TA78 tape drive includes a TS78 tape formatter and a TU78 tape transport (Figure 1-1). The TS78 formatter interfaces with up to four TU78 transports. Therefore, you can add up to three TU78 slave transports to a TA78. Each transport is independently cabled with a radial bus configuration. This configuration allows you to remove one or more transports while the others stay on-line.

The standard tape interface (STl) bus connects the TS78 formatter to a tape data channel (TDC) module in the hierarchical storage controller (HSC). A TOC module supports up to 4 TST8 formatters and therefore supports up to 16 TU78 transports. Separate STl bus cabling connects each TS78 directly to the TOC module. As with the transports, you can remove one or more formatters while the others stay on-line.

The TS78 formatter is available in only one version that has hardware for static dual-porting with two STI bus cables. Therefore, a TA78 can be driven by two HSCs (Figure 1-2).

The TA78 is available in two standard versions. They differ only in the input power required by the transport.

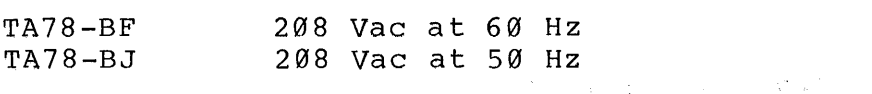

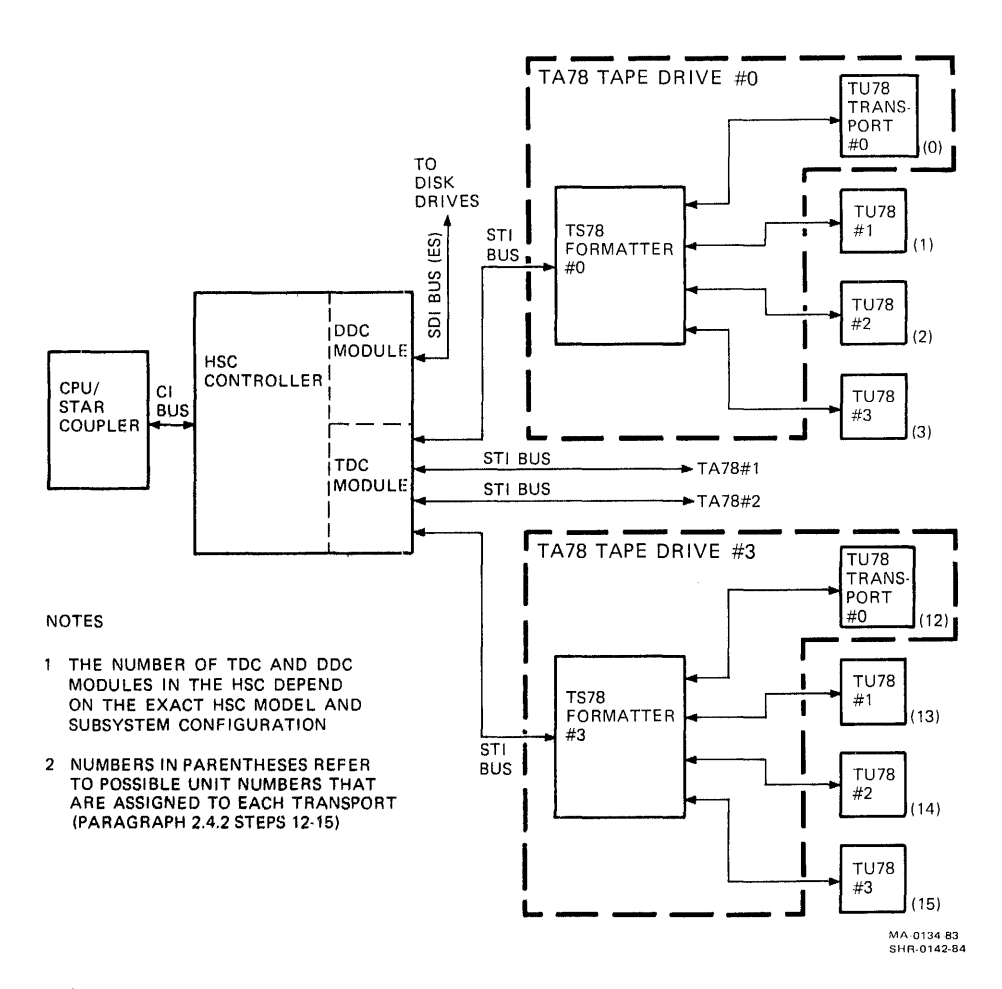

ł.

**Figure 1-1 Basic Tape Subsystem Configuration** 

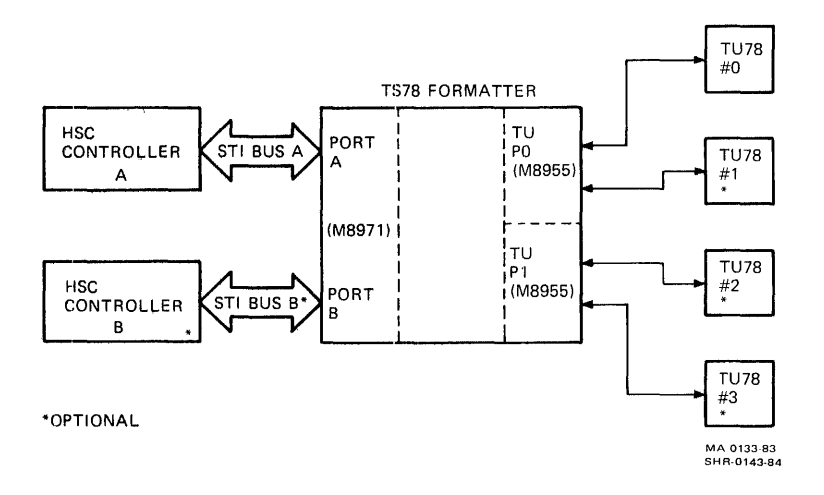

**Figure 1-2 Possible TA78 Configurations** 

#### **1.3 PHYSICAL DESCRIPTION**

**An H9602-KA cabinet houses the TA78. Figure 1-3 shows the major subassemblies of the TA78 listed below.** 

**TS78 tape formatter TS78 power supply 872-E or 874-E power controller TU78 transport (base assembly, card cage area, and power pack assembly)** 

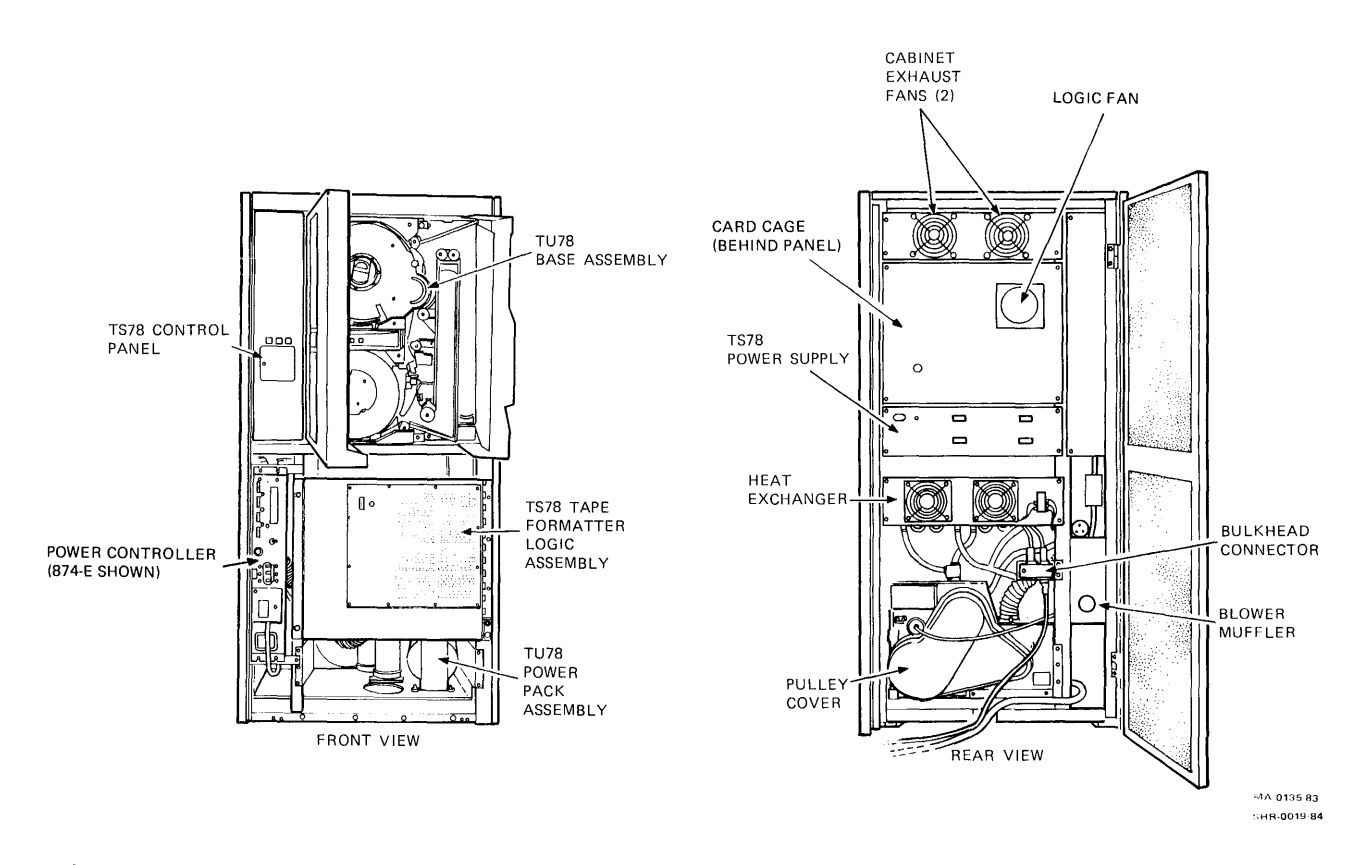

**Figure 1-3 TA78 Tape Drive (Front and Rear View)** 

 $\boldsymbol{f}$ 

 $\hat{\boldsymbol{\cdot} }$ 

The TS78 tape formatter contains the formatter logic assembly, control panel, and bulkhead connector. The formatter logic assembly (Figure 1-4) includes the 20 modules in the following assembly (rigule 1-4) Includes the 20 modules in

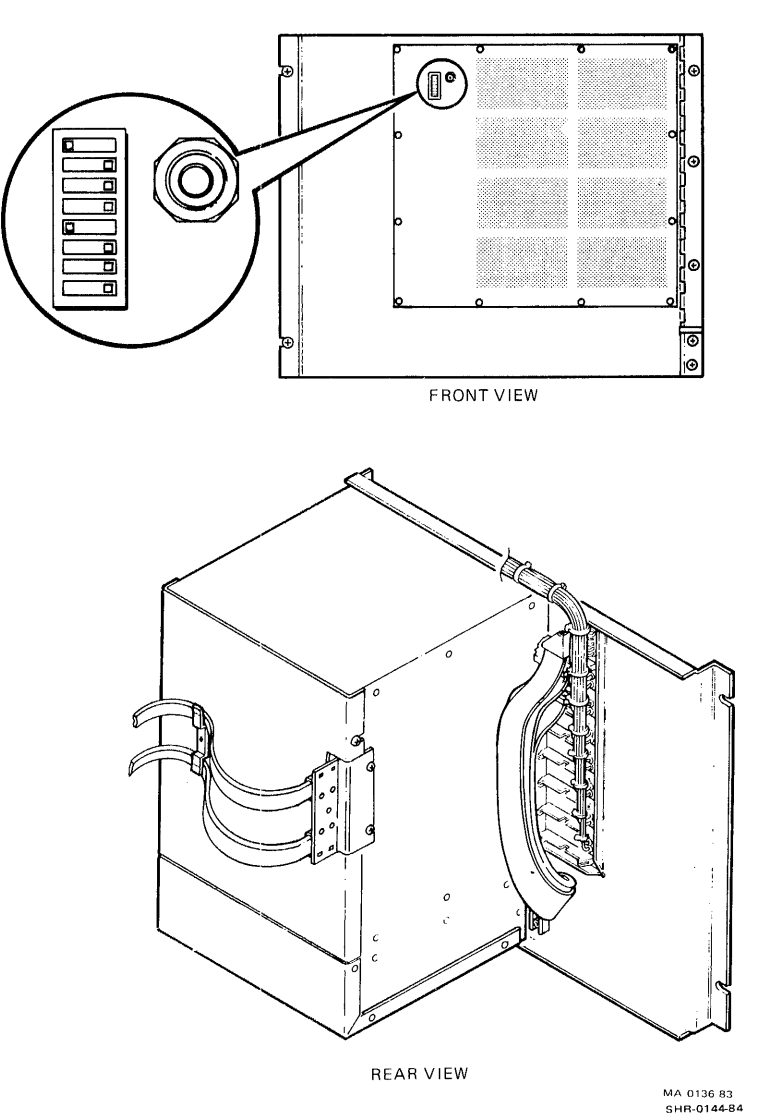

Figure 1-4 TS78 Formatter Logic Assembly (Front and Rear View)

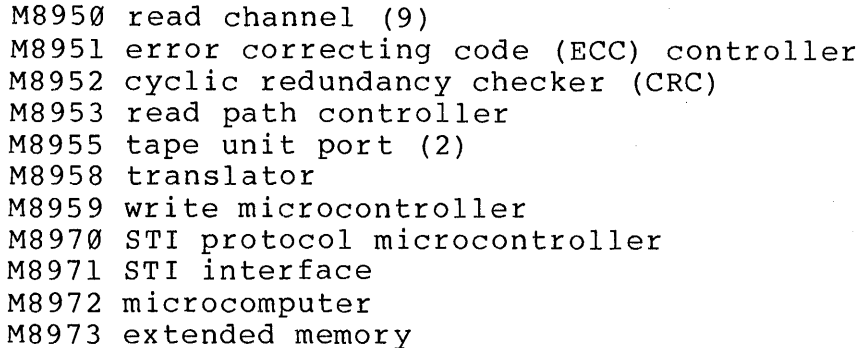

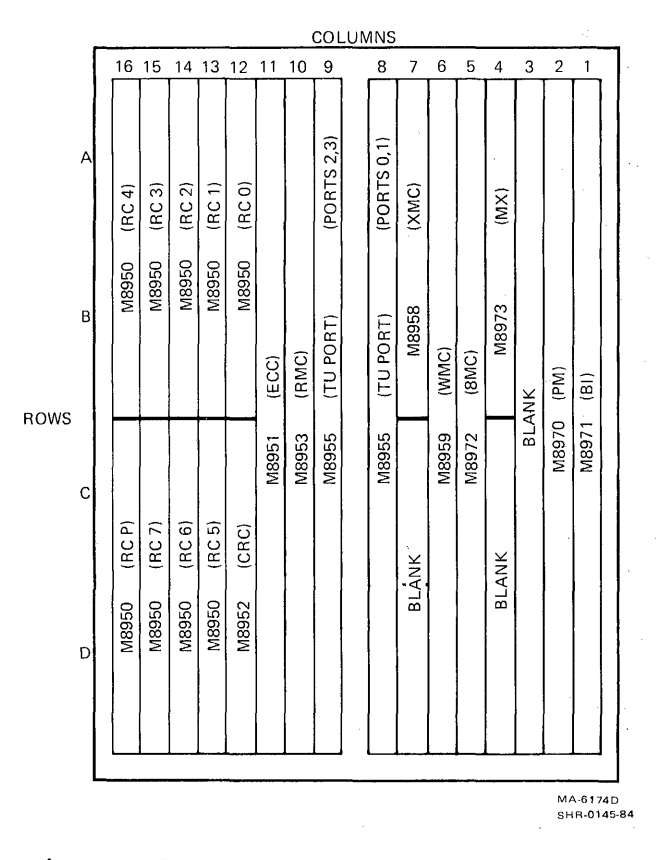

**Figure 1-5 TS78 Module Layout (Rear View)** 

Figure 1-6 shows the TS78 power supply (70-17121), which includes the following items.

H7422-AB power supply chassis  $H7441 + 5$  V regulator (2) H7490 -5 V regulator H7476 +15 V regulator  $54-141\overline{9}2$  AC/DC LO module

Figure 1-7 shows the components of the base assembly. They are listed below.

Control assembly (PN 29-23771) Reel sense assembly (PN 29-23216) Backwrap defeat switch (PN 29-23297) Reel hub assembly (PN 29-23475) Buffer box door assembly (PN 29-23215) Tape in path (TIP) assembly (PN 29-23243) EOT/BOT assembly (PN 29-23242) Head (PN 29-23767) Cartridge interlock switch (PN 29-16280) Upper restraint (PN 29-23225) Lower restraint (PN 29-23224) Cartridge motor (PN 29-23280) Pressure switch (pneumatic interlock) (PN 29-23239) Pressure valve assembly (PN 29-23249) Interconnect Fl printed circuit board (PCB) (PN 29-23770) Reel motor assemblies (2) (PN 29-23236) write-protect assembly (PN 29-23235) Vacuum valve assembly (PN 29-23248) Pressure switches (vacuum) (2) (PN 29-23238,29-23239) Pack sense assembly (PN 29-23217) Capstan motor assembly (PN 29-23768) Service lock preamplifier PCB (PN 29-23766) Vacuum transducer assembly (PN 29-23246) Pressure switch (column limit) (4) (PN 29-23238)

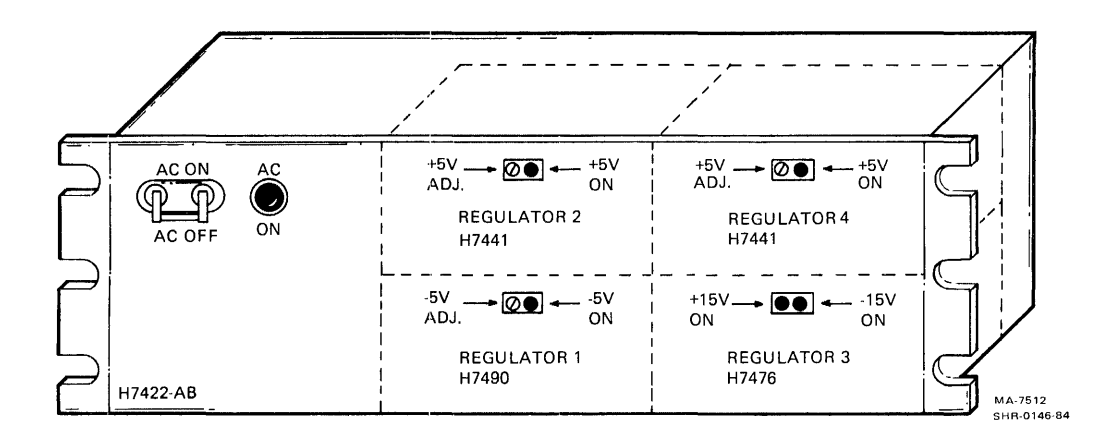

Figure 1-6 TS78 Power Supply

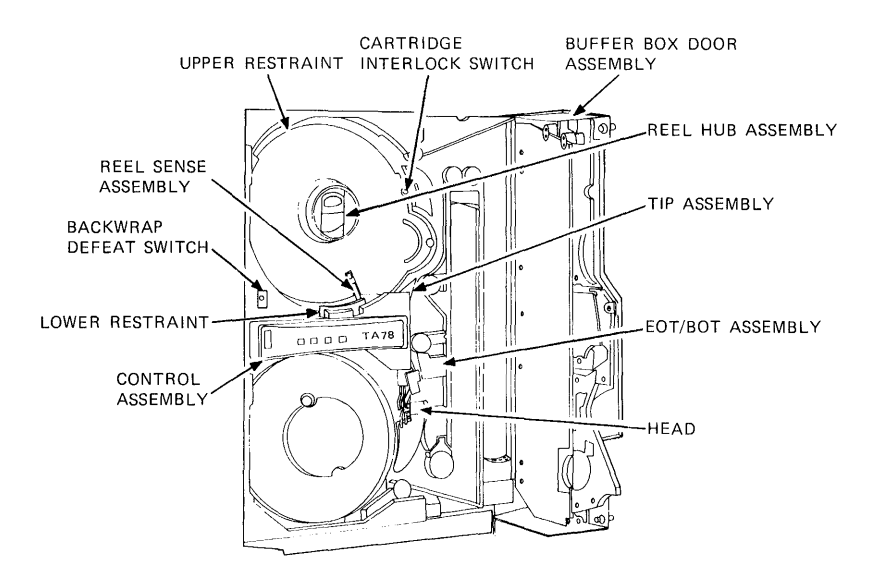

 $\bar{z}$ 

**FRONT VIEW** 

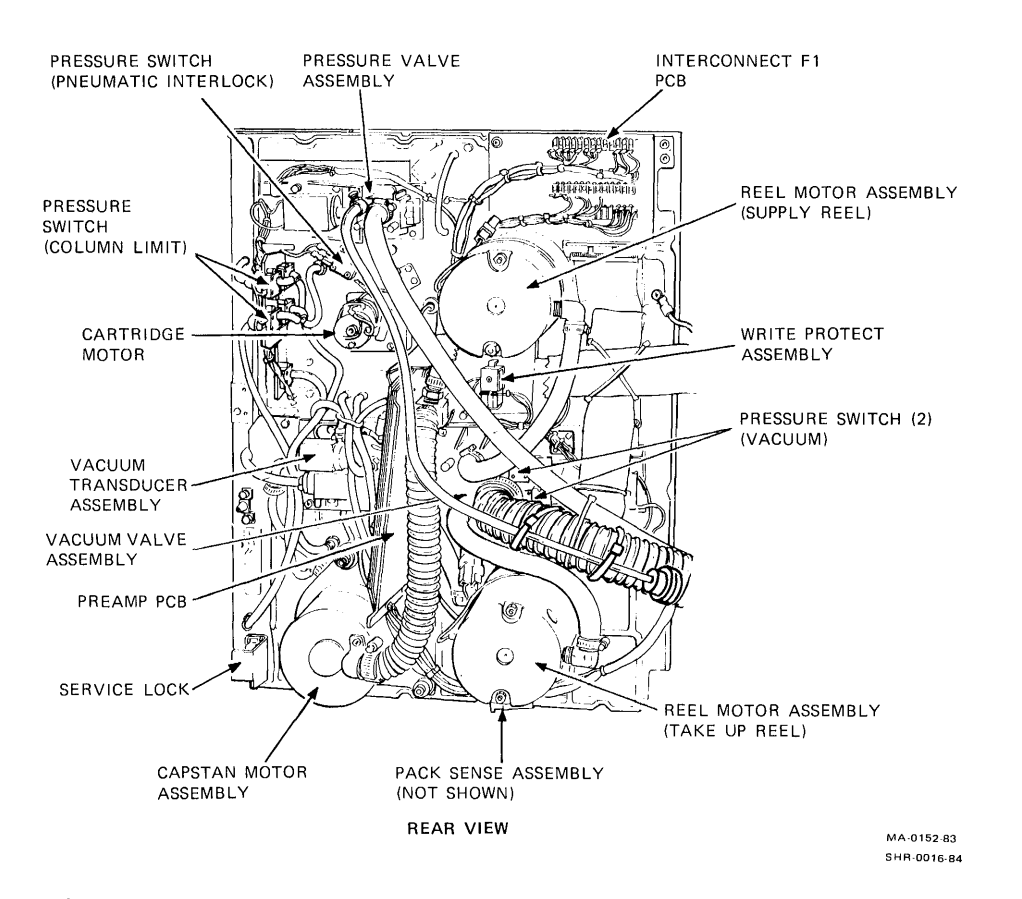

**Figure 1-7 Base Asssemb1y (Front and Rear View)** 

Figure 1-8 shows the card cage, which contains the following items.

Multiple interface adapter (MIA) PCB (PN 29-23769) Read PCB (PN 29-23762) write PCB (PN 29-23763) Control M2 PCB (PN 29-23764) Capstan/regulator PCB (PN 29-23765) Reel servo PCB (PN 29-23231) Cabinet exhaust fans (2) (PN 12-17916-02) Interconnect D1 PCB (not shown in Figure 1-8) (PN 29-23211)

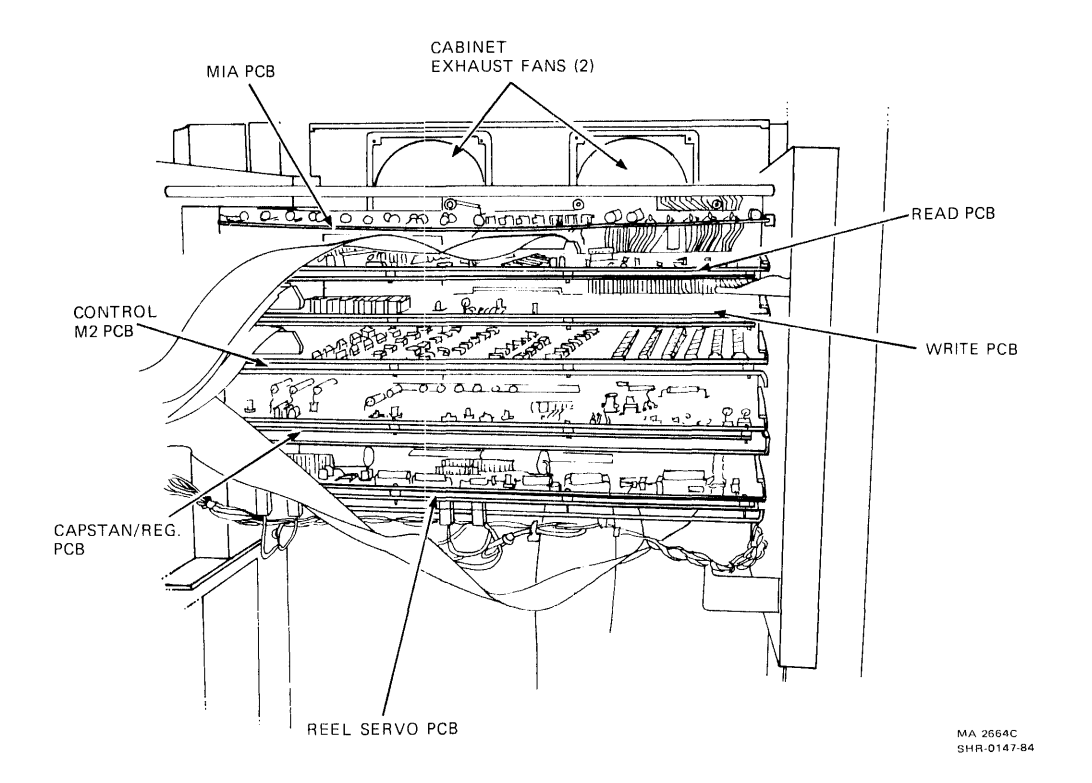

Figure 1-8 Card Cage Area

**Figure 1-9 shows the power pack assembly, which contains the following items.** 

**Rectifiers (3) (PN 29-23311, 29-23312) Vacuum hose Fuse panel Air filter (PN 29-23259) Blower (PN 29-24013) pulley cover Power transformer terminal strip Compressor (PN 29-23257) Motor (PN 29-23236) Transformer (PN 29-23258) Muffler (PN 29-23220) Heat exchanger fans (2)** 

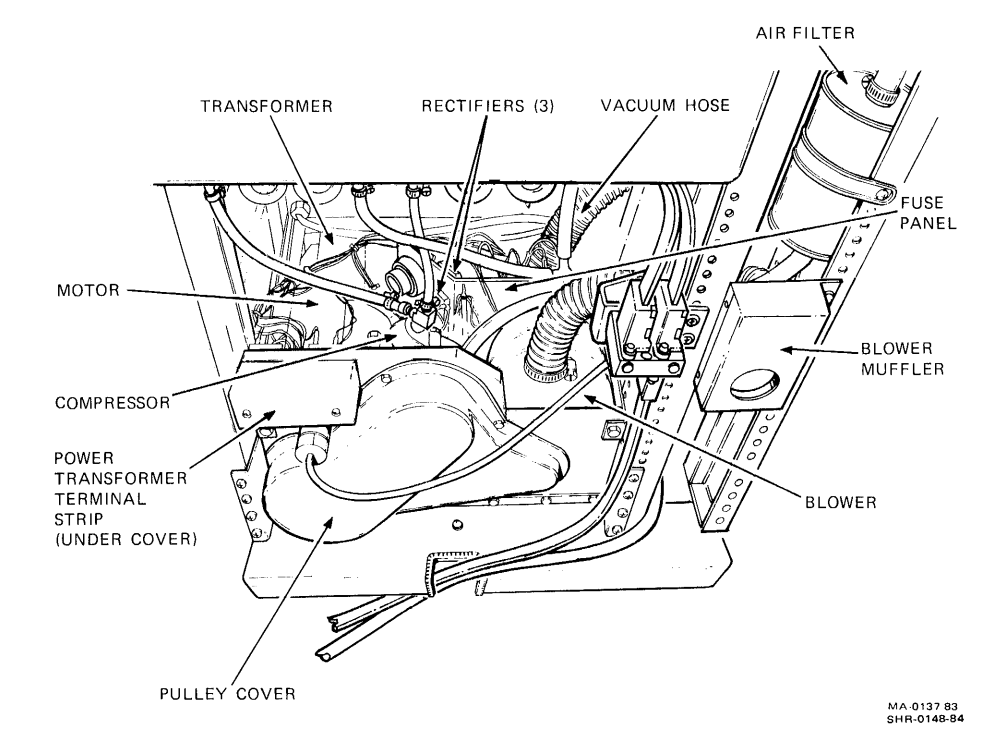

**Figure 1-9 Power Pack Assembly (Rear View)** 

#### 1.4 MAINTENANCE PHILOSOPHY

TA78 maintenance includes customer care, preventive maintenance, and corrective maintenance. Customer care involves daily cleaning and corrective marnethance. Sabcomer care inverved darify creaming Magnetic Tape Drive User Guide. Preventive and corrective maintenance tasks should only be performed by trained, qualified service personnel.

Preventive maintenance (PM) is necessary only for the transport. Regular PM includes cleaning certain parts and checking certain adjustments.

The corrective maintenance philosophy is isolation of a failure to a single field replaceable unit (FRU) such as a module or mechanical assembly. Some transport failures may need only an adjustment as opposed to FRU replacement.

The TA78 offers several troubleshooting aids which apply to the formatter and/or transport. The primary t'roubleshooting aids are formatter-resident microdiagnostics. Other troubleshooting aids include: subsystem diagnostics, LED indicators, the error log, prewritten tape motion routines, and the ability for you to write and run your own tape motion routines.

You may need additional hands-on troubleshooting procedures to isolate a failure in the transport to a single FRU. In addition, troubleshooting can also be performed using functional block diagrams, flow diagrams, timing diagrams, and engineering logic drawings.

1.5 TOOLS In addition to the standard Digital tool kit, you need the following tools to service the TA78. The third column of the list identifies tools that are in the TS78 control distribution (CD) kit (PN A2-W0617-10) or the TU78 CD kit (PN A2-W0341-10).

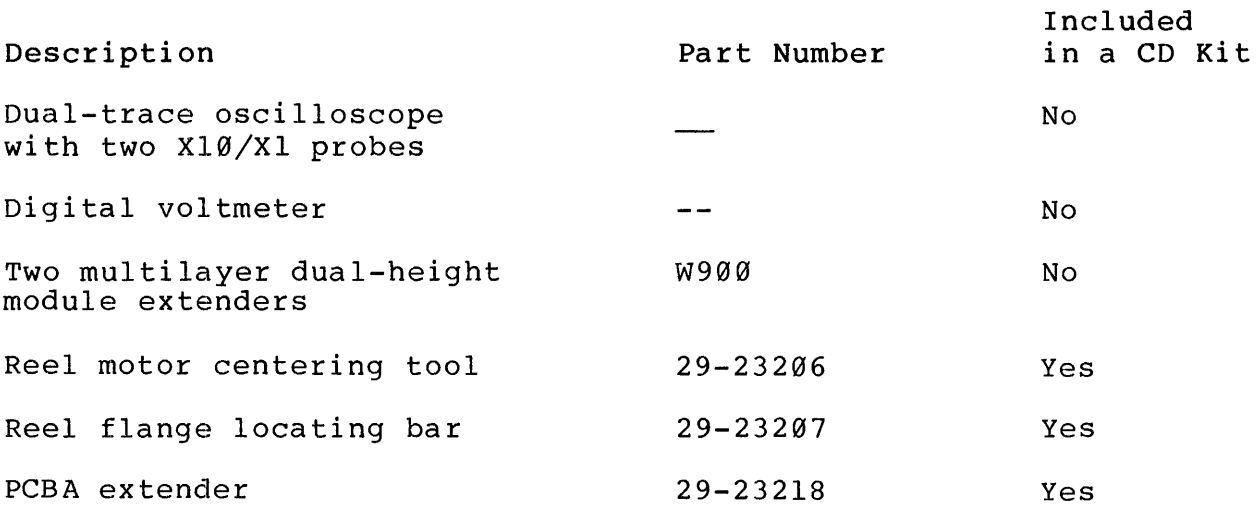

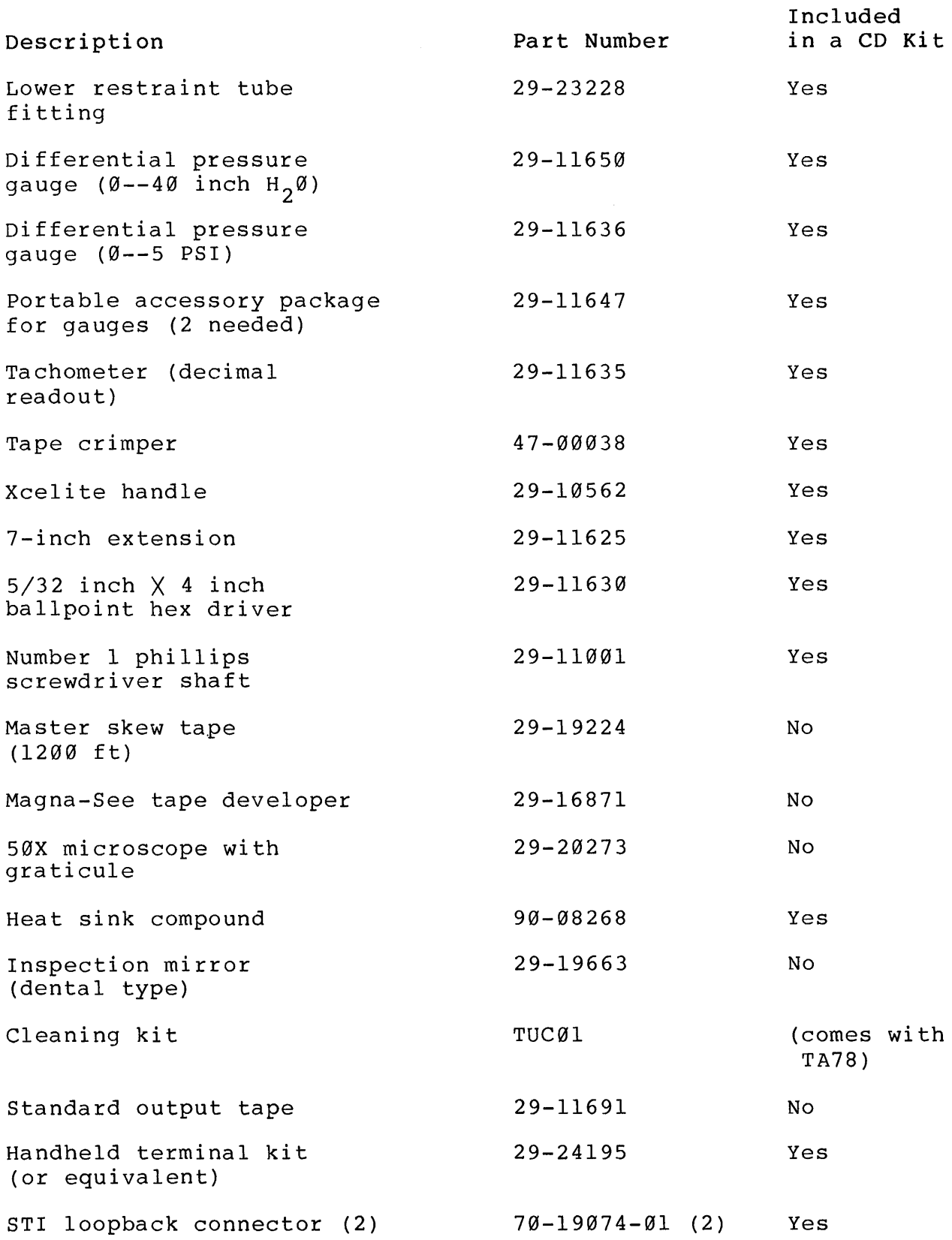

**1.6** RELATED DOCUMENTS

 $\bar{z}$ 

医生产 医生产 医心脏反应 医黄色素

The following list describes documents related to the TA78.

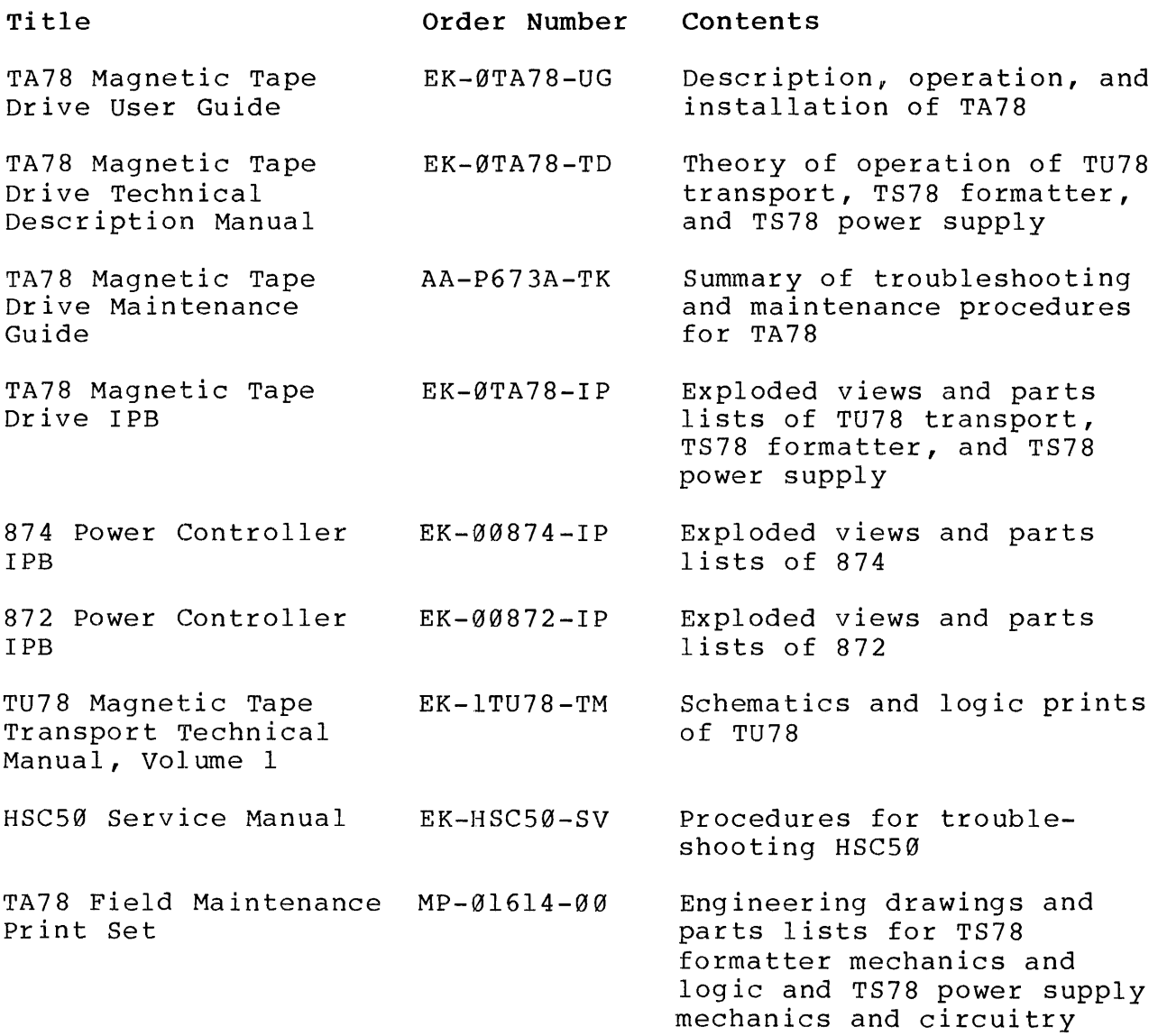

**CHAPTER 2 INSTALLATION** 

**2.1 SITE PLANNING** 

**Follow the requirements specified in this section to prepare a site for the TA78.** 

#### **2.1.1 Space Requirements**

**Figure 2-1 shows the space and service clearances required for the TA78 cabinet. There must be enough space to swing the TS78 formatter out of the cabinet for servicing and open the front and rear doors on the TU78 tape transport.** 

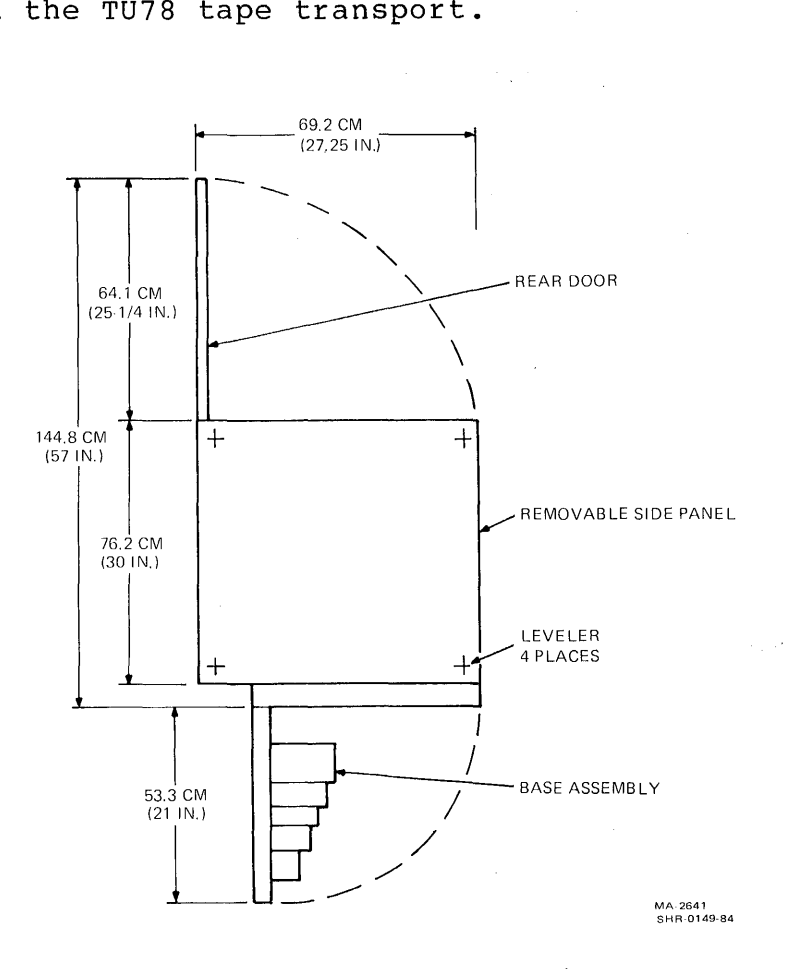

**Figure 2-1 Space and Service Clearance (Top View)** 

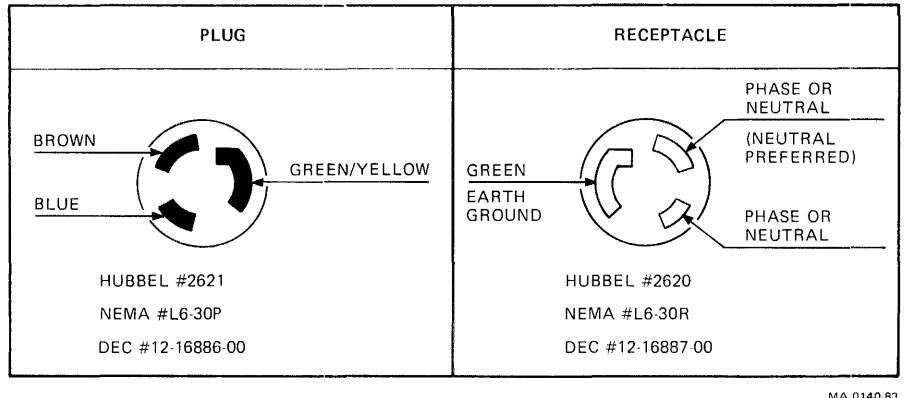

MA 0140-83<br>SHR-0150-84

Figure 2-2 TA78 Main Power Plug/Receptacle

#### 2.1.2 Power Requirements

The TA78 tape drive can operate from 188 Vac to 256 Vac at 60 Hz, or 198 Vac to 256 Vac at 50 Hz, with proper connections on the power pack assembly. Line voltage should be maintained to within +10 percent of the nominal value. Frequency should not vary more than +1 Hz. Figure 2-2 shows the compa tible power receptacle for the TA78.

#### 2.1.3 Environmental Requirements

The TA78 tape drive should be in an area free of excessive dust, dirt, corrosive fumes, and vapors. The bottom of the cabinet and the air vents in the front panel and rear door of the cabinet must not be obstructed. The operating environment should have cool well-filtered, humidified air. A temperature of  $15^{\circ}$  to 27<sup>o</sup> C (59<sup>6</sup> to  $80^\circ$  F) and relative humidity of  $40$  to 60 percent should be maintained.

#### 2.2 UNPACKING AND INSPECTION

This section provides procedures for unpacking and inspecting the TA78.

#### 2.2.1 Unpacking

The TA78 cabinet (H9602-KA) comes mounted to a wooden shipping skid that absorbs shock. The skid measures about 76 cm (30 in) wide, 107 cm (42 in) long, and 15 cm (5.75 in) high. The cabinet is packed in an extra strong corrugated cardboard container. The container measures about 76 cm (30 in) wide, 89 cm (35 in) long, and 147 cm (58 in) high. (Units shipped outside the continental united States have an additional wooden container around the cardboard carton. The panels of the container are bolted together.) Also mounted to the skid are two wooden ramps that you reposition during the unpacking procedure to roll the cabinet off the skid.

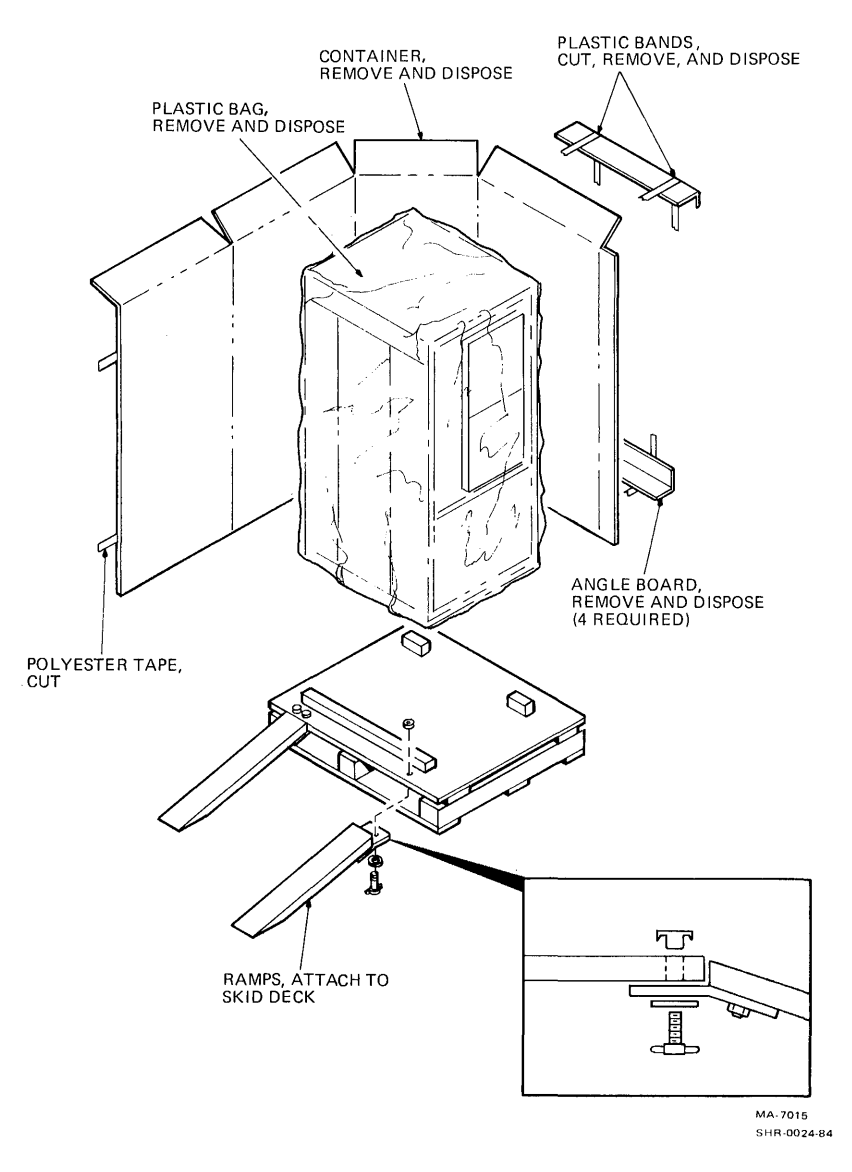

**Figure 2-3 Unpacking the TA78** 

**To unpack the TA78, perform the following procedure. (Refer to Figure 2-3.)** 

**1. Remove banding, angle boards, shipping carton, and plastic bag from unit as shown and dispose.** 

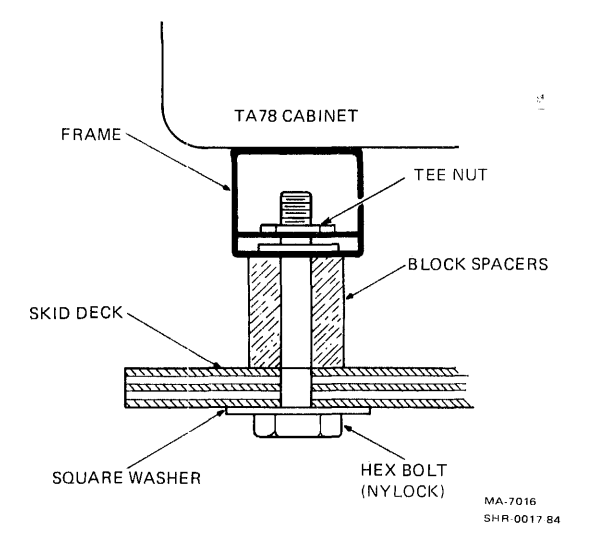

Figure 2-4 TA78 Mounting for Shipment

- 2. Remove four hex bolts and square washers which hold unit<br>to skid (Figure 2-4). Dispose of skid blocks and skid (Figure  $2-4$ ). Dispose of skid blocks and hardware.
- 3. From the shipping kit, remove four thumb screws and two flat washers. Remove two  $1/4-20 \times 3/4$  hex bolts from the shipping kit and secure the orange wheel locks to the cabinet. Make sure the wheels face from side to side of the unit and not from front to back.
- 4. Remove the two skid ramps from the front of the skid. Save the two flat washers and dispose of the two hex bolts and external tooth washers.

NOTE You need four flat washers for this procedure.

5. Attach both skid ramps and secure to the side of the skid as shown in Figure 2-3.

CAUTION

The following step requires two people to roll the TA78 down the ramps. The majority of the transport's weight is in the upper-half of the cabinet, making it top-heavy. Do not try this procedure alone.

- 6. With one person standing in front and one person standing in back of unit, quide unit down ramps until safely on floor.
- 7. Dispose of ramps and hardware.

#### 2.2.2 Inspection

After unpacking the TA78, inspect it, and report any damage to the responsible shipper and the local Digital sales office. Perform the inspection as follows.

- 1. Inspect all switches, indicators, and panels for damage.
- 2. Open the transport front door. Press the upper and lower release buttons in all the way and open the buffer box door. Make sure the buffer box door is tightly secured to the cabinet. Inspect for foreign material, loose or damaged components, and glass damage.
- 3. Check the transport for any foreign material lodged in the take-up reel or other moving parts.
- 4. Rotate the supply hub and take-up reel. Check for binding and physical damage.
- 5. Rotate the capstan. Check for binding and physical damage.

#### **CAUTION**

The capstan is fragile. Do not touch its rubber surface or apply pressure to it. Pressure causes it to deform.

- 6. Check the tape path for any sharp edges.
- 7. Close the buffer box door by pressing the two release buttons. Use moderate pressure; the buttons will not catch if pressed too hard.
- 8. Close the transport front door.

2.3 SINGLE TRANSPORT INSTALLATION This section provides information for installing a TA78 with a single transport.

2.3.1 Mechanical Installation After unpacking and inspecting the TA78, roll it into position and proceed as follows.

NOTE

If the TA78 is placed next to another<br>system cabinet, do not remove the system cabinet, do not remove adjoining side panels and bolt the cabinets together. Instead, leave the panels on and position the TA78 tightly against the other cabinet. This practice maintains proper air flow in both cabinets.

- 1. The vent in the cabinet front panel is an array of vertical slots. A quick-release latch is about 2.54 cm (1 in) behind each end of this array. Insert a thin-bladed<br>tool (such as a small steel rule) into one of the end slots and push on the latch while pulling the front panel forward to release one corner. In the same manner, while continuing to pull forward, release the latch at the other end of the array to free the panel. Remove the panel and set it aside. Do not disconnect the ground strap from the panel.
- 2. Remove the two leveler pads and four leveler feet that are blister-wrapped and taped to the inside of the front panel.
- 3. Raise the interlock rods on each side of the cabinet. Remove the two stabilizer arms from the stabilizer sleeve assemblies (Figure 2-5).
- 4. Screw the leveler pads into the stabilizer arms.
- 5. Raise the interlock rods. Reinsert the stabilizer arms in the stabilizer sleeve assemblies.
- 6. Install the leveler feet in the lower corners of the cabinet frame (Figure 2-5).
- 7. Using a 9/16-inch wrench, lower the leveling feet until they contact the floor and stabilize the cabinet.
- 8. Using a level, adjust the feet until the cabinet is level.

 $2 - 6$ 

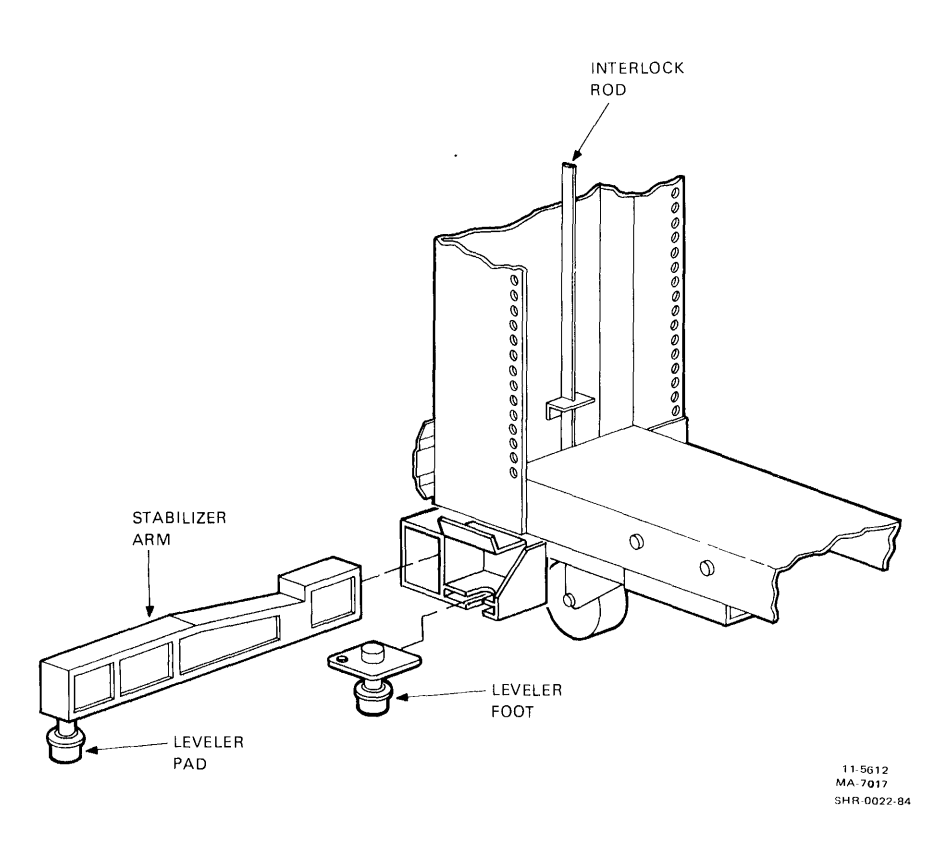

Figure 2-5 Location of Stabilizer Arm and Leveler Feet

- 9. Extend the two stabilizer arms and lower the leveler pads. The pads puds. The puds<br>slide along the pads. should just touch the floor yet easily floor. Do not place any weight on the
- 10. Insert a 5/32-inch allen wrench in the rear door latch. Turn the wrench one-quarter turn counterclockwise. Open the door.
- 11. Open the transport front door and the buffer box door. Using a screwdriver, release the service lock in the lower-right corner of the base assembly. Swing the base assembly open.

NOTE The base assembly does not swing open unless the stabilizer arms are extended  $(\text{step } 9)$ .

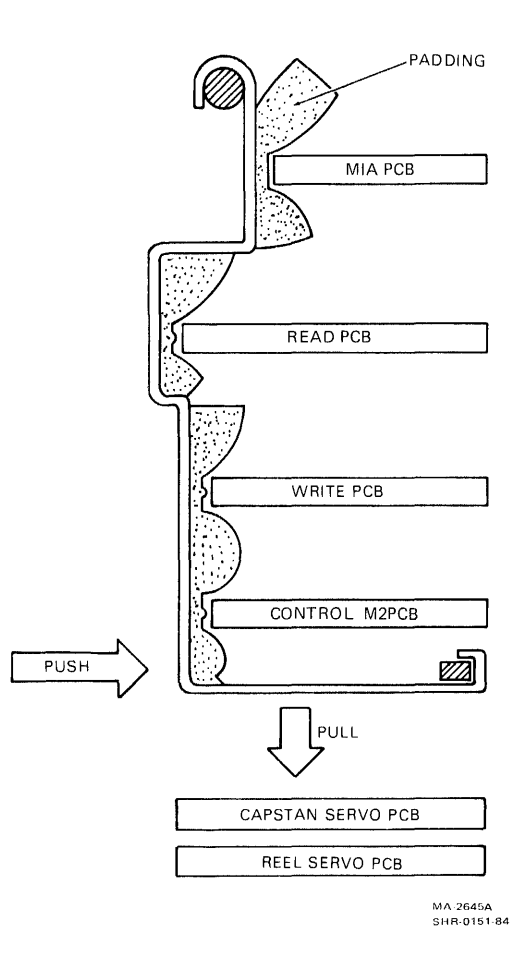

Figure 2-6 PCB Retainer Bracket (Side View)

- 12. Remove the PCB retaining bracket by pushing in on the lower front and pulling down from underneath (Figure  $2-6$ ).
- 13. Check seating of the PCBs in their sockets.
- 14. Replace the PCB retaining bracket.

 $\mathcal{A}^{\mathcal{A}}$ 

- 15. Make sure the TS78 is securely mounted to the frame members inside the cabinet. Check for damage to the backplane (cracks, bent pins, etc.).
- 16. Remove the two  $10-32$  screws (Figure 2-7) securing the left side of the TS78 gate. Swing the gate out on its hinge. Loosen the two logic cover retaining screws (Figure 2-8) and remove the cover.
- 17. Make sure all circuit modules are firmly seated in their correct locations (Figure 1-5).
- 18. Replace the logic cover and tighten the retaining screws.

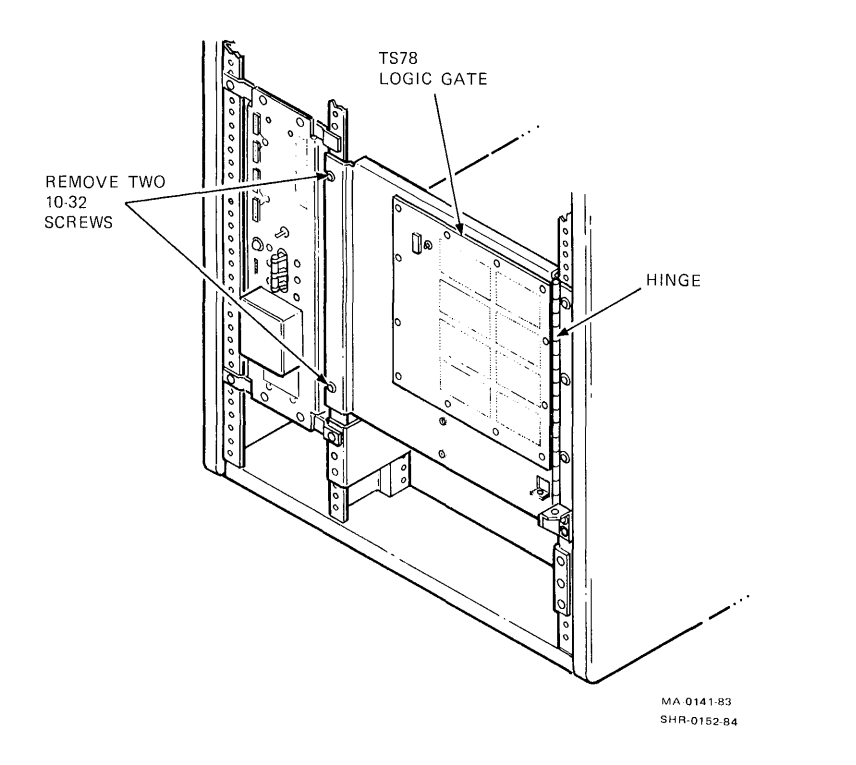

**Figure 2-7 Releasing the TS78 Logic Gate** 

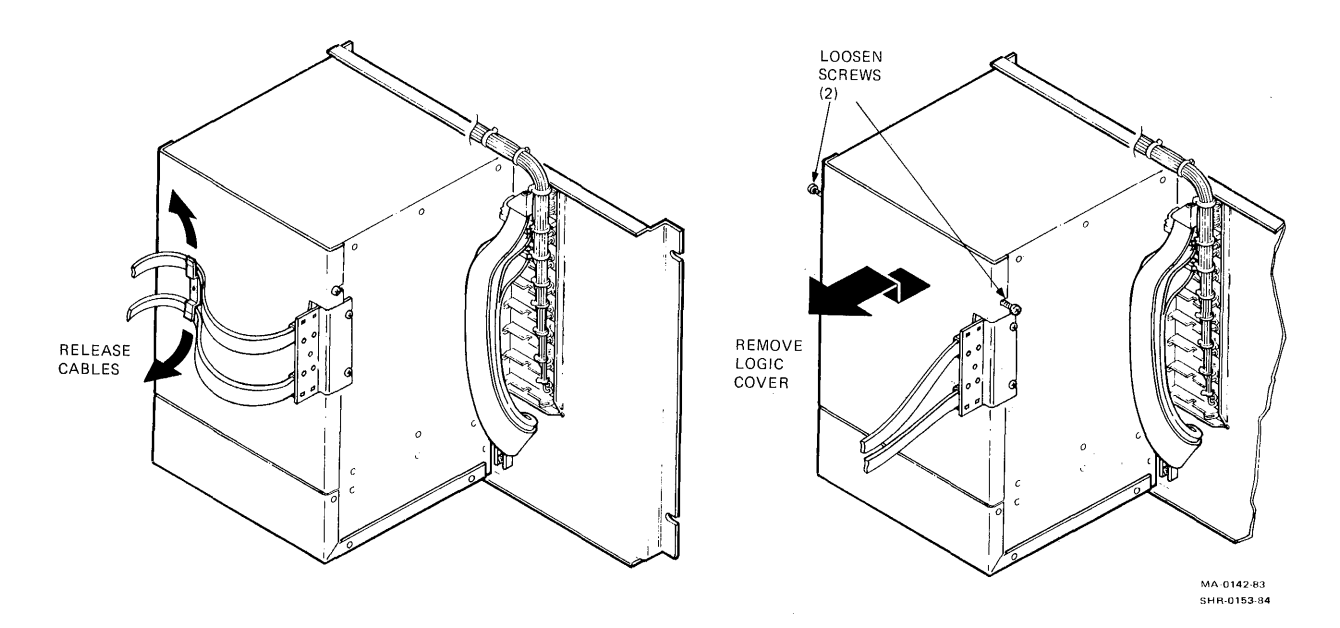

**Figure 2-8 Removing the TS78 Logic Cover** 

#### 2.3.2 Power and Cabling

Figure 2-9 shows the TA78 ac power distribution system. Refer to this figure while making the following checks.

- 1. Check the following internal power cabling connections.
	- a. Power cable from 874-E/872-E power controller switched outlet to transport power pack
	- b. Power cable from power controller switched outlet to cabinet exhaust blowers
	- c. Power cable from power controller switched outlet to pneumatic system heat exchanger blowers
	- d. Power cable from power controller switched outlet to TS78 power supply

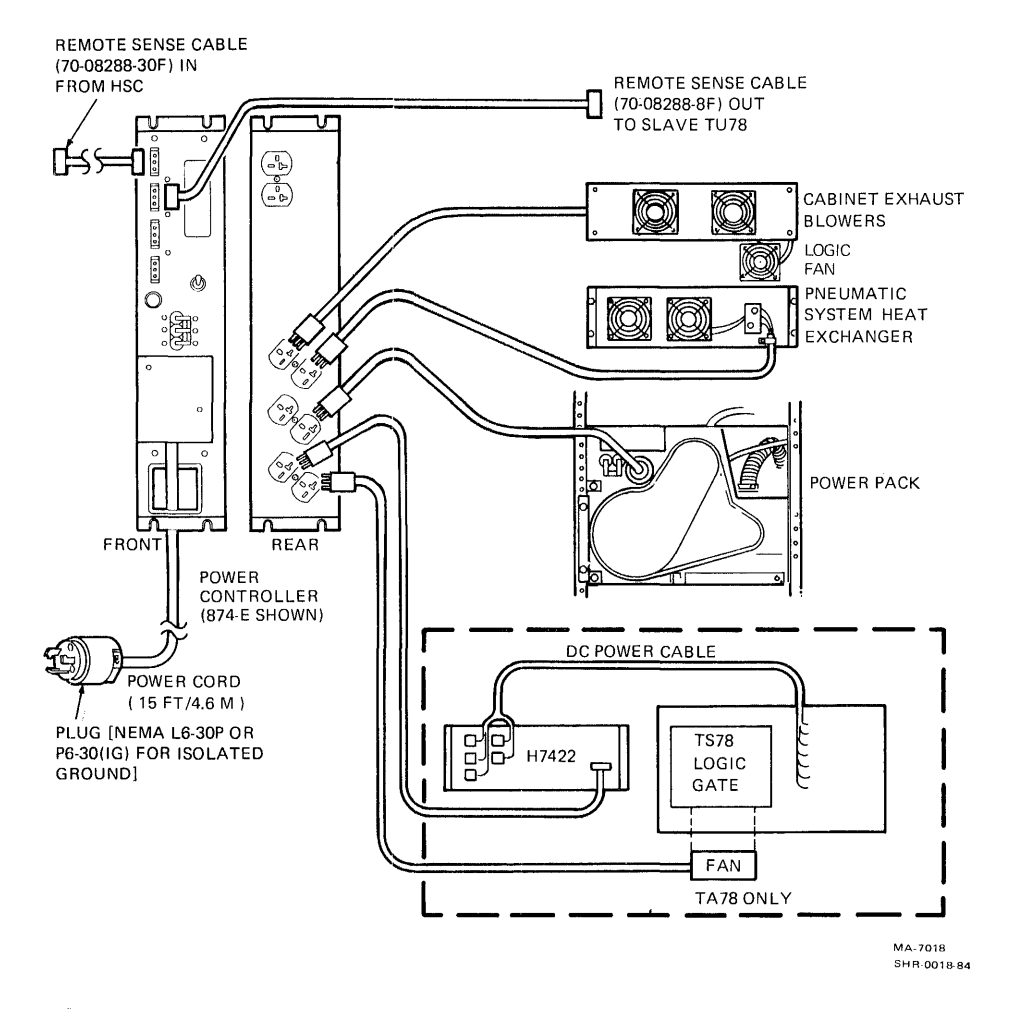

Figure 2-9 TA78/TU78 Power Distribution

- **e. Power cable from power controller switched outlet to TS78 logic cage blower**
- **f. DC power cable harness from TS78 power supply to TS78 logic gate**
- 2. **Make sure the power on/off circuit breaker on the power controller is on and the remote/local swi tch is set to REMOTE ON (Figure 2-10).**

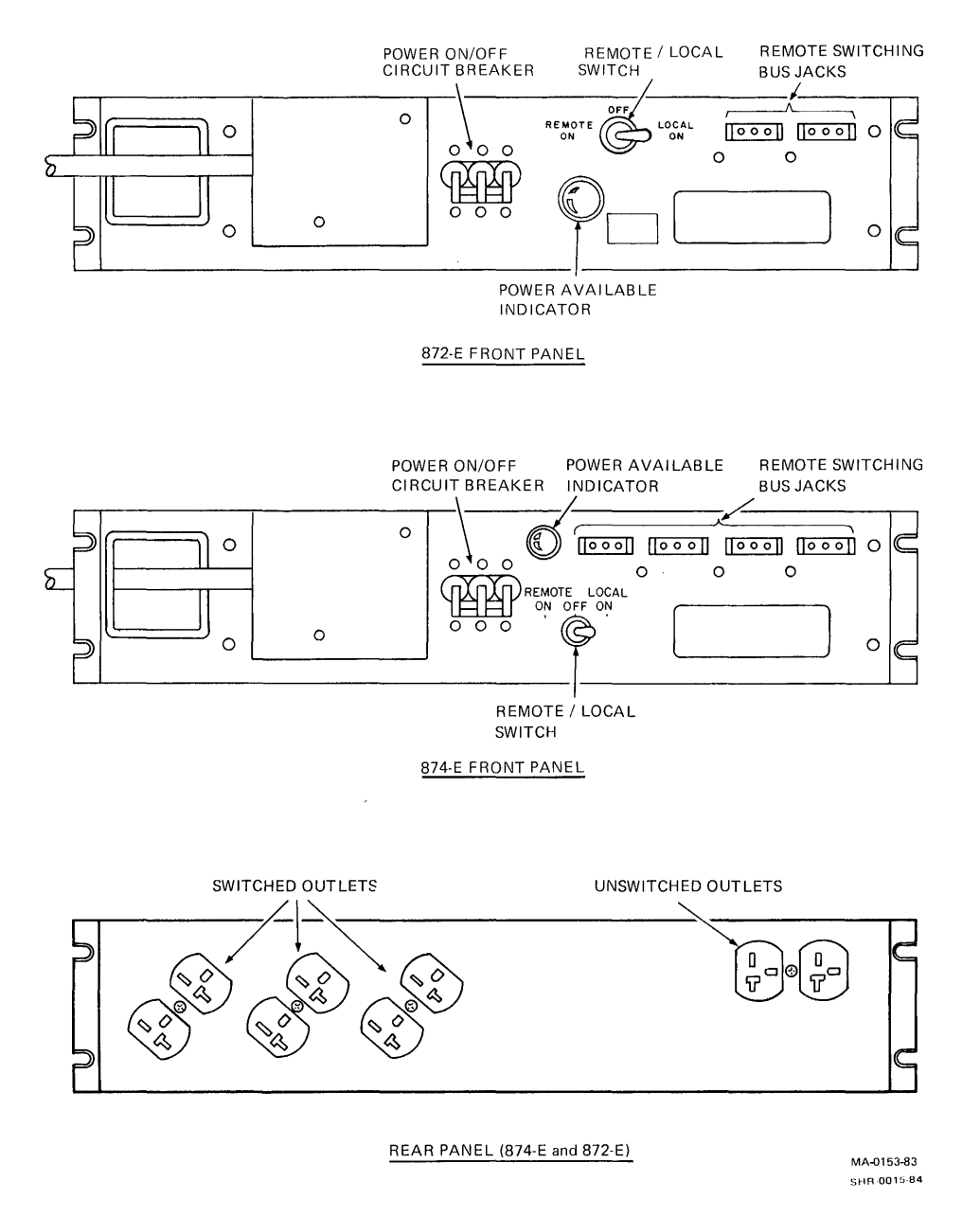

#### **Figure 2-10 874-E/872-E Power Controller**

- 3. Check the fuses on the power pack fuse panel (Figure 1-9). Swing the TS78 logic gate out on its hinge to see the fuses from the front of the cabinet.
- 4. Remove the cover from the power transformer terminal strip (Figure  $2-11$ ). (Also remove the ac input plug on power pack.) Make sure the blue, brown, and white/red wires are connected according to Table 2-1. The terminals are numbered 1 through 9, from left to right. Replace the cover and connect the power pack connector.

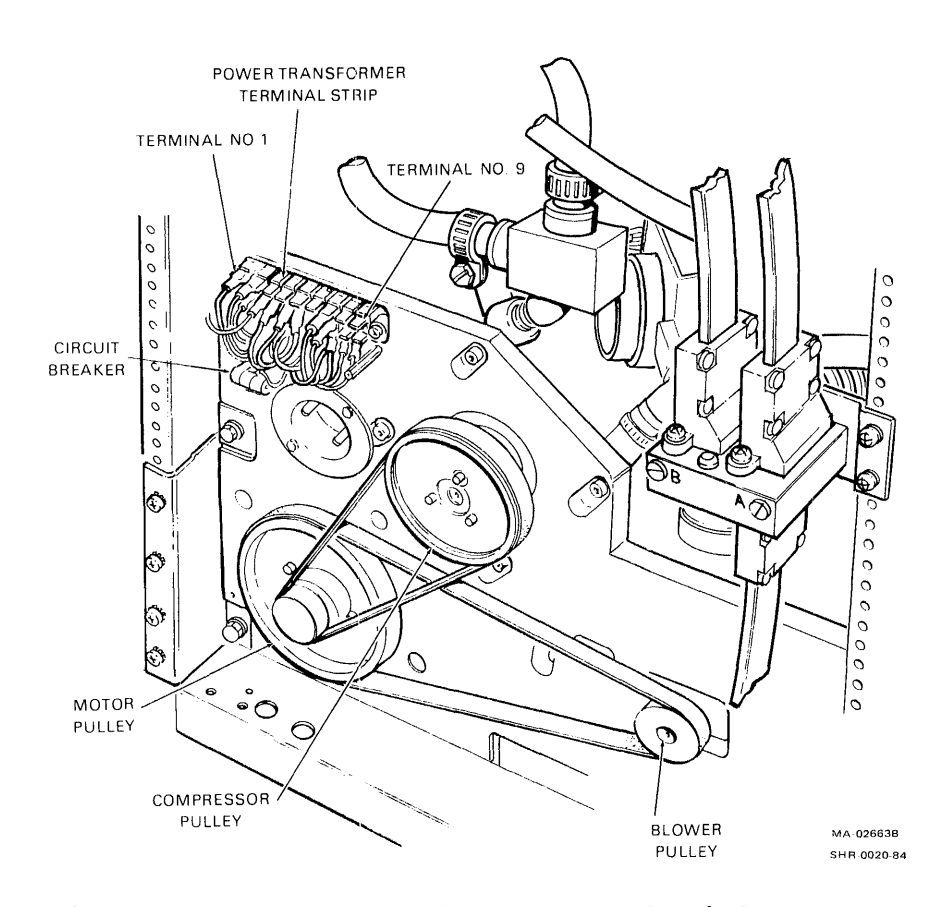

Figure 2-11 Rear of Power Pack with pulley Cover Removed

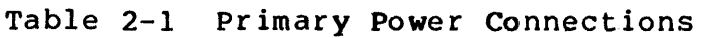

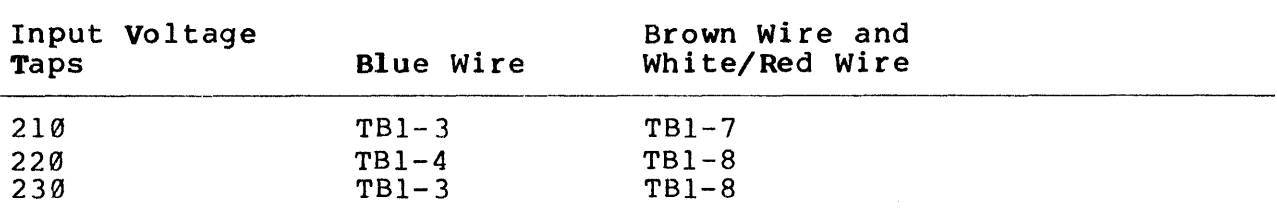

NOTE: All taps are +10 percent.

5. Make sure the circuit breaker on the rear of the power pack is in the on (up) position.

**NOTE** 

All TA78s are manufactured to operate at an elevation of  $\emptyset$  to  $61\emptyset$  m ( $\emptyset$  to  $2\emptyset\emptyset\emptyset$ <br>ft). If the drive you are installing is If the drive you are installing is to operate at a higher elevation,<br>install one of the optional high one of the altitude kits listed in Table 2-2. Table 2-3 lists the parts and their part numbers for each kit.

Table 2-2 High Altitude Kits

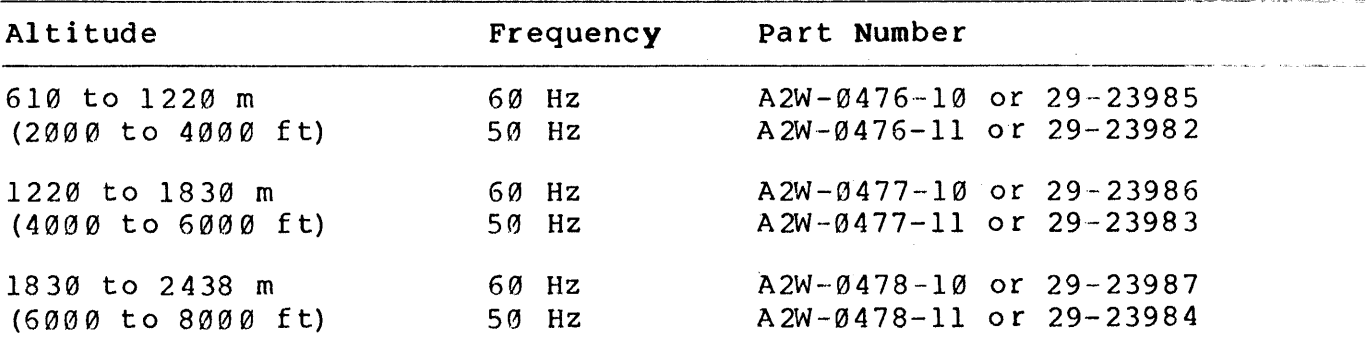

NOTE: High altitude kits with A2W-class part numbers contain enough equipment to convert five TA78 tape drives. High altitude kits with 29-class part numbers contain only enough equipment to convert one drive.

Table 2-3 Pulley/Belt Part Numbers for Altitude Changes

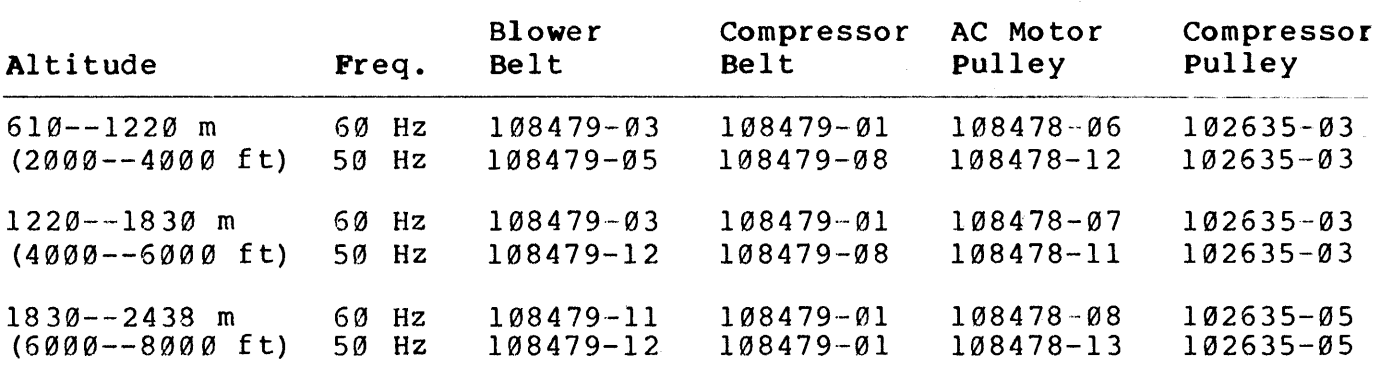

NOTE: Vendor part numbers are shown.
- 6. If you need to install the kit, perform the following steps.
	- a. Disconnect the ac line at the rear of the power pack by pulling the plug straight out.

#### CAUTION

Do not try this or any other removal or replacement procedure in the power pack assembly without first removing the 230 V power cord.

- b. Remove the belt guard. Remove both belts by manually rotating the pulleys clockwise and slipping the belts off the larger pulleys. It is not necessary to loosen any compressor or blower mounting screws.
- c. Remove the pulley set from the ac motor shaft. Save the smaller pulley (hub) for the installation. Replace the larger pulley with the appropriate pulley from the high altitude kit. Reinstall the pulleys on the motor shaft.
- d. Remove the pulley from the compressor shaft and replace it with the high altitude compressor pulley.
- e. Replace the belts with the high altitude belts. Rotate the belts clockwise by placing a belt around the smaller pulley and rotating it onto the larger pulley. If the belts are too tight or too loose, adjust the position of the blower or compressor.
- f. Make sure both belts track completely on the pulleys. If not, try shifting the motor pulleys.
- g. Replace the belt guard and the power cord.
- h. Pack the old belts and pulleys in a marked container and leave it in the base of the transport. It is possible that the transport may be moved to a lower altitude in the future.
- 7. Connect the BC26V flat STI bus cable to the bulkhead connector (Figure 2-12). The bulkhead connector is a box at the rear of the cabinet. Cables from the HSC plug into the bottom of the box. There is one cable for each port. Secure each required cable with two screws.

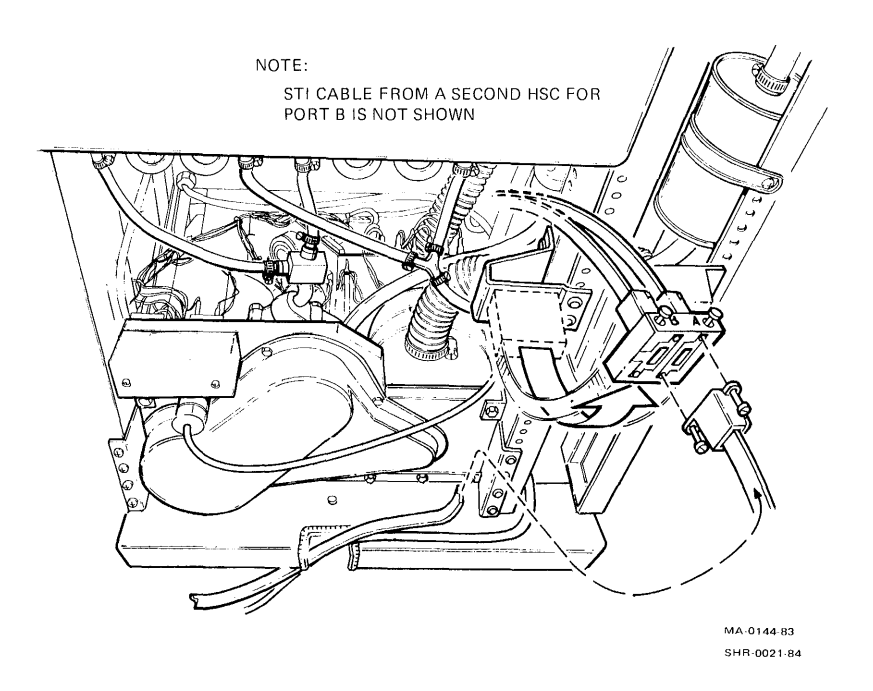

Figure 2-12 STI Bus Cable Connection

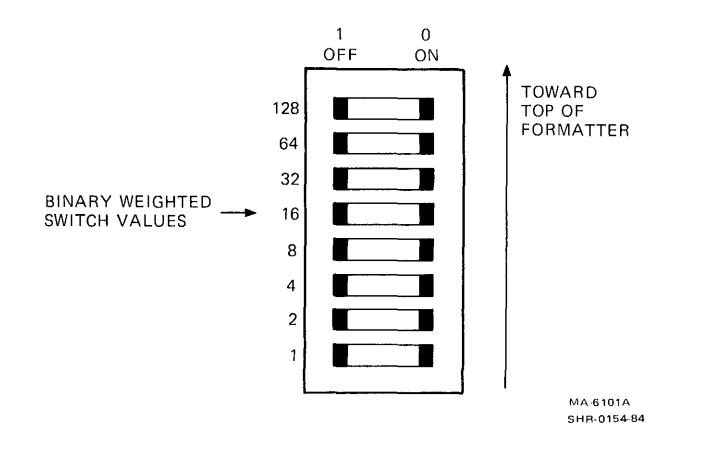

Figure 2-13 Unit Number Selector Switch

8. Assign a unique unit number to the transport in the TA78. The unit number is a decimal number in the range of  $\emptyset$  to 255. To assign the unit number, use the small DIP switch on the TS78 backplane (Figure 2-13). The DIP switch contains eight individual switches with a binary-weighted value assigned to each switch. To add the binary weight of a switch to the unit number, place the switch in the of a switch to the unit humber, piace the switch in the<br>off position (press in on the left side). For example: to assign a unit number of 34, set the switches assign a unit number of 34, set the switches<br>corresponding to 32 and 2 off. All other switches should be on.

- 9. Place a decal identifying the unit number in the bottom-left corner of the glass in the transport door. The decal has stick-on digits supplied in the ship kit.
- 10. Connect the remote switching control bus from the HSC to one of the front jacks on the 874-E/872-E power controller. (When both STI ports are used, connect a bus from both HSCs to the 874-E/872-E.)
- 11. Replace the front panel. Close the rear door.
- 12. Make sure system power is off at the HSC(s). Connect the ac power cable from the 874-E/872-E to the power source.
- 13. Perform the acceptance testing (Paragraph 2.5).

2.4 MULTIPLE TRANSPORT INSTALLATION This section provides information for installing a TA78 with more than one transport.

## 2.4.1 Mechanical Installation

After removing the shipping containers and skids, inspect the tape units. Then roll the cabinets to their approximate positions. Place the TA78 to the left (facing front) of the slave transports.

NOTE

If the TA78/TU78 on either end is placed next to another system cabinet, do not remove the adjoining side panels and bolt the cabinets together. Instead, leave the TA78/TU78 panels on and position the drive tightly against the other cabinet. This practice maintains proper air flow in both cabinets.

Only the TA78 cabinet is shipped with side panels. As part of the following installation procedure, the TA78 and TU78 slave(s) are bol ted together and the TA78 right side panel becomes the end slave transport's left side panel.

Unless otherwise specified, install each cabinet as follows.

- 1. The vent in the cabinet front panel is an array of vertical slots. A quick-release latch is about 2.54 cm (1 in) behind each end of this array. Insert a thin-bladed tool (such as a small steel rule) into one of the end slots and push on the latch while pulling the front panel forward to release one corner. In the same manner, while continuing to pull forward, release the latch at the other end of the array to free the panel. Remove the panel and set it aside. Do not disconnect the ground strap from the panel.
- 2. Remove the two leveler pads and four leveler feet that
- 2. Remove the two leveler pads and four leveler feet that are blister-wrapped and taped to the inside of the front panel.
- 3. Raise the interlock rods on each side of the cabinet. Remove the two stabilizer arms from the stabilizer sleeve assemblies (Figure 2-5).
- 4. Screw the leveler pads into the stabilizer arms.
- 5. Raise the interlock rods. Reinsert the stabilizer arms in the stabilizer sleeve assemblies.
- 6. Install the leveler feet in the lower corners of the cabinet frame (Figure 2-5).
- 7. Extend the two stabilizer arms from each cabinet. Lower the leveler pads until they just touch the floor. Do not place any weight on the pads.
- 8. Open the transport front door in the TA78. Using a screwdriver, release the service lock in the lower-right corner of the base assembly. Swing the base assembly open.

NOTE The base assembly does not swing open unless the stabilizer arms are extended (step 7).

9. Find the fastener attached to the underside of the TA78 top cover (Figure 2-14). Release the cover by turning the fastener one-quarter turn counterclockwise. When released, the fastener hangs by a wire from the cover. Pull the cover forward about 1.27 cm (0.5 in) and lift it off. Rest the cover on top of the cabinet. Leave the ground wire connected.

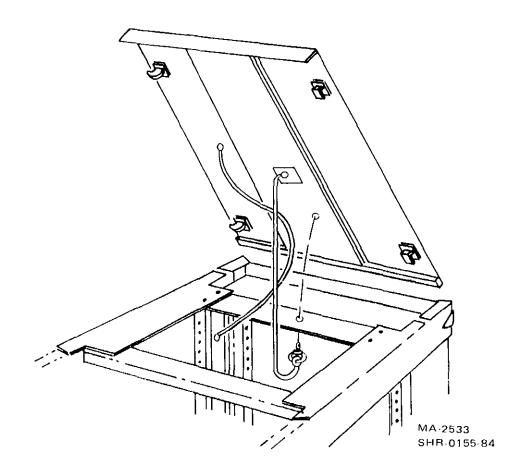

Figure 2-14 Top Cover Fastener

- 10. Remove the right side panel from the TA78. Grasp the panel on both sides and lift it off the four mounting bolts. If it does not lift off, try loosening the mounting bolts. In this case, remove the front panel trim to access the upper-front mounting bolt. To remove the  $trim,$  lift it up and out (Figure 2-15).
- 11. Disconnect the side panel ground strap from the cabinet frame and set the panel aside.
- 12. Remove the four exposed mounting bolts from the TA78.
- 13. Push the cabinets together so they join with the mounting bolt plates side by side.
- 14. Using the short ground strap included with the slave transports, ground the TA78 and slave cabinets together.

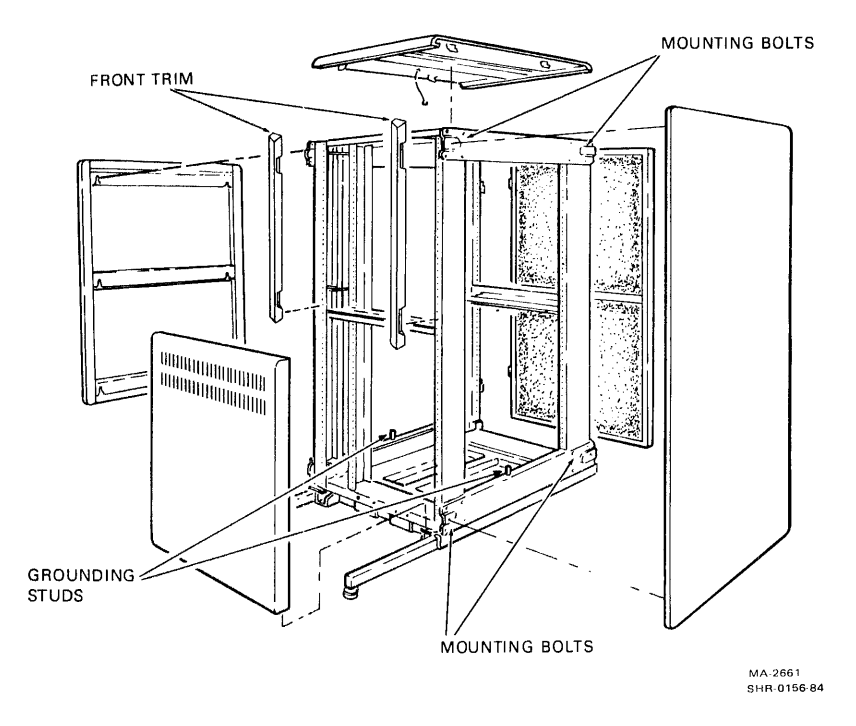

Figure 2--15 Cabinet with Side panels and Top Cover Removed

- 15. Using a 9/16-inch wrench, lower the leveling feet of the highest cabinet until they contact the floor and stabilize the cabinet.
- 16. Using a level, adjust the feet until the cabinet is level.
- 17. Level and adjust the adjoining cabinet(s) so that the bolting (middle) holes on the four corner bolting plates align.

NOTE Before you perform the next step, lay the TU bus cables for all the slave transports loosely between the TA78 and first slave (Figure 2-16). There are two 4.6-m (IS-ft) cables (PN BC06R-IS) for each slave. Place the cables with the each stave: Frace the cables with the<br>red stripe facing the rear of the cabinet. Do not tape the cables cabinet. Do not tape the cables<br>together. Each cable must be free to replace in case of failure.

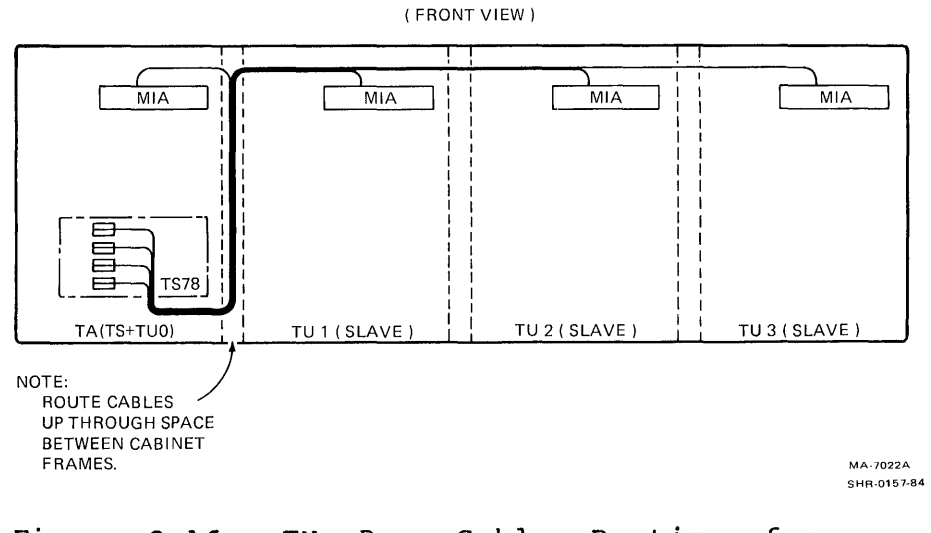

Fig ure 2-16 TU Bus Cable Routing for a Multiple Transport Configuration

- 18. Insert  $1/4$ -inch bolts in the holes and secure them with kep nuts. Bolting the cabinets this way provides good horizontal alignment.
- 19. Readjust the leveler pads on the stabilizer arms until they touch the foor. Each pad should slide easily along the floor. Do not place any weight on the pads.
- 20. Install the four mounting bolts from the TA78 cabinet in the mounting bolt plates of the end slave transport. Remove front panel trim if necessary.
- 21. Open the base assembly of the end slave transport. Release the top cover fastener, remove the cover, and rest it on top of the cabinet (off to one side). Do not disconnect the cover ground strap.
- 22. Set the side panel from the TA78 next to the slave transport. Connect the panel ground strap to the cabinet<br>frame. Mount the panel on the side of the slave frame. Mount the panel on the side of transport.
- 23. Replace the top cover and secure the cover fastener.
- 24. Insert a 5/32-inch allen wrench in the rear door latch. Turn it one-quarter turn counterclockwise and open the door.
- 25. Open the base assembly of each transport. Remove the PCB retaining bracket by pushing in on the lower front and pulling down from underneath (Figure 2-6). Check the ending with communication in the control of the PCB shipping bracket.
- 26. Make sure the TS78 is securely mounted to the frame members inside the TA78 cabinet. Check for damage to the backplane (cracks, bent pins, etc.).
- 27. Remove the two  $10-32$  screws (Figure 2-7) securing the left side of the TS78 gate. Swing the gate out on its hinge. Loosen the two logic cover retaining screws (Figure 2-8) and remove the cover. Make sure all circuit modules are firmly seated in their correct locations  $(Figure 1-5)$ . Replace the logic cover and tighten the retaining screws.

#### 2.4.2 Power and Cabling

Figure 2-9 shows the TA78/TU78 ac power distribution system. Refer to this figure while making the following checks.

- 1. Check the following internal power cabling connections for all the tape units.
	- a. Power cable from 874-E/872-E power controller switched outlet to transport power pack (Figure 2-9)
	- b. Power cable from power controller switched outlet to cabinet exhaust blowers
	- c. Power cable from power controller switched outlet to pneumatic system heat exchanger blowers
	- d. Power cable from power controller switched outlet to TS78 power supply (TA78 only)
	- e. Power cable from power controller switched outlet to TS78 logic cage blower (TA78 only)
	- f. DC power cable harness from TS78 power supply to TS78 logic gate  $(TA78 \text{ only})$
- 2. Make sure the power on/off circuit breaker on the power controller is on and the remote/local switch is set to REMOTE ON (Figure 2-10).
- 3. Check the fuses on the power pack fuse panel (Figure 1-9). You can see the fuses from the front of the cabinet. (In the TA78 cabinet, swing the TS78 logic gate out on its hinge to see the fuses.)
- 4. Remove the cover from the power transformer terminal strip (Figure 2-11). (Also remove the ac input plug on the power pack.) Make sure the blue, brown, and white/red wires are connected according to Table 2-1. The terminals are numbered 1 through 9 from left to right. Replace the cover and connect the power pack connector.
- 5. Make sure the circuit breaker on the rear of the power pack is in the on (up) position.

NOTE

All TU78s are manufactured to operate at an elevation of  $\emptyset$  to  $61\emptyset$  m ( $\emptyset$  to  $2\emptyset\emptyset\emptyset$ ft). If the transport you are installing is to operate at a higher elevation, install a high altitude belt and pulley kit. Refer to Paragraph 2.3.2, step 6 for instructions.

- 6. Connect the BC26V flat STI bus cable to the bulkhead connector (Figure 2-12). The bulkhead connector is a box at the rear of the TA78 cabinet only. Cables from the HSC plug into the bottom of the box. There is one cable for each port. Secure each required cable with two screws.
- 7. Install the TU bus cables between the TS78 in the TA78 cabinet, and the slave transport (s). Figure 2-16 shows the cable positions in relation to the cabinet frames. The TU bus for the transport in the TA78 is prewired at the factory. Figure 2-17 shows the electrical connection for each TU bus cable. Each transport has a unique set of cables. The jacks to which they connect (on the TS78) determine the cable number and part of the unit number. For installation, start at the TS78 end of the cable and work toward the MIA end.

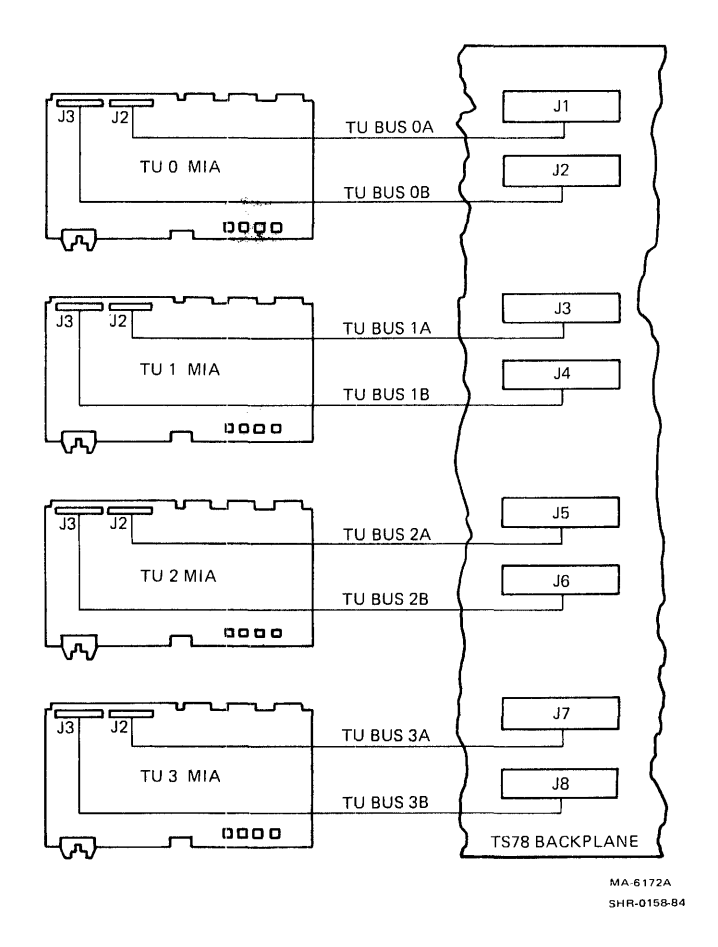

Figure 2-17 Radial TU Bus Connections

- 8. To route cables from the TS78, first remove the two cable retainers. Then form and lay the new cable pairs. Figure 2-18 shows the placement of the cables within the  $r\bar{s}78$ . Install the cable pair for the highest tape unit number first; install the pair for the lowest tape unit number last. In other words, work from jack J8 toward jack J1 so that all cables lie flat. Place the connectors so that the colored stripes on the cables are away from the backplane. Then replace the two cable retainers.
- 9. The TU bus cables should exit through the space between the frame members of the TA78 and the first slave transport. (Refer to note after step 17, Paragraph 2.4.1.) Fold all cables over and thread them through the space between the cabinet frame and the transport card cage side panels. The cables should lie flat over the MIA PCBs.

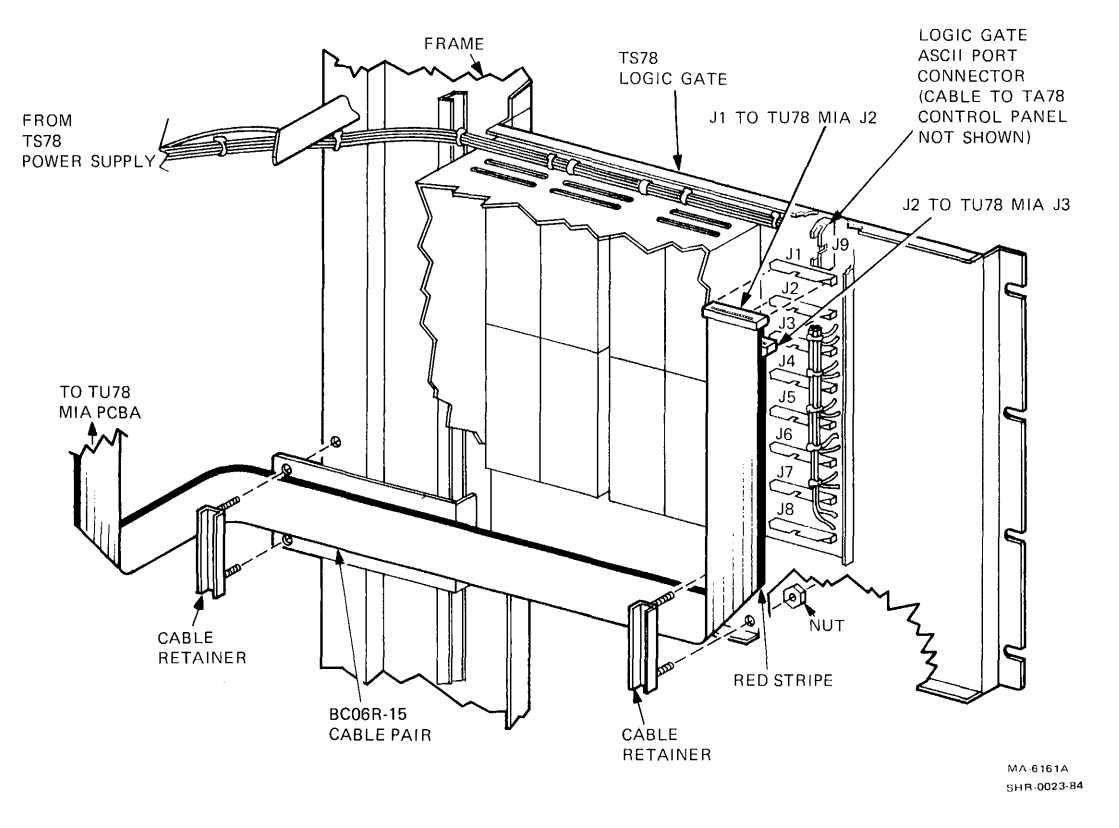

Figure 2--18 TU Bus Cable Routing and Hardware

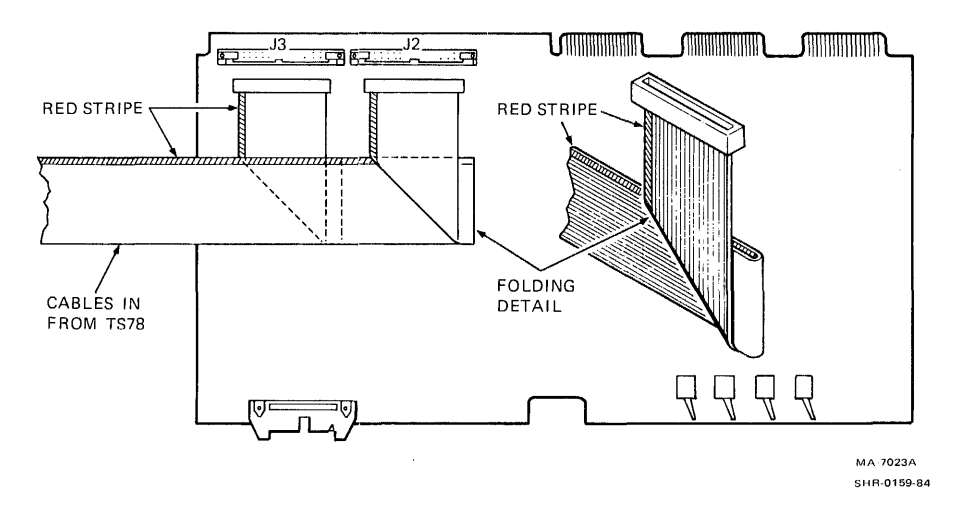

Figure 2-19 Cable Orientation on TU78 MIA PCB (Slave Only)

- 10. Dress and bend the cables as shown in Figure 2-19. Note the orientation of the red stripe. Plug the appropriate cables into the two MIA jacks (J2 and J3). Take up, fold, and tie-wrap any slack in the cables.
- 11. Repeat this procedure for each set of cables going to each slave transport. Lay the cables for each succeeding transport over the preceding transport's MIA card (Figure  $2-16$ ).
- 12. Assign a unique unit number to each transport attached to the TS78. The unit number is a decimal number in the range of  $\emptyset$  to 255. A transport unit number is equal to a base unit number plus the transport cable number. Setting the base number automatically sets all the transport numbers.
- 13. To assign the base number, use the small DIP switch on the TS78 backplane (Figure 2-13). The DIP switch contains eight individual switches with a binary-weighted value assigned to each switch. To add the binary weight of a switch to the base number, place the switch in the off position (press in on the left side). For example: to assign a base number of 34, set the switches corresponding to 32 and 2 off. All other switches should be on.
- 14. To determine a transport's unit number, add its cable number to the base number. A transport's cable number, in turn, is determined by the jacks on the TS78 into which turn, is determined by the jacks on the 1376 filto which<br>the transport's TU bus cables plug (Figure 2-17). For example: with a base number equal to 34, the four transports connected to the TS78 have unit numbers of 34, 35,36, and 37. For the transport in the TA78 cabinet, note that the base number is always equal to the unit number because the transport cable is  $\emptyset$ .
- 15. Place a decal identifying the transport unit number in the bottom-left corner of the glass in the transport door. The decal has stick-on digits supplied in the ship kit.
- 16. Connect the remote switching control bus in a daisy chain. Connect the bus from the HSC to one of the jacks on the front of the 874-E/872-E power controller in the TA78. Using another cable, connect the bus from one of the other jacks on the power controller to the power the other jacks on the power controller to the power<br>controller in the next tape unit. Continue the daisy chain until all the tape units connect to the remote swi tching control bus. (When both STI ports are used, connect a bus from both HSCs to the power controller in the TA78.)
- 17. Make sure the system power is off at the HSC(s). Connect the ac power cable from each 874-E/872-E to a power source.
- 18. Install the cabinet front panels and close and secure all base assemblies.
- 19. Perform the acceptance testing (Paragraph 2.5).

### 2.5 ACCEPTANCE TESTING

This section describes all acceptance tests required for the TU78 transport and the TS78 formatter. If the tests are performed satisfactorily, then the units have been installed and are operating properly.

There are three categories of acceptance testing: turn-on and loading checkout, tape drive quick check, and subsystem level diagnostics. The turn-on and loading checkout verifies only basic functions of the transport and formatter. The tape drive quick check involves calling certain microcoded test routines via the ASCII port. The subsystem level diagnostics exercise the formatter and transport to the fullest extent.

If you are unfamiliar with interlocks and other conditions affecting autoload/manual load selection, refer to Paragraph 2.2.2 in the TA78 Magnetic Tape Drive User Guide.

#### 2.5.1 Turn-On and Loading Checkout

The turn-on and loading checkout applies power to the tape drive so you can observe the state in which the formatter comes up running and the transport comes up idle. This test also loads the transport under various conditions to check for the proper responses. The checkout uses flowcharts to show the proper sequence of events for each loading operation. The flowcharts include minor troubleshooting aids to help find simple problems caused by bad tape or improper loading procedures. Perform the following operations in order.

2.5.1.1 Power On -- Follow the instructions and check for the specified events.

- 1. Remove the lower front panel of the TA78 cabinet to access the TS78 formatter.
- 2. Turn both TS78 STI bus ports off-line by placing the PORT SELECT A and B buttons on the TS78 control panel in the disable (out) position.
- 3. Turn on the power. This may be done remotely by turning on the HSC or locally by flipping the remote/local switch on the power controller to LOCAL ON. (When both STI ports are used, use only the HSC connected to port A if remote turn-on is desired.)
- 4. Check for the following conditions.
	- a. All fans turn on.
	- b. The following indicators on the TU78 control panel<br>light: power, file protect, 6250. All other power, file protect, 6250. All other indicators on the TU78 control panel remain unlit.

**5. Press the MASTER RESET button on the TS78 formatter. All three control/indicators on the TS78 control panel should light for about 4 seconds. During this time, the TS78 microcomputer runs the minimum integrity and power-up microdiagnostics. If the three indicators stay on, the microcomputer is probably bad. If other hardware has caused a test to fail, the FAULT indicator lights. Press and release the FAULT button to obtain the base error**  code. Refer to the troubleshooting procedures in this **manua 1.** 

**2.5.1.2 Load Sequence without Tape -- with no tape reel mounted on the supply hub and the front door closed, follow the instructions and check for the events specified in Figure 2-20.** 

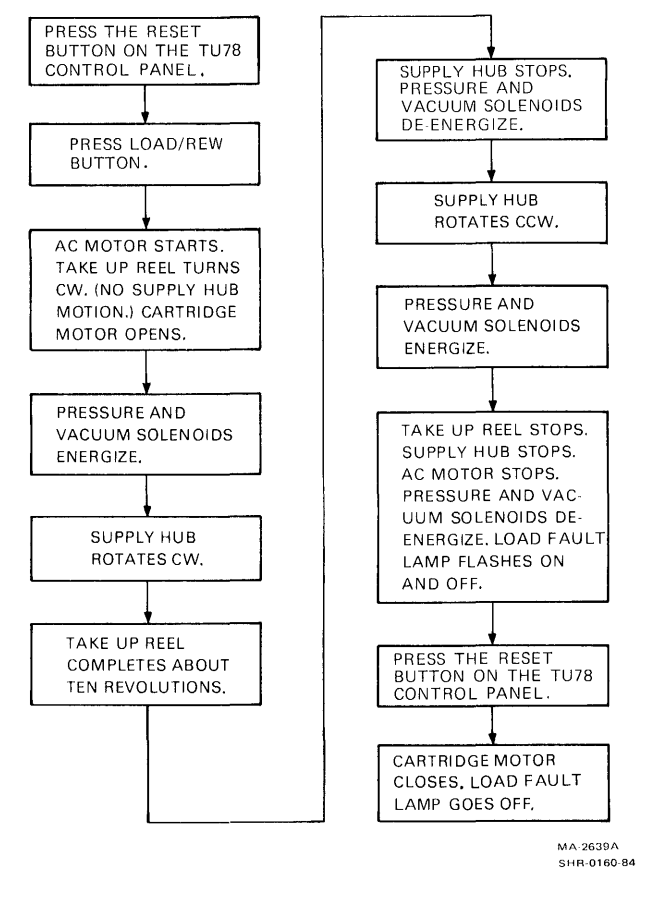

**Figure 2-20 Lo ad i ng Sequence Without Tape** 

2.5.1.3 Inhibited Autoload Sequence -- Install a write-enable ring on a 267-mm (10.5-in) tape reel. Tape the leader to prevent ring on a 207-mm (19.5-1m) cape reel. Tape the reader to prevent<br>magnetic tape from coming off the reel. Mount the reel on the **supply hub. Close the transport front door. Follow the instructions and check for the events specified in Figure 2-21.** 

2.5.1.4 Autoload Sequence -- Remove the tape from the leader. **Allow the magnetic tape to come off the supply reel. Make sure the leader has no creases or rips. If necessary, crimp the end of the tape with the tape crimper (PN 47-00038). Do not remove the write-enable ring. Close the transport front door. Follow the instructions and check for the events specified in Figure 2-22.** 

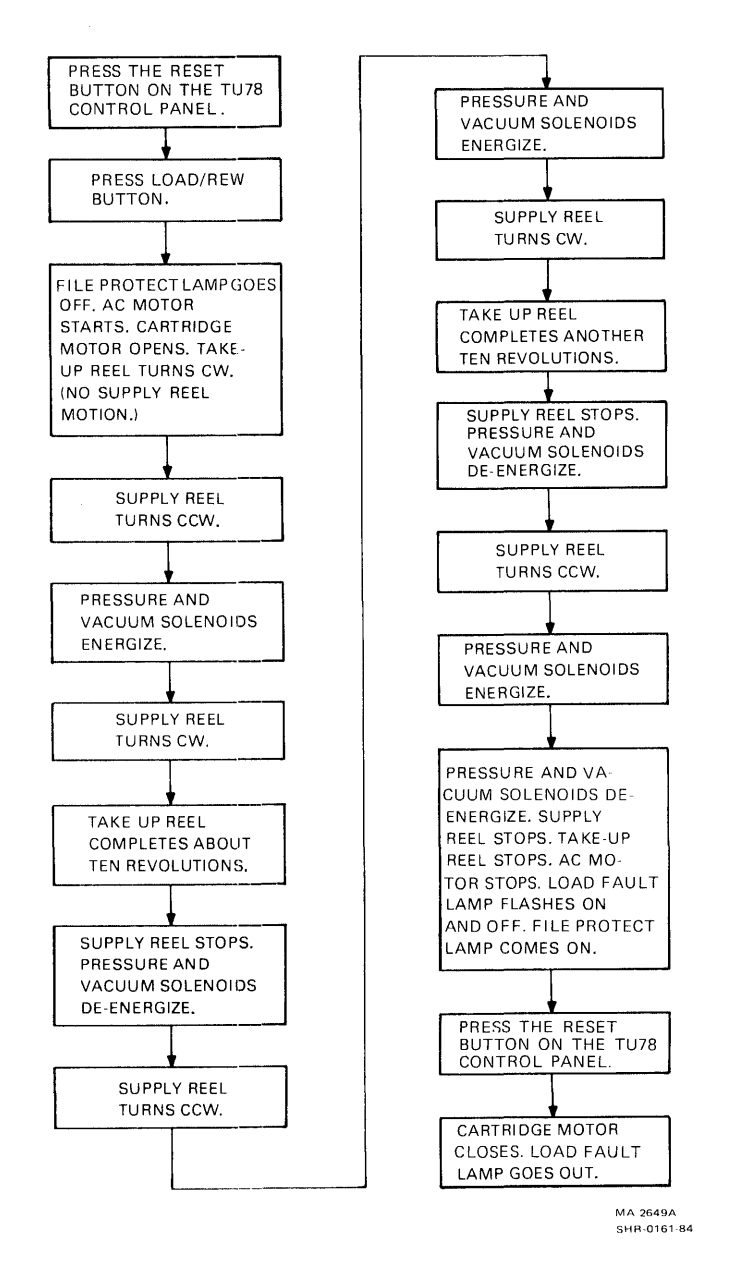

**Figure 2·-21 Inhibited Autoload Sequence** 

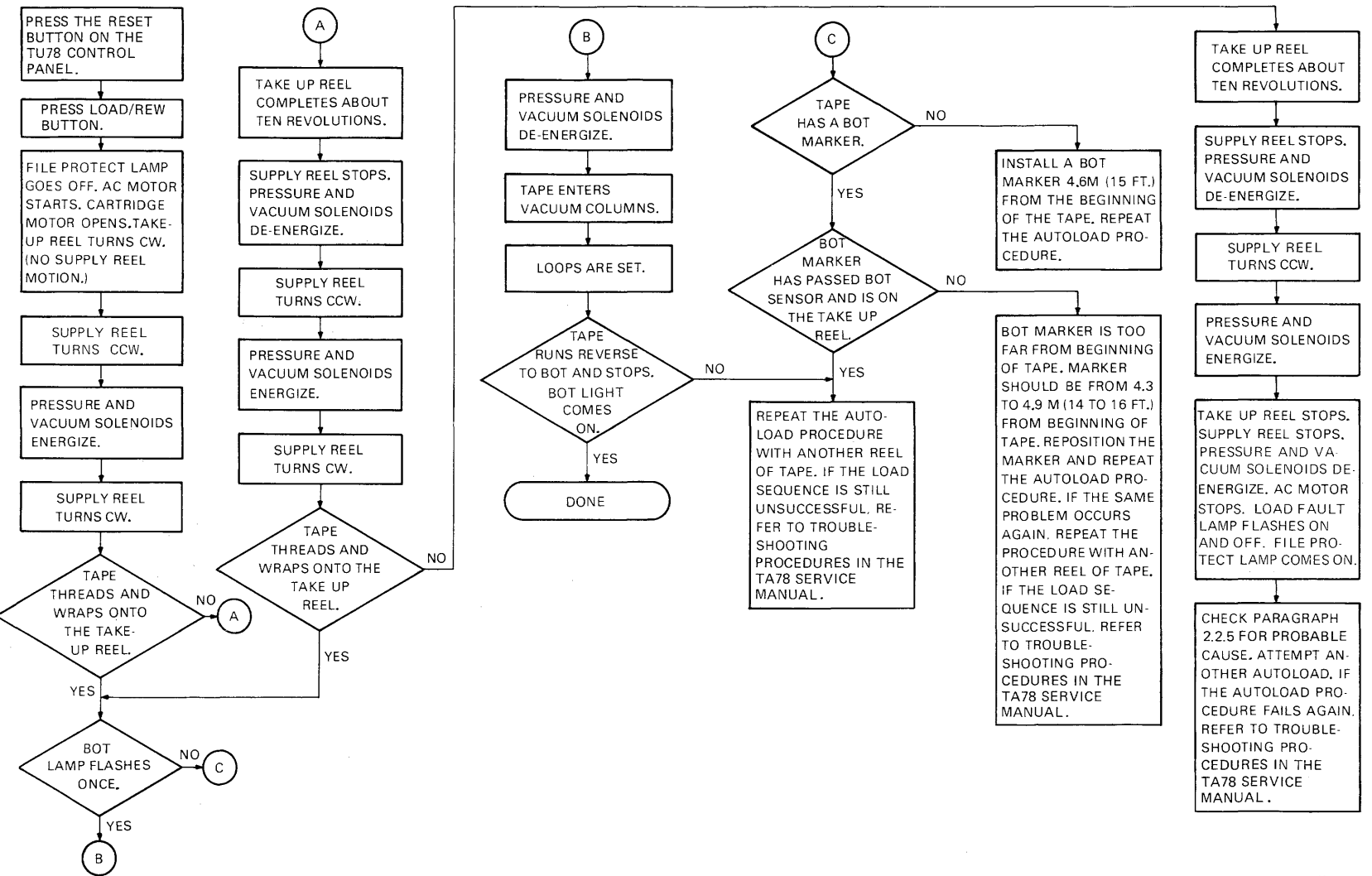

**Fig ure 2·- 22 Autoload Sequence** 

**MA·26588**  SHR·0162·84 **2.5.1.5 Manual Load Sequence -- Install a write-enable ring on a 216- or 178-mm (8.5- or 7-in) tape reel. Mount the reel on the supply hub. Make sure the leader has no creases or rips. If necessary, crimp the end of the tape with the tape crimper. Insert 8 to 10 cm (3 to 4 in) of tape into the threadblock column. Close the transport front door. Follow the instructions and check for the events specified in Figure 2-23.** 

**2.5.1.6 Unload Sequence -- Follow the instructions and check for the events specified in Figure 2-24.** 

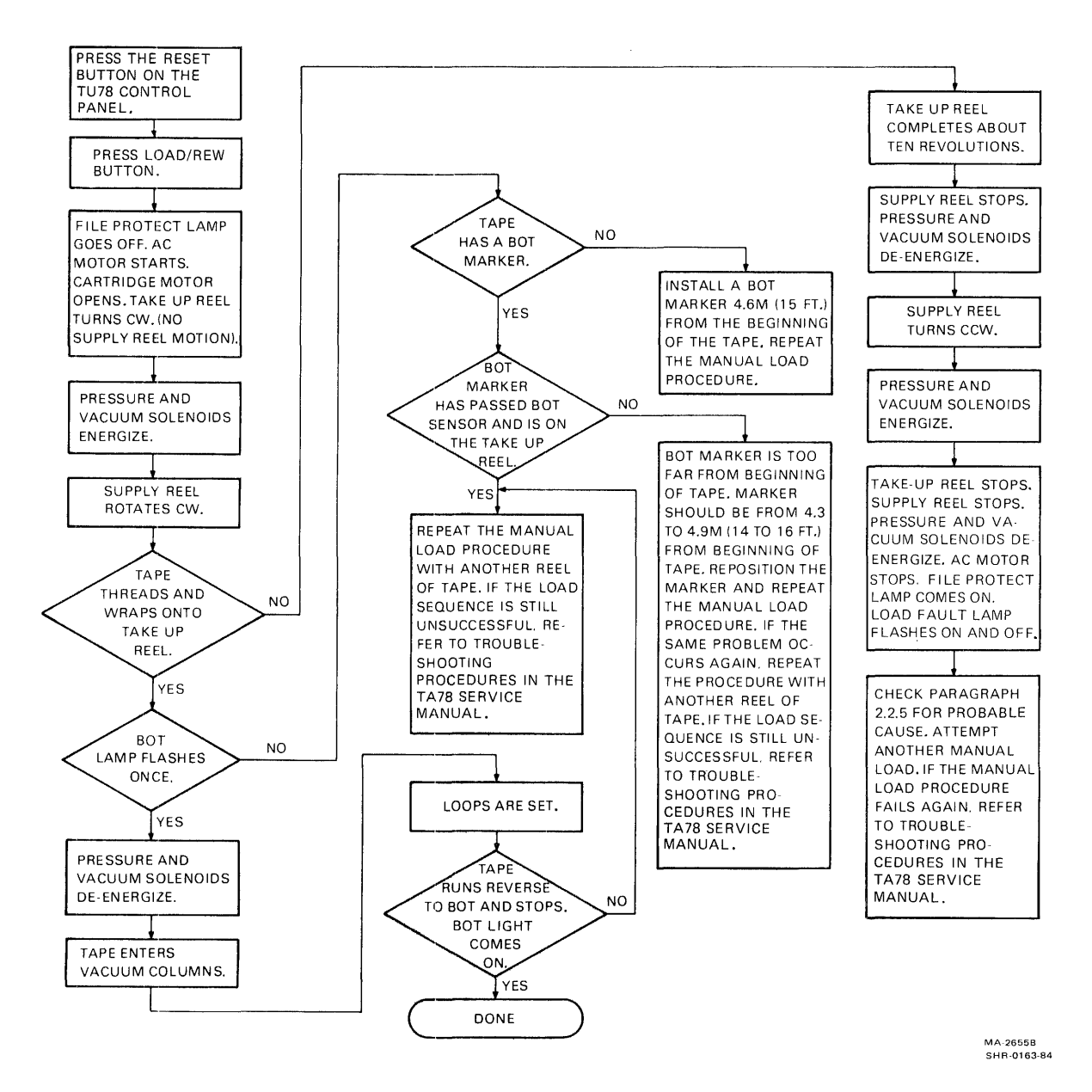

**Fig ure 2- 23 Manual Load Sequence** 

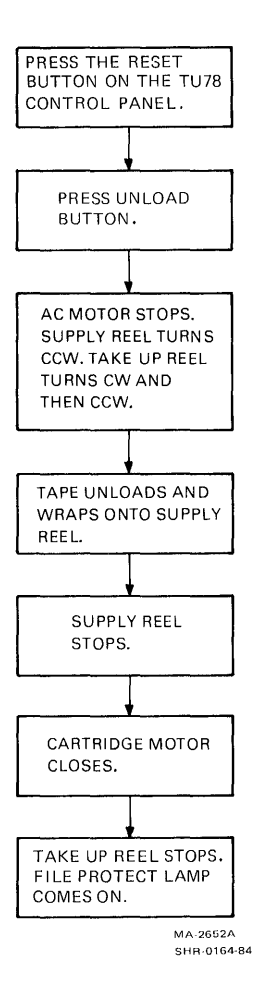

**Figure 2-24 Unload sequence** 

**2.5.1.7 Manual Load Repeatability -- Perform the following steps.** 

- **1. Mount a 216- or 178-mm (8.5- or 7-in) tape reel on the supply hub.**
- **2. Make sure the leader has no creases or necessary, crimp the end of the tape with the tape crimper. rips. If**
- **3. Insert 8 to 10 cm threadblock column. (3 to 4 in) of tape into the**
- **4. Close the transport front door.**
- **5. Initiate a manual load by pressing and releasing the LOAD/REW button.**
- 6. If the tape loads successfully, press the UNLOAD button to unload the tape.
- 7. Repeat steps 3, 4, 5, and 6 eight times. If a failure occurs within the eight tests, continue manual loading up to 20 tests. There should be no more than three failures in 20 successive tests.
- 8. After completing the manual load repeatability test, check the tape for damage caused by the transport. The tape should not show enough damage to cause a load failure or data errors.
- 2.5.1.8 Autoload Repeatability **--** Perform the following steps.
	- 1. Mount a 267-mm (10.5-in) tape reel on the supply hub.
	- 2. Make sure the leader has no creases or rips. If necessary, crimp the end of the tape with the tape crimper.
	- 3. Close the transport door.
	- 4. Initiate an autoload by pressing and releasing the LOAD/REW button.
	- 5. If the tape loads successfully, press the UNLOAD button to unload the tape.
	- 6. If autoload fails, the tape automatically tries to load a second time. If the second try fails, the load fault indicator flashes. This counts as one failure.
	- 7. Repeat steps 4, 5, and 6 nine times. If a failure occurs within the nine tests, continue autoloading up to 20 tests. There should be no more than two failures in the 20 successive tests.
	- 8. After completing the autoload repeatability test, check the tape for damage caused by the transport. The tape should not show enough damage to cause a load failure or data errors.

## 2.5.2 Tape Drive Quick Check

2.5.2 Tupe Brive garen encent<br>This procedure uses TA78-resident test routines to check some functions of the transport (s). Perform the following operations starting with transport  $\varnothing$ .

- 1. Set the transport rotary switch in the number 1, 2, or 3 position (maintenance mode) .
- 2. Load a write-enabled scratch tape on the desired transport. Place the transport on-line.
- 3. Plug an RS232-compatible, external terminal -- a handheld terminal (HHT) for example -- into the EIA connector on the TS78 control panel (Figure 2-25). For terminals that require +5 V power, +5 V (at 1 A maximum) is available at a 3-pin Mate-N-Lok connector on the panel.

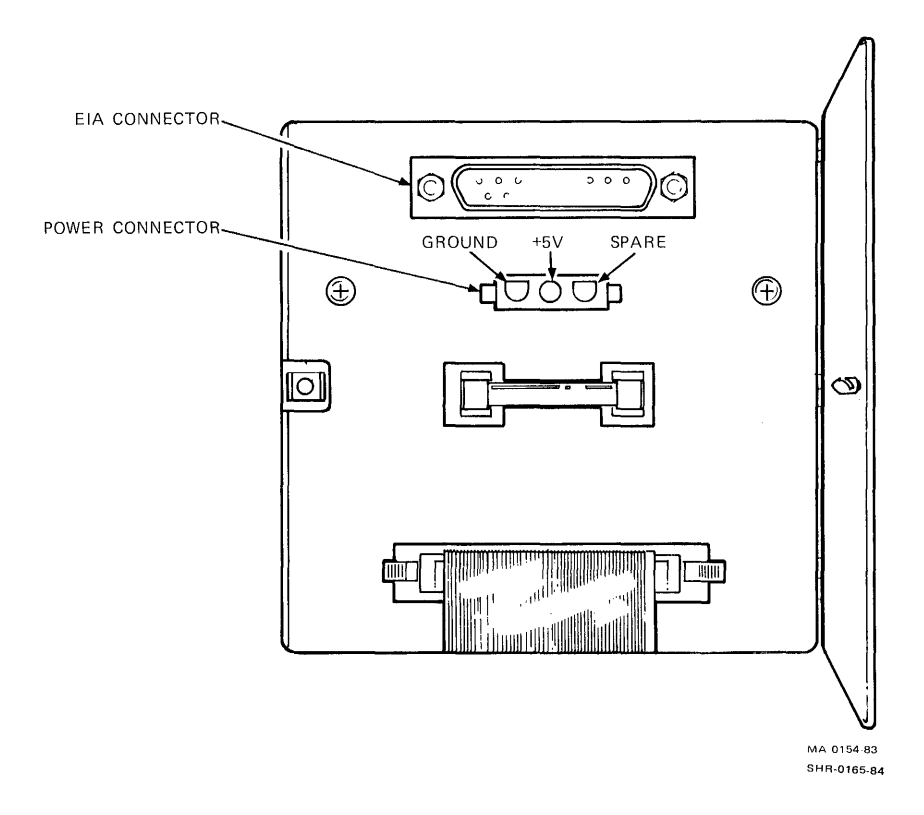

Figure 2-25 TA78 Maintenance Port

- 4. Turn the external terminal on. Steps 5 through 11 describe acceptance testing initiated through the external terminal.
- 5. Access the TA78 as follows.
	- a. Type CTRL C on the terminal keyboard. Repeat the entry until TA78> appears.
	- b. Type RUN KEYPAD. The acceptable response is KEYPAD>.
- 6. To select a transport, type UNIT X where X is the transport cable number  $(0, 1, 2, 3)$  shown in Figure 2-17. To start testing, set  $X$  to  $\emptyset$  selecting the transport in the TA78 cabinet.
- 7. Type WRITE to test the transport's functions. The tape drive executes a write GCR command on the selected transport. The drive then displays the results as a two-digit code on the external terminal and waits for another command. The only acceptable responses are 00 and 02. Any other response is not acceptable and indicates a problem somewhere in the tape drive. Refer to the troubleshooting procedures in this manual.
- 8. Repeat steps 1, 2, 6, and 7 for any slave transport present.
- 9. Type CTRL Z to ex it from the keypad program. The tape drive responds by echoing <sup>2</sup> and displays TA78>.
- 10. Type CTRL Z to exit from the terminal mode. The drive echoes <sup>2</sup>.
- 11. Disconnect the external terminal from the TS78 control panel.
- 12. Verify each TU78 vacuum and pressure setting by performing the adjustment procedures in Paragraph 3.6. This step is especially important if you have just installed a high altitude kit. Adjust any setting that is out of tolerance.

#### 2.5.3 Subsystem Level Diagnostics

Mount and load a write-enabled 267-mm (10.5-in) tape reel. Place the transport on-line and make sure the on-line indicator lights. Depending on the STI port being driven, set the PORT SELECT A or B button on the TS78 control panel to the enable (in) position. If exercising a dual port configuration, press the PORT SELECT A button to the in position.

Two subsystem level diagnostics, ILTAPE and ILEXER, verify proper TA78 operation. The paragraphs that follow briefly describe these two diagnostics.

In-Line Tape Diagnostic (ILTAPE) -- Forty-seven routines thoroughly test the TS78 formatter logic. A canned sequence, using the basic tape commands, tests the TU78 transport functions.

In-Line Exerciser (ILEXER) -- This diagnostic exercises from 1 to 10 units in any combination of disk and tape drives connected to an HSC. Logic is tested by writing and reading predetermined data patterns and recording modes.

ILTAPE and ILEXER are run from the HSC ASCII port. Refer to the appropriate HSC user documentation for more information.

Perform the following procedure to test the TA78.

- 1. Run ILTAPE (47 diagnostics and the canned sequence) for three passes. No errors are allowed. (When both STI ports are used, also run ILTAPE through the second port for one pass. )
- 2. Run ILEXER. Use the GCR worst case data pattern (22) for 15 minutes. Table 2-4 lists the acceptable error criterion. (When both STI ports are used, also run ILEXER through the second port for 15 minutes.)

| Error Type<br>Designation      | Description                                                              | Allowed<br>Number |
|--------------------------------|--------------------------------------------------------------------------|-------------------|
| Hard<br>Media                  | Nonrecoverable<br>Tape media                                             | Ø<br>20           |
| Double Trkerr                  | Double track correction (read)                                           |                   |
| Double Trkrey                  | Double track correction (read reverse)                                   |                   |
| Single Trkerr<br>Single Trkrev | Single track correction (read)<br>Single track correction (read reverse) | $\frac{5}{5}$     |
| Other Err A                    | Other (read and read reverse)                                            | 10                |
| Other Err B                    | Status (read and read reverse)                                           | Ø                 |
| Other Err C                    | Other (write)                                                            | 1Ø                |

Table 2-4 Maximum Error Number

#### NOTES

1. Other (read and read reverse) -- successful operation without error correction, but with interesting occurrence (AMTIE or PHTIE flag).

Status (read and read reverse) -- successful operation after retries.

Other (write) -- write retry succeeded in same physical location that previous write retry failed.

2. If the TA78 does not meet these specifications, additional run time is necessary to determine the validity of errors.

## CHAPTER 3 CHECKS AND ADJUSTMENTS

### 3.1 PREVENTIVE MAINTENANCE

A preventive maintenance (PM) program is necessary for the TU78 transport. The PM tasks should only be performed by trained, qual ified service personnel. Assuming moderate use, these tasks should be performed every six months. If use exceeds 2500 should be performed every six months. If use exceeds 2500<br>vacuum-on hours in six months, the PM frequency should increase vacuum-on nours in six months, the PM liequency should increase<br>proportionally. Table 3-1 lists the individual tasks and references the appropriate paragraph for individual procedures.

Perform the tasks in the order listed in the table. It is not necessary to alter any adjustment on the TU78 if it is performing in a satisfactory manner, and the check being performed is within the allowable tolerance. While conducting the semiannual PM, visually inspect the equipment for loose electrical connections, dirt, cracks, binding, excessive wear, and loose hardware.

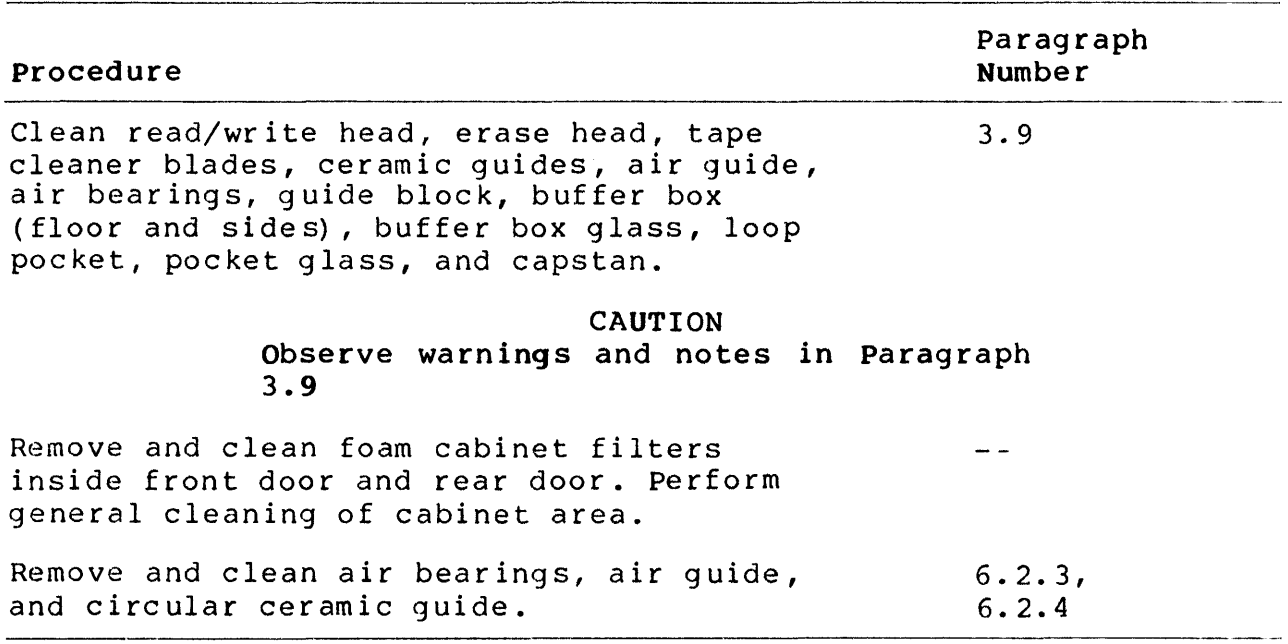

#### Table 3-1 Preventive Maintenance

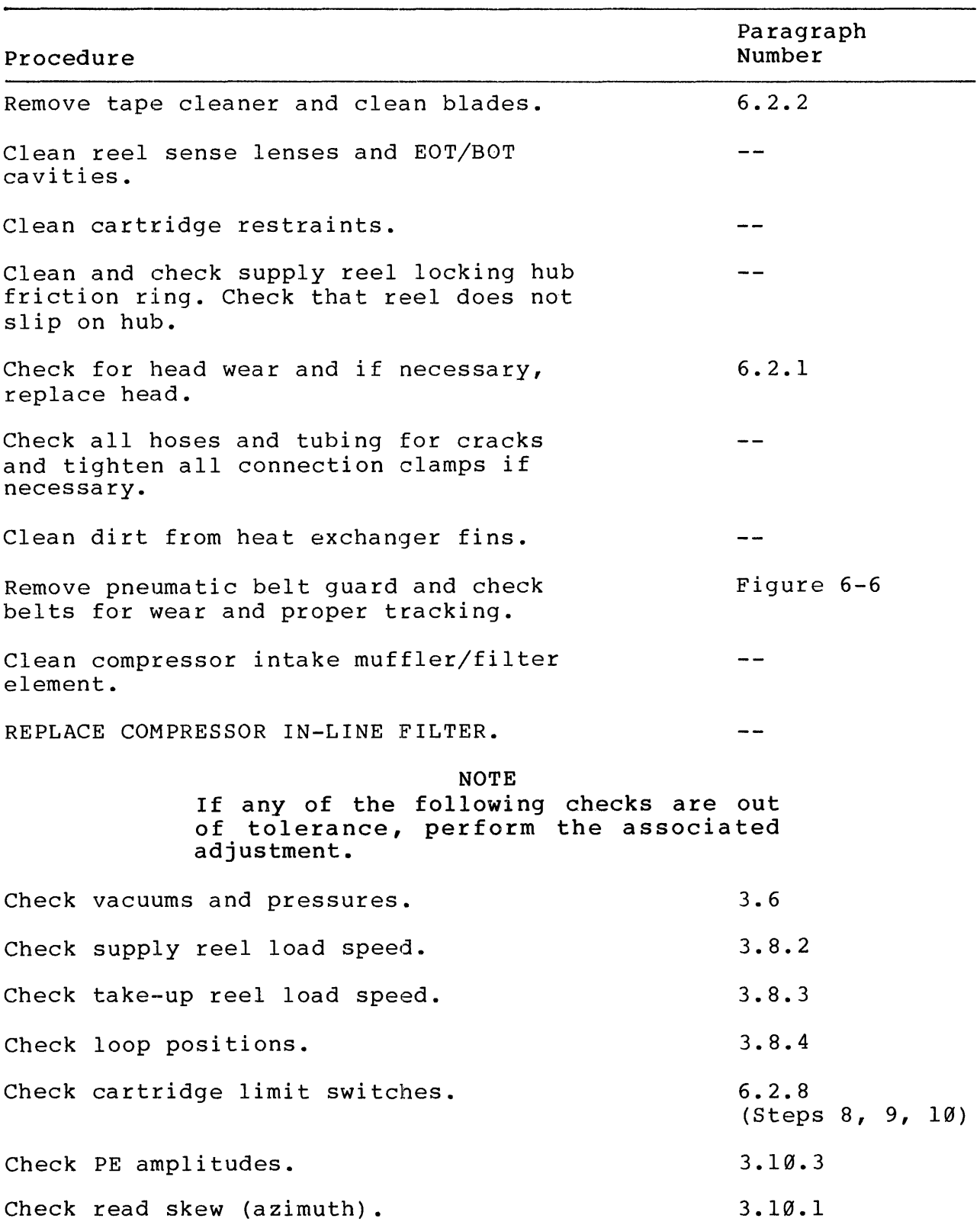

# Table 3-1 Preventive Maintenance (Cont)

#### 3.2 GENERAL ADJUSTMENT NOTES

This section provides adjustments and alignments relative to the TU78 transport. The adjustments and alignments are functionally grouped. Supporting figures are referenced where relative.

Some adjustments may require prerequisite (performed before) and/or corequisite (performed with) adjustments of other parameters (Table 3-2). Make sure the adjustments are made as specified in the individual procedures.

Acceptable limits are defined in each adjustment procedure, assuming the specified test equipment is accurate. When the measured value is within designated parameters, do not make an adjustment. Should the value fall outside specified limits, make adjustments according to the relevant procedure. Make the adjustment as close to the designated value as possible.

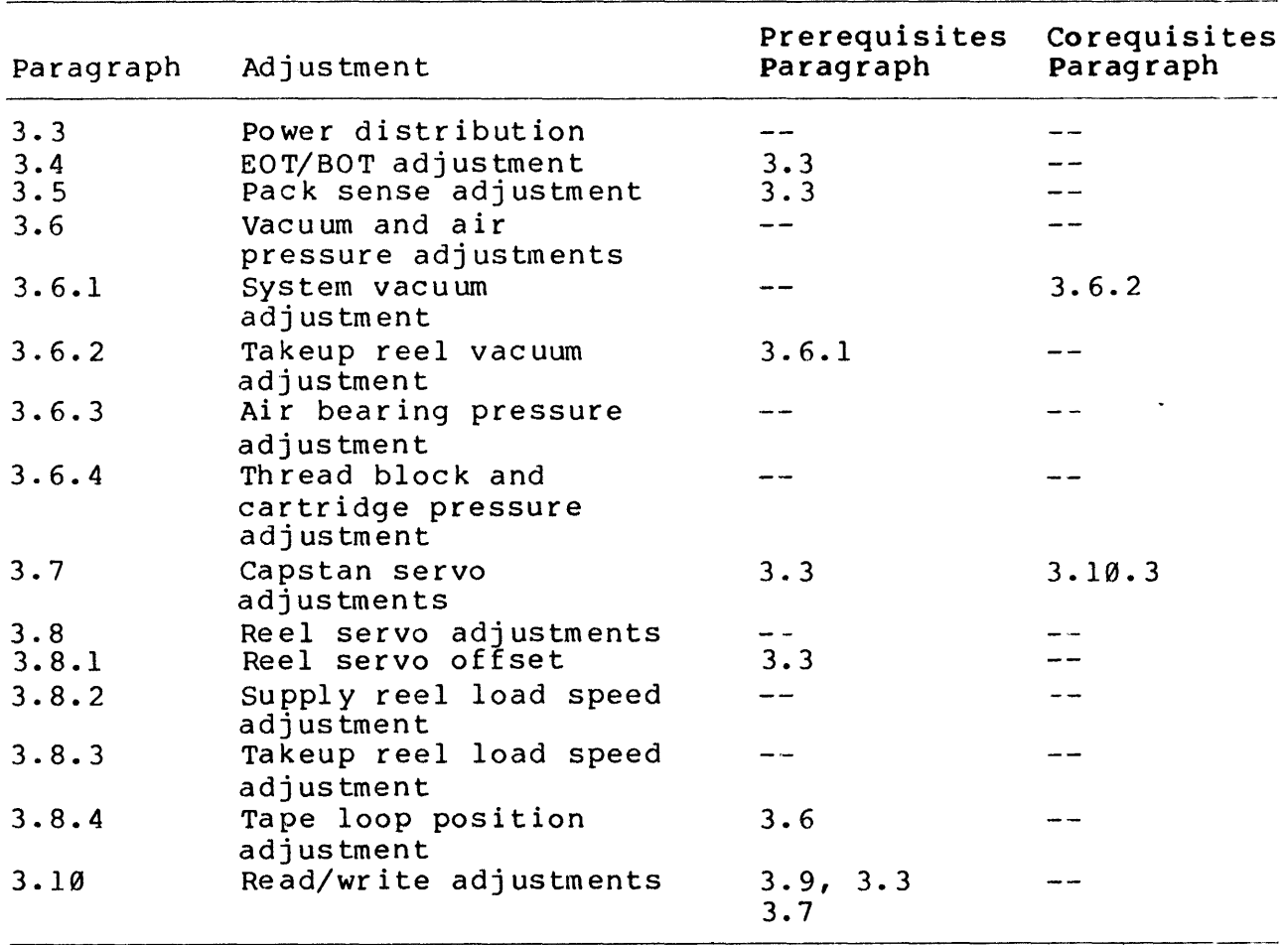

### Table 3-2 Required prerequisite/Corequisite Adjustments

Some adjustments require using the ASCII port with an external terminal. Procedures for operation via the ASCII port are provided in each alignment step that requires its use. For more information on the ASCII port and its functions, refer to Paragraph 4.7.

Some adjustments also require that the front door be open and the interlock switch be defeated. To defeat the interlock switch, first open the front door. Then with a spring hook, or other suitable hooked tool, push down on the switch actuator arm while pulling out. This allows the reel servos to operate normally. When the front door closes, the switch arm returns to its normal position.

If you have problems during any alignment procedure, refer to Chapter 5 (TU78 Troubleshooting) for fault isolation procedures.

### 3.3 TU78 POWER SUBSYSTEM ADJUSTMENTS

The +5 V logic supply voltage is adjustable. All other power supplies and regulators are not adjustable. The following procedure is given to direct service personnel to check, and adjust if necessary, the +5 V logic supply voltage, and to verify that all operating dc voltages are present.

## WARNING Dangerous voltages are present in the power supply.

- 1. Make sure the transport is plugged into the proper ac power source and that the transformer primary taps are configured for the proper voltage range (jumpers on terminal block AI--·TBl). (Refer to Table 2-1 for proper jumper configuration.)
- 2. Remove the lower front dress panel from the cabinet. Open the rear door. Pull the two front stabilizer arms out of the cabinet. Release the service lock and swing the transport base assembly out to gain access to the card cage assembly.
- 3. Remove the two retaining screws from the left side of the TS78 logic gate and swing the gate out on its hinge (TA78 only) •
- 4. Make sure the power controller circuit breaker (front) is on as well as the power supply circuit breaker (rear).

5. With a digital voltmeter (DVM) check all the unregulated dc voltages at fuses Fl through F7 with respect to chassis ground. The fuses are on the power supply fuse panel. Refer to Figure 3-1 for fuse locations and Table  $3-3$  for proper voltage readings. If the readings are incorrect go to Chapter 5 for troubleshooting information.

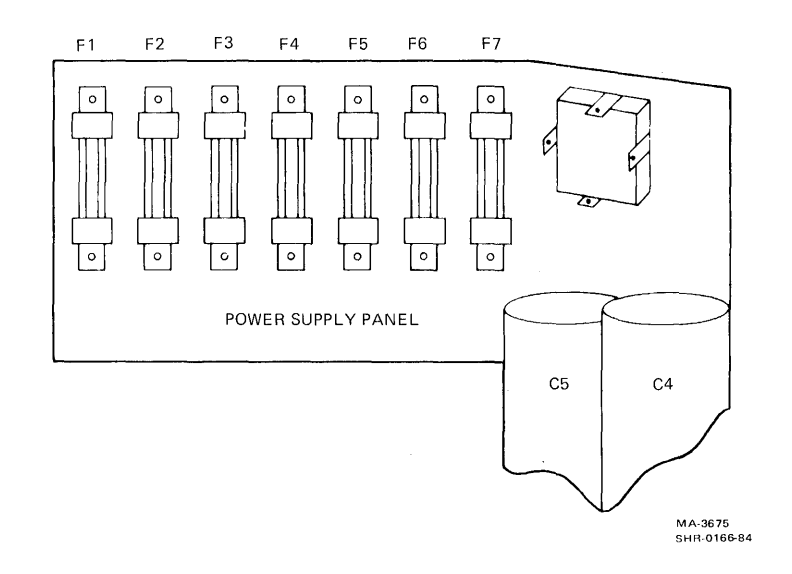

Figure 3·-1 Power Supply Fuse panel

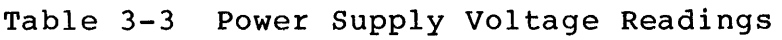

 $\mathcal{L}^{\mathcal{L}}$ 

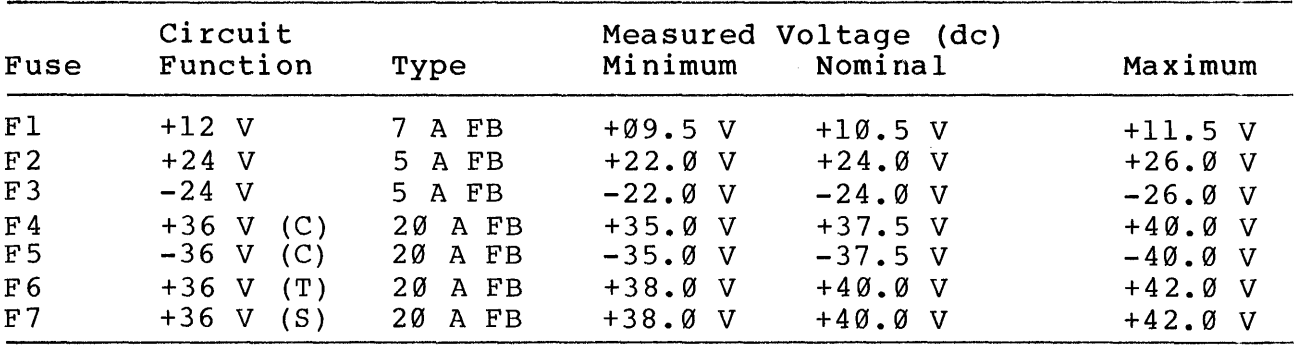

 $\sim$ 

 $\mathcal{A}^{\pm}$ 

- **6. With** a **DVM, check all the regulated voltages** <sup>b</sup> **monitoring TPll, TP15, and TP18 with respect to TPl on the capstan/regulator PCBA. Figure 3-2 shows the locations of test points and adjustments.** 
	- a. **TPll** 
		- **+5.00 Vdc minimum**
		- **+5.15 Vdc nominal**
		- **+5.30 Vdc maximum**
	- **b. TP15** 
		- **+14.0 Vdc minimum**
		- **+15.0 Vdc nominal**
		- **+16.0 Vdc max imum**
	- **c. TP18** 
		- **-14.0 Vdc minimum**
		- **-15.0 Vdc nominal**
		- **-16.0 Vdc max imum**
- 7 . **If the vol tage measured at TPll is found to be outs ide specified limits, adjust potentiometer R179 on the capstan/regulator PCBA (Figure 3-2).**

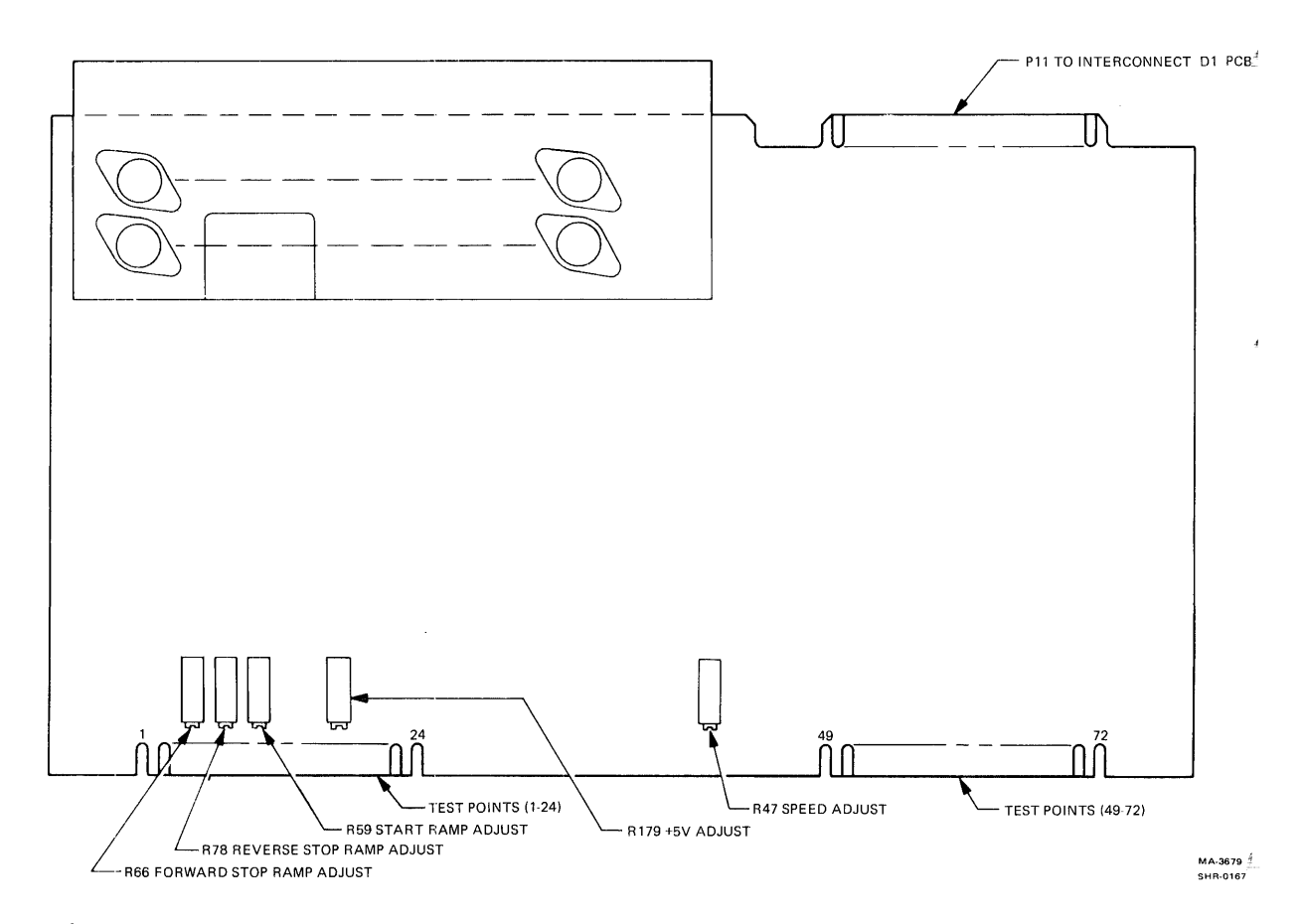

**Figure** 3·-2 **Capstan/Regulator PCBA Adjustments and Test Points** 

#### 3.4 EOT/BOT ADJUSTMENT

The following procedure describes sensitivity adjustment of the EOT/BOT amplifier on the base assembly interconnect Fl PCBA.

- 1. verify power supply voltages according to Paragraph 3.3.
- 2. On the interconnect F1 PCBA, connect a DVM with its positive lead to TP6 and its negative lead to TP5 (Figure  $\bar{3} - 3$ ).
- 3. Open the transport front door and the buffer box door.
- 4. On a work tape, attach an EOT reflective tab about one inch in front of the BOT tab.

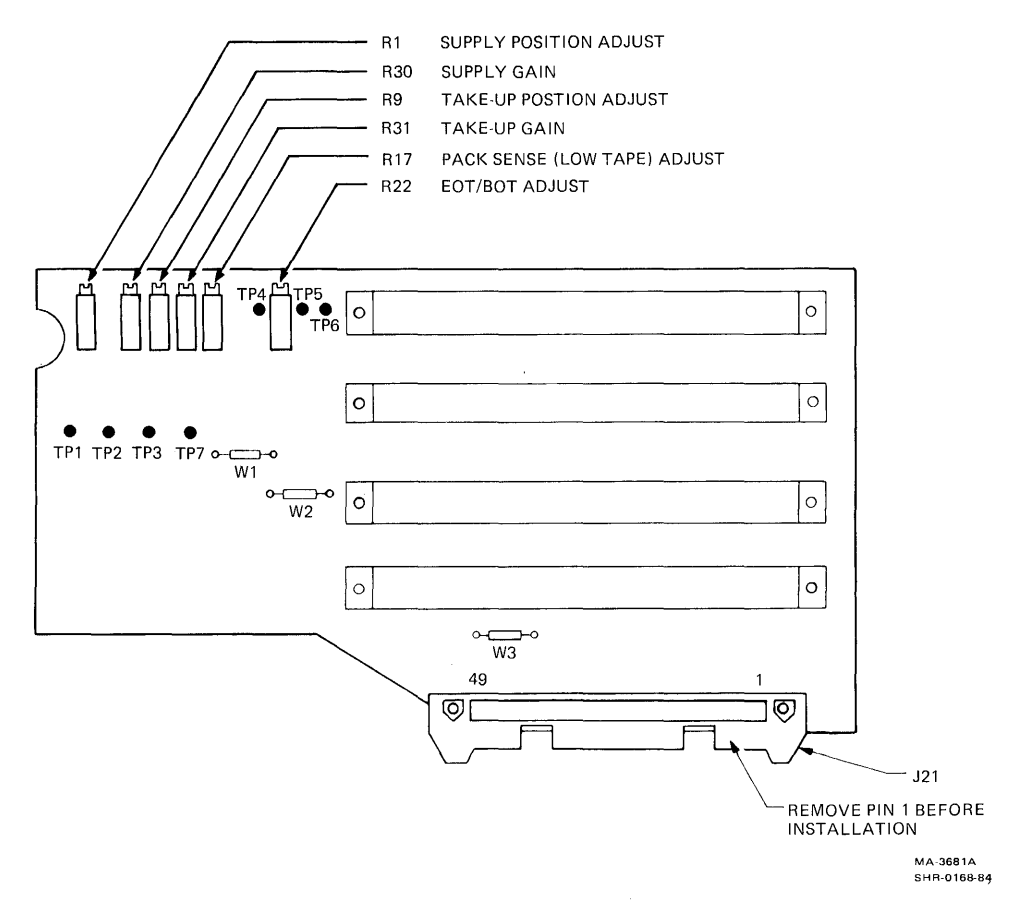

Figure 3-3 Interconnect FI PCBA Adjustments and Te st Po ints

- 5. Install the work tape reel on the supply hub. Thread the tape so the EOT and BOT reflective tabs are not under the sensors (Figure 3-4). Maintain tension with one end of the tape by holding the tape on the capstan. The tape must contact the head surface.
- 6. Monitor the DVM. The voltage displayed should be between +0.1 Vdc (maximum) and -0.1 Vdc (minimum).
- 7. If the voltage in step 6 is out of tolerance, adjust potentiometer R22 on the interconnect Fl PCBA for Ø Vdc (Figure 3-3).
- 8. Pull the work tape to move the BOT tab under the sensor and monitor the DVM. The voltage display should be equal to or more negative than -2.0 Vdc.
- 9. Pull the work tape to move the EOT tab under the sensor and monitor the DVM. The voltage display should be equal to or more positive than +2.0 Vdc.

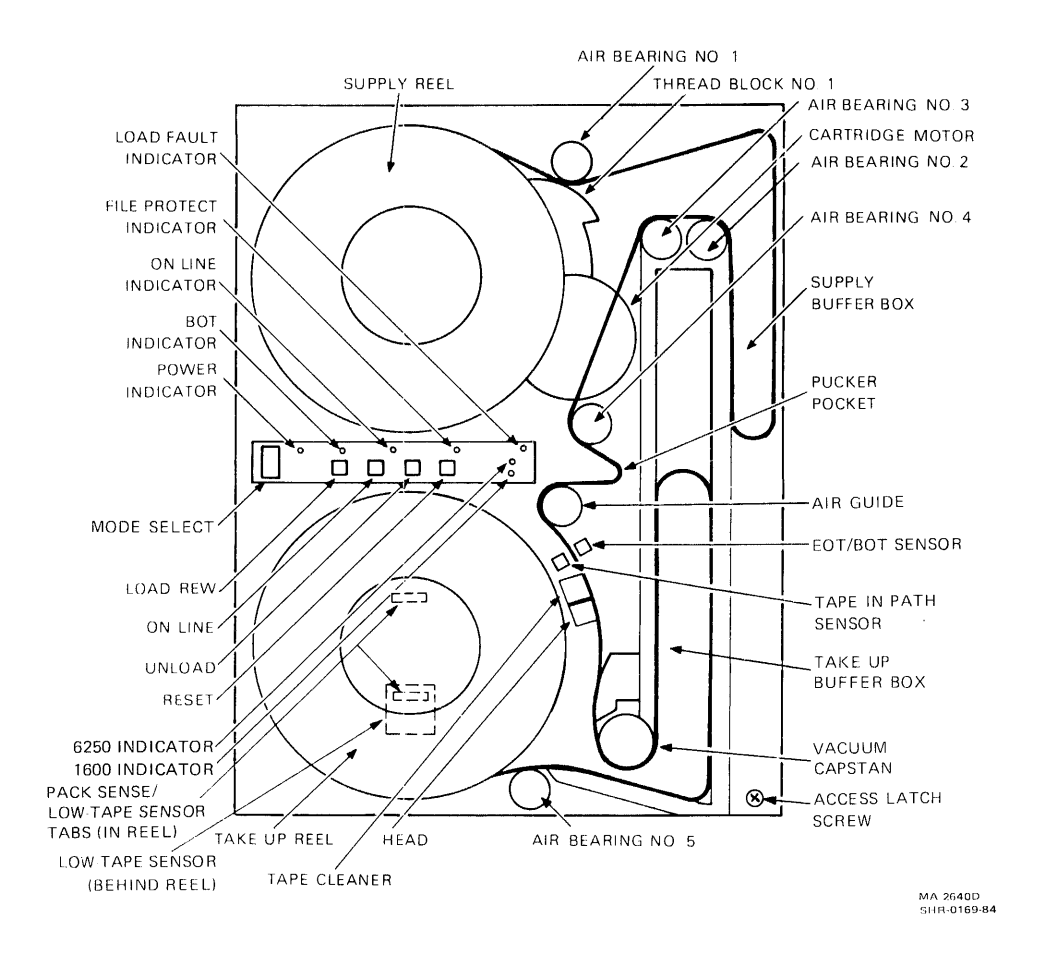

Figure 3 4 Base Assembly Front Components

10. Remove the work tape and disconnect the DVM.

NOTE

If either voltage is out of tolerance, the EOT/BOT assembly may have to be cleaned or replaced.

#### 3.5 LOW-TAPE SENSOR ADJUSTMENT (PACK SENSE ASSEMBLY)

The following procedure describes sensitivity adjustment of the low tape sensing circuit. The low tape sensor detects the amount of tape remaining on the take-up reel. If the remainder is 1.27 cm  $(1/2$  in) or less (measured radially), the sensor produces an output. The output is used to slow the tape speed down during a rewind before sensing the BOT marker, and to develop sequencing counts during a tape loading operation.

- 1. Verify power supply voltages according to Paragraph 3.3.
- 2. On the interconnect Fl PCBA, connect a DVM with its positive lead to TP4 and its negative lead to TP7 (Figure  $3 - 3$ ).
- 3. Open the transport front door.
- 4. Rotate the take-up reel until the sensor tab (on the inside of the outer flange of the reel) is in line with the low tape sensor behind the reel (Figure 3-4).
- 5. Monitor the DVM. The voltage displayed should be +0.50 Vdc max imum.
- 6. If the voltage is out of tolerance, adjust potentiometer R17 on the interconnect Fl PCBA (Figure 3-3).
- 7. Rotate the take-up reel until the tab is off the sensor.
- 8. The voltage displayed should be equal to or more positive than +4.0 Vdc.

NOTE If either voltage is out of tolerance, the pack sense assembly may have to be cleaned or replaced.

 $\mathcal{L}$ 

#### 3.6 VACUUM AND AIR PRESSURE ADJUSTMENTS

3.6.1 System Vacuum Adjustment Refer to Figure 3-5 and Table 3-4 while performing this adjustment.

- 1. Turn transport power on.
- 2. Mount and load a  $267$  mm  $(10-1/2$  in) reel of tape.
- 3. Open the base assembly to access the rear.
- 4. Remove the red cap from the cripple reel measurement port and connect a differential air gauge with a range of  $\emptyset$  to 1016 mm (0 to 40 in) of water. Use the low pressure input of the air gauge to measure vacuum.
- 5. Place maintenance switch SI on the control M2 PCBA (Figure 3-6) toward the front of the transport to drive tape forward.

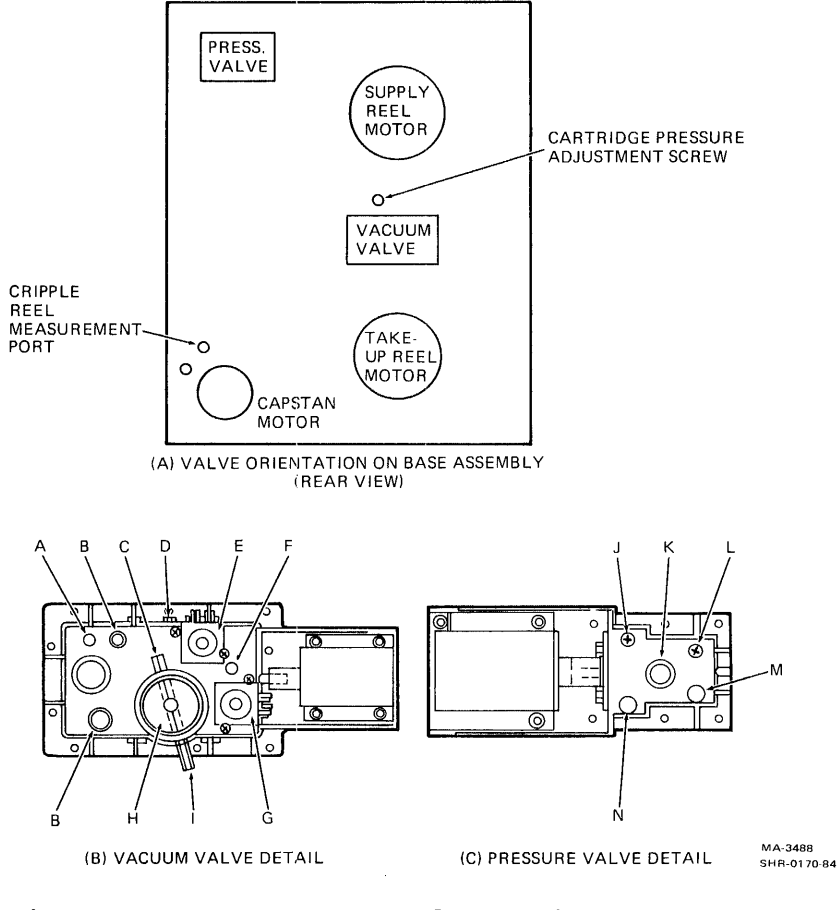

Figure 3-5 Vacuum valve and Pressure Valve Te st Po ints

 $\overline{a}$ 

**Table 3-4 Vacuum and Pressure Valve Components** 

| Figure $3-5$<br>Reference | Description                            |
|---------------------------|----------------------------------------|
| A                         | System vacuum test point               |
| B                         | Reel motor connections                 |
| C                         | Butterfly valve adjustment screw       |
| $\mathbf D$               | Take-up reel vacuum adjustment screw   |
| E                         | Vacuum present switch                  |
| $\mathbf F$               | Takeup reel vacuum port                |
| G                         | Tape on reel switch                    |
| H                         | Vacuum input (to pneumatic assembly)   |
| $\mathbf I$               | Butterfly valve lock nut               |
| $\mathbf J$               | Air bearing pressure adjustment screw  |
| K                         | Pressure input (to pneumatic assembly) |
| L                         | Thread block pressure adjustment screw |
| M                         | Thread block pressure port             |
| N                         | Air bearing pressure port              |

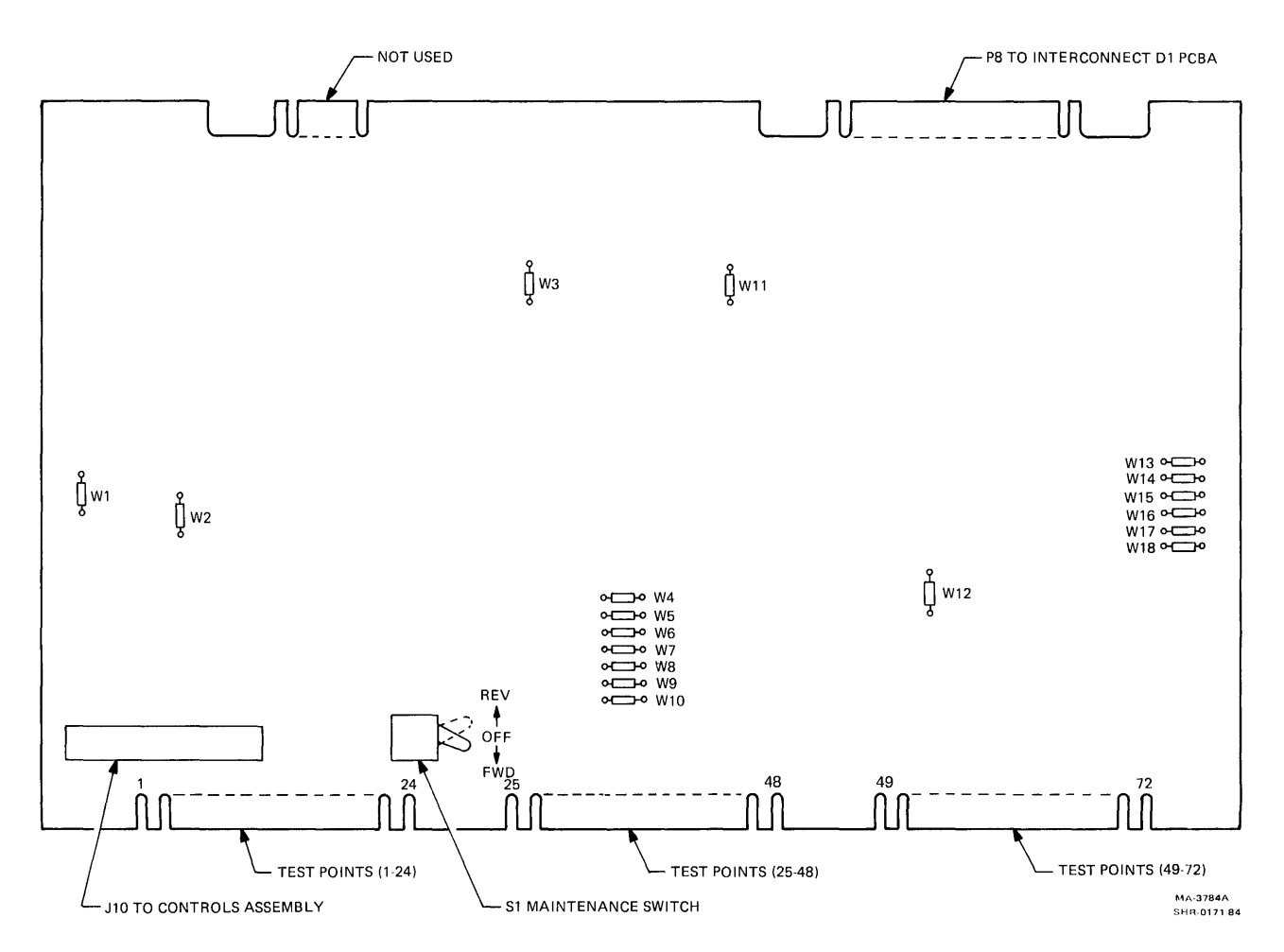

**Figure 3-6 Control M2 PCBA Adjustments and Test points** 

- 6. Observe the air gauge while tape is running forward. Check for a system vacuum reading of 838 to 889 mm (33 to 35 in) of water.
- 7. If the reading is out of tolerance, loosen the butterfly valve lock nut (I) and turn the adjustment screw (C) for a reading of 864 mm (34 in) of water. While holding the screw, tighten the locknut and observe the air gauge to make sure the adjustment has not changed.
- 8. Stop the tape and unload it. Remove the air gauge and replace the red cap.
- 9. Check the take-up reel vacuum as described in Paragraph 3.6.2.

3.6.2 Takeup Reel Vacuum Adjustment Refer to Figure 3-5 and Table 3-4 while performing this adjustment.

- 1. Before starting this adjustment, make sure system vacuum is within the specified limits outlined in Paragraph 3.6.1.
- 2. Turn transport power off and remove tape from the supply reel.
- 3. Place disable servo switch S1 on the reel servo PCBA (Figure 3-7) toward the rear of the transport.
- 4. Remove red cap from take-up reel vacuum port (F).
- 5. Connect a differential air gauge with a range of Ø to 1016 mm (0 to 40 in) of water to the take-up reel vacuum port. Use the low pressure input to the air gauge to measure vacuum.
- 6. Turn transport power back on.
- 7. Press and release the LOAD/REW button on the TU78 control panel.
- 8. Immediately rotate the take-up reel three full turns to deactivate the load fault zero function.

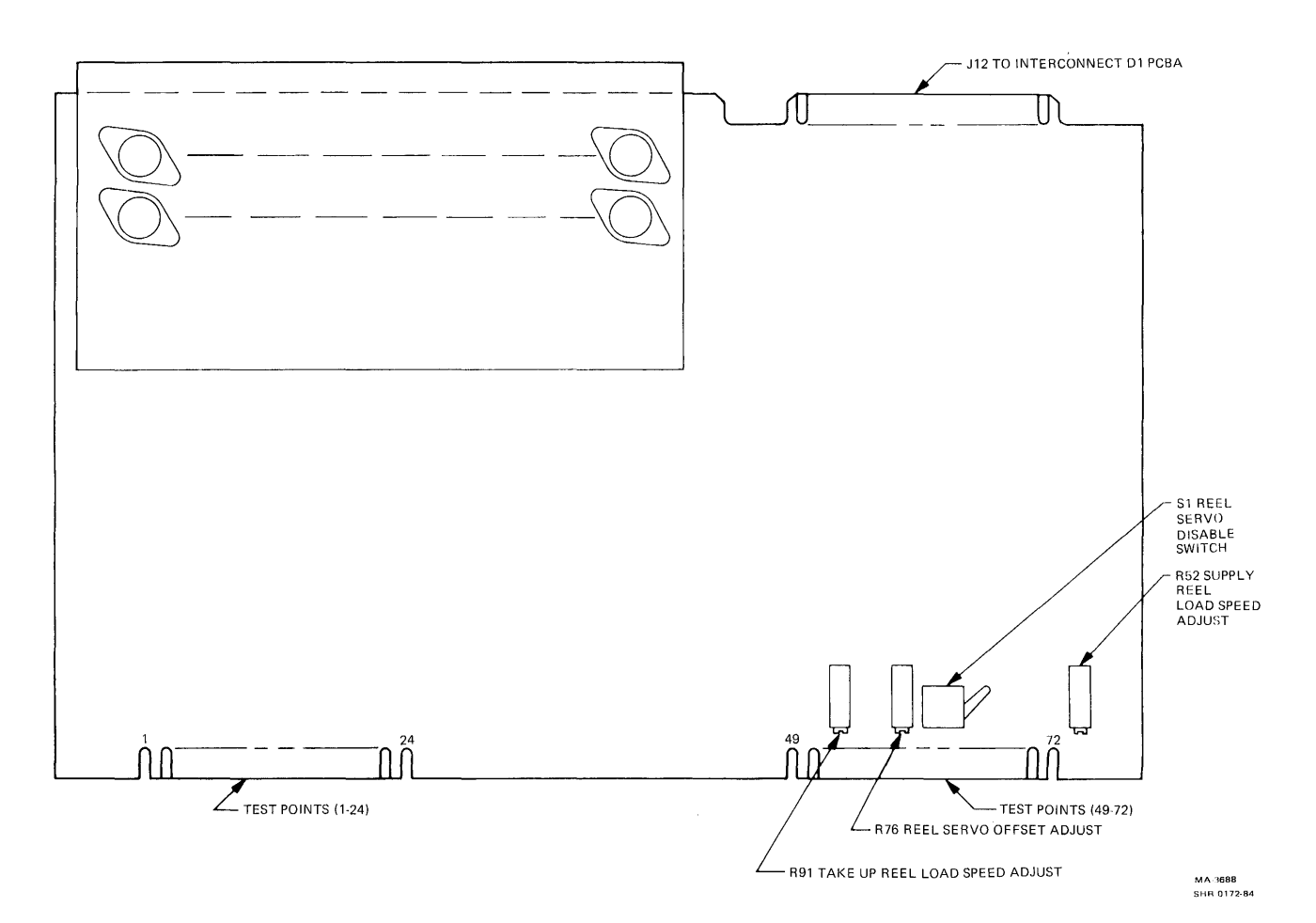

Figure 3-7 Reel Servo PCBA Adjustments and Test Points

9. Observe air gauge and check for a reading between 508 mm  $(20$  in) of water, maximum, and  $457$  mm  $(18$  in) of water, minimum.

## CAUTION

The specified duty cycle for vacuum and air pressure solenoids is intermittent -- three minutes on and nine minutes off. Therefore, the unit should not be held in this mode for over three minutes after which the coil should be allowed to cool for nine minutes.

10. If the reading is out of tolerance, loosen the take-up reel vacuum adjustment screw (D) and slide the friction plate forward or backward to obtain a reading of 483 mm (19 in) of water.

 $\alpha$  ,  $\beta$
- 11. Tighten screw while observing air gauge to make sure adjustment is not disturbed.
- 12. Press and release RESET button on the TU78 control panel.
- 13. Remove air gauge and replace red cap. Place reel servo disable switch Sl forward (servo enable position) •

NOTE The two vacuum adjustments (Paragraphs 3.6.1 and 3.6.2) are interactive, and after performing one, the other should be rechecked.

3.6.3 Air Bearing Pressure Adjustment Refer to Figure 3-5 and Table 3-4 while performing this adjustment.

- 1. Turn transport power on.
- 2. Mount and load a  $267$  mm  $(10-1/2$  in) reel of tape.
- 3. Open base assembly to access the rear.
- 4. Remove red cap from air bearing pressure port (N) and connect a differential air gauge with a range of  $\varnothing$  -- 34 kilopascals  $(0 -5 \text{psi})$ . Use the high pressure input of the air gauge to measure pressure.
- 5. Place maintenance switch Sl on control M2 PCBA (Figure 3-6) toward the front of the transport to drive tape forward.
- 6. Observe the air gauge while tape is running foward and check for an air bearing pressure reading between 27.6 kilopascals  $(4.0 \text{ psi})$ , maximum, and 24 kilopascals  $(3.5)$ psi), minimum.
- 7. If the reading is out of tolerance, loosen the locknut and adjust the air bearing pressure adjustment screw (J) for a 25.8 kilopascals (3.75 psi) reading.
- 8. Tighten the locknut while observing the air gauge to make sure adjustment is not disturbed.

# CAUTION Excessive torque on the locknut damages port threads. Use extreme care.

- 9. Stop the tape, remove the air gauge, and replace red cap.
- 10. Unload the tape.

3.6.4 Thread Block and Cartridge Pressure Adjustment Figure 3-5 and Table 3-4 while performing this adjustment.

> NOTE Both the thread block pressure and cartridge pressure must be adjusted at the same time since one adjustment directly affects the other.

- 1. Turn transport power off.
- 2. Place servo disable switch Sl on the reel servo PCBA (Figure 3-7) toward the rear of the transport (servo disable position).
- 3. Remove the red cap from the thread block pressure port (M) and connect a differential air gauge with a range of  $\emptyset$  -- 1016 mm ( $\emptyset$  -- 40 in) of water. Use the high input to the air gauge to measure pressure.
- 4. Turn transport power back on.
- 5. Press and release LOAD/REW on the TU78 control panel. Immediately rotate the take-up reel six full turns by hand. This deactivates load fault zero and causes the pressure solenoid to energize.

#### CAUTION

The specified duty cycle for vacuum and air pressure solenoids is intermittent -- three minutes on and nine minutes off. Therefore, the unit should not be held in this mode for over three minutes, after which the coil should be allowed to cool for nine minutes.

- 6. Observe air gauge and check for a reading between 660 mm (26 in) of water, maximum, and 559 mm (22 in) of water, min imum.
- 7. If the reading is out of tolerance, loosen the locknut on the thread block pressure adjustment screw (L) and adjust the screw for 610 mm (24 in) of water. Tighten the locknut while observing air gauge to make sure adjustment is not disturbed.

# CAUTION Excessive torque on the locknut damages the port threads. Use extreme care.

8. Press and release RESET on the TU78 control panel.

- 9. Disconnect air gauge and replace red cap on the thread block pressure port.
- 10. On the front panel, remove the hex socket head screw from the cartridge pressure port in the lower cartridge restraint (Figure 3-8), and install the tube fitting (PN 29-23228) .
- 11. Connect the differential air gauge with a range of  $\emptyset$  --1016 mm  $(0 -40)$  in) of water, to the tube fitting using the high input to the gauge.
- 12. Press and release LOAD/REW on the TU78 control panel. Immediately rotate the take-up reel six full turns by hand. This deactivates load fault zero and causes the pressure solenoid to energize.

#### CAUTION

The specified duty cycle for vacuum and air pressure solenoids is intermittent -- three minutes on and nine minutes off. Therefore, the unit should not be<br>held in this mode for over three in this mode for over minutes, after which the coil should be allowed to cool for nine minutes.

13. Observe the air gauge and check for a reading between 76  $mm$  (3 in) of water, maximum, and  $50.8$  mm (2 in) of water, min imum.

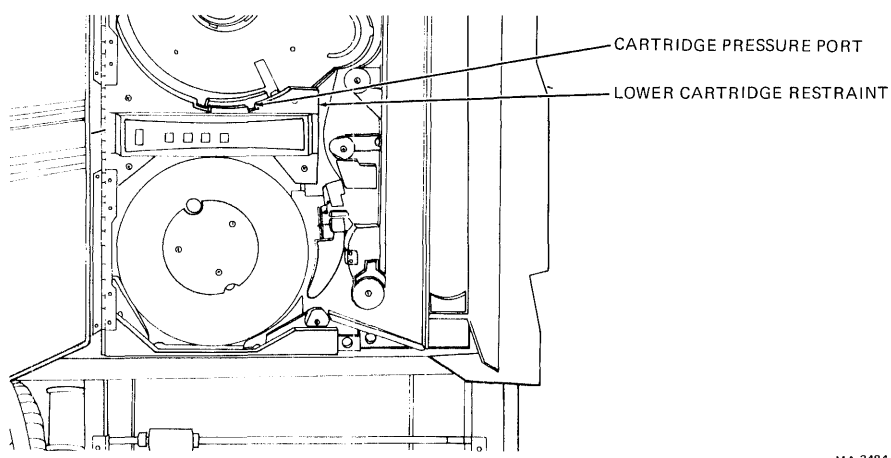

MA-3484 SH R-0173-84

Figure 3-8 Cartridge Pressure Check Point

- 14. with no cartridge if the reading is out of tolerance, adjust the cartridge pressure adjustment screw (Figure  $3-5)$  for a reading of  $63.5$  mm (2.5 in) of water.
- 15. Check cartridge pressure with tape and cartridge loaded. The pressure with a cartridge should be greater than 229 mm (9 in) of water.
- 16. Press and release RESET on the TU78 control panel.
- 17. Disconnect air gauge, remove tube fitting and replace socket-head screw.
- 18. Steps 3 through 16 may have to be repeated several times to ensure adjustment integration. Observe all cautions.

NOTE

An alternate method to the preceding<br>steps would be to acquire two would be to differential air gauges. Connect both gauges to the respective ports, and make adjustments while observing both gauges.

19. Place the servo disable switch Sl, on the reel servo PCBA, toward the front of the transport (servo enable position).

# 3.7 CAPSTAN SERVO ADJUSTMENTS

The following are procedures for adjusting the capstan speed, start ramp, and forward and reverse stop ramps. Capstan speed adjustment affects tape speed as it moves past the read/write heads. Start ramp adjustment affects the amount of time it takes for the capstan servo to accelerate the tape from the rest position to full data handling velocity (125 in/s). stop ramp position to full data nandling velocity (125 In/s). Stop ramp<br>adjustments affect the amount of time it takes for the capstan adjubements direct the dmodite of time it takes for the capstant rest position. You must perform the adjustments in the sequence given.

- 1. Verify power supply voltages according to Paragraph 3.3.
- 2. Place both STI ports off-line by placing the PORT SELECT A and B buttons on the TS78 control panel in the disable (out) position.
- 3. Set the transport rotary switch in the number 1, 2, or 3 position (maintenance mode) •
- 4. Load any write-enabled 267 mm (10.5 in) tape on the desired transport. Place the transport on-line.
- 5. Plug an RS232-compatible, external terminal -- a handheld terminal (HHT) for example -- into the EIA connector on the TS78 control panel (Figure 2-25). For terminals that require +5 V power, +5 V (at lA maximum) is available at a 3-pin Mate-N-Lok connector on the panel.
- 6. Turn the external terminal on.
- 7. Type CTRL C on the terminal keyboard. Repeat the entry until TA78> appears.
- 8. To check capstan speed, type RUN VELOCITY/UNIT=X where X is the desired transport cable number: 0, 1, 2, or 3. (If  $X = \emptyset$ , you may omit "/UNIT=X" from the command.) The tape drive runs the capstan speed check routine on transport X and displays a message on the external terminal.
- 9. A displayed message of OK indicates the capstan velocity is within specifications. If this is the case, proceed to step 13. If capstan velocity requires adjustment, the tape drive runs the routine repeatedly and the displayed message is similar to the one shown below.

Velocity test: R47 CAPSTAN SERVO 0

The "\*" indicates the ideal value. The "0" indicates the actual value and can be on either side of the asterisk.

10. To adjust capstan velocity, adjust potentiometer R47 on the capstan/regulator PCBA (Figure 3-2) while observing the display, until the "0" and "\*" merge. If the "0" is on the left of the "\*", the capstan speed is too low and R47 must be turned clockwise. If the "O" is on the right of the "\*", the capstan speed is too high and R47 must be turned counterclockwise.

NOTE

If EOT is detected, the tape drive rewinds the tape and contines to repeat the test routine. Do not adjust R47 during the rewind operation.

- 11. Press and release CTRL C to exit from the test. The tape drive displays TA78>.
- 12. Type RUN VELOCITY/UNIT=X where X is defined as in step 8. The displayed message should be OK.

13. If you suspect an intermittent capstan speed problem, type RUN VELOCITY/UNIT=X/LOOP where X is defined as in step 8. The tape drive then runs the capstan speed check routine repeatedly on transport X. The displayed message is similar to the error message in step 9. Observe the display for about 30 seconds noting any irregularities. Then press and release CTRL C to exit from the test.

NOTE

An alternate procedure for measuring capstan speed is to measure the frequency of the tach pulses. Connect a scope to control M2 PCBA, TP40 (Figure 3-6). The time period from trailing edge to trailing edge should be 80 +0.8 us.

- 14. If it was necessary to adjust capstan speed, then the PE gains must be adjusted (Paragraph 3.10.3).
- 15. To check the start ramp, type RUN RAMP/UNIT=X where X is defined as in step 8. This tests the start ramp as the capstan velocity was tested in step 8.
- 16. If the displayed message is OK, no adjustment is required and you can proceed to step 20. Otherwise, the start ramp requires adjustment. The routine is run repeatedly and the displayed message is similar to the one shown below.

Start ramp: R59 CAPSTAN SERVO 0

The  $"$ \*" and " $0"$  indicate the ideal and actual values as described in step 9.

- 17. To adjust the start ramp, adjust potentiometer R59 on the capstan/regulator PCBA (Figure 3-2) while observing the display, until the "0" and "\*" merge. If the "0" is on the left of the "\*", the capstan speed is ramping up too slowly and R59 must be turned clockwise. If the "O" is on the right of the "\*", the capstan speed is ramping up too quickly and R59 must be turned counterclockwise.
- 18. Press and release CTRL C to exit from the test.
- 19. Type RUN RAMP/UNIT=X where X is defined as in step 8. The displayed message should be OK.
- 20. If you suspect an intermittent start ramp problem, type RUN RAMP/UNIT=X/LOOP where X is defined as in step 8. The start ramp routine is then run repeatedly and the displayed output is similar to the error message in step<br>16. For 30 seconds, observe the display for 16. For 30 seconds, observe the display for irregularities and then use CTRL C to exit the test.

### **NOTE**

The following is an alternate procedure for measuring the start ramp.

- Rewind the tape and place the transport on-line.
- Create a 3200 FCI pattern on the tape by executing a WRTMAI command through the ASCII port in keypad mode. (Both STI ports must be off-line.) Rewind the tape.
- Connect an oscilloscope to the TU78. vertical CHI to GCR/PE preamp 1 PCBA R14 top lead (Figure 3-9)
- Connect a jumper between the control M2 PCBA TP30 and TP25.
- Set control M2 PCBA maintenance switch Sl to the front (toward you). The tape alternately starts and stops.
- Refer to Figure 3-10a for a representative scope waveform and settings.
- The start ramp rise time (Ø to 95 percent) should be in the 1.1 to 1.3 ms range.
- If it is out of adjustment, adjust capstan/regulator PCBA R59 for 1.2 ms.
- Return control M2 PCBA S1 to the center position.
- Although there is no adjustment, you may want to look at the reverse start ramp profile. The start ramp may measure from 1.1 to 1.3 ms except there may be a small "forward hitch" envelope for a 1.7 ms duration preceding the ramp. This forward hitch envelope is normal if there has been no tape motion for about 10 to 20 ms or more before a reverse motion command. Refer to Figure 3-10b for a representative scope waveform and settings.

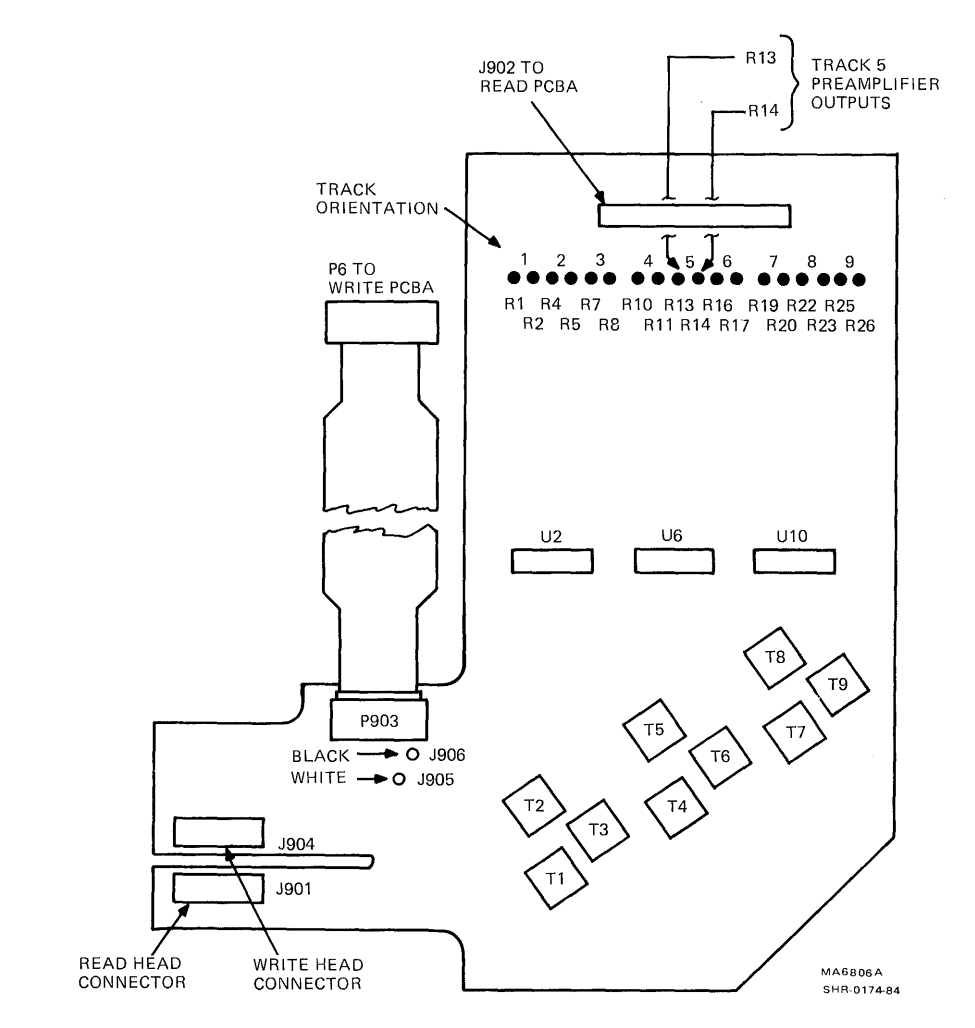

**Figure** 3·-9 **GCR/PE preamp 1 PCBA Test Points** 

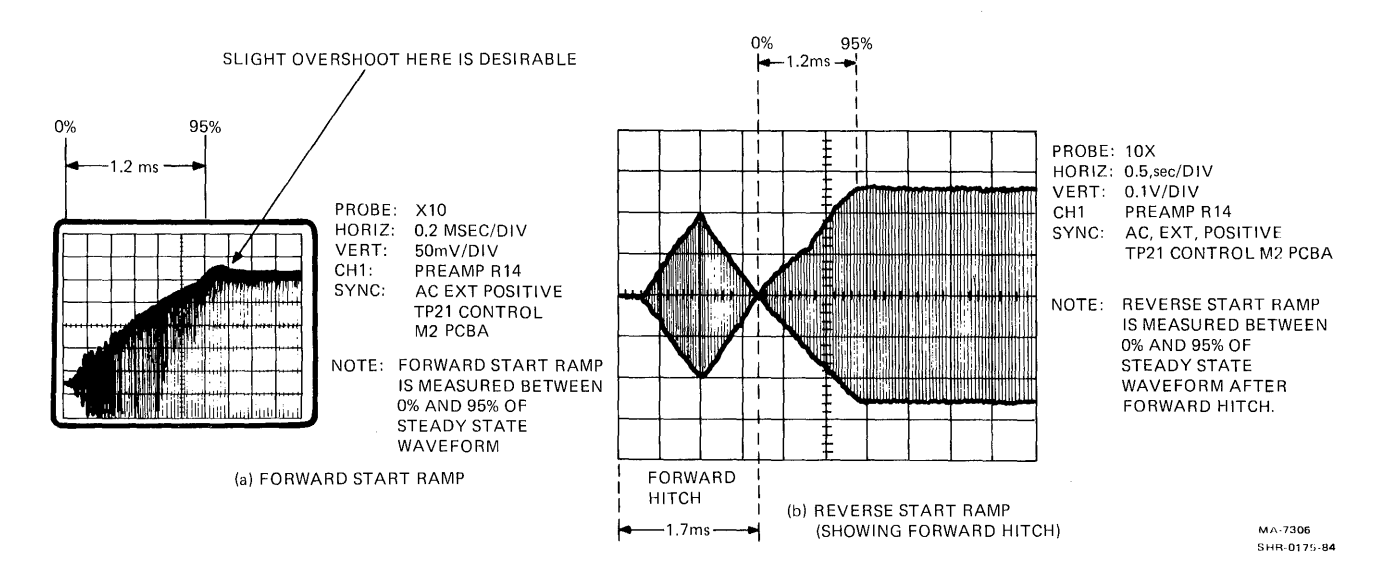

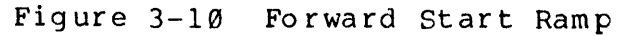

- 21. To check the forward stop ramp, type RUN FWDSTOP/UNIT=X where X is defined as in step 8.
- 22. If the displayed message is OK, no adjustment is required and you can proceed to step 26. Otherwise, the forward stop ramp requires adjustment. The routine is run repeatedly and the displayed message is similar to the one shown below.

Fwd stop ramp: R66 CAPSTAN SERVO \* 0

The "\*" and "O" indicate the ideal and actual values as described in step 9.

- 23. To adjust the forward stop ramp, adjust potentiometer R66<br>on the capstan/requlator PCBA (Fiqure 3-2) while on the capstan/regulator PCBA (Figure  $3-2$ ) observing the display, until the "0" and "\*" merge. If the "0" is on the left of the "\*", the capstan speed is ramping down too slowly and R66 must be turned clockwise. If the "0" is on the right of the "\*", the capstan speed is ramping down too quickly and R66 must be turned counterclockwise.
- 24. Press and release CTRL C to exit the test.
- 25. Type RUN FWDSTOP/UNIT=X. The displayed message should be OK.
- 26. If you suspect an intermittent forward stop ramp problem, type RUN FWDSTOP/UNIT=X/LOOP. The forward stop ramp routine is then run repeatedly and the displayed output is similar to the error message in step 22. For 30 seconds, observe the display for irregularities and then use CTRL C to exit the test.

NOTE

The following is an alternate procedure for measuring the forward stop ramp.

- Rewind the tape and place the transport on-line.
- Create a 3200 FCI pattern on the tape by executing a WRTMAI command through the ASCII port in keypad mode. (Both STI ports must be off-line.) Rewind the tape.
- Connect an oscilloscope to the TU78. Vertical CHI to GCR/PE preamp 1 PCBA R14 top lead (Figure 3-9), external sync to control M2 PCBA TP2l (Figure  $3 - 6$ )
- **Connect a jumper between the control M2 PCBA TP30 and TP25.**
- **Set control M2 PCBA maintenance switch Sl to the front (toward you). The tape alternately starts and stops.**
- **Refer to Figure representa t i ve scope waveform and settings. 3-11 for**  a
- The forward stop ramp fall time (100 to 5 percent) should be in the 1.02 **to 1.13 ms range.**
- **•** If it is out of adjustment, adjust<br>
canstan/requlator PCBA P66 for 1.08  $\alpha$  capstan/regulator PCBA R66 for 1.08 **ms.**
- **Return control M2 PCBA Sl to the center position.**

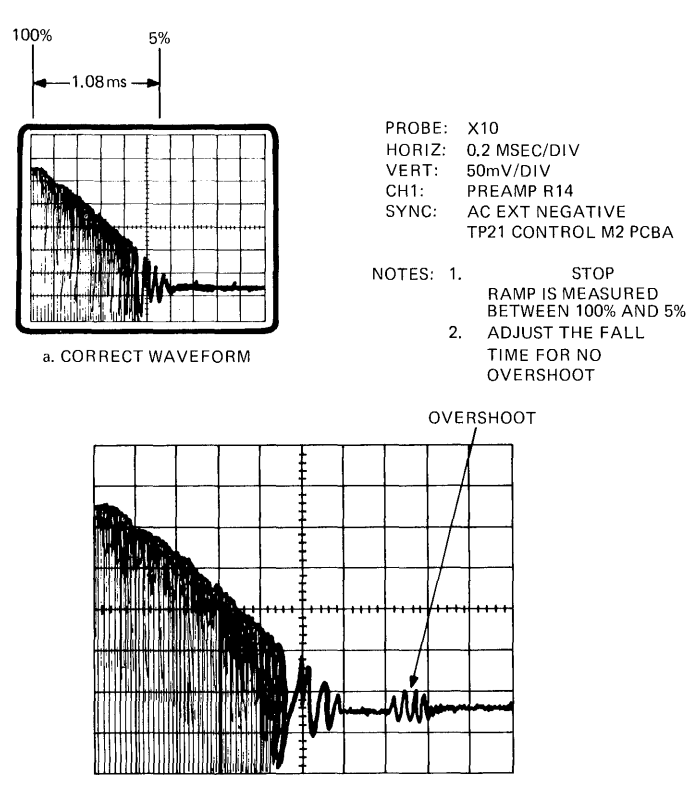

b. INCORRECT WAVE FORM SHOWING OVERSHOOT

MA·7305 SHR-0176·84

**Figure 3 11 stop Ramp** 

- 27. To check the reverse stop ramp, type RUN REVSTOP/UNIT=X where X is defined as in step 8.
- 28. If the displayed message is OK, no adjustment is required and you may proceed to step 32. Otherwise, the reverse stop ramp requires adjustment. The routine is run repeatedly and the displayed message is similar to the one shown below.

Rev stop ramp: R78 CAPSTAN SERVO \* 0

The "\*" and "O" indicate the ideal and actual values as described in step 9.

- 29. To adjust the reverse stop ramp, adjust potentiometer R78 on the capstan/requlator  $PCBA$  (Figure 3-2) observing the display, until the "0" and "\*" merge. If the "0" is on the left side of the "\*", the capstan speed is ramping down too slowly and R78 must be turned clockwise. If the "0" is on the right of the "\*", the capstan speed is ramping down too quickly and R78 must be turned counterclockwise.
- 30. Press and release CTRL C to exit from the test.
- 31. Type RUN REVSTOP/UNIT=X. The displayed message should be OK.
- 32. If you suspect an intermittent reverse stop ramp problem, type RUN REVSTOP/UNIT=X/LOOP. The reverse stop ramp routine is then run repeatedly and the display is similar to the error message in step 28. For 30 seconds, observe the display for irregularities and then use CTRL C to exit the test.

NOTE The following is an alternate procedure for measuring the reverse stop ramp.

- Rewind the tape and place the transport on-line.
- Create a 3200 FCI pattern on the tape by executing a WRTMAI command through the ASCII port in keypad mode. (Both STI ports must be off-line.) Rewind the tape.
- Connect an oscilloscope to the TU78. Vertical CHI to GCR/PE preamp 1 PCBA R14 top lead (Figure 3-9), external sync to control M2 PCBA TP2l (Figure  $3-6)$
- Connect a jumper between the control M2 PCBA TP30 and TP25.
- Set control M2 PCBA maintenance<br>switch S1 to the rear (away from switch Sl to the rear you). The tape alternately starts and stops.
- Refer to Figure 3-11 for a representative scope waveform and settings.
- The reverse stop ramp fall time (100 to 5 percent) should be in the 1.02 to 1.13 ms range.
- If it is out of adjustment, adjust capstan/regulator PCBA R78 for 1.08 ms.
- Return control M2 PCBA S1 to the center position.
- 33. Press and release CTRL Z to exit from the terminal mode. The drive echoes  $z$ .
- 34. Unload the tape.

### 3.8 REEL SERVO ADJUSTMENTS

Reel servo adjustments provide for adjusting the reel servo offset, supply and take-up reel load speeds, and tape loop position. The adjustments are interactive. Therefore they all should be performed together (Paragraph 3.8 must be performed in its entirety). Refer to Figure 3-7 for reel servo adjustment and test point locations.

## 3.8.1 Reel Servo Offset Adjustment

3.8.1 Reel Servo Offset Adjustment<br>The reel servo offset adjustment sets the dc reference level of the triangle wave generator output. This maintains balanced currents through the reel motors when they are not commanded to turn.

- 1. verify power supply voltages according to Paragraph 3.3.
- 2. Turn transport power off.
- 3. Disconnect the take-up reel servo motor leads at the motor.
- 4. Turn transport power back on.

 $\Delta \phi$ 

5. Open the transport front door, disable the door interlock switch, and remove the supply reel tape.

6. Press and release the LOAD/REW button on the TU78 control panel. Immediately turn the take-up reel three full turns by hand. This defeats activating load fault zero.

### **CAUTION**

The specified duty cycle for the vacuum Ine specified ducy cycle for the vacuum<br>and air pressure solenoids is and air pressure solenoids is<br>intermittent, three minutes on and nine minutes off. Therefore, the unit should not be held in this mode for over three minutes, after which the coil should be allowed to cool for nine minutes.

- 7. with no reel on the supply motor hub (making it as light as possible), check the supply motor hub for motion. There should be no motion at this time because the logic sees a small reel and does not activate the backwrap function.
- 8. If motion occurs, adjust potentiometer R76 on the reel servo PCBA for no supply reel hub motion.

NOTE

If R76 is adjusted, it should be set first at the point where the supply reel hub just starts to turn in the clockwise direction, then backed off until the reel hub stops turning.

- 9. Press and release the RESET button on the TU78 control panel.
- 10. Turn transport power off.
- 11. Reconnect the take-up reel motor leads.
- 12. Turn transport power back on.

# 3.8.2 Supply Reel Load Speed Adjustment

Using Handheld Tachometer

- 1. Turn transport power off.
- 2. Connect reel servo PCBA test points TP60 (NAE) and TP69 (NSRF1) to TP49 (ground).
- 3. Turn transport power on. The supply reel should be rotating clockwise.
- 4. Measure the supply reel speed directly in rpm with the<br>handheld tachometer (PN 29-11635). Make sure the handheld tachometer (PN 29-11635). Make sure tachometer is fitted with the rubber cone type adapter. To measure the supply reel speed, place the tip of the tachometer cone into the small dimple at the rear of the supply reel servo motor shaft and read the rpm directly from the tachometer LEOs. The reading should be in the 50 to 60 rpm range.
- 5. If the speed is out of tolerance, adjust potentiometer R52 on the reel servo PCBA for 55 rpm.
- 6. Turn transport power off and remove the ground jumpers.

#### without Handheld Tachometer

The following is an alternate supply reel load speed adjustment for instances when a tachometer is not available.

- 1. On the supply hub, mount a 267 mm (10-1/2 in) reel of tape with the leader taped down to the reel.
- 2. Place a short piece of masking tape at a convenient point on the front panel trim, adjacent to the supply reel.
- 3. Place a short piece of masking tape on the supply reel adjacent to the masking tape affixed in step 2.
- 4. Turn transport power off.
- 5. Connect TP60 (NAE) and TP69 (NSRF1) on the reel servo PCBA to TP49 (ground).
- 6. Turn transport power on. The supply reel should rotate clockwise.
- 7. Observe the masking tape on the supply reel. Using a stop watch, time ten rotations of the supply reel masking tape as it passes the tape on the trim.

NOTE

Be sure to start and stop the stop watch when the two pieces of masking tape are coincident.

- 8. Observe the elapsed time on the stop watch. The display time should be between 12.0 seconds maximum (50 rpm) and 10.0 seconds minimum (60 rpm).
- 9. If the time displayed is out of tolerance (step 8), adjust potentiometer R52 on the reel servo PCBA for an 11 seconds (55 rpm) elapsed while performing steps 7 and 8.
- 10. Turn transport power off.
- 11. Remove grounds from the reel servo PCBA and remove the masking tape.

# 3.8.3 Take-up Reel Load Speed Adjustment

Using Handheld Tachometer

- 1. Turn transport power off.
- 2. Connect reel servo PCBA test points TP60 (NAE) and TP57 (NTRF) to TP49 (ground).
- 3. Turn transport power on. The take-up reel should rotate clockwise.
- 4. Measure the take-up reel speed directly in rpm with the handheld tachometer (PN 29-11635). Make sure the tachometer is fitted with the rubber cone type adapter. To measure the take-up reel speed, place the tip of the tachometer cone into the small dimple at the rear of the take-up reel servo motor shaft, and read the rpm directly from the tachometer LEOs. The reading should be in the  $162$  to  $198$  rpm range.
- 5. If the speed is out of tolerance, adjust potentiometer R91 on the reel servo PCBA for 180 rpm.
- 6. Turn transport power off and remove the ground jumpers.

# without Handheld Tachometer

The following is an alternate take-up reel load speed adjustment for instances when a tachometer is not available.

- 1. Turn transport power off.
- 2. Connect TP60 (NAE) and TP57 (NTRF) to TP49 (ground) on the reel servo PCBA.
- 3. Turn transport power on. The take-up reel should rotate clockwise.
- 4. Connect an oscilloscope input lead to TP43 (low tape sensor input) of the control M2 PCBA (Figure 3-6).
- 5. Observe the oscilloscope. The time between leading edges of two consecutive pulses should be between 183.7 ms maximum (162 rpm) and 150.3 ms minimum (198 rpm).
- 6. If the time displayed is out of tolerance (step 5), adjust potentiometer R9l on the reel servo PCBA for 167  $ms \space (180 \space yr)$ .
- 7. Turn transport power off. Remove the grounds and scope leads.
- 3.8.4 Tape Loop position Adjustment

### NOTES

- 1. Check, and adjust if necessary, all<br>vacuum and pressure readings pressure readings outlined in Paragraph 3.6 before trying to adjust the loop positions.
- 2. If the loop positions are so far out of adjustment that interlock (fail of dujustment that interfed. (This sare, is sroken, ench proceed to<br>step 1 and execute the entire procedure. Otherwise, proceed to step 23.
- 1. Turn transport power off.
- 2. Set control M2 PCBA maintenance switch Sl in the center position (Figure 3-6).
- 3. Set reel servo disable switch Sl, located on the reel servo PCBA (Figure 3-7) toward the rear (disable).
- 4. Connect control M2 PCBA test points TP62 (NINTLK) and TP7l (PNU return) to TP25 (ground).
- 5. Disconnect one capstan motor lead.
- 6. Mount a full 267 mm  $(10-1/2$  in) reel of tape without cartridge on the supply hub. Open the buffer box door and hand thread the leader through the tape path. Wind about 9.1 m (30 ft) of tape on the take-up reel. Close the buffer box door.
- 7. Turn transport power back on. Vacuum and pressure comes on.

**8. Manually rotate the supply reel clockwise to put tape into the supply buffer col umn. Rotate the reel so the tape forms a loop and the end of the loop is in the middle of the park zone. The park zone is the series of thirteen small holes in the center of the buffer column, shown in Figure 3-12. Hold the reel and apply masking tape to the outer flange and the transport to prevent the loop from being pulled down the buffer col umn by the vacuum.** 

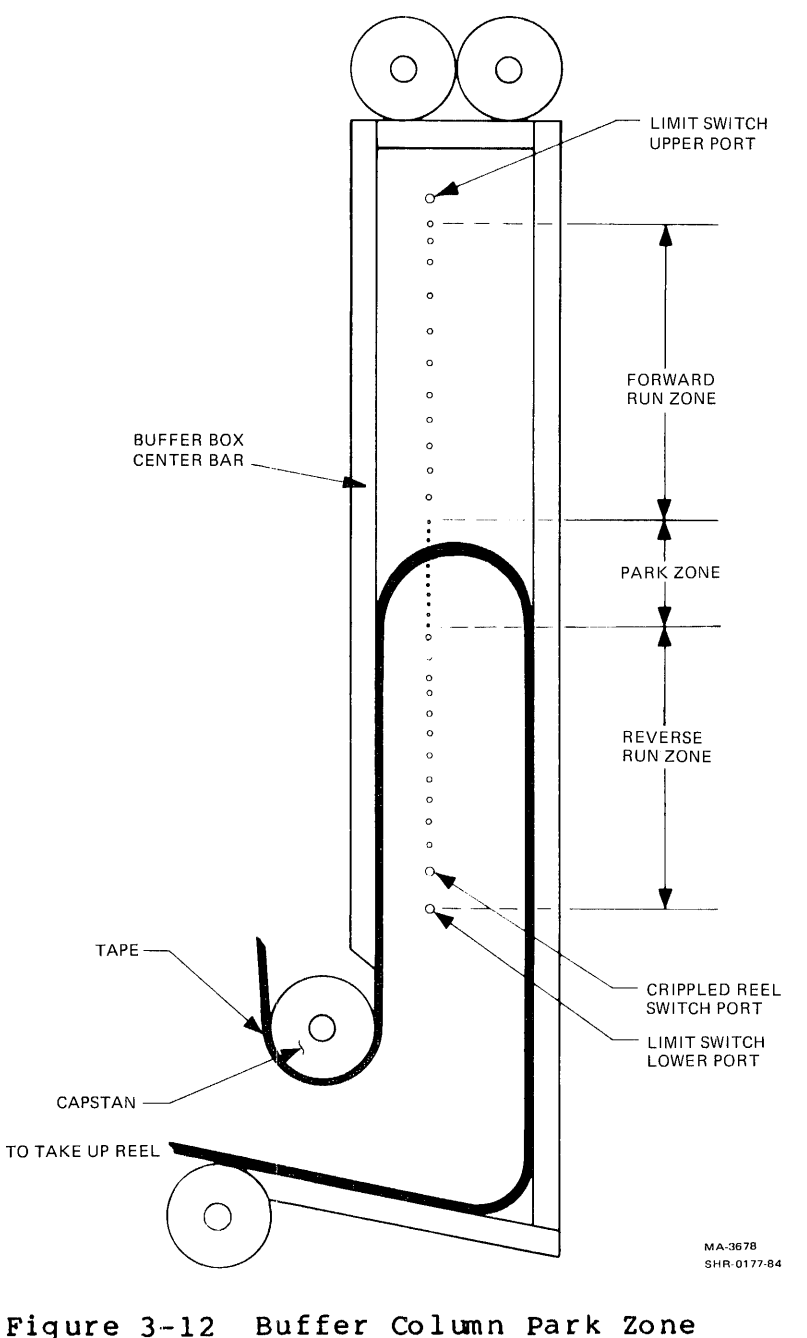

**('ra ke·-up col umn shown)** 

- 9. Hold the tape against air bearing number 4 (Figure 3-4) with your finger and manually rotate the take-up reel counterclockwise to form a loop in the take-up buffer column. Continue rotating the take-up reel until the loop is in the middle of the park zone and then tape the reel as in step 8. Release the tape at air bearing number 4.
- 10. Recheck that both loops are positioned in the middle of the park zone.
- 11. Press RESET on the TU78 control panel.
- 12. Connect a DVM to the reel servo PCBA as follows: positive lead to test point TP55 (TPOS) and negative lead to TP49 (ground) .
- 13. Observe the DVM. The voltage displayed should be between +0.2 Vdc maximum and -0.2 Vdc minimum.
- 14. If the voltage is out of tolerance, adjust potentiometer R9 on the interconnect Fl PCBA for  $\emptyset$  Vdc (Figure 3-3).
- 15. Connect the DVM positive lead to reel servo PCBA TP66  $(SPOS)$ .
- 16. Observe the DVM. The voltage displayed should be between +0.2 Vdc maximum and -0.2 Vdc minimum.
- 17. If the voltage is out of tolerance, adjust potentiometer R1 on the interconnect F1 PCBA for Ø Vdc.

NOTE

These voltages are produced on the base assembly by the respective pressure transducers. Therefore, while performing steps 12 through 17, it is imperative that the air measurements are within specifications and that the loops are positioned in the middle of the park zones. (Refer to Note 1 under Paragraph 3.8.4.)

- 18. Turn transport power off.
- 19. Remove ground wires from TP62 and TP71 on the control M2 PCBA.
- 20. Enable the reel servos by placing reel servo PCBA switch Sl toward the front. Disable the front door interlock switch.
- 21. Reconnect the capstan motor lead.
- 22. Remove the masking tape from both reels and rotate one of the reels to take up slack.
- 23. Turn transport power on and load a full 267 mm (10-1/2 in) reel of tape. If the tape fails to load, refer to the reel servo troubleshooting procedures (Paragraph 5.7).
- 24. Set gain potentiometers R30 and R31 on the interconnect Fl PCBA (Figure 3-3) fully clockwise. (The potentiometers have a range of about 28 turns.)
- 25. Adjust the position potentiometers Rl and R9 on the interconnect Fl PCBA so that both tape loops are within the park zones.
- 26. Move the tape about 9 m (30 ft) from BOT by placing control M2 PCBA switch 81 toward the front of the transport for three seconds.
- 27. Ground control M2 PCBA test point 31 to test point 25 to initiate a forward/reverse shuttle.
- 28. Adjust the take-up position potentiometer R9 on the interconnect F1 PCBA so the loop travel is equal above and below the take-up column park zone.
- 29. Remove the ground from control M2 PCBA TP31.
- 30. Record the park position of the tape loop in the take-up column. You need this in step 32.
- 31. Adjust take-up gain potentiometer R31 on the interconnect Fl PCBA about ten turns counterclockwise.
- 32. Adjust the take-up position potentiometer R9 so the take-up loop park position is identical to that recorded in step 30.
- 33. Ground control M2 PCBA TP31 again to obtain a forward/reverse shuttle.
- 34. Fine tune the position (R9) and gain (R31) potentiometers so the take-up loop matches the boundaries shown in Figure 3-13. The position potentiometer moves the loop excursion up and down in the column.

The gain potentiometer increases and decreases the length of the excursion. Rotating the gain potentiometer counterclockwise decreases the servo loop gain and allows a longer loop excursion. Rotating it clockwise increases the gain and allows a shorter loop excursion. Do not

allow the take-up loop excursion to extend beyond 24 cm **(9-1/2 in).** 

**NOTE Because the gain and position potentiometers are interactive, it is necessary to alternate adjustments in the fine tuning process.** 

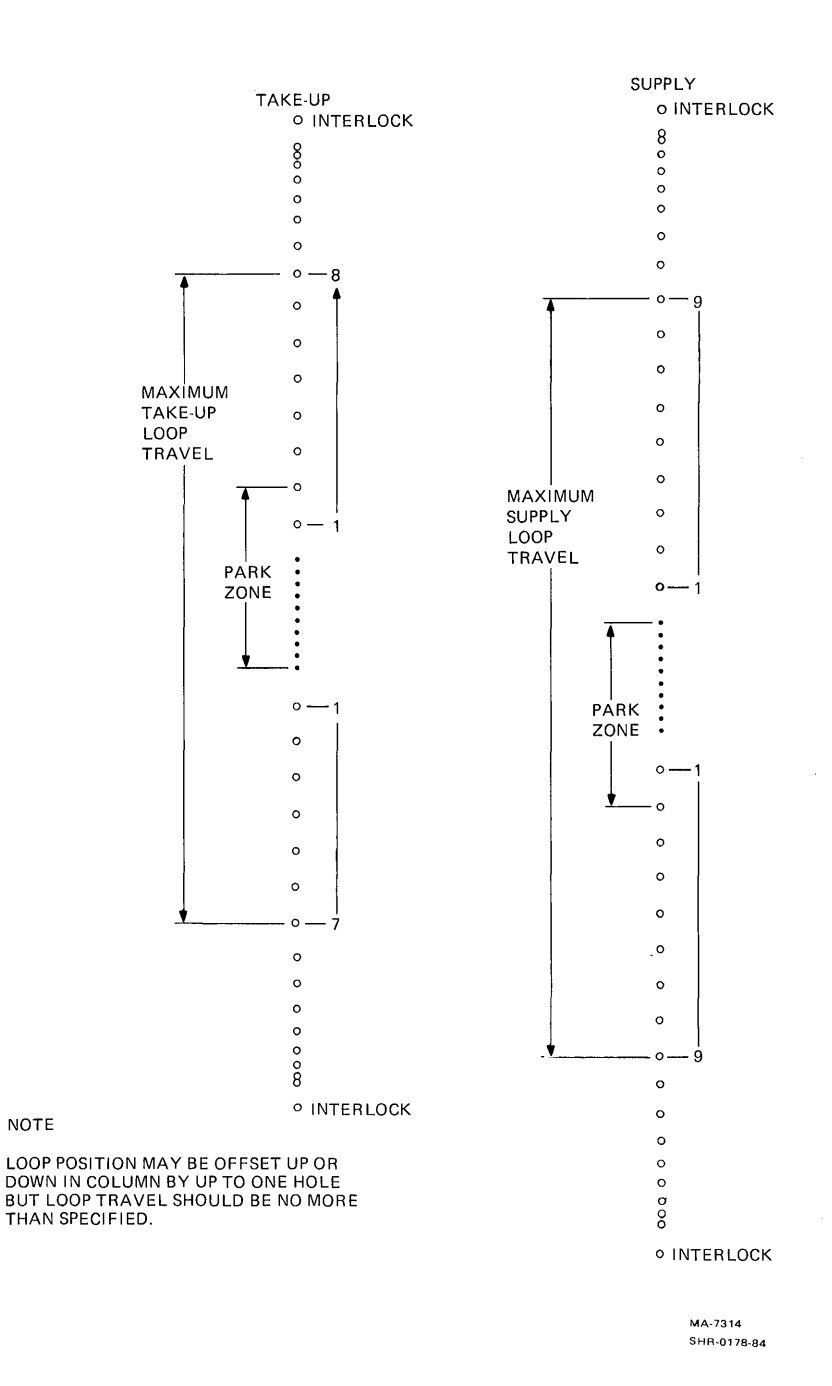

 $\ddot{\phantom{1}}$ 

 $\overline{a}$ 

**Figure 3··13 Loop Travel Limits** 

- 35. Remove the ground from TP31 on the control M2 PCBA.
- 36. Place control M2 PCBA switch 81 toward the front of the transport and allow the tape to move to the EOT point. When EOT is reached, move switch 81 to the rear for three seconds and allow the tape to move 9 m (30 ft) from the EOT point.
- 37. Repeat steps 27 through 35 for the supply reel servo loop position. Use position potentiometer Rl and gain potentiometer R30 on the interconnect Fl PCBA. Do not allow the supply loop excursion to extend beyond 25.4 cm (10 in) in step 34.
- 38. When completed with the supply reel loop position, rewind the tape to BOT. Move the tape to EOT and rewind to BOT two more times. If interlock is broken, readjust the position and gain potentiometers until an optimum point is reached.

## 3.9 TAPE PATH CLEANING

To clean the tape path, you need a tape cleaning fluid, a foam-tipped swab and a lint-free wipe.

CAUTION

Do not use acetone or lacquer thinner, rubbing alchohol, or excessive cleaner. Be extremely careful not to allow the cleaner to penetrate ball bearings and motors.

Cleaning fluid, swabs, and wipes are available in the magnetic tape transport cleaning kit (TUC0l) that comes with the TA78. The cleaning fluid in the kit is TFl13.

#### WARNING

TFll3 is a nonrestricted, nonhazardous substance. However, avoid excessive skin contact. Do not allow it to contact the eyes and do not swallow it. Use it only in a well-ventilated area.

Perform the following steps to clean the TU78 tape transport.

- 1. Dismount the tape from the unit.
- 2. Lift the plastic cap covering the pour spout of the TFl13 can. Pour a little cleaning fluid into the cap and dip the swab into the cap. (Never dip a contaminated cleaning swab or wipe into the cleaning fluid can.)

3. With the swab soaked in cleaning fluid, clean the following components of the transport tape path (Figure  $3-14$ ).

Read/write head Erase head Tape cleaner Air bearings (6) Spring-loaded ceramic tape guides (2) Thread blocks (6) Capstan Pucker pocket

NOTE

Only use the foam-tipped swabs. Do not touch any part of the tape path since oil from fingers attracts dust and dirt.

- 4. When cleaning the thread blocks, be sure to clean the air guide ports. Every thread block has air guide ports except the metal block containing the spring-loaded tape guide.
- 5. When cleaning the spring-loaded ceramic guides, be sure that the washer is pressed firmly against the tape guide surface and not hung up on its shaft.

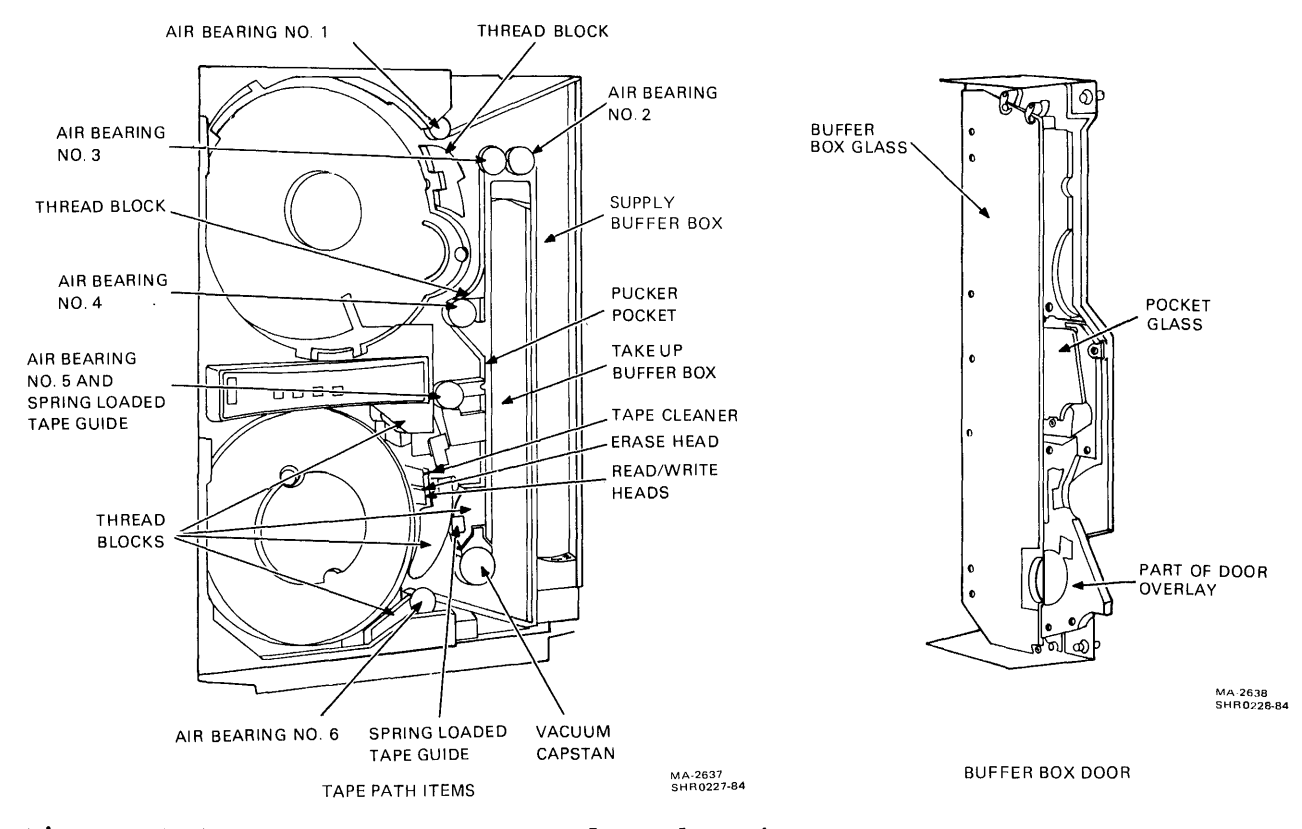

Figure 3-14 Transport Items for Cleaning

6. Clean the following components of the transport with a lint-free wipe and cleaning fluid (Figure 3-14).

Buffer boxes (2) Buffer box glass Pocket glass Door overlay

7. When cleaning the inner surface of the door, pass another lint-free wipe over the head. Use a polishing agent to remove any remaining deposits.

NOTE

For an unusually stubborn dirt deposit that appears to resist TF113, try a mild soap and water solution to dislodge it. After using soap, be sure to wash the area thoroughly with TFl13 to remove soapy residues.

3.10 READ/WRITE ADJUSTMENTS The read/write adjustment paragraph gives, in the proper order, adjustment procedures for the functions needed to ensure data integrity.

NOTE

Before starting the read/write adjustments make sure the tape path is clean (Paragraph 3.9), the voltages are correct (paragraph 3.3), and the capstan servo adjustments are correct (Paragraph  $3.7$ ).

The following functions should now be checked or adjusted in the following order.

- 1. Read skew adjustment (azimuth)
- 2. Write current adjustments
- 3. PE gain adjustments

3.10.1 Read Skew Adjustment (Azimuth) To make this adjustment, proceed as follows.

1. Mount and load a write-protected master skew tape to BOT. Place the transport on-line. Defeat the front door interlock switch.

2. **Set MIA PCBA maintenance switches (Figure 3-15) as follows.** 

**S2 READ (left) S3 1600 (left) S4 MAN (right)** 

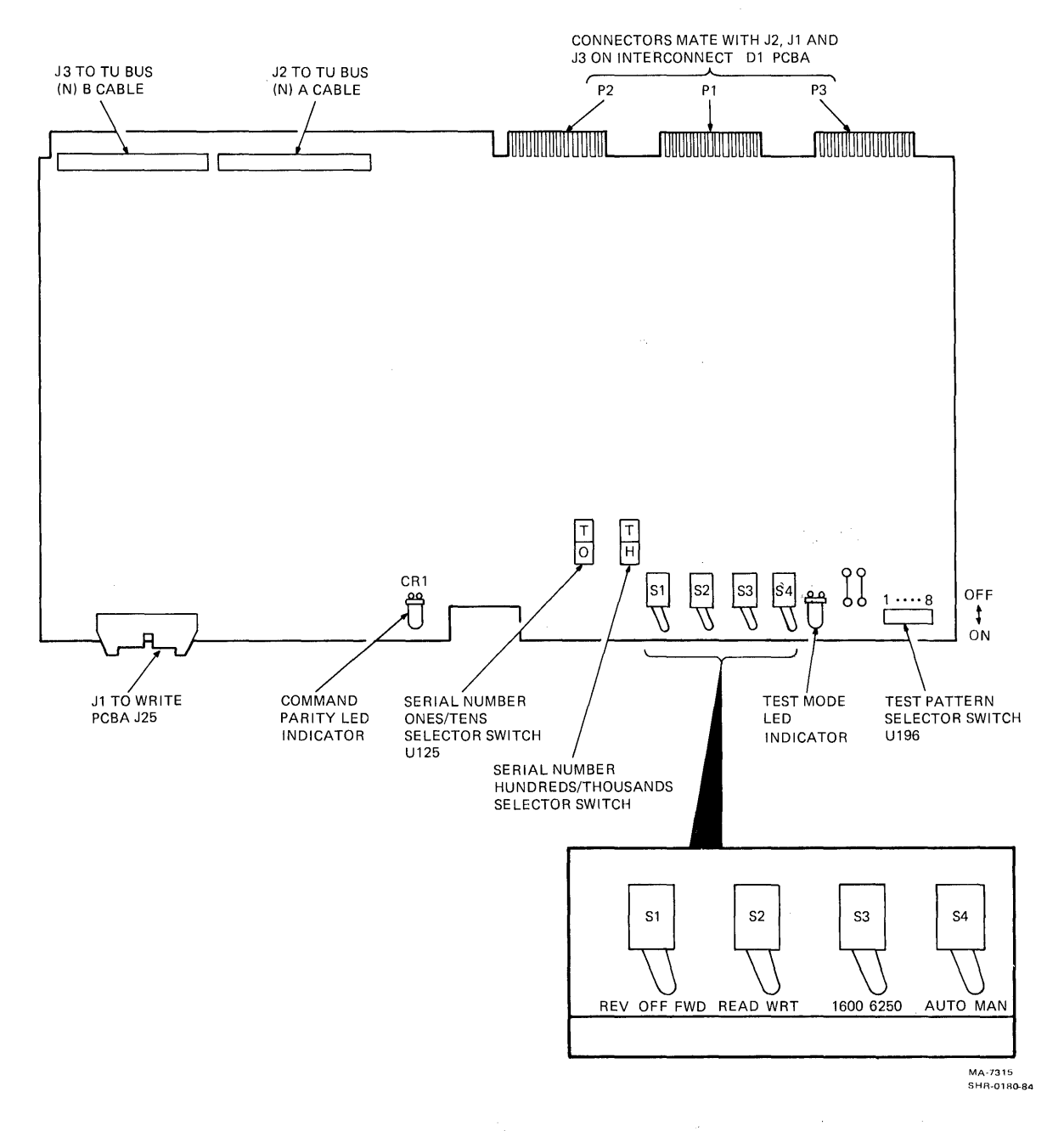

Figure 3-15 Multiple Interface Adapter Controls, Indicators, and Connectors

**3. connect an oscilloscope to read PCBA (Figure 3-16) test point 11. Set the scope as follows.** 

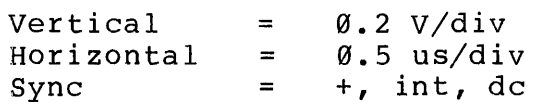

- **4. Set MIA PCBA switch Sl to the right (run forward).**
- **5. Watch the oscilloscope. The overlapping step should not exceed 1.2 us (corresponding to 150 microinches of skew) as shown in Figure 3-17.**

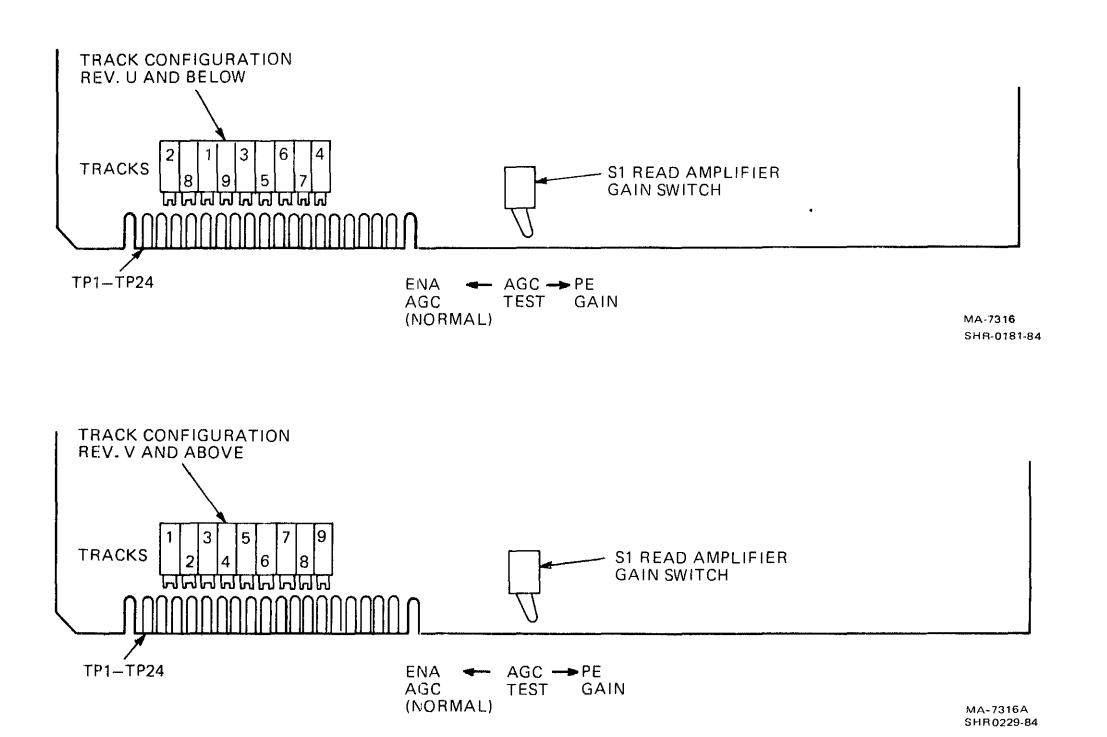

**Figure 3-16 Read PCBA Test Points and Adjustments** 

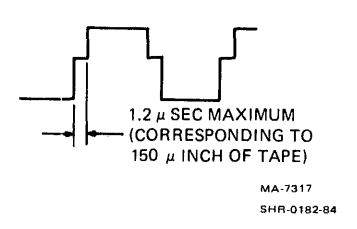

**Figure 3-17 Read Skew Adjustment Waveforms** 

- 6. If the skew is out of tolerance, adjust the azimuth angle of the read/write head to obtain a skew within the proper value. Adjust the head for minimum step width by inserting a 1/8-inch allen driver through the buffer box door and into the tape cleaner cap-clip housing (Figure  $3 - 18$ ).
- 7. Set MIA switch S1 to the left (run reverse). The step width must not exceed 1.2 us. If it does, the capstan motor tracking may have to be fine tuned (Paragraph  $6.2.5$ ).
- 8. Allow the master skew tape to continue in reverse to BOT, then remove it.
- 9. Set MIA PCBA switch Sl to the center (stop), and S4 to the left (auto).

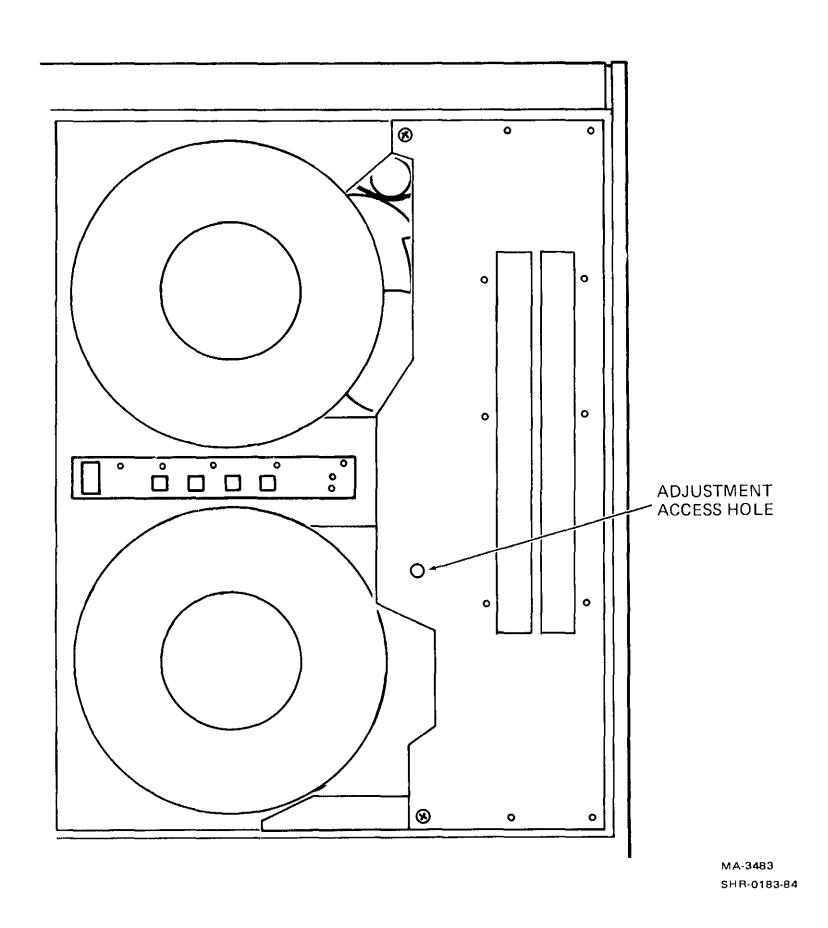

Figure 3-18 Location of Read Skew Azimuth Adjustment

3.10.2 Write Current Adjustments To make these adjustments, proceed as follows.

- 1. Verify power supply voltages according to Paragraph 3.3.
- 2. Load any write enabled 267 mm (10-1/2 in) tape to BOT. Leave the transport off-line.
- 3. Set the MIA switches as follows.

 $S1$  = FWD (right)  $S2 = WRT$  (right) S3 = 1600 (left)  $S4 = MAN (right)$ 

Data pattern (U196) equals all ones (all switches forward)

3.10.2.1 Phase Encoded Write Current Adjustments -- To make these adjustments, proceed as follows.

1. Connect an oscilloscope to write PCBA (Figure 3-19) test point 6. Set the scope as follows.

vertical chI Horizontal Sync  $=$  $=$  $=$ 1.0 V/div, ac (X10 probe) 0.2 us/div +, Ch 1, dc

- 2. Place transport on-line. The tape starts moving forward.
- 3. Adjust write PCBA potentiometer R50 (PE step time) for a 1.25 us +.1 us positive pulse width.
- 4. Place transport off-line. The tape stops moving.
- 5. Move the scope probe to write PCBA TP3. Change the vertical setting to 2.0 V/div, dc.
- 6. Place transport on-line.
- 7. Adjust write PCBA potentiometer RI9 (PE step voltage) for a +8.75 Vdc level.
- 8. Move the scope probe to write PCBA TP2.
- 9. Adjust write PCBA potentiometer R36 (PE pedestal) for a +6.2 Vdc level.
- 10. Place the transport off-line and rewind the tape to BOT.

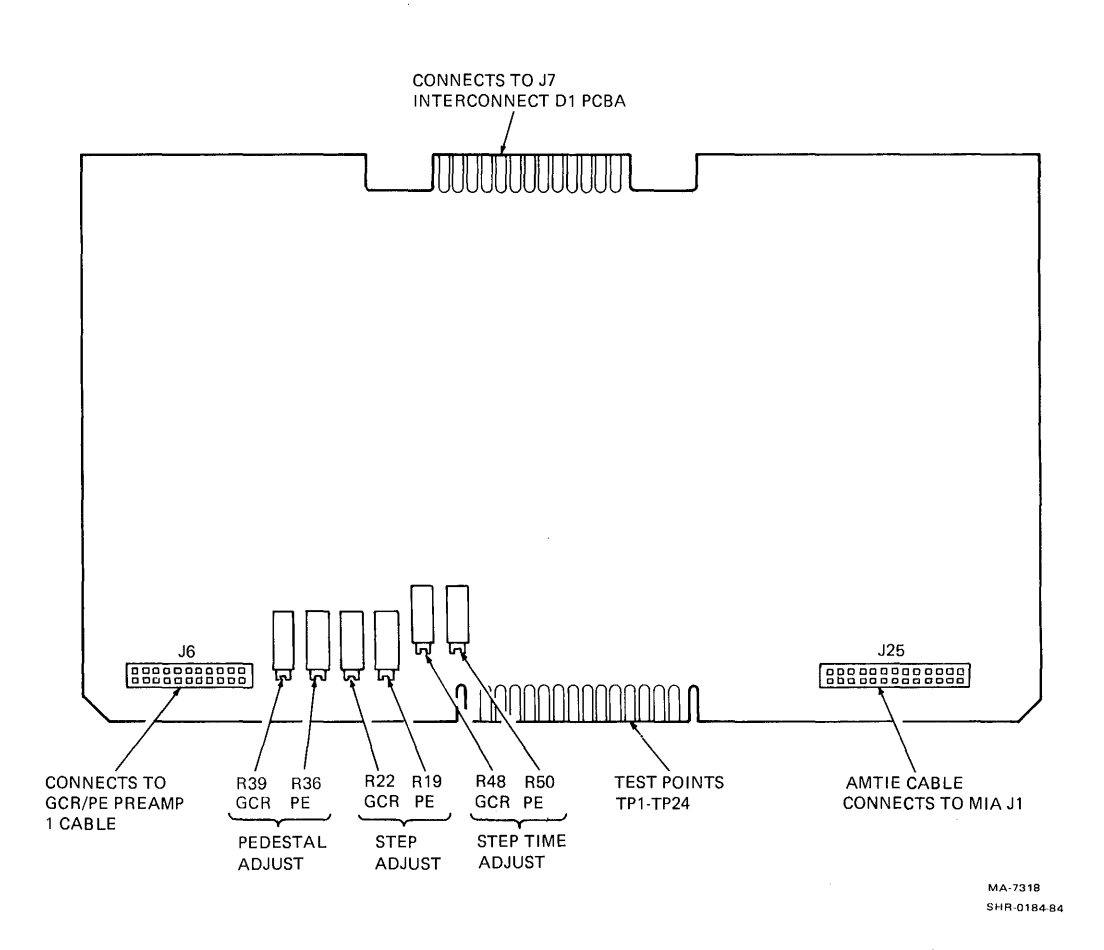

Fig ure 3-19 Write PCBA Test Points, Adjustments, and Connectors

3.10.2.2 Group Coded Write Current Adjustments -- These adjustments involve potentiometers R39, R22, and R48 on the write PCBA. To make these adjustments, proceed as follows.

> NOTE Use a DVM for all measurements at TP2 and TP3 on the write PCBA.

- 1. Set MIA switches S1, S2, S3 and S4 to the right. Data pattern (U196) equals all ones (all switches forward).
- 2. Place AGC switch (81) on the read module to the right.
- 3. Adjust R22 to set TP3 to Ø V.
- 4. Adjust R39 to set TP2 to Ø V.
- 5. Using a l0X probe, set an oscilloscope to 100 mV/div and 0.5 us/dive Place the probe on track 5 (R13) of the GCR/PE preamp 1 PCBA (Figure 3-9).
- 6. Load a standard output tape (or a good scratch tape) with the write-protect ring in place. place the transport on-line to start the tape moving.
- 7. Adjust R39 counterclockwise (CCW) for peak amplitude. (The pedestal write current is now at about the start of the 100 percent saturation range.)
- 8. Measure and record the dc voltage at TP2.
- 9. Continue to adjust R39 CCW until the waveform amplitude beg ins to decrease. (This is about the end of the 100 percent saturation range.)
- 10. Measure and record the dc vol tage at TP2. Place the transport off-line to stop tape motion.
- 11. Add the two voltages recorded in steps 8 and 10. Divide this sum by 2. Record the result of the division.
- 12. Place the transport on-line and adjust R39 clockwise (CW) until TP2 is at the voltage calculated in step 11.
- 13. Adjust the scope's vertical sensitivity until the waveform's peak-to-peak amplitude covers the entire screen (8 cm).
- 14. Adjust R39 CCW until the peak-to-peak amplitude covers 7.6 cm (about 105 percent to guarantee media saturation). Then measure and record the voltage at TP2.
- 15. Set TP2 back to the voltage calculated in step 11.
- 16. Set the scope to 100 percent amplitude over 8 cm as in step 13.
- 17. Adjust R39 CW until the peak-to-peak amplitude covers 7.6 em (about 95 percent saturation).
- 18. Adjust R22 until TP3 is at the voltage recorded in step 14. (The pedestal step current is now set to about the 105 percent saturation point.)
- 19. Move the scope probe to TP6 on the write PCBA. Using R48 (GCR step time), set TP6 to 350 ns +10 percent at the 50 percent point.
- 20. Place the AGC switch back to the left position.

3.1g.3 Phase Encoded Gain Adjustments To make these adjustments, proceed as follows.

> NOTE The capstan servo adjustments (Paragraph

3.7) affect PE gain. Make sure that these adjustments are within tolerance before doing the PE gain adjustment.

- 1. Mount and load a write-enabled master output tape (PN 29-11691). Place the transport off-line.
- 2. Connect an oscilloscope to GCR/PE preamp 1 PCBA Rl upper lead (Figure 3-9). 8et the oscilloscope as follows.

vertical Ch 1 Horizontal 8ync  $=$  $=$ = 0.02 V/div, ac (X10 probe) 1.0 ms/div auto,  $+$  Ch  $1$ , ac

3. 8et the MIA switches as follows.

 $S1$  = FWD (right)  $S2 = WRT$  (right) 83 = 1600 (left)  $S4 = MAN (right)$ 

Data pattern (U196) equals all ones (all switches forward).

- 4. Place the transport on-line. The tape moves forward.
- 5. Adjust the track 1 read PCBA potentiometer R706 (Figure 3-16) so the read data envelope measures 1.25 V peak-to-peak.
- 6. Refer to Table 3-5 for test points and adjustments and adjust the other eight tracks as done in step 5.

NOTE If the tape reaches EOT before you complete the adjustments, the MIA rewinds the tape automatically. Upon reaching BOT, the write operation resumes.

- 7. When finished adjusting all nine tracks, place the transport off-line, unload, and remove the master output tape.
- 8. Place MIA switch S4 to AUTO (left).
- 9. Verify proper transport operation by running the In-Line Exerciser (ILEXER) for 15 minutes.

| Physical Track | Preamp Test Point | Read PCBA Adjustment |
|----------------|-------------------|----------------------|
| 1              | R1                | R706                 |
| 2              | R4                | R906                 |
| 3              | R7                | R506                 |
| 4              | R10               | R106                 |
| 5              | R13               | R406                 |
| 6              | R16               | R306                 |
| 7              | R19               | R206                 |
| 8              | R22               | R806                 |
| 9              | R <sub>25</sub>   | R606                 |

Table 3-5 PE Gain Test Points and Adjustments

# CHAPTER 4 TA78 TROUBLESHOOTING AIDS

4.1 GENERAL

This chapter describes the aids available for troubleshooting the TA78. Figure 4-1 is a troubleshooting flowchart which outlines a general troubleshooting approach. Refer to the paragraphs in the flowchart for further information on troubleshooting steps. In most cases, failures can be isolated to a single field replaceable unit (FRU) such as a module or mechanical assembly.

## 4.2 FAULT CONTROL AND ERROR CODES

The FAULT indicator lights to show that a potentially fatal error has been detected in the formatter. When FAULT stays lit, perform the following procedure.

- 1. Press and release the FAULT button. All three TS78 control panel indicators light in a lamp test. These indicators stay on for as long as you press the FAULT button, or for at least one second. After you release the FAULT button, the A, B, and FAULT indicators light to display a binary error code. The code, defined in Table 4-1, identifies one of six areas in the formatter that may have caused the error.
- 2. Record the displayed fault number.
- 3. Press the FAULT button again for about one second and then release it. The formatter then tries to clear the error. All three indicators light as long as you press the FAULT button or until the clear attempt is finished. If the error is cleared, the FAULT indicator turns off and PORT SELECT A and PORT SELECT B return to their normal meaning. If the error remains, FAULT stays on and PORT SELECT A and PORT SELECT B are off.

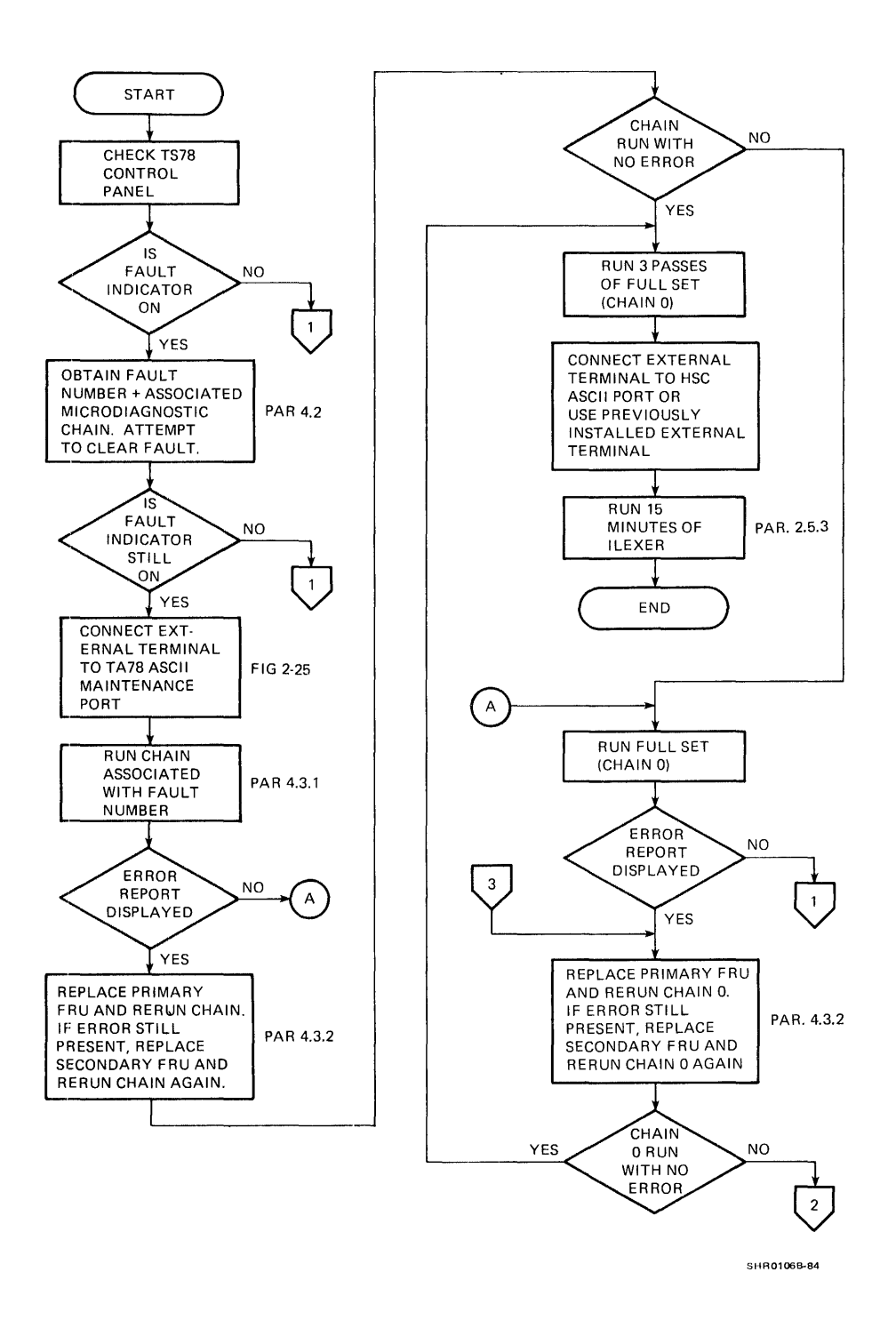

**Figure 4-1 TA78 Troubleshooting Flowchart (Sheet 1 of 2)** 

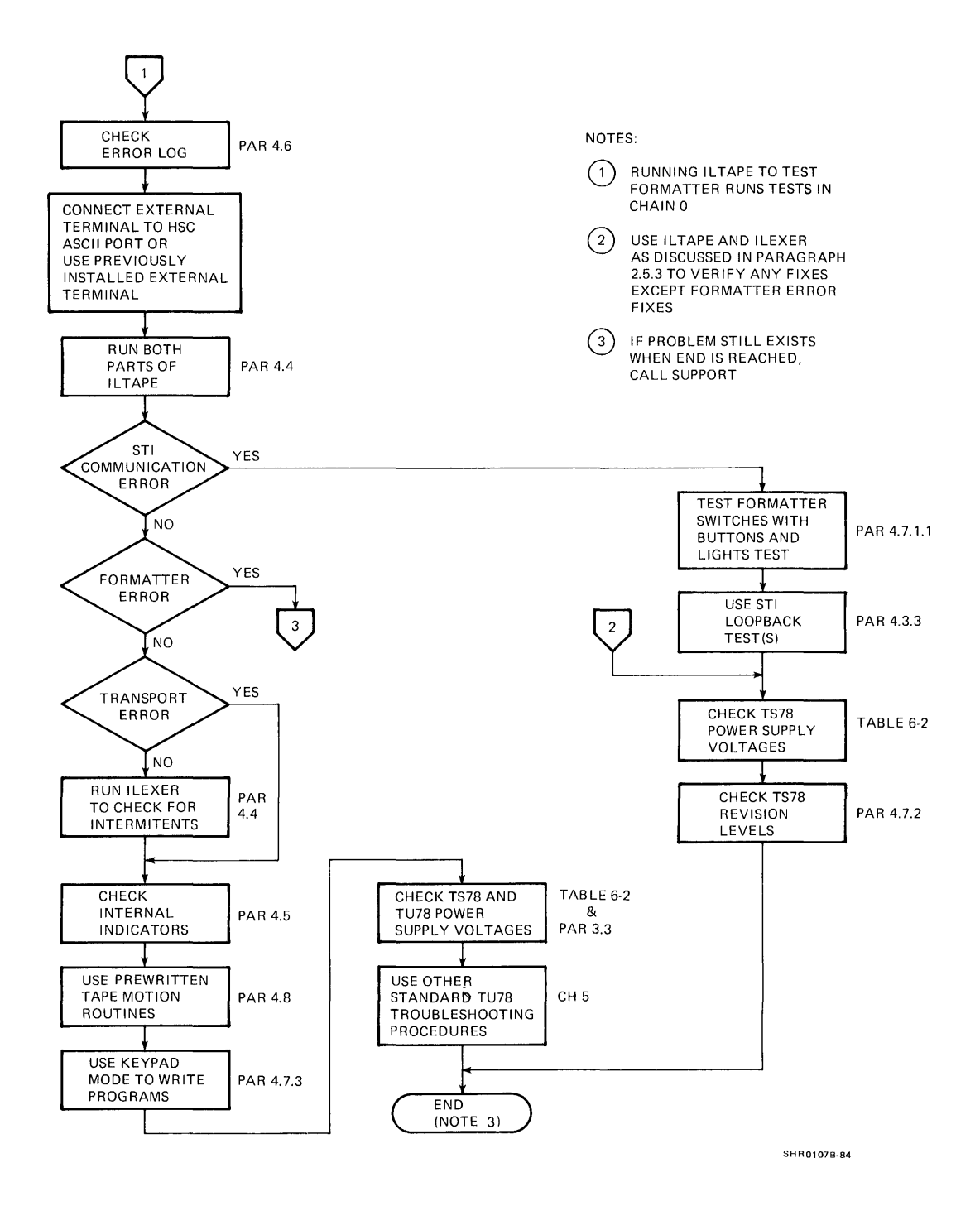

**Figure 4-1 TA78 Troubleshooting Flowchart (Sheet 2 of 2)** 

 $\bar{\epsilon}$ 

4. If the FAULT indicator stays on, run the associated microdiagnostic chain specified in Table 4-1 for the recorded fault number. (Refer to Paragraph 4.3.1 for instructions on running microdiagnostics.)  $\sim 10$ 

### NOTES

- 1. Pressing the FAULT button cuts off all communication with the HSC. HSC communication returns only if the error is cleared.
- 2. In step 1, if the indicators fail the lamp test, press and release the MASTER RESET button on the TS78 formatter (Figure 1-4). All three indicators should then light for about four seconds. During this

Table 4-1 TS78 Control Panel Error Code

| <b>FAULT</b> | Indicator Display<br>$\mathbf{A}$ | <sub>B</sub> | Fault<br>Number | Associated<br>Microdiag-<br>nostic Chain | Possible Cause<br>General Area | Related<br>Modules |     |
|--------------|-----------------------------------|--------------|-----------------|------------------------------------------|--------------------------------|--------------------|-----|
| Of f         | Of f                              | On.          | 1               | 401                                      | Miscellaneous                  |                    |     |
| 0f f         | 0n                                | 0f f         | 2               | 402                                      | Read                           | M8950<br>M8953     | (9) |
| 0f f         | 0n                                | 0n           | 3               | 403                                      | Write                          | M8959<br>M8958     |     |
| On           | Of f                              | Of f         | 4               | 404                                      | TU port                        | M8955              | (2) |
| 0n           | Of f                              | 0n           | 5               | 405                                      | Error correction M8951         |                    |     |
| <b>On</b>    | 0n                                | Of f         | 6               | 406                                      | STI<br>communication           | M8970<br>M8971     |     |
| 0n           | 0n                                | 0n           | 7               | 407                                      | Microcomputer                  | M8972              |     |

NOTES

- 1. On = indicator blinking Off = indicator always off
- 2. Fault number Ø is never used.

time, the microcomputer runs the erme, end microcompacer runs end<br>
minimum integrity and power-up<br>
diagnostics. When the indicators diagnostics. When the indicators<br>turn off, repeat step 1. However, if the three indicators stay on, the microcomputer is probably bad. Replace the M8972 and repeat step 1.

If the error code does not appear It the error code does not appear<br>after releasing FAULT [i.e.; after releasing FAULT [i.e.;<br>indicator(s) not flashing], the microcomputer is probably bad. Replace the M8972 and repeat step 1.

# 4.3 MICRODIAGNOSTICS

The TS78 contains 56 microdiagnostic test routines which are divided into two categories: in-line and off-line. The 16 in-line tests reside in read-only-memory (ROM) on the M8972 module. The microprocessor (8085) schedules sequential running of in-line tests while the formatter is not on-line to verify basic operation. In most cases, the 8085 only activates self-test programs in control ROMs on various modules.

The off-line microdiagnostics thoroughly test the formatter and any tape transport interface (MIA) module connected to the any tape transport interface (AIA) module connected to the<br>formatter. However, these tests cannot be run under normal operating conditions. Thirty-eight off-line tests reside in ROM on the M8973 module. On request, the 8085 moves a microdiagnostic from M8973 ROM to the M8972 random access memory (RAM). The 8085 then runs a checksum test on the transferred microdiagnostic and executes the microdiagnostic. The remaining two off-line tests reside in M8972 ROM and are simply executed by the 8085 on request. These two tests present sample reports of passing and failing microdiagnostics. Note that three off-line tests in M8973 ROM are STl loopback tests that require installation of a loopback connector(s) •

Anyone of the 56 microdiagnostics can be run individually through the ASCII port. Table 4-2 lists the in-line microdiagnostics and the test numbers used to access them. Table 4-3 lists the off-line microdiagnostics along with test numbers.
| Test<br>Number      | Test<br>Name       | Description                                            |
|---------------------|--------------------|--------------------------------------------------------|
| 1                   | I NWMC             | Write microcontroller self-test                        |
| $\overline{2}$<br>3 | INXMC<br>TNR PM    | Translator self-test<br>Read path controller self-test |
| 4                   | INRCHØ             | Read channel Ø self-test                               |
| 5                   | INRCHI             | Read channel 1 self-test                               |
| 6                   | INRCH <sub>2</sub> | Read channel 2 self-test                               |
| 7                   | INRCH3             | Read channel 3 self-test                               |
| 8                   | INRCH4             | Read channel 4 self-test                               |
| 9                   | INRCH5             | Read channel 5 self-test                               |
| A                   | INRCH6             | Read channel 6 self-test                               |
| В                   | INRCH7             | Read channel 7 self-test                               |
| C                   | INRCHP             | Read channel P self-test                               |
| D                   | INECC              | Error correcting code controller self-test             |
| Е                   | INMEM              | Microcomputer RAM memory test                          |
| F                   | INCHKØ             | Microcomputer ROM checksum test                        |
| 10                  | INCHK1             | Extended memory ROM checksum test                      |

Table 4-2 In-Line Microdiagnostics

# Table 4-3 Off-line Microdiagnostics

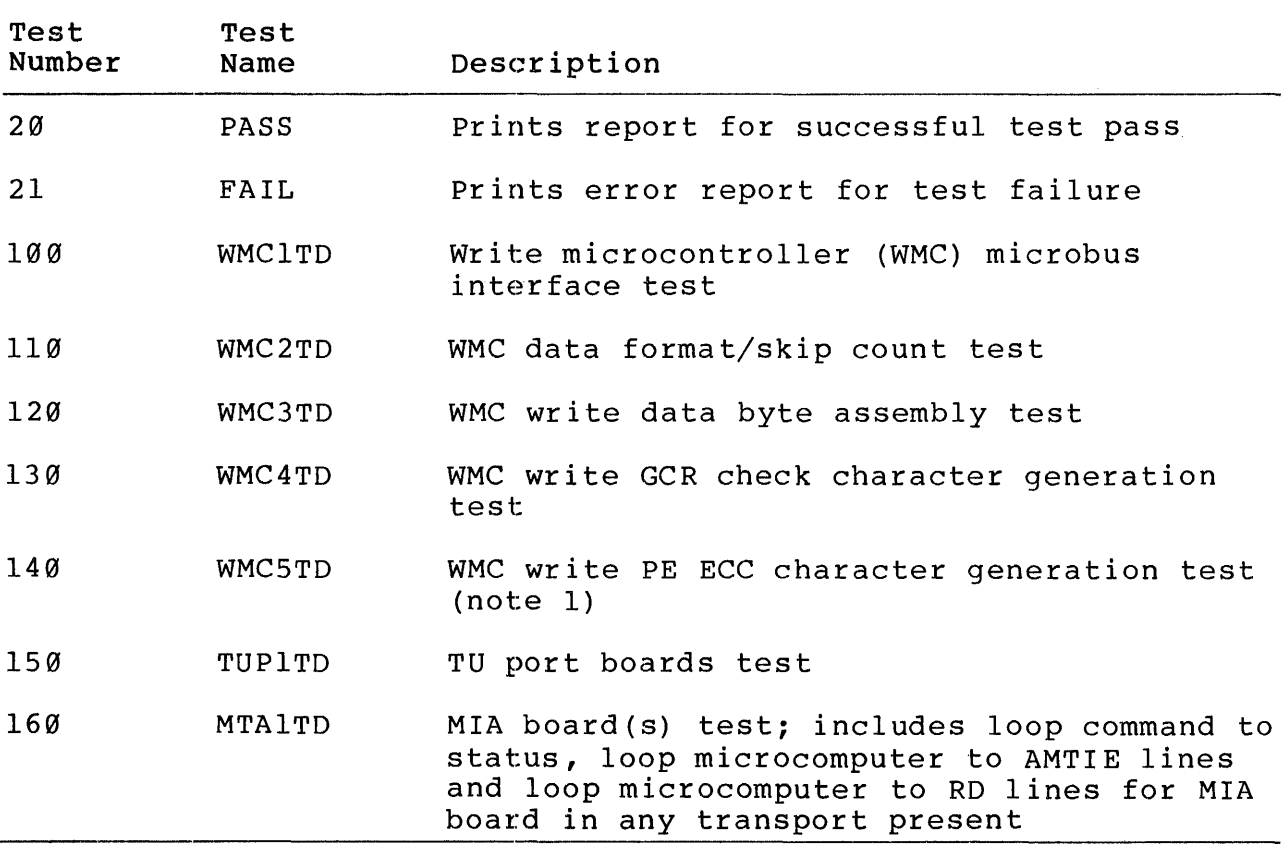

Table 4-3 Off-line Microdiagnostics (Cont)

| Test<br>Number | Test<br>Name | Description                                                                                                    |
|----------------|--------------|----------------------------------------------------------------------------------------------------|
| 170            | MTA2TD       | MIA loop threshold/command function test                                                                                                    |
| 180            | MTA3TD       | MIA tachometer line continuity test                                                                                                    |
| 190            | XMC1TD       | Translator (XMC) track enable test                                                                                                    |
| 1AØ            | XMC2TD       | XMC PE preamble/postamble test                                                                                                    |
| 1BØ            | XMC3TD       | XMC GCR preamble/postamble test; with 1<br>data group                                                                                                    |
| 1CØ            | XMC4TD       | XMC GCR preamble/postamble test; with no<br>data group                                                                                                    |
| 1DØ            | XMC5TD       | XMC GCR 4-to-5 bit data translation test                                                                                                    |
| 1EØ            | XMC6TD       | XMC resync burst test                                                                                                    |
| 1FØ            | RPM1TD       | Read path and channel test; checks TIE bus,<br>RMC command and status registers, and AMTIE<br>bus; runs self-test for M8953, M8951 and<br>M8950s                                                    |
| 200            | RPM2TD       | Read path and channel test; checks read<br>channel fifos statically, checks read<br>channel data handling from all 4 TU ports,<br>and tests RMC velocity-check circuit                              |
| 210            | RPM3TD       | Read path and channel test; checks ability<br>to detect valid tape characters (except<br>mark 2 and end mark) and ability to do GCR<br>5-to-4 bit translation with valid read<br>forward data       |
| 220            | RPM4TD       | Read path and channel test; checks ability<br>to detect illegal 5-to-4 bit translation<br>patterns in read forward data and ability<br>to do 5-to-4 bit translation with valid<br>read reverse data |
| 230            | RPM5TD       | Read path and channel test; checks ability<br>to detect mark 2 and end mark and tests<br>fifo depth                                                                                                 |

NOTES

1. 2. Run time for this test is between 30 and 60 seconds per pass. Run time for this test is between 50 and 60 seconds<br>Run time for this test is over 60 seconds per pass.

# Table 4-3 Off-line Microdiagnostics (Cont)

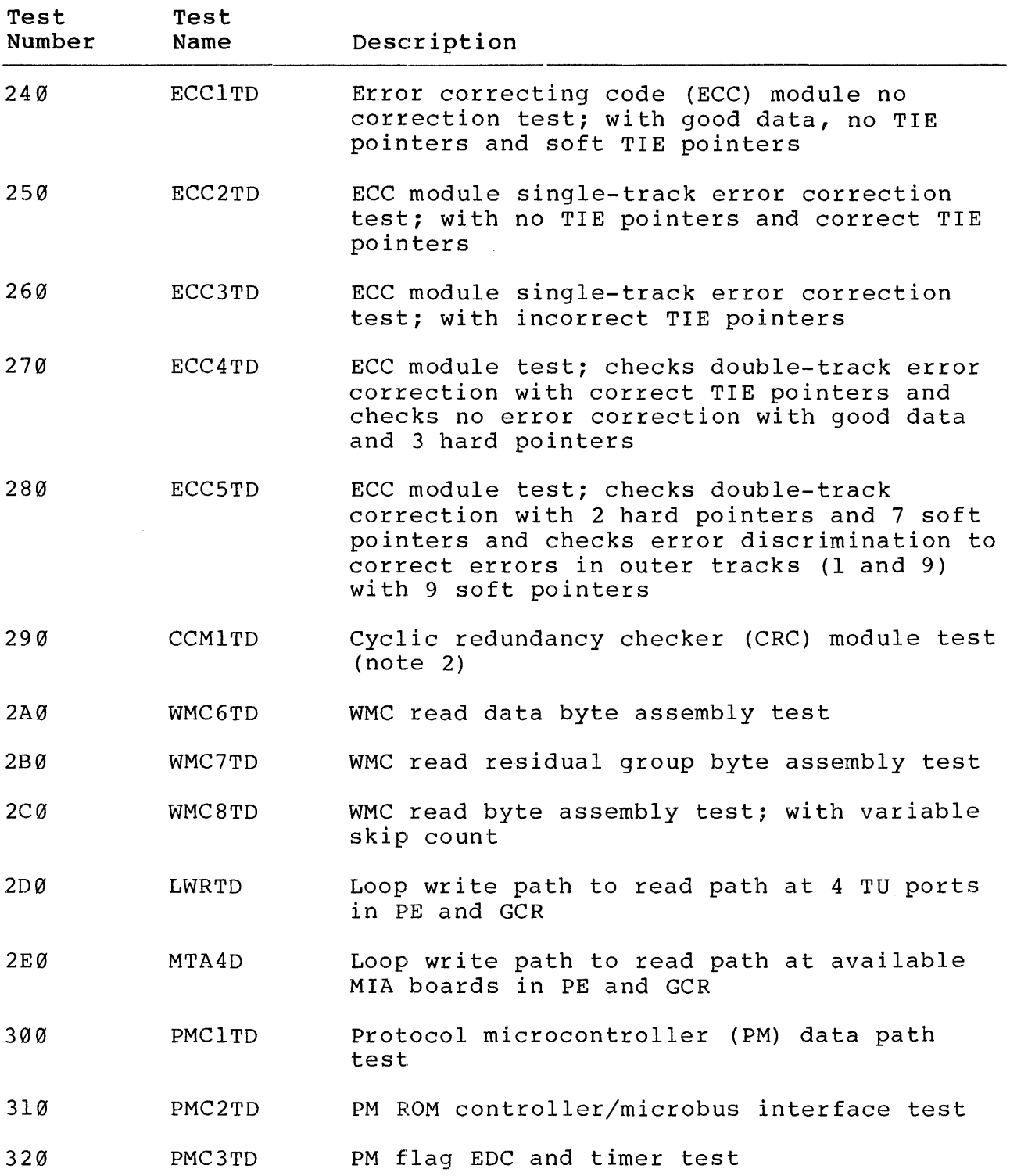

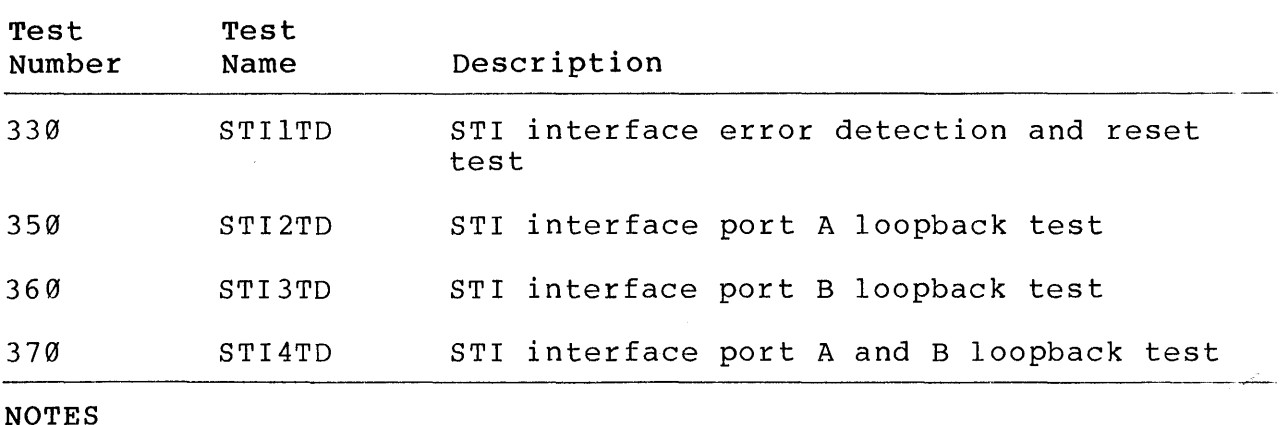

 $\mathcal{L}^{\text{max}}_{\text{max}}$  , where  $\mathcal{L}^{\text{max}}_{\text{max}}$ 

Table 4-3 Off-line Microdiagnostics (Cont)

1. Run time for this test is between 30 and 60 seconds per pass.

2. Run time for this test is over 60 seconds per pass.

The TS78 also contains 10 microdiagnostic chains that reside in M8972 ROM. In most cases, these chains specify sequences of related microdiagnostics. You request chains through the ASCII port like the other tests. Table 4-4 defines the chains and the numbers used to access them. Requesting a chain causes the 8085 to run the associated microdiagnostic(s) listed in Table 4-4.

Requesting chain 0 (full set) via the ASCII port runs all the microdiagnostics except the M8970 tests, M897l tests, and sample report tests (PASS and FAIL). Running the ILTAPE subsystem diagnostic to test the formatter also runs the tests in chain 0.

Chains  $401$  --  $407$  test various parts of the formatter defined by the fault numbers in Table 4-1. After a clear attempt with the Ene fault humbers in fabie 4-1. After a clear actempt with the<br>FAULT button, the 8085 runs the proper chain to determine if the error is still there. If the error still exists, run the proper chain through the ASCII port to determine the field replacement unit  $(FRU)$ .

Chain 409 (minimum integrity) quickly tests if the formatter is able to communicate via the STI bus. Running this chain and the appropriate STI loopback provides a more complete test of STI communication. Powering up the TA78 or pressing the MASTER RESET button causes the 8085 to run chains 408 and 409.

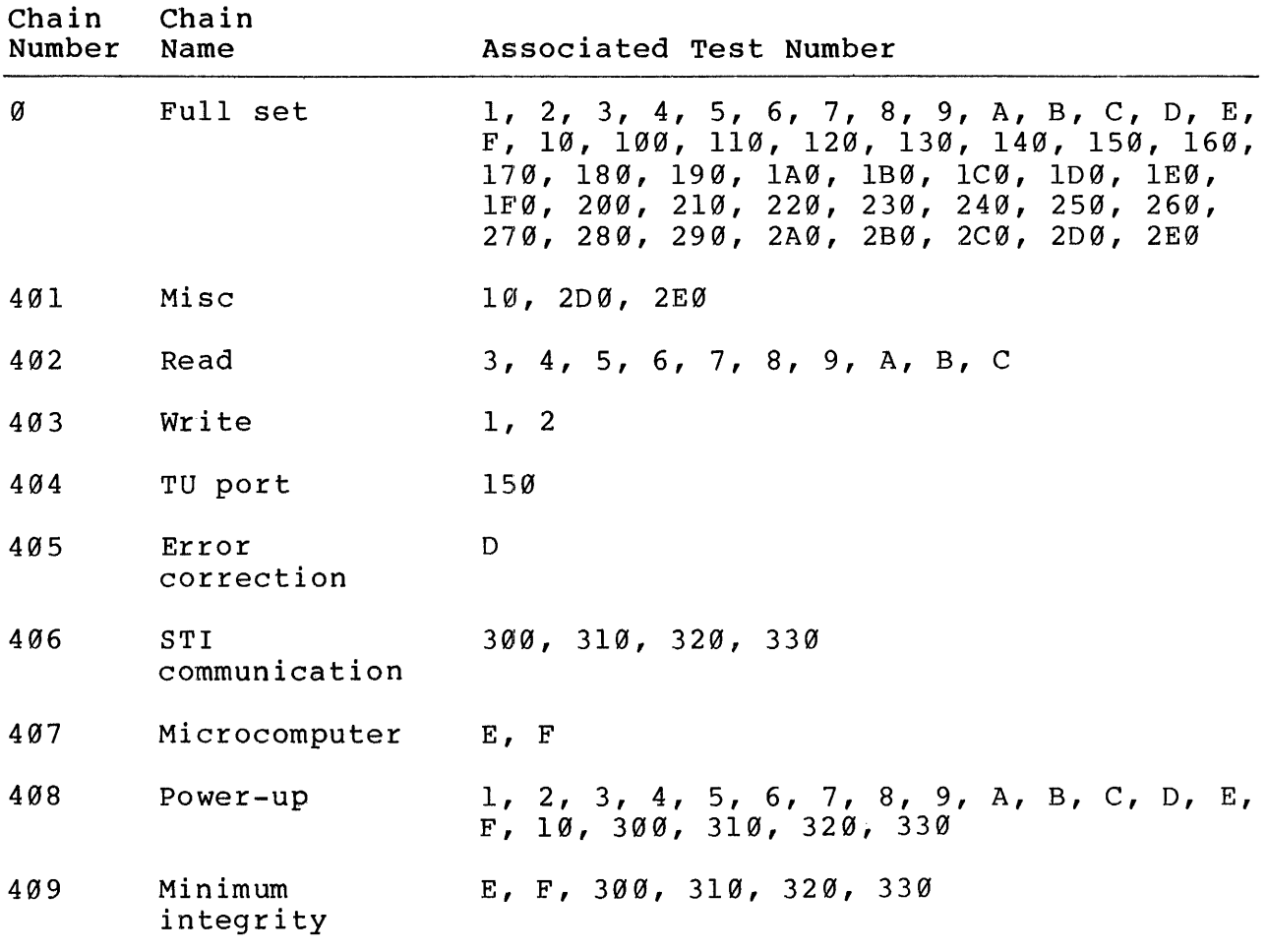

# Table 4-4 Microdiagnostic Chains

4.3.1 Running Microdiagnostics Via the ASCII Port

To run a microdiagnostic test or chain, make sure both STI ports are off-line (i.e.; PORT SELECT A and B are out). Then plug an RS232-compatible terminal into the EIA connector on the TS78 control panel (Figure 2-25) and proceed as follows.

- 1. Press and release CTRL C on the terminal keyboard. Repeat the entry until TA78> appears.
- 2. Type RUN DIAGNOSTIC/TEST=XXX where XXX is the hex number for the desired test or chain (Tables 4-1 through 4-4). The tape drive executes the specified test or chain and issues a pass or fail response (Paragraph 4.3.2). (Note that the above command may be abbreviated to  $R$  D T XXX.)
- 3. Press and release CTRL Z to exit from the terminal mode. The drive echoes  $z$ .

The command listed in step 2 must be used to run any test individually or any fault chain (chains 401 -- 407). However, the remaining chains may be specified by number or with separate RUN commands. Table 4-5 defines the three additional RUN commands.

Table 4-5 also defines six SET commands that allow you to control how the diagnostic is run. Accessing the TA78 ASCII port automatically specifies the default diagnostic control parameters. To change a parameter, use the appropriate SET command. Once specified, a parameter stays in effect until changed with another command or until an exit from terminal mode.

After doing steps 1 and 2 above, the microprocessor runs the specified test or chain with no loop on error, no halt on error, and no repeat. Therefore, a test runs for one pass only. If a chain is specified, each test in the chain is run once. test runs for one pass only. If a in the chain is run once.

 $\mathbb{Y}$ vn 13 $\mathcal{U}$  1 Run Kulfur Juit  $\mathbf{u}(\mathbf{r})$  $-$  ,  $\bullet$  $\mathcal{M}$ ..J!.Af. *,* ~.t~

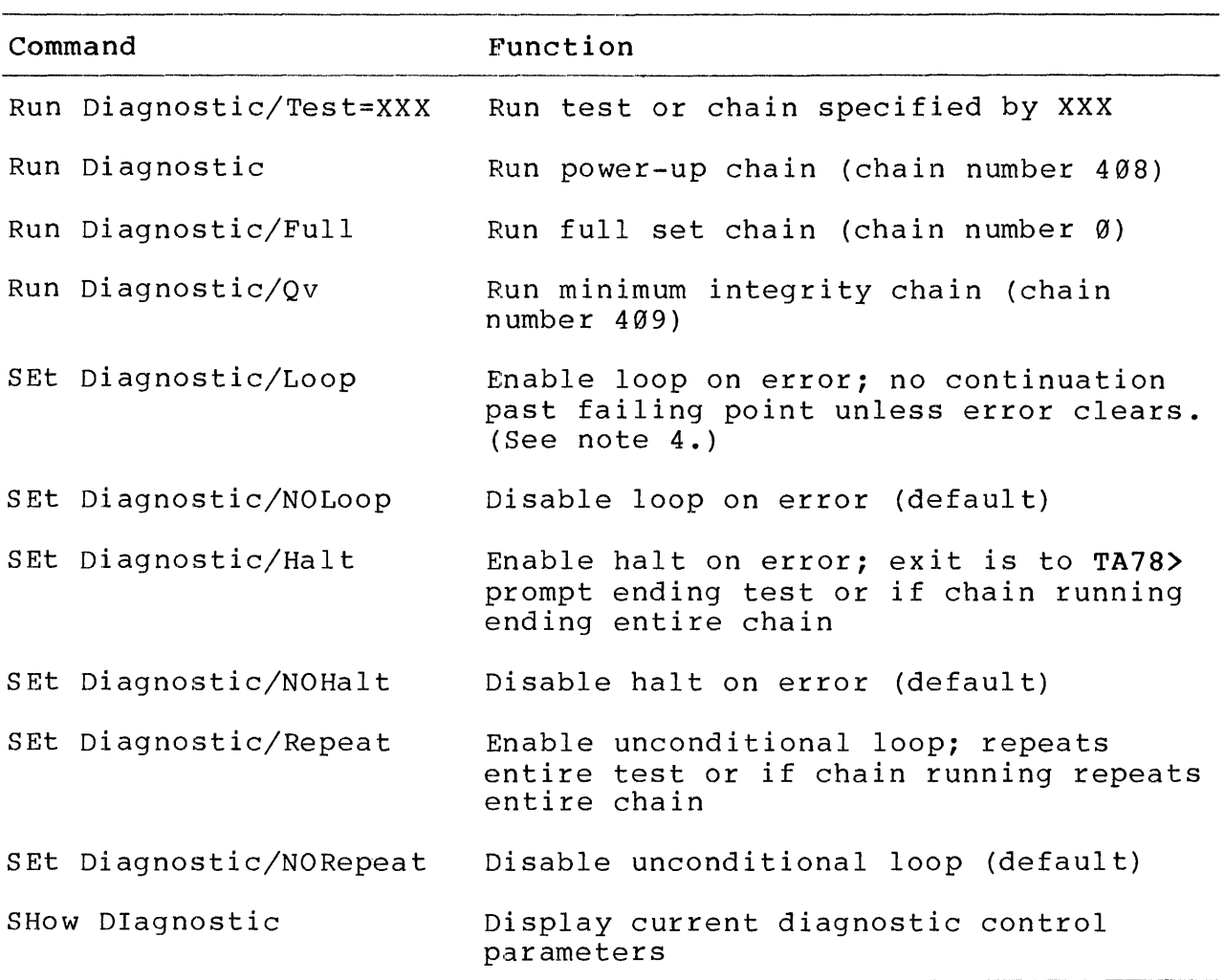

#### Table 4-5 Diagnostic Commands

## NOTES

- 1. In above commands, lowercase letters may be deleted to abbreviate a command. In addition, the  $\frac{m}{n}$  and "=" characters may be replaced by blank spaces. For example, SET DIAGNOSTIC/NOREPEAT may be abbreviated to SE D NOR.
- 2. The tape drive presents error reports for every pass while looping on error and just before exit for halt on error.
- 3. Press and release CTRL C to halt test or chain immediately under any conditions. Tape drive responds by echoing  $\infty$  and displaying TA78>. This is the only way to exit an unconditional loop.
- 4. For loop on error, looping ends if error is no longer continuously present. If you are looking for an intermittent problem use the REPEAT parameter.

4.3.2 Microdiagnostic Response To indicate a successful test pass, the tape drive displays: TEST XXXX DONE where XXXX is the number of an in-line or off-line test. For a chain, the TA78 displays a report for each test as it is run in the sequence. The TA78 also indicates the beginning and end of the chain. Listed below is the output for a successful run of the minimum integrity chain with default parameters. CHAIN STARTED TEST 000E DONE TEST 000F DONE TEST 0300 DONE TEST 0310 DONE TEST 0320 DONE TEST 0330 DONE CHAIN DONE If an error is detected, the TA78 outputs a report in the format shown below. TEST:XXXX SUBTEST:XXXX ERROR:XXXX FRU1:M89XXX FRU2:M89XXX UNIT:TXXX [ASCII text error description] EXP:XX, XX..... XX (optional) ACT: XX, XX..... XX (optional) The headings are defined as follows. **TEST** SUBTEST ERROR UNIT FRU1 FRU2 EXP ACT Test number of in-line or off-line microdiagnostic Subtest number identifying test segment Error number (Refer to Figure B-1 for a partial definition) T=Tape drive  $XXX = decimal$  unit number of transport  $\emptyset$ ; same as base number assigned with DIP switch on formatter Primary field replacement unit (FRU) Secondary FRU Expected test results (e.g.; good data bytes) Actual test results (e.g.; bad data bytes) For the primary FRU, the error report differentiates between the two TU port modules and nine read channel modules as follows. M8955-1 M8955-2 M8950-Y TU port module for ports Ø and 1 TU port module for ports 2 and 3 read channel module where Y is the channel designation  $(0 - -7, P)$ 

# 4.3.3 using STI Loopback Tests

Test numbers 350, 360, and 370 access the STI loopback tests. For these tests, the TA78 echoes data from its transmitter to its receiver and checks for data integrity at reception. These are the only tests that check the M8971 serial data path. Test 350 checks port A only, test 360 checks port B only, and test 370 checks both ports A and B. To completely test TA78 STI communication, proceed as follows.

- 1. Run the minimum integrity chain. If a test fails, replace the primary FRU specified in the error report. Then rerun the chain.
- 2. At the TA78 bulkhead connector, remove the BC26V STI bus cable(s) and plug in two loopback connectors. Each port requires one loopback connector (PN 70-19074-01).
- 3. Run test 370. If the test passes, the TA78 is probably good. Remove the loopback connectors and refer to the appropriate HSC service manual. If the test fails, note which port is reported bad. You must now determine if the formatter logic is bad or if the cabling is bad between the bulkhead and TS78 logic gate.
- 4. Gain access to and remove the back cover of the TS78 logic gate.
- 5. Loosen the two screws that hold the STI cable clamp to the side of the logic gate. Then pull the clamp straight out disconnecting the STI cables from the M8971.
- 6. Remove the M8971 from the backplane.
- 7. Plug the loopback connectors into the port connectors on the M8971. Reinstall the M8971 into the backplane.
- 8. Run test 370. If the test passes for the suspected port, replace the associated STI cable (PN 70-20410-4J) between the bulkhead connector and the logic gate. If the test fails, replace the primary FRU specified in the error report. Then rerun the test.
- 9. After testing, remove the M8971 from the backplane and remove the loopback connectors. Then reinstall the M8971 and reassemble the logic gate. Also reconnect the BC26V STI bus cable(s) to the bulkhead connector.

#### 4.4 SUBSYSTEM DIAGNOSTICS

Two subsystem level diagnostics, ILTAPE and ILEXER, can be used to troubleshoot the TA78. These two diagnostics are run from the HSC ASCII port. ILTAPE and ILEXER make use of a special TA78 diagnostic mode. The paragraphs that follow briefly describe these two diagnostics and the TA78 diagnostic mode that they use.

## 4.4.1 In-Line Tape Diagnostic (ILTAPE)

This diagnostic has two major parts: formatter diagnostic and transport functionality test. You may run either part separately but not both parts in the same diagnostic run. Executing the formatter diagnostic segment runs a selected microdiagnostic test or chain resident in the formatter. The default is chain 0 which is the full set (all microdiagnostics except M8970, M8971, and sample report tests). The error report is similar to the microdiagnostic error report which includes a suspected failing FRU (Paragraph 4.3.2).

Executing the transport functionality test runs a selected functional sequence with a selected data pattern. You may select one of five functional sequences. The default is the canned sequence which includes all the basic tape commands (reads, writes and positions). The other four sequences are user defined. Three of these are either previously defined and stored on the TU58 or defined now via the HSC ASCII port. The fourth user sequence must be defined at run time via the HSC ASCII port and cannot be stored.

Four data patterns are available for use in the selected functional sequence. The default pattern is ripple 0s (a rotating Ø in a field of ls). You may also specify your own data pattern via the HSC ASCII port or the host console terminal.

The transport functionality test yields a data transfer error report every time a hard (nonrecoverable) or soft (recoverable) error occurs. The error report does not specify a suspected failing FRU. However, the report includes a section of numbers labeled Drive Error Log. The hex numbers are the bytes transferred from a TA78 extended drive status area at the request of the HSC as a result of the error. These bytes are defined in Paragraph B.2. The output starts with byte number 1 in the upper left. The first 49 bytes (31 in hex) are valid if byte numbers 1 and 2 are Øs. Only the first 4 bytes are valid if byte number 1 or 2 contains a non-zero value.

At the end of the sequence, ILTAPE yields a summary of soft errors. These errors are divided into eight categories defined in Table 2-4.

ILTAPE also has an STI communication test. The test runs microdiagnostics on the selected TOC port in the HSC, verifies the state of the STI line, and executes a diagnostic echo to the formatter.

Figure 4-2 shows a printout of an ILTAPE transport functionality tigate i 2 shows a printede of an infinit cranspore ranctronaficy data transfer error report for a hard error, and a soft error summary report. Refer to the appropriate HSC maintenance documentation for more information on ILTAPE.

HSC50~ RUN DD1:ILTAPE ILTAPE>D>14:48 Execution Startins DRIVE UNIT NUMBER (U) [J? |T5<br>EXECUTE FORMATTER DIAGNOSTICS (YN) [YJ? |N EXECUTE TEST OF TAPE TRANSPORT(YN) ENJ? Y<br>IS SCRATCH MEDIA MOUNTED (YN) ENJ? Y<br>ARE YOU SURE (YN) ENJ? Y Functional Test SeGuence Number (DI [1]? " MIR CONNED SEQUENCE RUN TIME IN MINUTES (D) [1]?<br>SELECT DENSITY (O=ALL, 1=1600, 2=6250) [0]?<br>DATA PATTERN NUMBER (D) [3]? SELECT RECORD SIZE (sreater than 0) (D) [8192]?<br>ITERATIONS (D) [1]? ILTAPE>D>14<mark>:50 T‡004 E‡011 U-T00005</mark><br>ILTAPE>D>COMMAND FAILURE ILTAPE)D)MSCP WRITE MULTIPLE COMMAND ILTAPE)D)MSCP STATUS: 000010 IL.TAPE)D)POSITION = 000315 ILTAPE)D>CANNED SEQUENCE ABORTED ERROR-E Tape Drive Requested Error Los at 7-Jun-1984 14:50:49.90<br>Command Ref \$ 000015FE Command Ref # 000<br>TA78 unit # 5.<br>Err See # 12. TA78 unit  $\pm$ Err Seo. # 12.<br>Error Flass : 40 Error Flass 40<br>Event FFFC Event FFFC<br>Position 315. Position<br>GEDS Text OUIS Te:·:t '1D 02 0005 0000013B Drive Error Los 00 00 00 00 4D 38 04 10<br>46 FF 07 FF 00 10 10 10 81 10 10 FA FF 95 00 00 00 00 00 FF 17 D3 00 08<br>02 02 E2 FF FF 00 00 00<br>00 47 F4 E8 00 56 40 07 A2 7C 00 FF 17 B3 ERROR-I End of error. ILTAPE>D>SOFT ERROR SUMMARY:<br>ILTAPE>D>Unit Media Double ILTAFE>D>Unit Media Double Double Sinsle Sinsle Other Other<br>ILTAFE>D> No Error Trkerr Trkrev Trkerr Trkrev Err A Err B Error Trkerr Trkrev Trkerr Trkrev ILTAPE:>D: T005 00000 00000 00000 00000 00000 00000 00000 ILTAPE>D>14:58 Execution Complete Other Err C 00000 00000 00000 00000

SHR-0280-84

Figure  $4-2$ ILTAPE Example Printout

## 4.4.2 In-Line Exerciser (ILEXER)

 $^{\circ}$ C

This diagnostic exercises from 1 to 10 units in any combination of disk and tape drives connected to the HSC. Logic is tested by writing and reading a selected data pattern for a selected number of minutes. You may select 1 of 7 data patterns. The default pattern is alternating four bytes of 0s with four bytes of 1s.

ILEXER counts operations and errors for statistical reporting in performance summaries. Performance summary reports appear periodically during execution and at the end of execution. The performance summary includes a breakdown of soft errors into eight categories defined in Table 2-4.

ILEXER yields a data transfer error report every time a hard (nonrecoverable) or soft (recoverable) error occurs. The error report does not specify a suspected failing FRU. However, the report includes a section of numbers labeled Drive Error Log. The hex numbers are the bytes transferred from a TA78 extended drive status area at the request of the HSC as a result of the error. These bytes are defined in Paragraph B.2. The output starts with byte number 1 in the upper left. The first 49 bytes (31 in hex) byte number I in the upper felt. The first 49 bytes (31 in nex)<br>are valid if byte numbers 1 and 2 are 0s. Only the first 4 bytes are valid if byte number 1 or 2 contains a non-zero value.

Figure 4-3 is a printout of an ILEXER run. The default data pattern is specified to run for three minutes. The printout includes data transfer error report for a media error, and a performance summary report. Refer to the appropriate maintenance documentation for more information on ILEXER.

> $^{\circ}$ C HSC50> RUN DD1:ILEXER ILEXER>D>14:43 Execution Startins Do you wish to reuse previous parameters (Y/N) [N] ? N<br>Drive Unit Number (U) []? T5<br>Is a Scratch Tape Mounted (YN) []? Y<br>Are You Sure (YN) [N]? Y ...<br>Data Pattern Number (16-22) (D) [21]?<br>Density (1=800, 2=1600, 3=6250) [3]?<br>Record Lensth in Bytes (1 to 12288) (D) [8192]? Data Compare(YN) [NJ? another Drive (YN) []? N<br>Another Drive (YN) []? N<br>Hard Error Limit (D) [20]?<br>Harrow Report (YN) [N]? Enable Soft Error Reports (YN) [N]? ILEXER>D>T005 RewindinS to Start, Restart, or Exit ILEXER ERROR-E Tape Drive Reauested Error Los at 7-Jun-1984 14:44:16.50 Command Ref t 00001D30 TA78 unit  $\overline{5}$ .<br>
> Err Sea # 7. Err Sea t 7. Error Flass 40 Error Flass = 40<br>Event = FFFC<br>Position = 49. Position<br>GEDS Text GEDS Text 7D 04 0005 00000031<br>Drive Error Los 00 00 00 00 C5 36 0 Drive Error Los 00 00 00 00 C5 36 04 71 47 B2 07 FF 00 00 00 00 ERROR-I End of error. 81 00 00 00 FF 2B 04 00 44 04 44 FF 17 7A 00 08 02 02 62 FF FF FF FF 00 00 47 E6 EO 00 16 40 07 A2 4F 44 FF 17 7A ERROR-W Tape Drive Reauested Error Los at 7-Jun-1984 14:44:16.70 Command Ref  $\textcolor{red}{\ddagger}$ TA78 unit # Err Sea <sup>t</sup> Error FlaSs Event Positlon GEDS Text Drive Error Los 00 08 02 00 FF FF ERROR-I End of error.  $5.$ 8. 40 FFFC 49. 7D 04 0005 00000031 FF FF FF FF FF FF FF FF FF FF FF FF 00 00 04 00 FF FF FF FF FF FF FF FF 06 00 00 B7 FF FF FF FF FF FF FF FF FF FF FF Ff FF FF FF FF FF FF FF FF ILEXER>D>Unit R ILEXER>D> No ILEXER)D)T005 Serial Posi Kbyte Kbyte Hard-Soft-Software<br>Number tion Read- Written Error-Error-Corrected Number tion Read Written Error Error Corrected 000000004007 00023 0000000680 0000003952 00000 00001 00000 ILEXER:D>Unit Media Double Double SinSle SinSle Other Other Other ILEXER:D) No Error Trkerr Trkrev Trkerr Trkrev Err A Err B Err C ILEXER;D>T005 00001 00000 00000 00000 00000 00000 00000 00000

Figure 4-3 ILEXER Example printout

SHR-0279-84

#### 4.4.3 TA78 Diagnostic Mode

This mode affects four operations: write, write retry, erase gap, and dumping of extended drive status.

In diagnostic mode, a successful write operation has correct data on every track. In normal operation, a single-track error on a write is acceptable.

In diagnostic mode, write retry operations are modified to distinguish between media errors and other soft write errors. On the first write retry after an error, the tape drive does a space reverse and then a write operation. This is an attempt to write the data correctly on the same area of tape. If the write retry is successful, the drive records the error as a miscellaneous soft write error. For an unsuccessful retry, the drive does a space reverse, an erase gap and then a write operation. So on the second retry, data is written on a new area of tape. If the second retry is successful, the drive assumes the previous tape area is bad and records the error as a media error.

The drive continues write retry operations in this sequence until no errors appear or until it reaches the maximum retry count. Only even numbered attempts include erase gap operations. A successful write on an odd numbered retry means a miscellaneous soft write error. Success on an even numbered retry means a media error.

In diagnostic mode, the erasing of tape is modified to detect incorrect current levels in the write head. The space reverse preceding an erase stops the tape prematurely. The write head is now at the start of the record instead of in the gap preceding the record. Therefore, during the erase operation, the erase head does not pass over the entire record. Only the energized write head erases the tape at the start of the record that was initially between the write head and erase head. Improper erasure in this area indicates an incorrect step current level in the write head.

In diagnostic mode, the drive stores codes classifying soft errors in byte numbers I and 2 in the extended drive status areas. While running diagnostics, the HSC uses the three least significant bits in these locations as statistical data on soft errors. In normal operation, bytes 1 and 2 are always Ø.

While running diagnostics, the HSC receives 49 bytes from a TA78 extended drive status area for every error-yielding operation (including retries). In these packets, byte numbers 1 and 2 are 0s since a soft error can only be classified on a operation. For soft error classification, the HSC receives only the first 4 bytes of a TA78 extended drive status area. The non-zero soft error code is in byte number 1 or 2.

Via its ASCII port, the HSC displays the first information packet relating to an error and any soft error packet it receives. Therefore, two packets appear for soft errors involving retries  $(e.g.,$ ; media errors). Only the soft error packet appears for soft

errors corrected during the original operation (e.g.; single-track<br>errors). For hard errors, the first received packet appears hard errors, the first received packet appears describing the original operation before retries.

## 4.5 VISUAL TROUBLESHOOTING AIDS

In addition to control panel indicators, the basic TA78 has 24 LED indicators for troubleshooting. The TS78 logic gate has 16 indicators, TS78 power supply has 6, and TU78 transport logic has 2. Figures 4-4, 4-5 and 4-6 show the position of the various indicators. Table 4-6 describes their function and possible causes of failure.

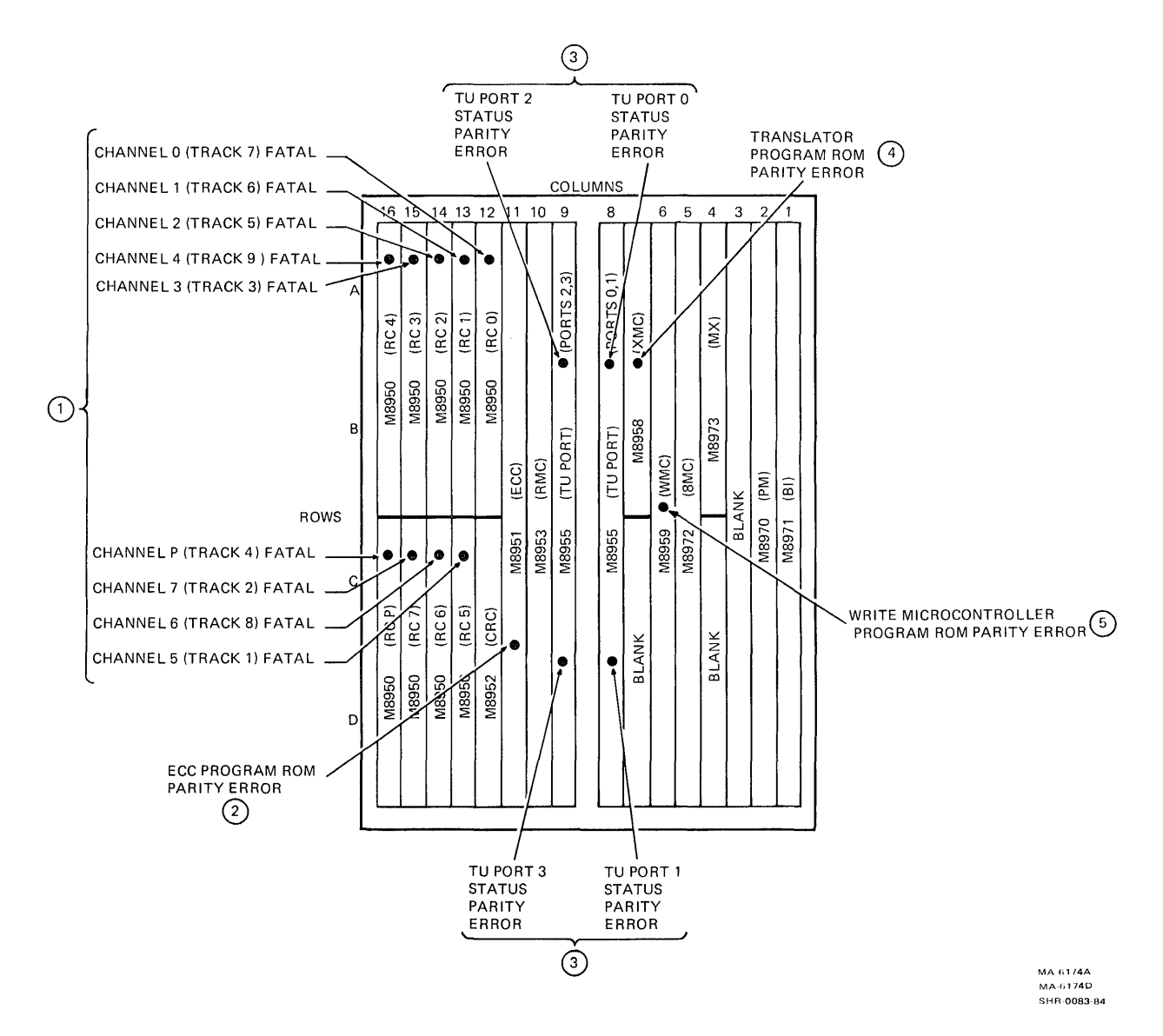

Figure 4-4 TS78 Logic Indicators for Troubleshooting

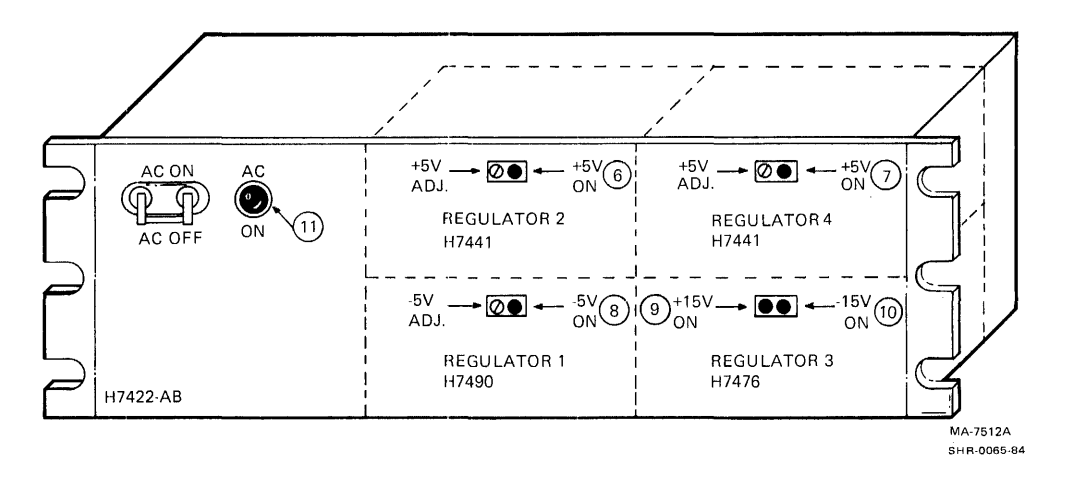

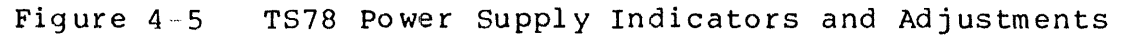

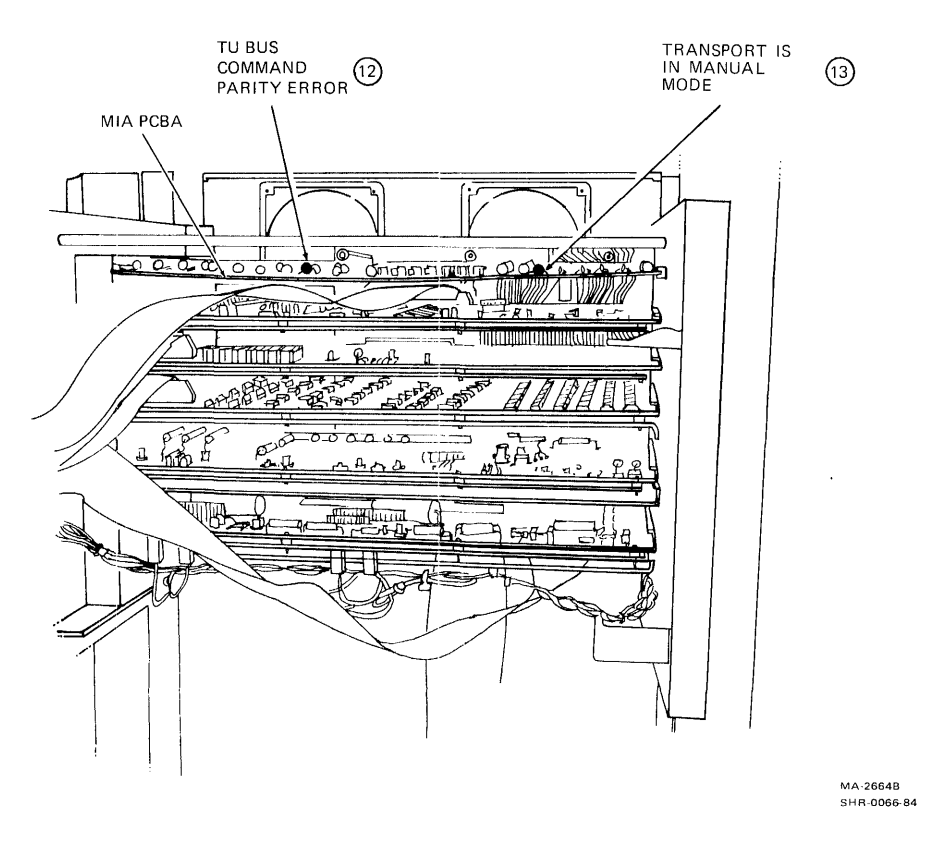

**Figure 4-6 TU78 Logic Indicators for Troubleshooting** 

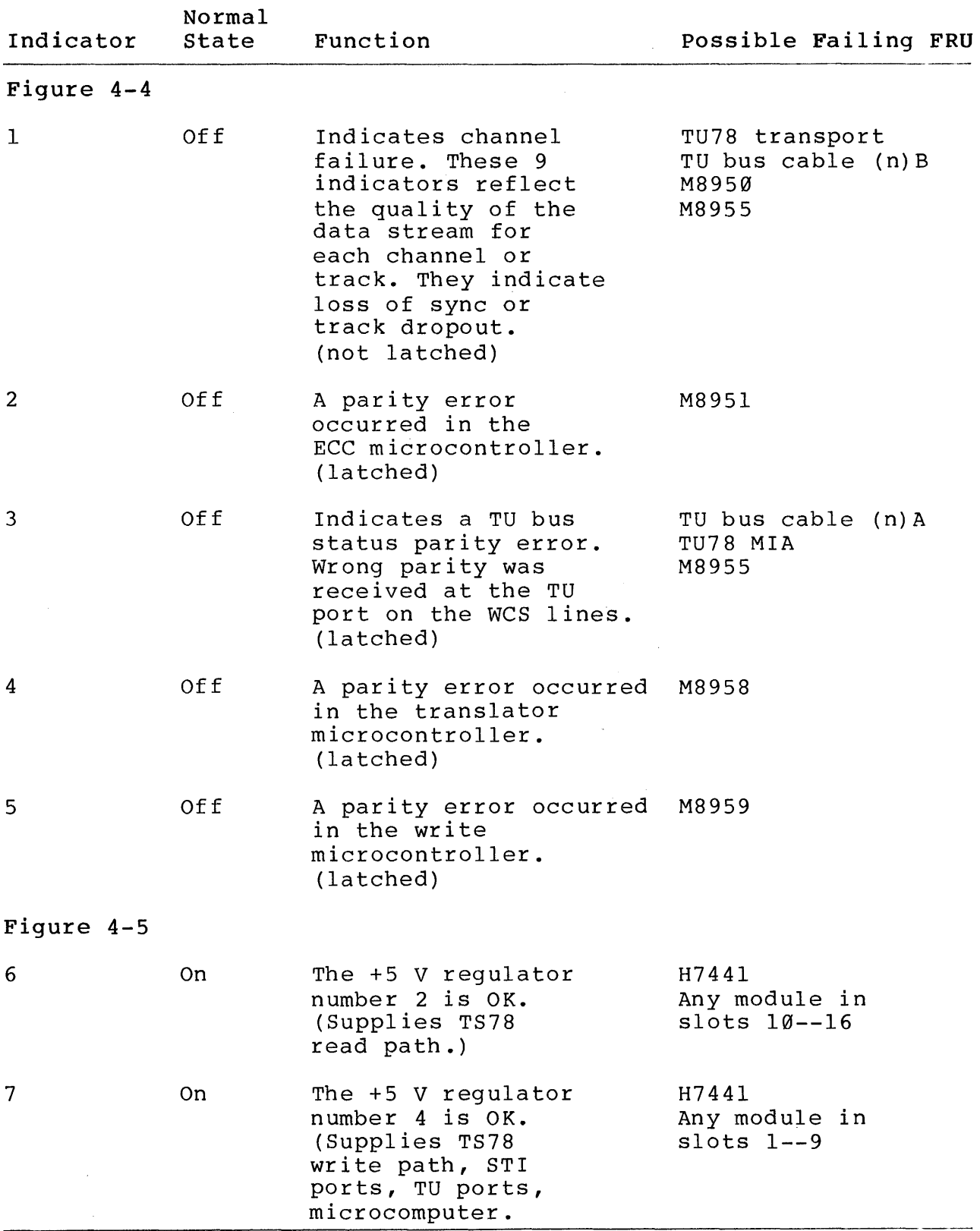

# Table 4-6 Troubleshooting Indicator Functions

 $\sim 10^6$ 

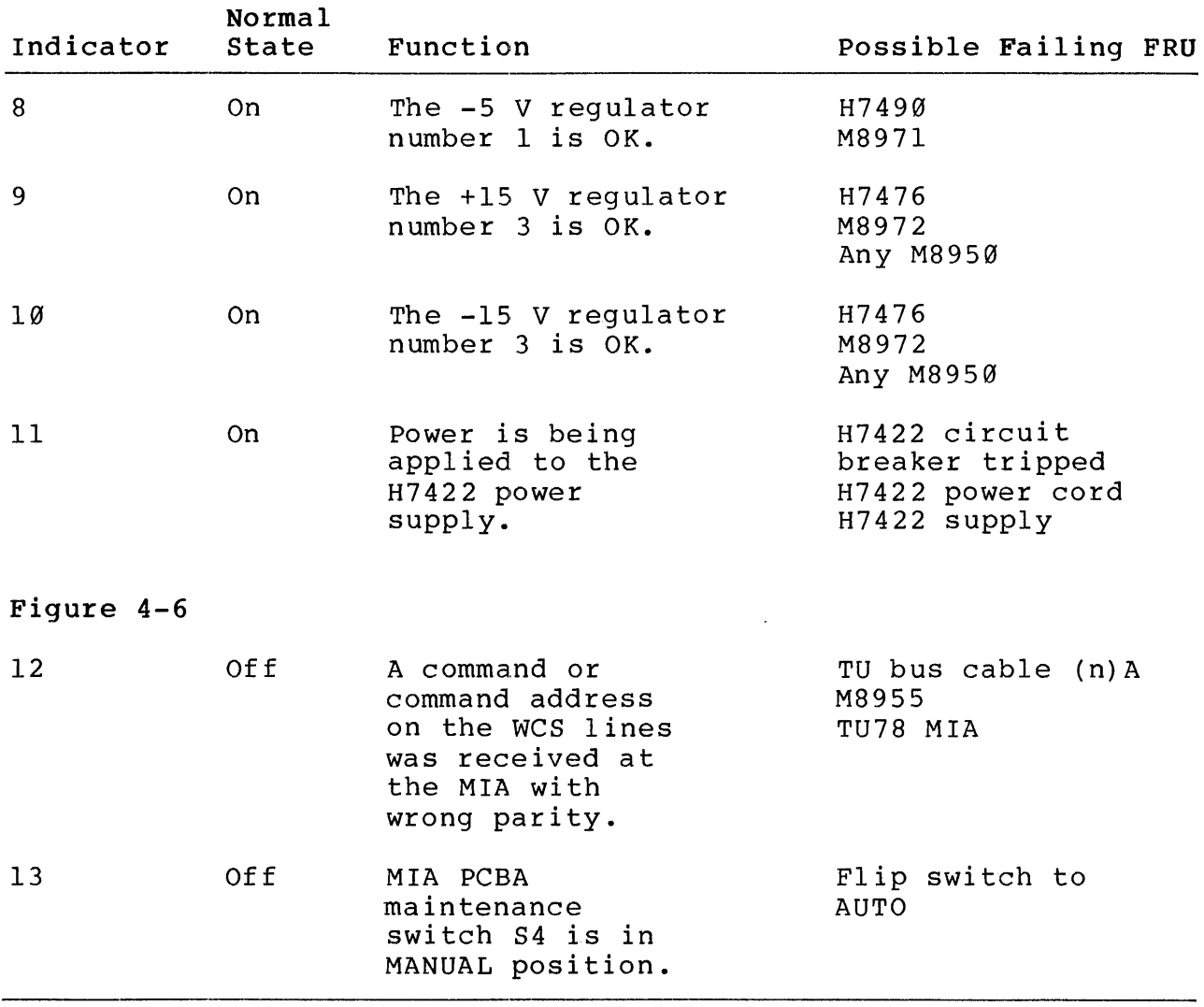

# Table 4-6 Troubleshooting Indicator Functions (Cont)

#### **4.6** ERROR LOG

All Digital operating systems, under which the TA78 runs, support an error logging scheme. The TA78 contains five microcode areas for storing error log information: one extended formatter status area and four extended drive status areas (one for each transport). When updating a status area, the TA78 alerts the HSC and upon request transmits the information from the requested area. If a software switch is enabled, the HSC then transmits the information to the host.

The extended formatter status area is a 19-byte field that reflects the contents of important RAM locations when a fatal error occurred. (An error is fatal when the FAULT indicator turns on.) Each extended drive status area is a 49-byte field that reflects many 8085 I/O locations in the TS78 and most of the TU78 registers at the time of a failure. In normal operation, the 8085 updates an extended drive status area when one hard error or 100 soft errors is detected during a tape motion operation. A special zero-threshold mode allows updating of an extended drive status area after every soft error. Appendix B lists the bytes in the extended drive and extended formatter status areas.

A Standard Package for Error Analysis and Reporting (SPEAR) program for the TA78 may also be available in the operating system. This program analyzes error log information to aid in fault isolation to a single FRU. It is especially helpful with problems that are: subsystem wide, intermittent, media related, or software related.

# **4.7** ASCII PORT

The M8972 microcomputer module contains ASCII port firmware that allows an external terminal to communicate with the TA78. This firmware includes 32 commands that are listed and defined in Table 4-7. Eleven commands are associated with the TA78-resident microdiagnostics and are discussed in more detail in Paragraph 4.3.1. Eight commands deal with checking and adjusting the capstan servo, and are discussed in more detail in Paragraph 3.7. Additional commands discussed in succeeding paragraphs are used for: testing switches and indicators, checking revision levels, and entering the keypad mode.

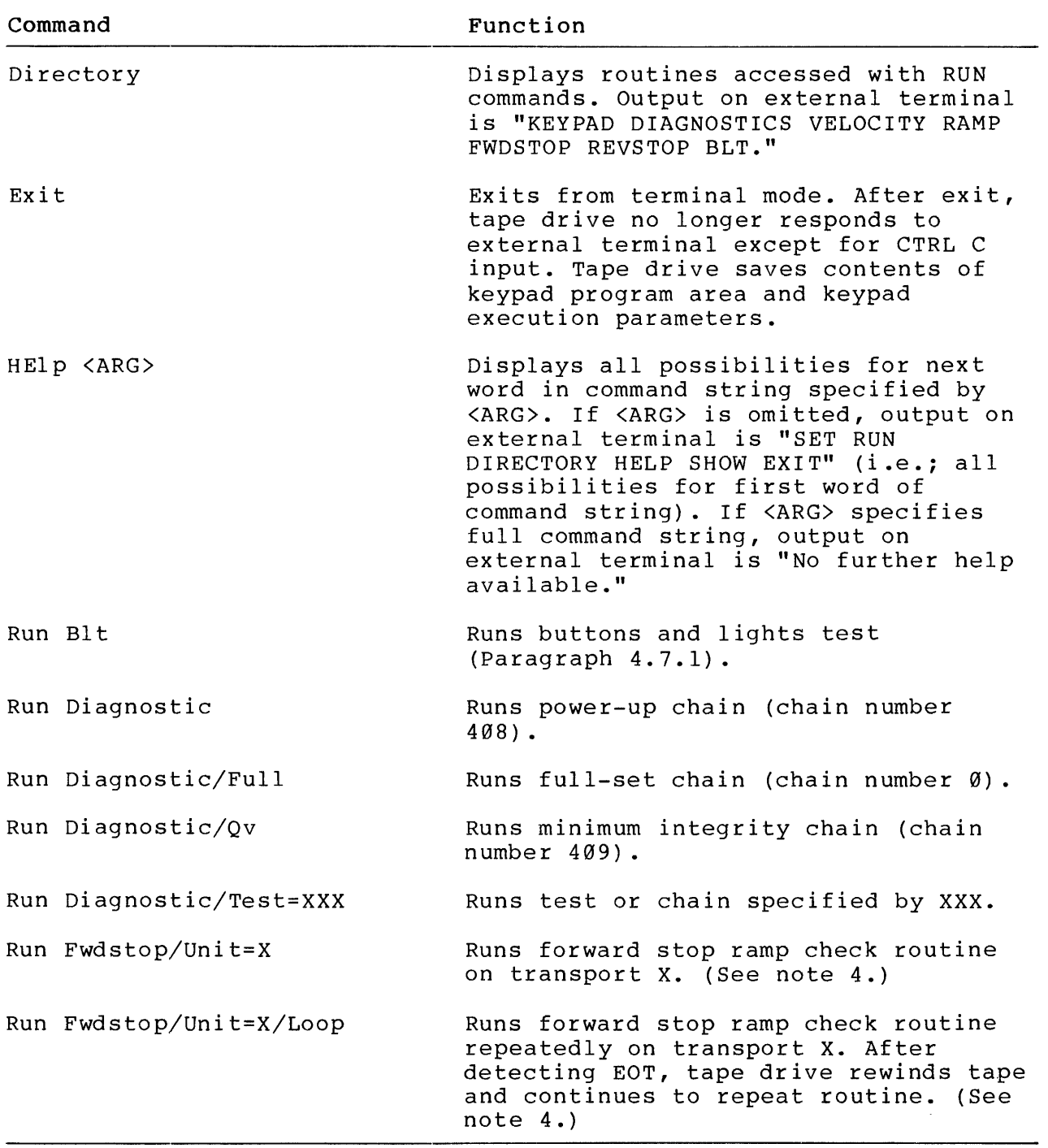

 $\pmb{\downarrow}$ 

o.

 $\epsilon$ 

# Table 4-7 Top Level ASCII Port Commands

| Command |                          | Function                                                                                                    |
|---------|--------------------------|----------------------------------------------------------------------------------------------------|
|         | Run Keypad               | Enters keypad mode (Paragraph 4.7.3).                                                                                                    |
|         | Run $RAmp/Unit=x$        | Runs start ramp check routine on<br>transport X. (See note 4.)                                                                                                    |
|         | Run RAmp/Unit=X/Loop     | Runs start ramp check routine<br>repeatedly on transport X. After<br>detecting EOT, tape drive rewinds tape<br>and continues to repeat routine. (See<br>note $4.$ )        |
|         | Run REvstop/Unit=X       | Runs reverse stop ramp check routine<br>on transport X. (See note 4.)                                                                                                    |
|         | Run REvstop/Unit=X/Loop  | Runs reverse stop ramp check routine<br>repeatedly on transport X. After<br>detecting EOT, tape drive rewinds tape<br>and continues to repeat routine. (See<br>note $4.$ ) |
|         | Run Velocity/Unit=X      | Runs tape speed check routine on<br>transport X. (See note 4.)                                                                                                    |
|         | Run Velocity/Unit=X/Loop | Runs tape speed check routine<br>repeatedly on transport X. After<br>detecting EOT, tape drive rewinds tape<br>and continues to repeat routine. (See<br>note $4.$ )        |
|         | SEt Diagnostic/Halt      | Enables halt on error; exit is to<br>TA78> prompt ending test or if chain<br>is running ending entire chain.                                                               |
|         | SEt Diagnostic/NOHalt    | Disables halt on error (default).                                                                                                    |
|         | SEt Diagnostic/Loop      | Enables loop on error; no continuation<br>past failing point unless error<br>clears.                                                                                       |
|         | SEt Diagnostic/NOLoop    | Disables loop on error (default).                                                                                                    |
|         | SEt Diagnostic/Repeat    | Enables unconditional loop; repeats<br>entire test or if chain is running<br>repeats entire chain.                                                                         |
|         | SEt Diagnostic/NORepeat  | Disables unconditional loop (default).                                                                                                    |

Table 4-7 Top Level ASCII Port Commands (Cont)

| Command                           | Function                                                                                                    |
|-----------------------------------|----------------------------------------------------------------------------------------------------|
| SEt Memory XXXX: YYYY=ZZ          | Moves ZZ to formatter storage location<br>specified by XXXX: YYYY where:                                                                                                    |
|                                   | $XXX = memory region number$<br>$(default=FFFF)$<br>YYYY = offset into memory region.                                                                                                    |
|                                   | Microprocessor translates XXXX: YYYY<br>into physical address. (For discussion<br>of memory mapping in TA78, refer to<br>Chapter 3 in TA78 Magnetic Tape Drive<br>Technical Description.) (See note 5.) |
| SEt Terminal Speed<br>(XXXX,YYYY) | Sets receive and transmit baud rates<br>for TA78 ASCII port where:                                                                                                    |
|                                   | XXXX = receive (input) baud rate<br>YYYY = transmit (output) baud rate.                                                                                                    |
|                                   | If receive and transmit speeds are the<br>same, only specify XXXX. Available<br>speeds are: 300, 600, 1200, 2400,<br>4800, and 9600 baud. (See note 6.)                                                 |
| SHow DEvice                       | Displays unit number and serial number<br>of transport Ø (i.e.; transport in<br>TA78 cabinet).                                                                                                    |
| SHow DIagnostic                   | Displays current diagnostic control<br>parameters.                                                                                                    |
| SHow Memory XXXX: YYYY            | Displays contents of formatter storage<br>location XXXX: YYYY where:                                                                                                    |
|                                   | XXXX = memory region number<br>(default=FFFF)<br>YYYY = offset into memory region.                                                                                                    |
|                                   | Microprocessor translates XXXX: YYYY<br>into physical address. (For discussion<br>of memory mapping in TA78, refer to<br>Chapter 3 in TA78 Tape Drive Technical<br>Description.)                        |
| SHow RAdix                        | Displays output radix of TA78 ASCII<br>port. Tape drive displays HEX on<br>external terminal since all but 4<br>numeric outputs are in base 16. (See<br>note $3.$ )                                     |

Table 4-7 Top Level ASCII Port Commands (Cont)

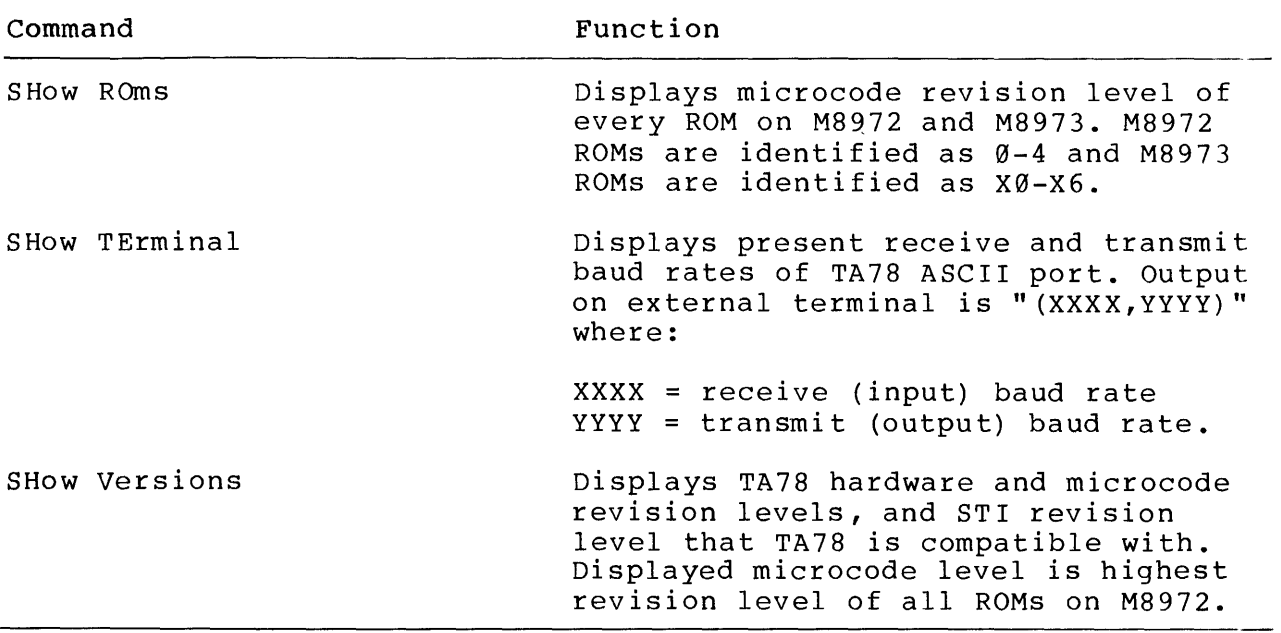

Table 4-7 Top Level ASCII Port Commands (Cont)

NOTES

- 1. In above commands, lowercase letters may be deleted to abbreviate a command. In addition, the "/" and "=" characters may be replaced by blank spaces, except in SET MEMORY and SHOW MEMORY. For example, RUN DIAGNOSTIC/TEST=XXX may be abbreviated to R D T xxx.
- 2. Letters X, Y and Z in above commands represent maximum number of digits that may be needed to complete a command. Leading 0s in a number are not required.
- 3. Radix of numeric input is hex, except for baud rates. Radix for numeric output is hex except for: unit number, serial number, STI revision level, and baud rate. These four have decimal radix.
- 4. In tape motion commands above, X is transport cable number: 0, 1, 2, or 3. If  $X = \emptyset$ , you may omit "/UNIT=X" from command. with no transport specified, routine assumes the transport connected to TU port  $\emptyset$  (i.e.; transport in TA78 cabinet). (Refer to Paragraph 3.7 for discussion of displayed output and command usage.)
- 5. Do not change storage locations in memory region FFFF. To do so may cause microcode crash since offset translates directly into memory address space with no restrictions.
- 6. The SET TERMINAL SPEED command is only way to introduce split baud rates (i.e.; different rates for receive and transmit). With this command, communication must be at new rate(s) immediately after carriage return. If this does not occur, you may clear ASCII port with TS78 master reset or TS78 power-up. Then use CTRL C to access ASCII port again. (Using CTRL C causes TA78 to autobaud, i.e.; TA78 sets reception rate based on input speed and assigns same rate to transmit.)

To access the ASCII port, make sure both STI ports are off-line. Plug an RS232-compatible terminal into the EIA connector on the TS78 control panel (Figure 2-25). Then press and release CTRL C on the terminal keyboard. Repeat the entry until TA78> appears.

Any one of the 32 commands may be entered after the TA78> prompt. And after entering a command and carriage return, the tape drive immediately tries to execute the command. However, before one of the eight tape (capstan) motion commands can be executed: the desired transport must be in maintenance mode, the transport must contain a write-enabled tape, and the transport must be on-line. If these conditions are not met, trying to execute a tape motion command results in an error message.

NOTE

If you do not respond to a prompt within If you do not respond to a prompt within<br>five minutes, the TA78 exits the five minutes, the TA78 exits<br>terminal mode automatically.

The ASCII port offers two ways to correct input errors. Press and release the DELETE key to erase the last character entered. Press and release CTRL U to erase all characters in a line. The TA78 responds by terminating the present line and issuing another TA78> prompt.

To exit the terminal mode, type EXIT or press and release CTRL Z, after the TA78> prompt. The tape drive then echoes your input. Press and release CTRL C to exit the terminal mode directly while a command is still executing (e.g.; while a tape motion command is looping) •

#### 4.7.1 Buttons and Lights Test

The buttons and lights test (BLT) is interactive. It allows you to verify functionality of certain switches and other assemblies not tested by resident microdiagnostics.

To start BLT, type RUN BLT on the external terminal after the TA78> prompt. In response, the TS78 microprocessor (8085) turns on the TA78 control panel indicators one at a time for about 300 ms each. The 8085 then determines what TU ports have transports present, and via the ASCII port outputs the results for display on an external terminal.

For the remainder of the test, you may manipulate switches without affecting the operational microcode. The 8085, in turn, monitors several switches and other assemblies via its I/O ports. Any changes in state are displayed on the external terminal. Table 4-8 shows displayed messages associated with the switches and assemblies, and the I/O register bits used to monitor these<br>quantities. To exit from BLT, press and release CTRL C on the To exit from BLT, press and release CTRL C on the external terminal.

| Switch/Assembly         | Corresponding I/O<br>Register and Bit                   | Possible Messages                               |
|-------------------------|---------------------------------------------------------|-------------------------------------------------|
| FAULT                   | PSWI (85), bit 6                                        | Fault switch pressed<br>Fault switch released   |
| PORT SELECT A           | PSWI (85), bit 5                                        | Port A switch pressed<br>Port A switch released |
| PORT SELECT B           | PSWI (85), bit 4                                        | Port B switch pressed<br>Port B switch released |
| Unit number<br>selector | INDNI $(8A)$ , bits $7-\emptyset$                       | Unit number changed<br>to XXX                   |
| TU cabling              | PSTAT (48), bit 4                                       | Drive X existent<br>Drive X nonexistent         |
| Mode select             | MIA status B $(40-2)$ ,<br>bits $2, 1,$ and $\emptyset$ | Drive X rotary switch<br>changed to Y           |
| ON LINE                 | TU status $(40-0)$ , bit 5                              | Drive X online<br>Drive X offline               |
| BOT                     | TU status $(40-0)$ , bit 2                              | Drive X at BOT<br>Drive X not at BOT            |
| EOT                     | TU status $(40-0)$ , bit 1                              | Drive X at EOT<br>Drive X not at EOT            |
| Write protect           | TU status $(40-0)$ , bit $\emptyset$                    | Drive X write enabled<br>Drive X write locked   |

Table 4-8 BLT Devices and Messages

NOTES

- 1. Numbers in parentheses are I/O port addresses. Addresses for MIA registers in transport include microprocessor I/O address and MIA register number.
- 2. In unit number selector message, XXX is 3-digit decimal number between 0 and 255.
- 3. Microprocessor checks TU present bit (PSTAT, bit 4) for every TU port to determine if TU78 is cabled to port.
- 4. In any displayed message, Drive X identifies a transport with the TU port number  $(0, 1, 2,$  or 3) that it is cabled to. For example, "Drive 9" refers to the transport in the TA78 cabinet cabled to port Ø.
- 5. In mode select message, Y should correspond to rotary switch position:  $\emptyset$ , 1, 2, or 3. Y = ? if microprocessor detects illegal code in I/O bits for this switch.

Enabling a TS78 control panel switch causes the 8085 to turn on the corresponding indicator in addition to outputing a message. On a transport, the write-protect message always agrees with the status shown by the file protect indicator. However, the messages for ON LINE and BOT do not always agree with the corresponding indicators. Pressing the ON LINE switch may cause the on-line indicator to light. But the corresponding message does not appear until a vacuum interlock is present (i.e.; after loading tape). Also, the BOT indicator should light after loading tape. But the corresponding BOT message does not appear unless the transport is on-line. These discrepancies occur because in certain cases status indicator signal lines differ from monitored I/O bit signal lines. (Refer to Appendix B for definitions of TU Status and MIA Status B register bits.)

4.7.1.1 Running BLT (Example) -- This example shows how to use BLT to test the STI port switches and unit number selector switch. The example assumes only transport  $\emptyset$  is present in a TA78. Proceed as follows.

- 1. Type RUN BLT. In response, each TS78 control panel indicator lights for about 300 ms. The displayed message on the external terminal is Drive Ø existent.
- 2. Press PORT SELECT A. The PORT SELECT A indicator turns on. The displayed message is Port A switch pressed.
- 3. Press PORT SELECT A again. The PORT SELECT A indicator turns off. The displayed message is Port A switch released.
- 4. Test the PORT SELECT B switch as PORT SELECT A was tested in steps 2 and 3.
- 5. Change the position of the bottom switch in the unit number selector switchpack on the TS78 formatter. (The bottom switch has a binary value of 1.) The displayed message is Unit number changed to xxx. Ignore the value of xxx.
- 6. Move the bottom switch back to its original position. The displayed message is Unit number changed to xxx where xxx is the unit number of transport  $\emptyset$  (identified in the bottom-left corner of the transport glass in the TA78 cabinet) •
- 7. Press and release CTRL C to exit from the test. The tape drive responds by displaying TA78>.

#### 4.7.2 Checking TS78 Revision Levels

To check TS78 revision levels, use the ASCII port and revision management document. Proceed as follows.

- 1. Type SHOW VERSIONS. The tape drive responds by displaying the TA78 hardware and microcode revision levels, and the STI revision level that the TA78 is compatible with.
- 2. Look up the displayed hardware level in the revision management document. Determine the proper revision level for each TS78 module.
- 3. If necessary, remove each TS78 module from the backplane and check the module's actual revision for proper level.
- 4. Type SHOW ROMS. The drive displays the microcode revision level of every ROM on the M8972 and M8973. The revision level for every M8972 ROM should match the microcode revision level displayed by SHOW VERSIONS. If this is not the case, replace the M8972.

#### 4.7.3 Keypad Mode

The keypad mode allows you to program and run tape motion routines, and to retrieve and run prewritten tape motion routines. The keypad firmware provides a 30-location keypad program area, 55 instructions, and a l3l-location parameter area. In addition, a 16-bit address counter and 8-bit accumulator are included. And in the parameter area, four 16-bit counters are included.

To enter the keypad mode, type RUN KEYPAD on the external terminal after the TA78> prompt. The tape drive displays KEYPAD> on the external terminal. Any one of the 55 commands may be entered after the KEYPAD> prompt. And after entering a command and carriage return, the tape drive immediately tries to execute the command. However, before a tape motion command can be executed: the desired transport must be in maintenance mode, contain a write-enabled tape, and be on-line. If these conditions are not met, trying to execute a tape motion command results in an error message.

The 55 commands are divided into two categories: immediate execution and deferred execution. The 11 immediate execution commands can be executed only after the KEYPAD> prompt as prev iously descr ibed. The 44 deferred execution commands may be executed immediately or placed in the keypad program area for execution later. Tables 4-9 and 4-10 list and define the immediate and deferred execution commands. Table 4-10 also includes the locations of parameters that affect or are affected by execution of a command in the keypad mode.

Most of the immediate execution commands are used to manage programming in the keypad mode. Some functions are: entering deferred execution command(s) into the program area, listing the contents of the program area, and starting program execution.

Table 4-9 Immediate Execution Commands

| Command         | Function                                                                                                    |
|-----------------|----------------------------------------------------------------------------------------------------|
| INIt            | Clears keypad program area and reset execution<br>parameters to default values                                                                                                    |
| Get X           | Loads tape motion routine X into program area<br>(Paragraph 4.8)                                                                                                    |
| ENTer XX        | Begins input of program command(s) for deferred<br>execution starting at location XX in program area.<br>Tape drive displays message on external terminal<br>asking for user input. (You may omit XX if XX =<br>00. |
| <b>END</b>      | Ends input of command(s) to program area. Tape<br>drive displays KEYPAD> prompt on external<br>terminal.                                                                                                    |
| LIst XX YY      | Displays contents of YY location(s) in program<br>area starting at location XX. Tape drive displays<br>"(null)" on external terminal for any location<br>that contains no command.                                  |
| STArt XX        | Starts program execution at location XX in program<br>area. (You may omit XX if XX = $00$ .)                                                                                                    |
| Continue        | Continues running previously halted program at one<br>program location after last executed command.                                                                                                    |
| EXAmine XXXX    | Displays contents of location XXXX. (See note 4.)                                                                                                    |
| DEPosit XXXX YY | Deposits YY into location XXXX. (See note 4.)                                                                                                    |
| DIRect          | Displays listing of all keypad mode commands                                                                                                    |
| EXIt            | Exits from keypad mode. Tape drive displays TA78><br>prompt on external terminal. Tape drive saves<br>contents of keypad program area and keypad<br>execution parameters.                                           |

# NOTES

- 1. In above commands, lowercase letters may be deleted to abbreviate a command. For example, EXAMINE XXXX may be abbreviated to EXA XXXX.
- 2. Letters X and Y in above commands represent maximum number of digits that may be needed to complete a command. Leading Øs in a number are not required.
- 3. In keypad mode, default radix of numeric input is hex. Radix is decimal if you follow numeric input with a period ("."). Radix for numeric output is hex.
- 4. Before using EXAMINE or DEPOSIT, address mode must be previously defined with MEM, 10 or PARAM. If memory mode is used, a region should also be specified. (Refer to Tables  $4-10$ and 4-11.)

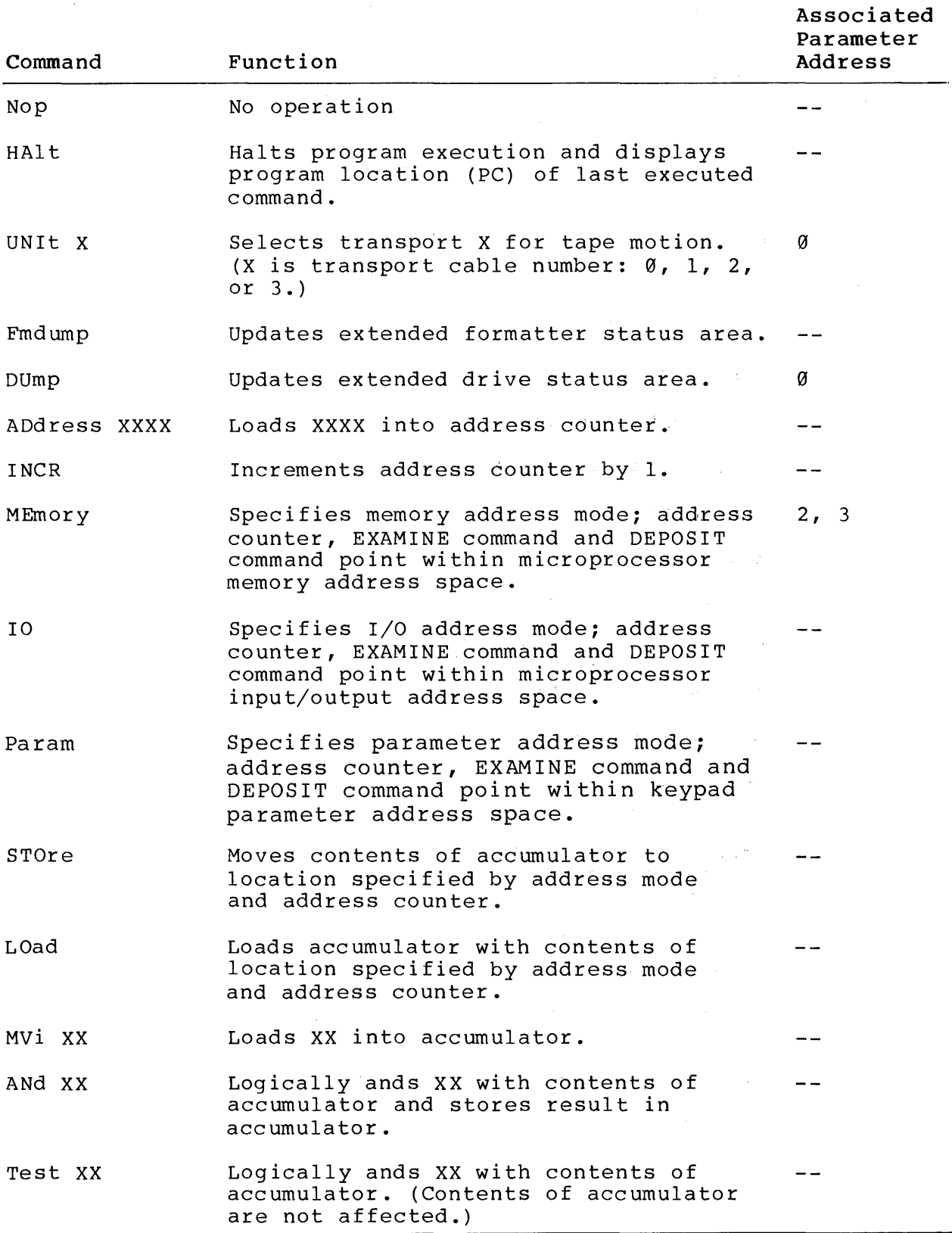

# Table 4-10 Deferred Execution Commands

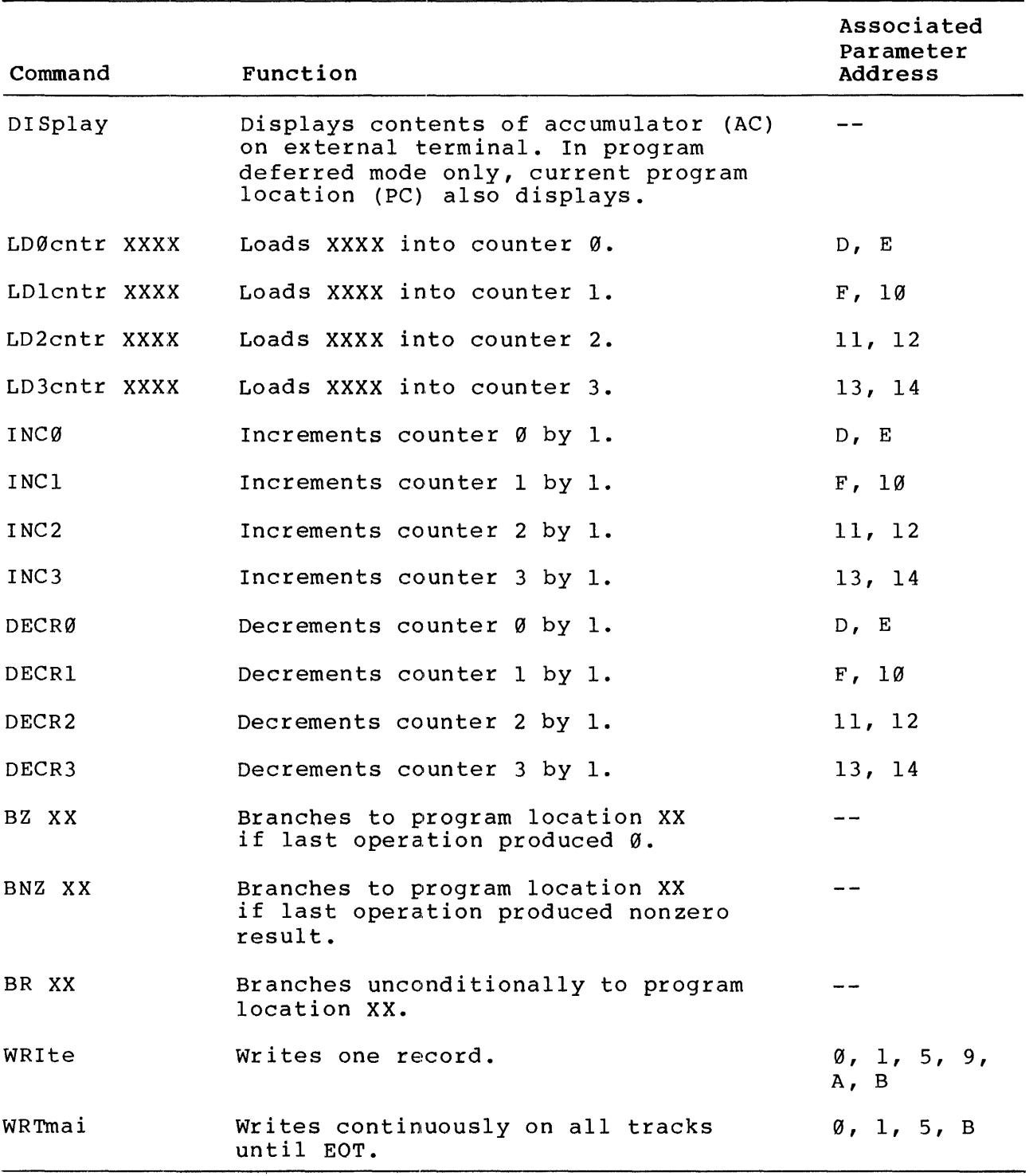

# Table 4-10 Deferred Execution Commands (Cont)

Ì.

 $\cdot$ 

 $\frac{1}{4}$ 

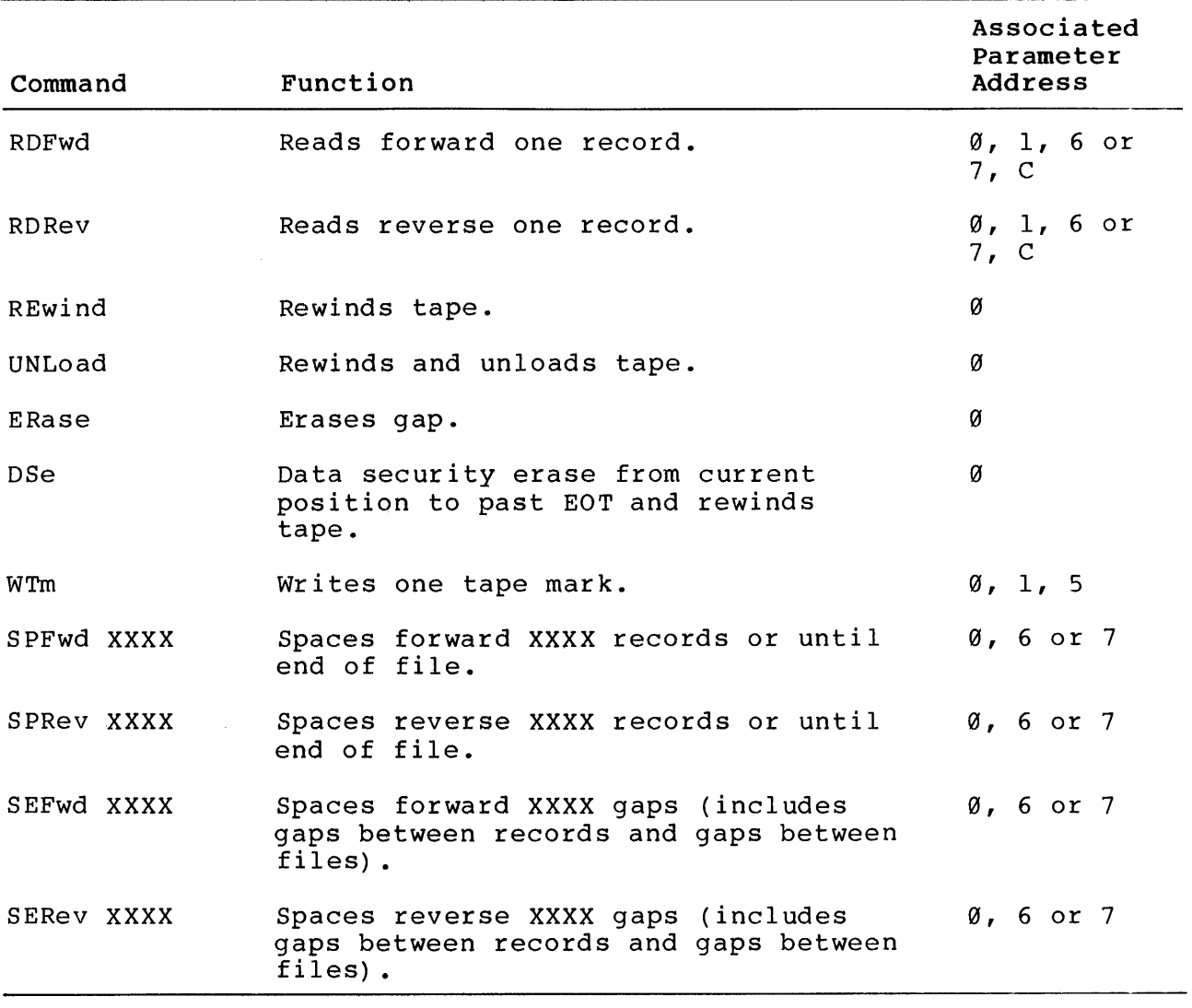

## Table 4-10 Deferred Execution Commands (Cont)

NOTES

- 1. In above commands, lowercase letters may be deleted to abbreviate a command. For example, LD9CNTR XXXX may be abbreviated to LD0 XXXX.
- 2. Letter X in above commands represents maximum number of digits that may be needed to complete a command. Leading 0s in a number are not required.
- 3. In keypad mode, default radix of numeric input is hex. Radix is In keypad mode, delault lauix of numeric input is nex. Kauix i.<br>decimal if you follow numeric input with a period ("."). Radix for numeric output is hex.

The keypad mode offers three address modes: memory address mode, I/O address mode, and parameter address mode. The memory address mode allows you to access the entire 64K 8085 address space. This space contains ROM, RAM, and  $I/O$  registers. The  $I/O$  address mode allows you to access only the I/O registers which are in the top 4K of the memory address space. The parameter address mode allows you to access the parameter address space which is within the RAM. Executing the INIT command, a TS78 master reset or a TS78 power-up automatically specifies the parameter address mode as a default.

After executing a tape motion command, the TS78 microprocessor (8085) loads a status byte into the keypad accumulator. Figure 4-7 shows the status byte bit assignments. You may wish to test this byte for any detected tape motion errors.

In a deferred program, only execution of the DISPLAY and HALT commands results in displayed values on the external terminal. However, many commands result in displayed values when executed in immediate mode (i .e.; after the KEYPAD> prompt). Executing the commands that affect the accumulator cause the display of the new accumulator value. Executing the TEST command causes a display of the result. Executing commands that increment or decrement a general purpose counter cause the display of the logical "or" of the two counter bytes. Note that in all cases the displayed value is a two-digit hex code.

In any command input, you may press and release the DELETE key to erase the last character entered. Press and release CTRL U to erase all characters in a line. The TA78 terminates the present line and issues another prompt.

To end deferred program execution, press and release CTRL G. The external terminal then identifies the last program location executed and displays the KEYPAD> prompt. Type EXIT or press and release CTRL Z after the KEYPAD> prompt to exit the keypad mode.

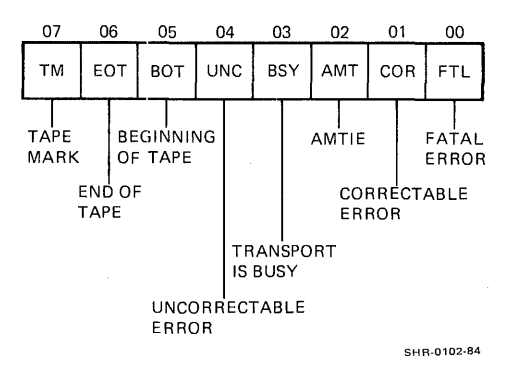

Figure  $4-7$ Tape Motion Returned Status (Keypad Mode)

**The external terminal then displays your input and the TA78> prompt. Press and release CTRL C to exit the keypad mode directly while a program is still executing.** 

**When entering a command after the KEYPAD> prompt, you may end the line by pressing and releasing CTRL Z instead of using a carriage return. Ending a command wi th CTRL Z causes the tape dr ive to execute the command and then exit from the keypad mode. Because of their nature, ending a START or CONTINUE command in this manner causes a keypad mode exit only after a HALT instruction is executed or after you press and release CTRL G.** 

**Figure 4-8 shows a sample printout that includes: entering an 8-step program, listing the program, executing the program, modi fyi ng the program, and executi ng the modi fied program. Each command to be entered is outlined and must be followed by** <sup>a</sup> **carriage return. The remaining printout shows the tape drive's responses and several commments that have been added for clarity. The comments are enclosed in parenthesis and do not appear in a TA78 printout.** 

| TA78 RUN KEYPAD                                |                                                                       |
|------------------------------------------------|-----------------------------------------------------------------------|
| KEYPADYINIT<br>KEYPADMUNIT O                   | (0 IS TRANSPORT CABLE NUMBER)                                         |
| <b>KEYPAD</b> ENTER                            | (ENTER PROGRAM)                                                       |
| PC= 00<br>? WRITE<br>TEST 4<br>$FC = 01$<br>P. |                                                                       |
| $FC = 02$<br>?<br>$BZ$ 4                       |                                                                       |
| $PC = 03$<br>ŦΙ<br><b>HALT</b>                 |                                                                       |
| Ŧ۱<br>$PC = 04$<br>TEST 40                     |                                                                       |
| TIBZ 0<br>FC= 05                               |                                                                       |
| ?  <br>REWIND<br>PC= 06                        |                                                                       |
| $PC = 07$<br>$?$ BR 0                          |                                                                       |
| <b>TEND</b><br>$PC = 08$<br>KEYPAD>LIST O A    |                                                                       |
| $00$ :<br>WRITE                                | (LIST PROGRAM)                                                        |
| 01:<br><b>TEST</b><br>0004                     |                                                                       |
| 021<br>-BZ<br>0004                             |                                                                       |
| 03:<br>HALT                                    |                                                                       |
| 04:<br>TEST<br>0040                            |                                                                       |
| 05:<br>BZ.<br>0000                             |                                                                       |
| 06:<br>REWIND                                  |                                                                       |
| $07$ :<br>0000<br>BR<br>(nu11)                 |                                                                       |
| 081<br>09:<br>(null)                           |                                                                       |
| <b>KEYPAD</b> >START                           | (EXECUTE PROGRAM, PRESS AND RELEASE                                   |
| HALT AT PC= 04                                 | CTRL G TO END PROGRAM EXECUTION.)                                     |
| KEYPAD>ENTER 1                                 | (MODIFY PROGRAM)                                                      |
| $FC = 01$<br>TEST<br>17<br>ŦΙ                  |                                                                       |
| <b>TIEND</b><br>$PC = 0.2$                     |                                                                       |
| KEYPADXLIST<br>$\circ$<br>-8                   | (LIST MODIFIED PROGRAM)                                               |
| WRITE<br>00:<br>011<br><b>TEST</b><br>0017     |                                                                       |
| 021<br>BZ 0004                                 |                                                                       |
| 031<br><b>HALT</b>                             |                                                                       |
| 04: TEST<br>0040                               |                                                                       |
| 051<br>BZ.<br>0000                             |                                                                       |
| REWIND<br>06:                                  |                                                                       |
| 07:<br>BR<br>0000<br><b>KEYPAD START</b>       |                                                                       |
| HALT AT FC= 00                                 | (EXECUTE MODIFIED PROGRAM, PRESS AND<br>RELEASE CTRL G TO END PROGRAM |
| KEYPAD>~Z                                      | EXECUTION.)                                                           |
| TA78>~Z                                        |                                                                       |
|                                                |                                                                       |
|                                                | SHR0230-84                                                            |

Figure 4-8 Keypad Mode Progra<mark>m Exam</mark>ple

When executing the program first entered in Figure 4-8, the tape drive writes records testing for an AMTIE error at the end of every record. The drive halts at program location 3 if an AMTIE error has been detected. For error-free operation, the drive continues to write records until EOT and then rewinds the tape. The drive then continues writing and testing.

Modifying program location I as shown in Figure 4-8 causes the tape drive to halt at program location 3 if any error is detected. Any error includes: a correctable error, uncorrectable data error, AMTIE error, or fatal error.

4.7.3.1 Parameter Area -- The 131-location parameter area is divided into four areas listed below. To access the parameter area, use the PARAM command.

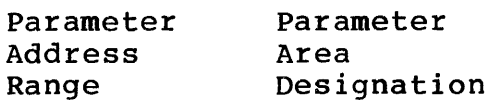

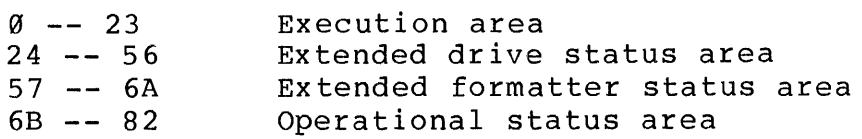

The execution area contains parameters that directly affect how a command is executed, and parameters that are affected by command execution. Table 4-11 lists and defines the execution parameters and their default values. Except for location 0, the execution parameters are independent of the transport selected.

The three remaining parameter areas reflect various 8085 RAM and I/O locations. You may wish to analyze these locations after running programs since these locations contain valuable internal status information. The extended drive and extended formatter status areas are copies of the areas used for error logging information. The contents of these two areas are discussed in Appendix B. The operational status area contains RAM locations that are periodically updated with formatter and transport status during normal operation. Table 4-12 lists and defines the operational status parameters. Note that the contents of the extended drive status and operational status areas is dependant on the transport selected in parameter  $\emptyset$ .

> WARNING Do not write in the operational status area (addresses 6B--82). To do so, may cause a microcode crash.

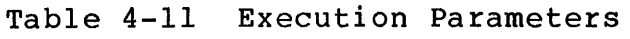

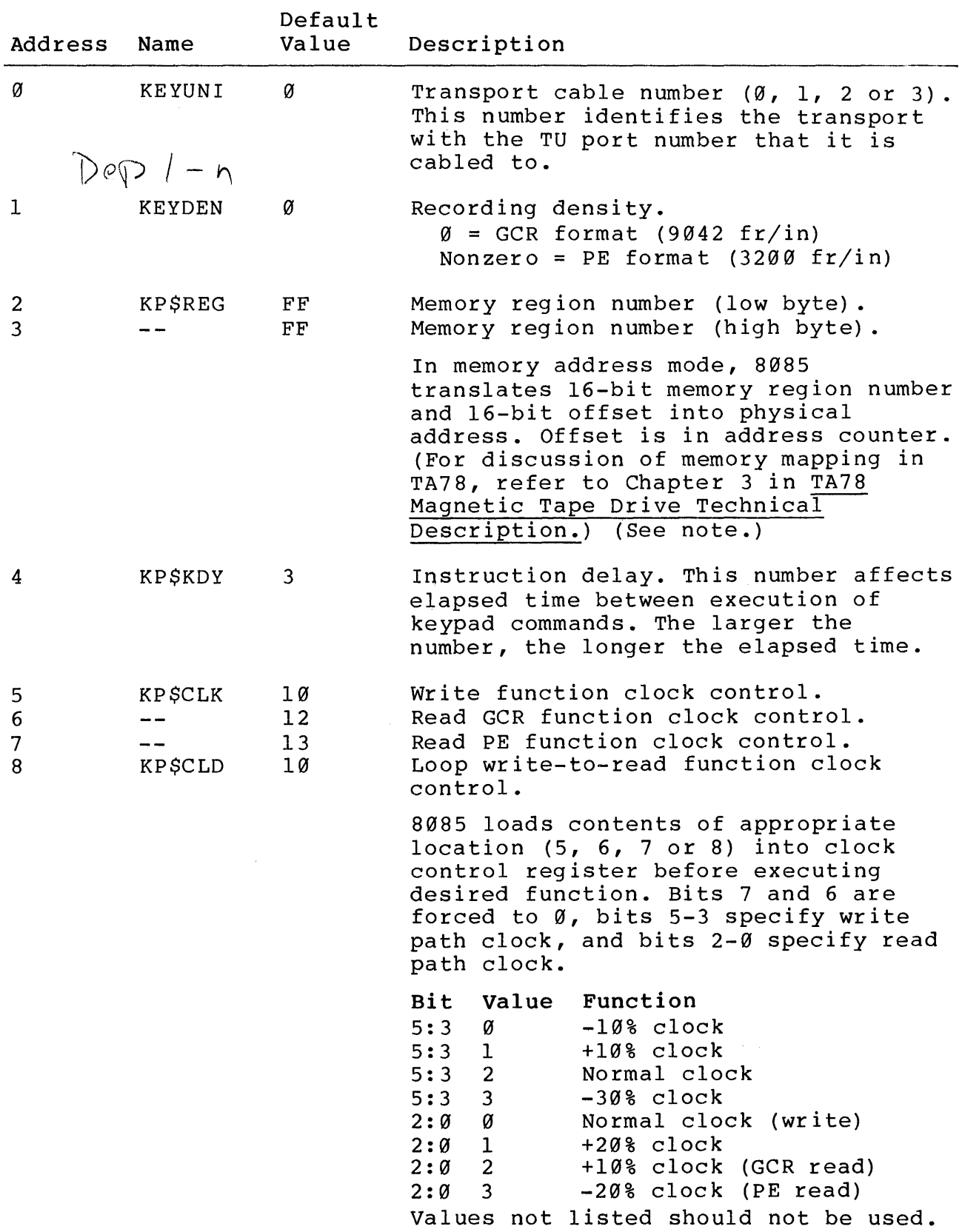

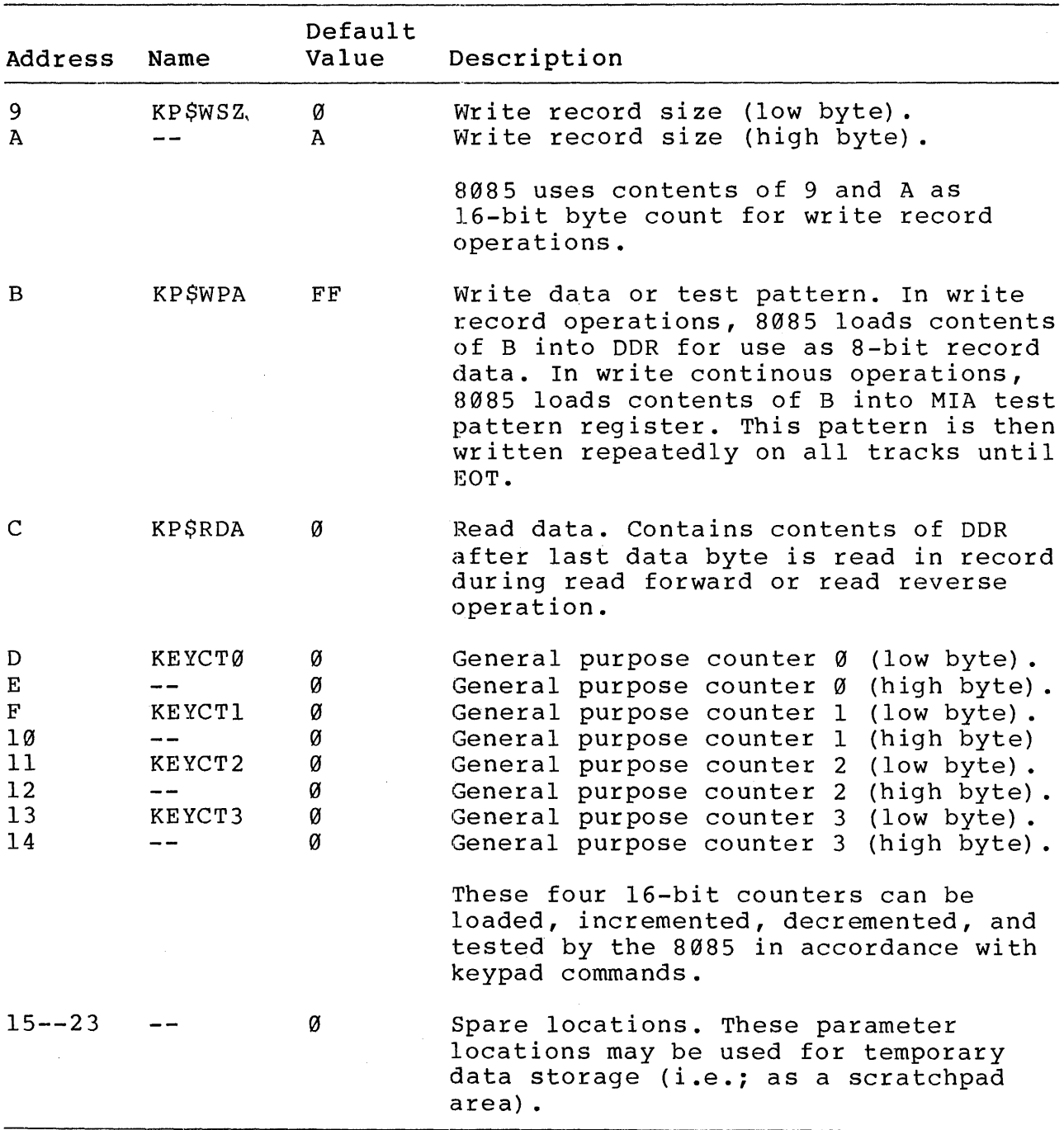

Table 4-11 Execution Parameters (Cont)

NOTE: Do not change storage locations in memory region FFFF. To do so may cause microcode crash since offset translates directly into memory address space with no restrictions.

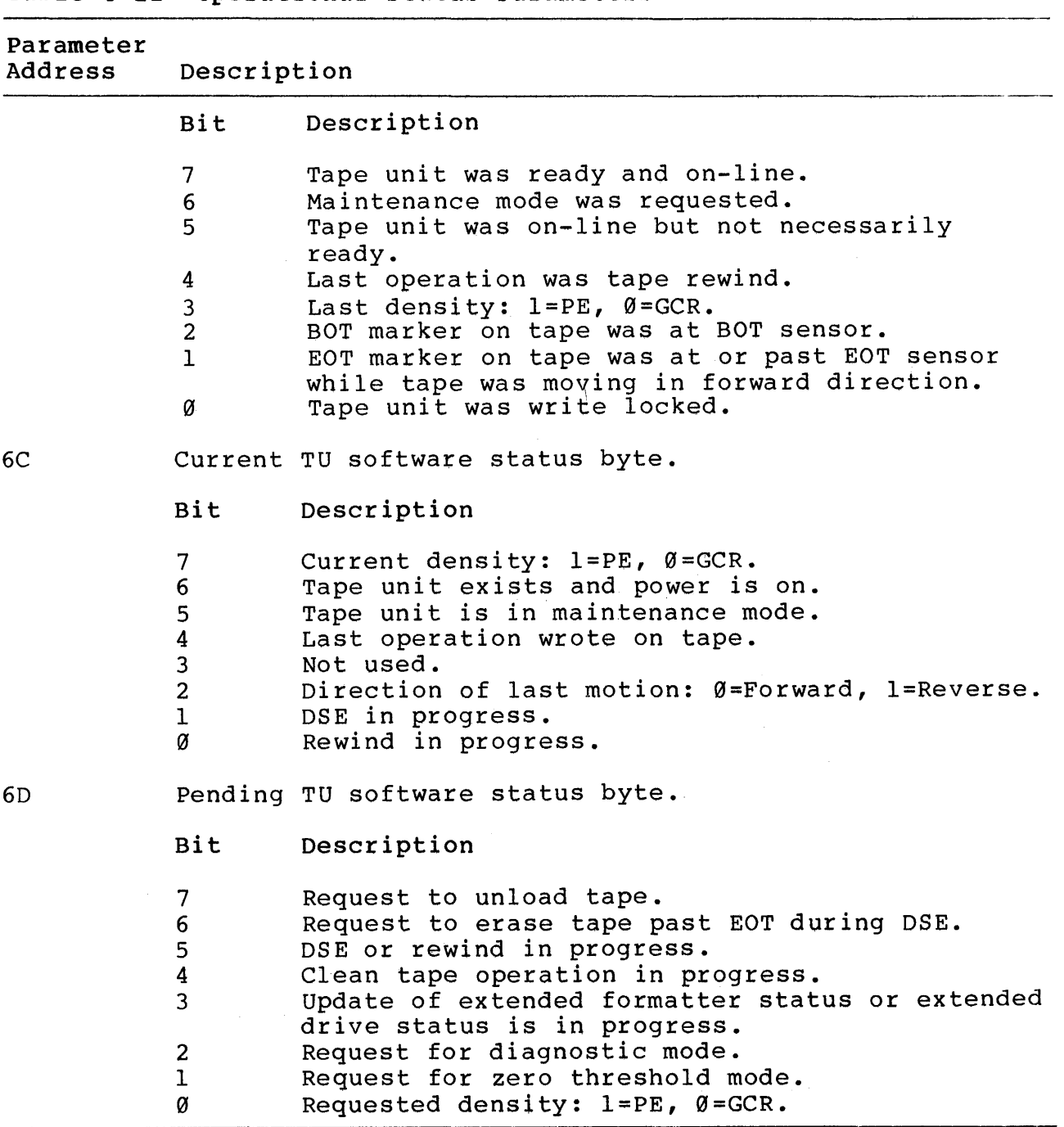

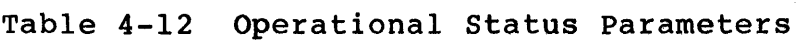
| Parameter<br>Address | Description                                                        |                                                                                                    |  |  |  |
|----------------------|--------------------------------------------------------------------|----------------------------------------------------------------------------------------------------|--|--|--|
| 6E                   | Drive mode byte.                                                   |                                                                                                    |  |  |  |
|                      | Bit                                                                | Description                                                                                                    |  |  |  |
|                      | 7<br>6<br>5<br>$\overline{\mathbf{4}}$<br>3<br>$\overline{2}$<br>1 | Tape mark is detected.<br>EOT marker on tape is at or past EOT sensor<br>while tape moving in forward direction.<br>BOT marker on tape is at BOT sensor.<br>Tape unit is write locked.<br>Tape unit is on-line and ready.<br>Tape unit is ready but not on-line.<br>Maintenance mode request. |  |  |  |
|                      | Ø                                                                  | Error log information available.                                                                                                    |  |  |  |
| 6F                   | Drive error byte.                                                  |                                                                                                    |  |  |  |
|                      | <b>Bit</b>                                                         | Description                                                                                                    |  |  |  |
|                      | 7<br>6<br>5<br>4<br>3<br>$\overline{2}$<br>$\mathbf 1$<br>ø        | Drive error occurred (miscellaneous).<br>Lengthy operation in progress.<br>Tape position lost.<br>Exception occurred (bit $7, 6$ or 5 of byte 6E is<br>$set)$ .<br>Data transfer error occurred (operation<br>aborted).<br>Not used.<br>Not used.<br>Not used.                                |  |  |  |
| 7Ø                   | Write byte count (low byte).                                       |                                                                                                    |  |  |  |
| 71                   | Write byte count (high byte).                                      |                                                                                                    |  |  |  |
| 72                   | <u> Martin Mari</u>                                                | Modulo 7 count.<br>$A_{\rm{eff}}$ and $A_{\rm{eff}}$ are also assumed to the product of the $\sim$                                                                                                    |  |  |  |
| 73                   |                                                                    | Gap count (first byte, least significant).                                                                                                    |  |  |  |
| 74                   | Gap count (second byte).                                           |                                                                                                    |  |  |  |
| 75                   | the control of the control of the<br>Gap count (third byte).       |                                                                                                    |  |  |  |
| 76                   | Gap count (fourth byte, most significant).                         |                                                                                                    |  |  |  |
| 77                   |                                                                    | Soft error count.                                                                                                    |  |  |  |

Table 4-12 Operational Status Parameters (Cont) and the status

 $\sim$ 

Table 4-12 Operational Status Parameters (Cont)

| Parameter<br>Address | Description                                                                                 |  |  |  |  |
|----------------------|---------------------------------------------------------------------------------------------|--|--|--|--|
| $78 - 7C$            | Spare locations.                                                                            |  |  |  |  |
| 7 <sub>D</sub>       | Error number (low byte) (Paragraph $A.2.1$ ).                                               |  |  |  |  |
| <b>7E</b>            | Error number (high byte) (Paragraph A.2.1).                                                 |  |  |  |  |
| <b>7F</b>            | Low byte for number of gaps (in space operation) or for<br>byte count (in read operation).  |  |  |  |  |
| 80                   | High byte for number of gaps (in space operation) or<br>for byte count (in read operation). |  |  |  |  |
| $81 - 82$            | Spare locations.                                                                            |  |  |  |  |

## 4.8 PREWRITTEN TAPE MOTION ROUTINES

The TA78 contains 11 prewritten test routines (Ø-A) which involve tape motion. Most of these routines write and/or read data on tape. The routines are intended as transport troubleshooting or adjustment aids. For example, test 2 can be used to test peakshift.

The routines are in M8972 ROM and are written in keypad code. Any of these routines can be accessed and run via the ASCII port. A routine must be moved to the keypad program area in M8972 RAM before execution. Once in RAM, the routine may also be modified.

4.8.1 Running Instructions

To run a prewritten tape motion routine, make sure: both STI ports are off-line, the desired transport is in maintenance mode, the transport contains a write-enabled scratch tape, and the transport is on-line. Then plug an RS232-compatible terminal into the EIA connector on the TS78 control panel (Figure 2-25) and proceed as follows.

- 1. Press and release CTRL C on the terminal keyboard. Repeat the entry until TA78) appears.
- 2. Type RUN KEYPAD. The acceptable response is KEYPAD).
- 3. Type INIT. This clears the keypad program area and resets the keypad execution parameters to known default values.
- 4. To select a transport, type UNIT X where X is the desired transport's cable number  $(0, 1, 2, 3)$  shown in Figure 2-17. The default number is 0 which selects the transport in the TA78 cabinet.
- 5. Type GET X where X is the hex test number of the desired<br>prewritten tape motion routine (Paragraph 4.8.2). The prewritten tape motion routine (Paragraph 4.8.2). microprocessor moves the routine from M8972 ROM to the keypad program area in M8972 RAM.
- 6. Type START. The tape drive executes the tape motion routine in M8972 RAM on the selected transport. In most cases, the tape drive repeats the routine indefinitely with no displayed output.
- 7. Press and release CTRL G to exit from a tape motion routine. The tape drive displays HALT AT PC=XX where XX is a program location. The drive then displays KEYPAD>.
- 8. Press and release CTRL Z to exit from the keypad mode. The tape drive echoes <sup>2</sup> and displays TA78>.
- 9. Press and release CTRL Z to exit from the terminal mode. The drive echoes <sup>2</sup>.

In the above procedure, you may select a transport other than 0. Otherwise, unless specified in its code, the selected test routine uses default parameters.

However, you may make additional changes in unspecified parameters using the PARAM and DEPOSIT commands in the immediate execution mode, before running the routine in step 6 above. For example, no test routine specifies density in its code. To change the density from the default GCR to PE, type the following between steps 4 and 5.

PARAM DEPOSIT 1 1

Once specified, a parameter remains in effect until changed with another command. To return all execution parameters to their default values, use the INIT command. This command also clears the keypad program area.

Once moved into RAM, a prewritten tape motion routine is like any other keypad program. To display a routine use the LIST command. To modify a routine, use ENTER and END. (Refer to Paragraph 4.7.3 for a discussion of keypad mode.)

## 4.8.2 Descriptions and Listings

This paragraph contains a descriptive summary and code listing for each prewritten tape motion routine. The code format here is the same as the format displayed on an external terminal in response to a LIST command.

Nondefault write parameters specified in a routine's code are mentioned in a routine's summary. Writing a record with default parameters results in a 2.5K-byte GCR record with all 1s data. writing continuously (in nonrecord format) with default parameters results in an all 1s test pattern written at 9042 fr/in.

4.8.2.1 Test 0 -- In this test, the tape drive writes an all 1s test hattern continuously on all tracks until EOT. The drive then rewinds the tape and the test repeats.

00: PARAM<br>01: ADDRE 01: ADDRESS 000B<br>02: MVI 00FF 02: MVI 00FF<br>03: STORE 03: STORE<br>04: REWIND 04: REWIND<br>05: WRITE 05: WRITE<br>06: WRTMA 06: WRTMAI 07: BR 0004

**NOTE** 

Modifying step 2 modifies the test pattern.

4.8.2.2 Test  $1$  -- This test is the same as test  $\emptyset$  except test pattern 10010011 is used here. The program listing is the same as for test 0 except step 2 is MVI 0093 here.

4.8.2.3 Test 2 -- This test is the same as test 0 except test pattern 11100111 is used here. The program listing is the same as for test Ø except step 2 is MVI ØØE7 here.

4.8.2.4 Test 3 -- In this test, the tape drive writes a series of 32-byte records. The drive delays about 4 ms before writing each new record. After detecting EOT, the drive rewinds the tape and the test repeats.

00: PARAM 01: ADDRESS 000A 02: MVI 0000 03: STORE<br>04: ADDRE ADDRESS 0009 05: MVI 0020<br>06: STORE 06: STORE<br>07: REWIN 07: REWIND 08: LD0CNTR 0100 09: DECR0 0A: BNZ 0009 **ØB: WRITE**<br>ØC: TEST TEST 0040 00: BNZ 0007 0E: BR 0008

4.8.2.5 Test 4 -- In this test, the tape drive repeatedly writes a record and then reads it in the reverse direction. If the EOT marker is detected, the drive rewinds the tape. This prevents running off the tape due to tape creep.

00: REWIND<br>01: WRITE WRITE 02: TEST 0040 03: BNZ \* 0000<br>04: RDREV 04: RDREV 05: BR 0001

4.8.2.6 Test 5 -- In this test, the tape drive reads records testing for errors at the end of every record. The drive displays a two-digit status word on the external terminal and then halts, a two-digit status word on the external terminal and then nalts,<br>if it detects any error (i.e.; correctable error, uncorrectable data error, AMTIE error or fatal error). For error-free operation, the drive continues to read until EOT and then reads reverse until BOT. The test then repeats.

**SAMPLE STATE** 

00: RDFWD<br>01: TEST 01: TEST 0040<br>02: BNZ 0008 02: BNZ 0008<br>03: TEST 0017 TEST 0017 04: BZ 0000<br>05: DISPLAY 05: DISPLAY 06: HALT 07: BR 0000<br>08: RDREV 08: RDREV<br>09: TEST 0 09: TEST 0020 BNZ 0000 0B: TEST 001 7 **0C:** BZ 0008<br>0D: DISPLAY 0D: DISPLAY ØE: HALT<br>ØF: BR ( BR 0008

4.8.2.7 Test  $6 - -$  In this test, the tape drive spaces forward until it detects: one tape mark, an EOT marker, or a fatal error. The drive then halts. For a halt on EOT or a halt on error, the drive displays a two-digit status word on the external terminal. Therefore, a halt with no status word displayed indicates the end of one file (i.e.; one tape mark detected).

00: LD0CNTR 0001<br>01: SPFWD FFFF 01: SPFWD FFFF<br>02: TEST 0080 02: TEST 0080 03: BNZ 0008 04: TEST 0041<br>05: BZ 0001 05: BZ 0001<br>06: DISPLAY 06: DISPLAY<br>07: HALT 97: HALT<br>98: DECR 08: DECR0<br>09: BNZ 09: BNZ 0001 HALT<sup>T</sup> 0B: REWIND 0C: BR 0000

NOTE

Modifying step 0 allows spacing forward until a specified number of tape marks have been found as opposed to just one tape mark.

4.8.2.8 Test 7 -- In'this test, the tape drive writes records testing for errors at the end of every record. If it detects any error, the drive displays a two-digit status word on the external terminal and then halts. For error-free operation, the drive continues to write records until EOT and then rewinds the tape. The test then repeats.  $\mathcal{L}_{\text{max}} = 60\%$ 

 $\label{eq:2.1} \begin{split} \mathcal{L}_{\text{max}}(\mathcal{L}_{\text{max}}) = \mathcal{L}_{\text{max}}(\mathcal{L}_{\text{max}}) = \mathcal{L}_{\text{max}}(\mathcal{L}_{\text{max}}) \mathcal{L}_{\text{max}}(\mathcal{L}_{\text{max}}) \mathcal{L}_{\text{max}}(\mathcal{L}_{\text{max}}) \mathcal{L}_{\text{max}}(\mathcal{L}_{\text{max}}) \mathcal{L}_{\text{max}}(\mathcal{L}_{\text{max}}) \mathcal{L}_{\text{max}}(\mathcal{L}_{\text{max}}) \mathcal{L}_{\text{max}}(\mathcal{L}_{\text{$ 

00: REWIND 01: WRITE<br>02: TEST TEST 0040 03: BNZ 0000 TEST 0017 05: BZ 0001<br>06: DISPLAY **DISPLAY** 07: HALT<br>08: BR BR 0001

4.8.2.9 Test 8 -- In this test, the tape drive writes records testing for errors at the end of every record. If it detects any error, the drive displays a write error count on the external teminal and then does a write retry operation. The write retries continue as long as an error remains and the drive updates the display for every failed retry (i.e.; whenever an error is encountered). For error-free operation, the tape drive continues to write records until EOT and then rewinds the tape. The test then repeats.

00: LD0CNTR 0000<br>01: PARAM 01: PARAM<br>02: ADDRE: ADDRESS 000D 03: REWIND 04: WRITE<br>05: TEST TEST 0040 06: BNZ 0003<br>07: TEST 001 TEST 0017 08: BZ 0004<br>09: INC0 INC0 0A: LOAD 0B: DISPLAY **ØC:** SPREV ØØØ1<br>ØD: ERASE ØD: ERASE<br>ØE: BR Ø BR 0004

4.8.2.10 Test 9 -- In this test, the tape drive writes a record and then reads it in reverse and forward, testing for errors after every operation. The drive does a write retry operation(s) to correct any write error detected. However, the tape drive halts if 50 retries fail to yield an error-free record. For a read or read reverse error, the drive displays a read error count on the external terminal and then delays about 10 seconds. The read error count is the total number of bad records detected during reads in forward and reverse since starting the test. with no write or read reverse errors detected, the drive continues to write, read reverse and read until EOT and then rewinds the tape. The test then repeats.

00: LD0CNTR 0000 01: PARAM 02: ADDRESS 0000 03: REWIND 04: LD1CNTR 0032<br>05: WRITE 05: WRITE<br>06: TEST TEST 0040 07: BNZ 0003 08: TEST 0017 09: BNZ 0011 0A: RDREV 0B: TEST 0017<br>0C: BNZ 0017 0017 00: RDFWD 0E: TEST 0017

0F: BNZ 0017<br>10: BR 0005 10: BR 0005<br>11: SPREV 00 11: SPREV 0001<br>12: ERASE 12: ERASE<br>13: DECR1 13: DECR1<br>14: BNZ ( 14: BNZ 0005<br>15: HALT 15: HALT<br>16: BR 16: BR 0004<br>17: INC0 17: INCØ<br>18: LOAD 18: LOAD<br>19: DISPI 19: DISPLAY<br>1A: LD2CNTR 1A: LD2CNTR 2000<br>1B: DECR2 DECR2 1C: BNZ 001B<br>1D: BR 0005 BR 0005

4.8.2.11 Test A -- In this test, the tape drive: writes 100 records, reads reverse 99 records, reads forward 98 records, records, reductive of records, reduct records, reads forward 95 records, writes 94 records, and so on. After a write operation with 1 record, the sequence repeats. After detecting EOT, the drive rewinds the tape and the test repeats.

00: REWIND<br>01: PARAM 01 : PARAM 02: LD0CNTR 0065 03: LDICNTR 0000<br>04: LD2CNTR 0003 04: LD2CNTR 0003<br>05: DECR2 05: DECR2<br>06: DECR0 06: DECR0<br>07: BZ 0 07: BZ 0002<br>08: ADDRESS 08: ADDRESS 000D<br>09: LOAD 09: LOAD<br>0A: ADDR **ØA: ADDRESS ØØØF<br>ØB: STORE** ØB: STORE<br>ØC: ADDRE ADDRESS 0011 00: LOAD 0E: BNZ 0011 ØF: RDFWD<br>10: BR 0 10: BR 0018<br>11: TEST 00 11: TEST 0001<br>12: BNZ 0017 12: BNZ 0017 13: WRITE<br>14: TEST TEST 0040 15: BNZ 0000<br>16: BR 0018 16: BR 0018 17: RDREV<br>18: DECR1 18: DECR1<br>19: BNZ 0 19: BNZ 000C<br>1A: LOAD LOAD IB: TEST 0007 lC: BNZ 0005 10: BR 0004

## CHAPTER 5 TU78 TROUBLESHOOTING PROCEDURES

5.1 GENERAL

This chapter defines specific procedures for troubleshooting the TU78 transport only. It is assumed that you have already isolated a malfunction to the transport, using troubleshooting aids discussed in Chapter 4 or other methods. It is also assumed that you understand the normal operation of the TU78 as described in Chapter 4 of the TA78 Magnetic Tape Drive Technical Description. This knowledge plus the troubleshooting information in this chapter should enable you to isolate malfunctions to a single field replaceable unit (FRU) such as a module or mechanical assembly.

5.2 USING THE MULTIPLE INTERFACE ADAPTER (MIA) PCBA This section describes how the MIA PCBA is used as an aid in performing certain transport adjustments, alignments, and troubleshooting.

5.2.1 Functional Description

The MIA PCBA is the interface between the TS78 formatter and the TU78 transport logic. It handles read/write data, command/status information, and amplitude track in error (AMTIE) information. It also provides one of the points where field maintenance personnel can issue commands to the transport. This is in case the formatter and its maintenance features are not available due to failure or heavy customer usage.

The MIA PCBA has four toggle-type command switches, eight DIP switches, and two LEOs for troubleshooting purposes. Figure 3-15 shows where these components are and Tables 5-1 and 5-2 list their functions. A more detailed description of MIA theory is found in Paragraph 4.6 of the TA78 Magnetic Tape Drive Technical Description.

## Table 5-1 MIA LEOs

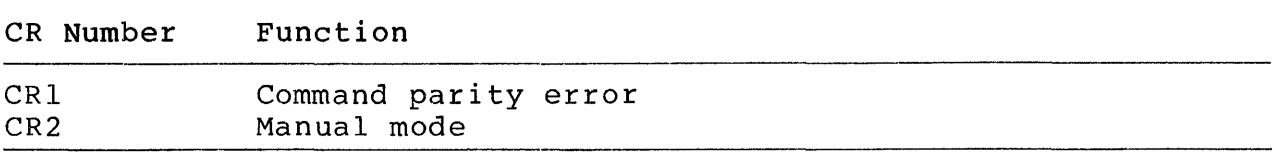

# Table 5-2 MIA Switch Functions

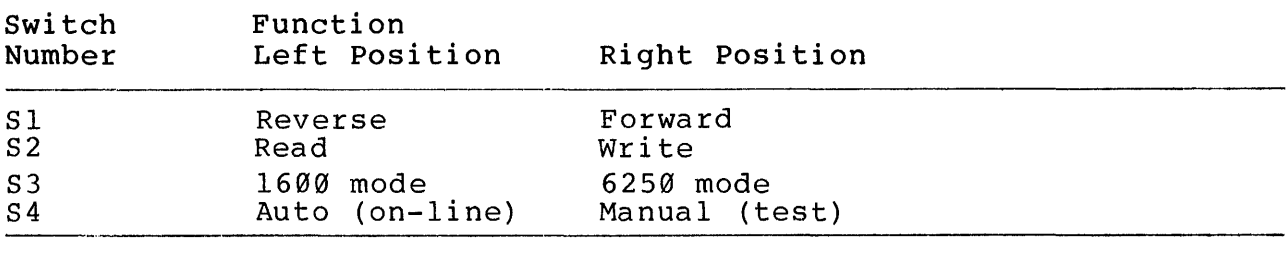

#### 5.2.2 Use Procedure

When the MIA PCBA is in manual mode (switch number 4 to the right), all data, command, AMTIE, and status information is inhibited from crossing the TU bus interface. The other maintenance swi tches on the MIA now provide command and data information. The source of this information is transparent to the transport logic. Therefore, the transport under test must be placed on-line with the TU78 control panel ON LINE switch in order to receive the MIA commands. Also, when in manual mode, the mode select switch on the control panel has no effect and can be placed in any position.

The eight test pattern DIP switches (Figure 3-15, DIP U196) can be set to write a repeating eight character pattern to tape. Switch number 1 of U196 determines whether characters 1, 9, 17, etc., are all ls or all  $\emptyset$ s. Switch number 2 corresponds to characters 2, 1 $\emptyset$ , 18, and so on to switch 8 for characters 8, 16, 24, and so on. For a detailed description of test write data generation, refer to Paragraph 4.6.5.8 in the TA78 Magnetic Tape Drive Technical Description.

The right LED (CR2) is lit when in manual mode. The left LED (CR1) is lit when the MIA detects a command byte parity error from the formatter.

> NOTES 1. When in test write mode, a tape must have a write-enable ring or the write/erase heads will be disabled.

- 2. All MIA switches are dynamic; that is the user may change densities,  $write/read, whether tape is moving$ or not.
- 3. When creating a tape in manual mode, upon reaching EOT, switch number 2<br>should be returned to the read should be returned to the read<br>(left) position. If not, when position. If not, when<br>ing a reverse/rewind to performing a reverse/rewind to return to BOT, the tape will overwritten.
- 4. Switch number 4 must be placed in the auto (left) position before returning the transport to operating system on-line usage.

5.3 USING THE PCBA EXTENDER (PN 29-23218)

The PCBA extender is used as an aid in troubleshooting the TU78 transport. The read, write, and control M2 PCBAs can be extended for access one at a time. The MIA cannot be extended, but can be accessed by removing the cabinet top cover. The capstan/regulator and reel servo PCBAs cannot be extended due to heat sinking requirements. Figure 5-1 shows the PCBA extender.

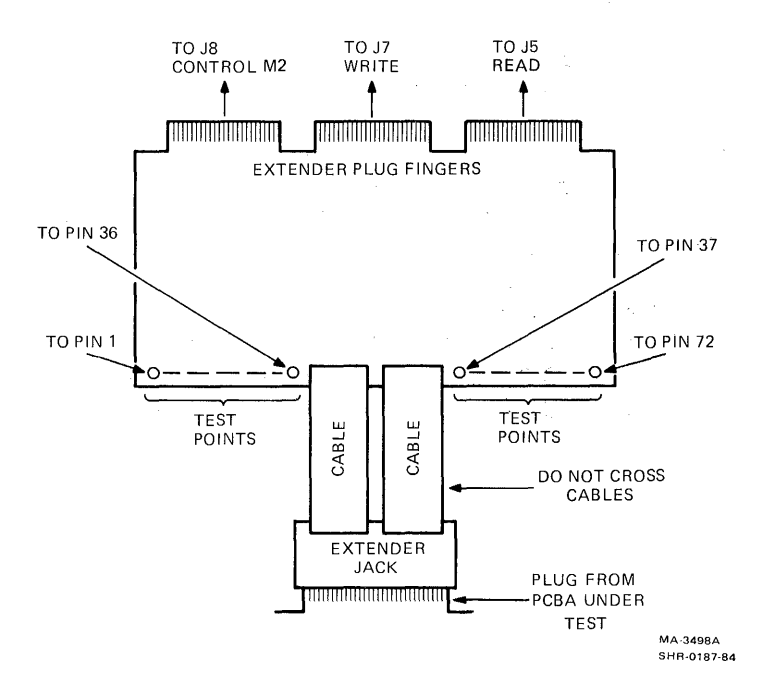

Figure 5-1 PCBA Ex tende r

To extend a PCBA, first remove the PCBA retainer bracket (Figure 2-6), then remove the PCBA to be extended from the card cage. Insert the extender into the slot vacated and push it firmly into the interconnect 01 PCBA. The orientation of the extender must be observed as it can be inserted two ways. The correct way depends on the PCBA to be extended.

The extender is etched on both sides near the plug fingers. One side is etched READ (TOP) and the opposite side is etched CONTROL (TOP) and WRITE (TOP). Therefore, if the read PCBA is to be extended, the extender must be inserted into the card cage with the READ (TOP) etch pointing up. If the control M2 or write PCBAs are to be extended, the extender must be inserted into the card cage with the CONTROL (TOP) and WRITE (TOP) pointing up. The extender jack is then pushed onto the extended PCBA's plug fingers.

Note that the extender jack is connected to the extender with two flat cables. Place the extender jack with the two cables flat as shown in Figure 5-1. The jack must not be rotated 180 degrees (indicated by twisted cables). This would not make proper connections between the extended PCBA and the interconnect Dl PCBA.

The extended PCBA is supported at an angle within the card cage assembly by four nylon brackets protruding from the side, so it is accessible to service personnel. The two bottom brackets are accossisie to service personner. The two soccom sidences are support bar running underneath the PCBA's test points. Figure 5-2 shows a PCBA in the extended position.

The 72 test points on the edge of the extender connect to the 72 pins on the interconnect D1 jack. Therefore, service personnel have access to all connector pins on the PCBA under testing. The leftmost test point on the extender connects to pin 1 on the PCBA. The next test point connects to pin 2, and so on from left to right across the extender, with the rightmost test point connected to pin 72 on the PCBA. The test points are on both sides of the extender and have the same left to right orientation with respect to the extended PCBA, regardless of which side of the extender is up (Figure 5-1) •

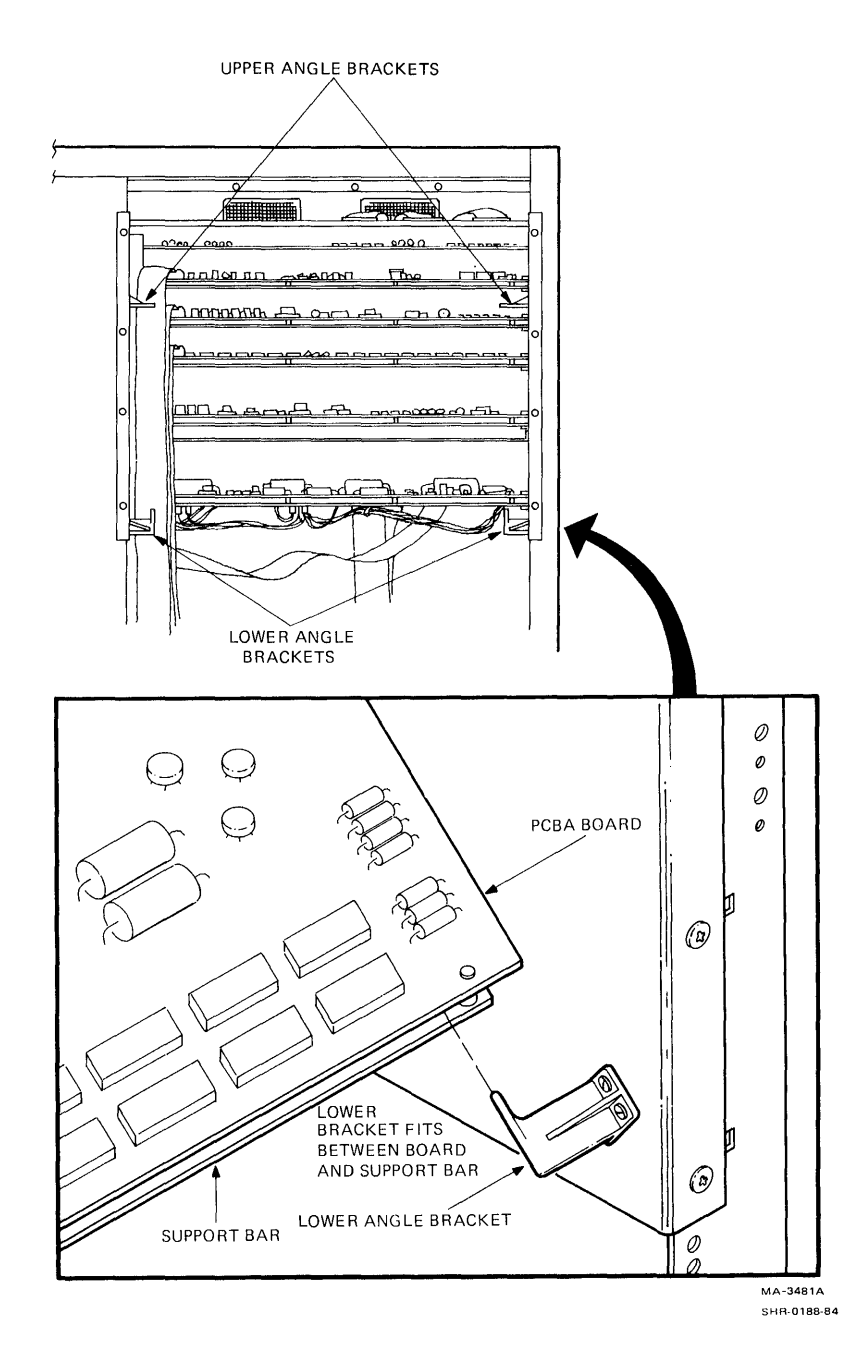

**Figure 5-2 PCBA in Extended position** 

## 5.4 POWER SUPPLY TROUBLESHOOTING

This section contains a failure analysis of the power supply and power distribution. For theory, refer to Paragraph 4.5 in the TA78 .<br>Magnetic Tape Drive Technical Description. For a large functional block diagram, refer to Figure 2 in Volume 1 of the TU78 Magnetic Tape Transport Technical Manual. With the exception of  $+5$  V (L) individual power supply voltages are not adjustable. And, if a particular voltage is found to be out of acceptable range, a subassembly component has to be replaced.

#### WARNING

Use caution when making measurements and adjustments with power applied to the transport. Keep one hand behind your back or in a pocket, and do not come in contact with any metal parts on the transport.

Voltages in the 220 Vac range are present in the power supply, pneumatic assembly.

## 5.4.1 Troubleshooting Rules

When troubleshooting power supply problems, follow these rules.

- 1. Make sure that power is off and the transport is unplugged before replacing any defective components in the power supply/pneumatic assembly.
- 2. The capstan/regulator PCBA cannot be extended from the card cage for troubleshooting with power applied since it requires heat sinking. If this PCBA is suspected, substitute a new PCBA.

#### 5.4.2 Troubleshooting Hints

These hints are helpful when troubleshooting.

- 1. Examine the circuitry for burnt printed circuit board etch/components/wiring, oil leakage from capacitors, and loose connections. A good visual check can quickly determine the cause of a malfunction.
- 2. The +5 V, +15 V, and -15 V regulators contain overvoltage crowbar detection circuitry. A supply may crowbar and bring the output down to zero volts due to an intermittent regulator. Turning transport power off then back on usually releases the crowbar.

## 5.4.3 Troubleshooting Charts

In checking the various areas of the power supply/distribution system, refer to the troubleshooting chart in Table 5-3. Refer to Figure 3-1 for fuse locations.

| Problem                                                      | Check                         | Result     | Cause                                                                                                    |
|--------------------------------------------------------------|-------------------------------|------------|----------------------------------------------------------------------------------------------------|
| No TU78<br>operator<br>panel                                 | Fans and<br>blower at<br>rear | No         | Problem is in power<br>controller or line voltage.                                                            |
| lights/no<br>functions                                       | operating                     | Yes        | Breaker CB1 tripped.<br>Check +5 V (TPll of<br>capstan/reg PCBA).<br>Power jumpers are incorrect<br>at Al-TBl |
| $No +5 V TPI1$<br>of capstan<br>(regulator<br>PCBA)          | $+12$ V at<br>$A2-TB1-6$      | No.<br>Yes | Troubleshoot +12 V.<br>Capstan/regulator PCBA is<br>bad. Etch on interconnect<br>D1 PCBA is burnt.            |
| +5 V output<br>too low                                       |                               |            | Capstan/regulator PCBA is<br>bad or out of adjustment.<br>Bridge rectifier CR2 is<br>partially open.          |
| No $+12$ V<br>$(A2-TB1-6)$                                   | 8.5 Vac at<br>$A2-TB1-10$     | Yes<br>No. | Fuse Fl is blown.<br>Bridge rectifier CR2 is<br>open. Capacitor C3 shorted.<br>Transformer Tl is defective.   |
| No +15 V<br>(TPI5 of<br>capstan/<br>regulator<br>PCBA)       | $+24$ V at<br>$A2-TB1-7$      | No.<br>Yes | Troubleshoot +24 V.<br>Capstan/regulator PCBA is<br>bad. Etch on interconnect<br>D1 PCBA is burnt.            |
| $No$ $-15$ $V$<br>(TP18 of<br>capstan/<br>regulator<br>PCBA) | $-24$ V at<br>$A2-TB1-8$      | No.<br>Yes | Troubleshoot -24 V.<br>Capstan/regulator PCBA is<br>bad. Etch on interconnect<br>D1 PCBA is burnt.            |
| $No + 24 V$<br>$(A2-TB1-7)$                                  |                               |            | Fuse F2 is blown.<br>Bridge rectifier CR1 is<br>open. Capacitor Cl is<br>shorted. Transformer Tl is<br>bad.   |
| $No -24 V$<br>$(A2-TB1-8)$                                   |                               |            | Fuse F3 is blown.<br>Bridge rectifier CR1 is<br>open. Capacitor C2 is<br>shorted. Transformer Tl is<br>bad.   |
| No +36 V<br>$(A2-TB1-1)$                                     |                               |            | Fuse F4 is blown.                                                                                             |

Table 5-3 Power Supply Troubleshooting Chart

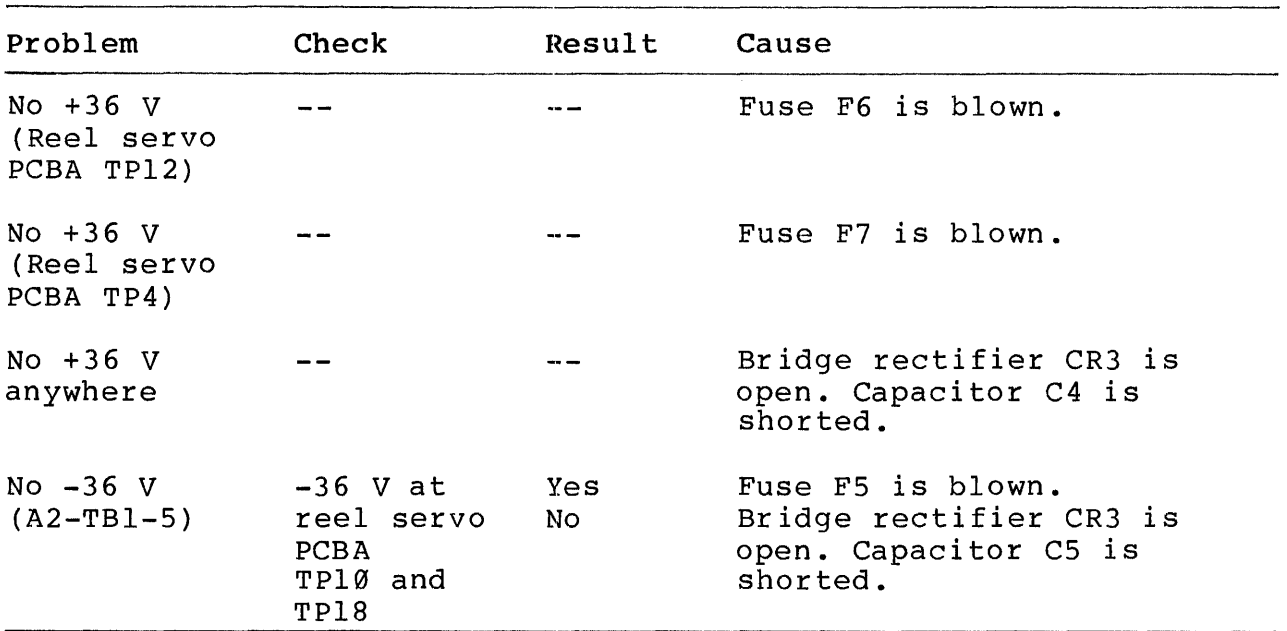

Table 5-3 Power Supply Troubleshooting Chart (Cont)

## 5.5 LOAD CYCLE TROUBLESHOOTING

When a load fault occurs, specific test points can be checked for clues to the trouble area. Seven test points are specified and load fault troubleshooting flow diagrams are provided, one associated with each of the test points. The seven load faults are numbered 0 through 6 to correspond with the loading flowchart in the engineering print set (control M2 logic Schematic Number 106875, sheets 1'1 and 12) in Volume 1 of the TU78 Magnetic Tape Transport Technical Manual.

The autoload cycle requires all vacuums and pressures to be within specification, and all power supply, control, capstan servo, and reel servo functional circuitry be operating. Before pursuing a path through these troubleshooting flows, the loading flowcharts and suggested corrections in Figures 2-22 and 2-23 should be followed. Also refer to Schematic Number 106875 (control M2 PCBA), sheets 11 and 12, for a functional loading flowchart and Figure 5-3 for an autoload timing diagram. Figure 4 in volume 1 of the TU78 Magnetic Tape Transport Technical Manual shows the major signals necessary to accomplish a load cycle.

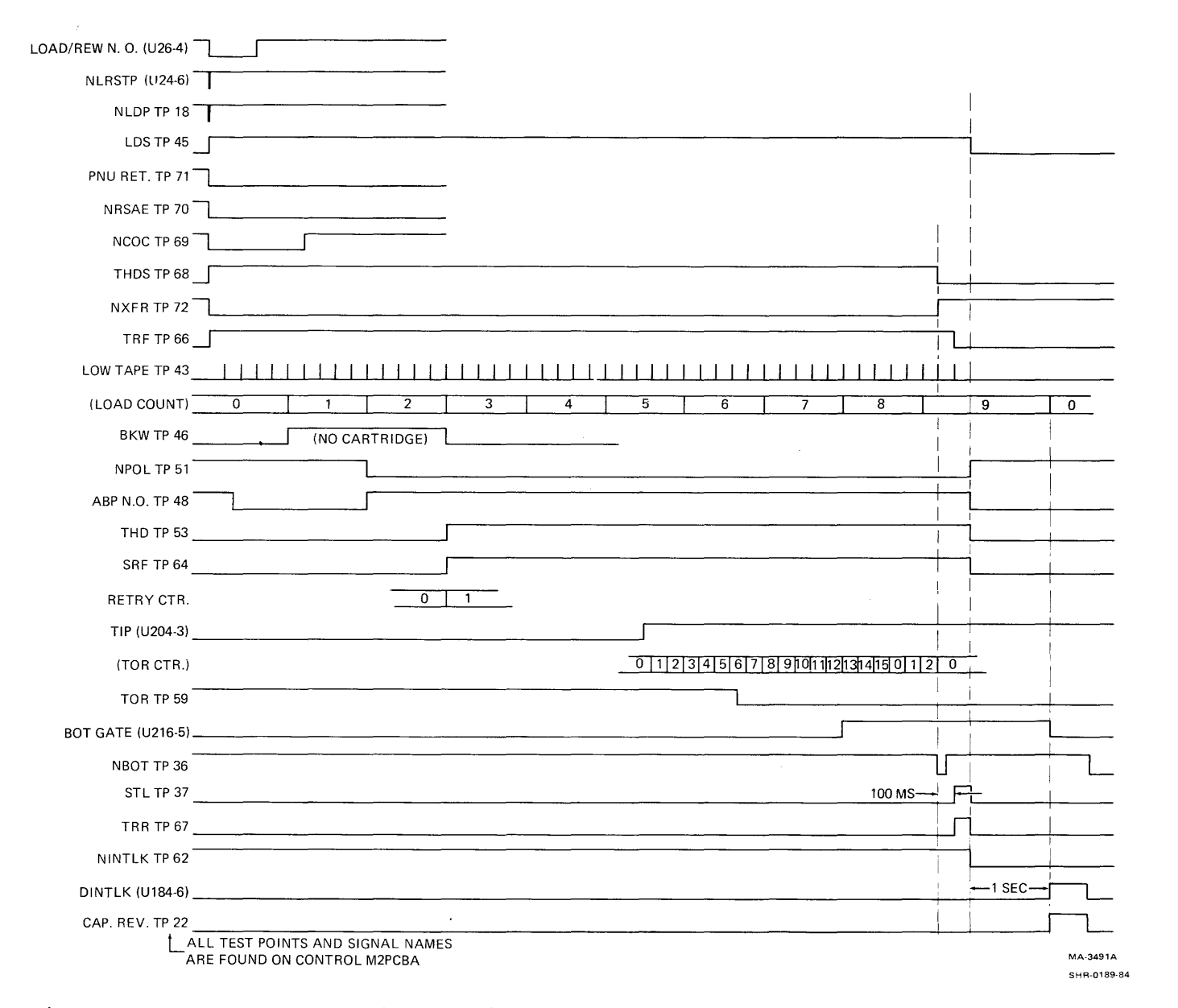

**Figure** 5-3 **Autoload Timing Diagram** 

## 5.5.1 Load Faults When a load fault occurs (flashing load fault LED on the TU78 control panel) it can be categorized into one of seven possible load fault areas. To determine what area caused the fault, and therefore correct the source of this problem, you must scope test points on the control M2 PCBA. Table 5-4 lists the load fault numbers and their associated test points. During a normal load cycle the signal level at the test points remains high. Any test point that pulses low or goes low during the cycle indicates the load fault area number and the troubleshooting flow diagram to be used. Figures 5-4 through 5-10 are the load fault flow diagrams.

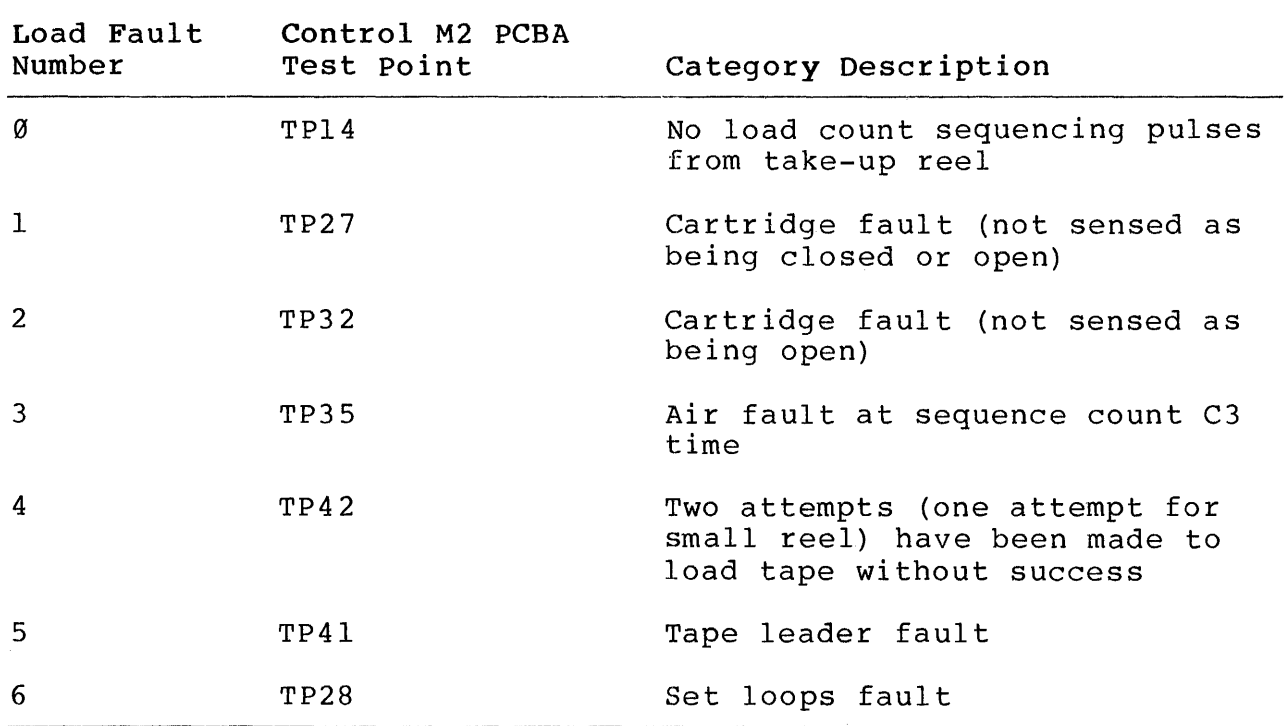

Table 5-4 Load Fault Categories

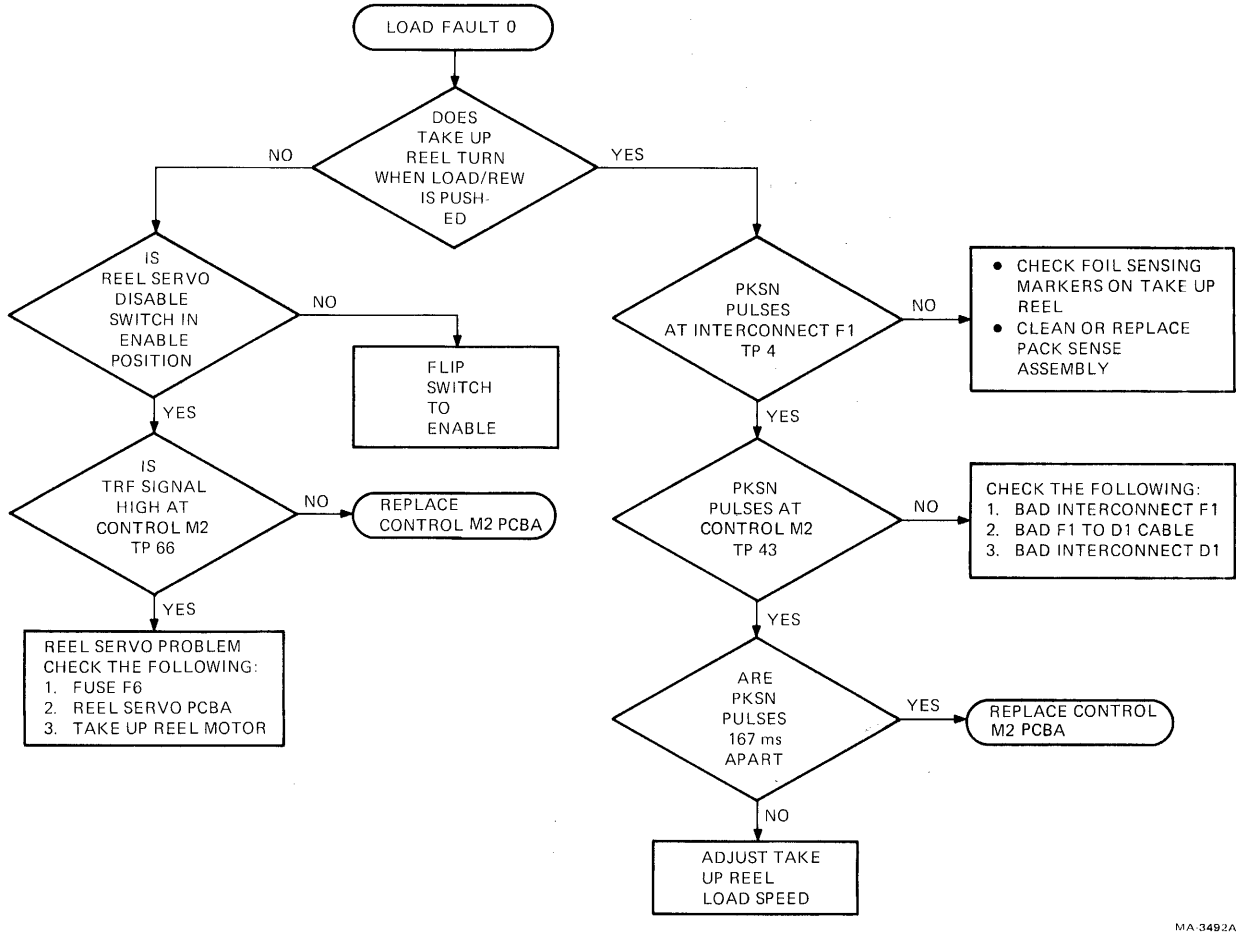

 $SHR-0190.84$ 

**Figure 5-4 Load Fault 0 Flow Diagram** 

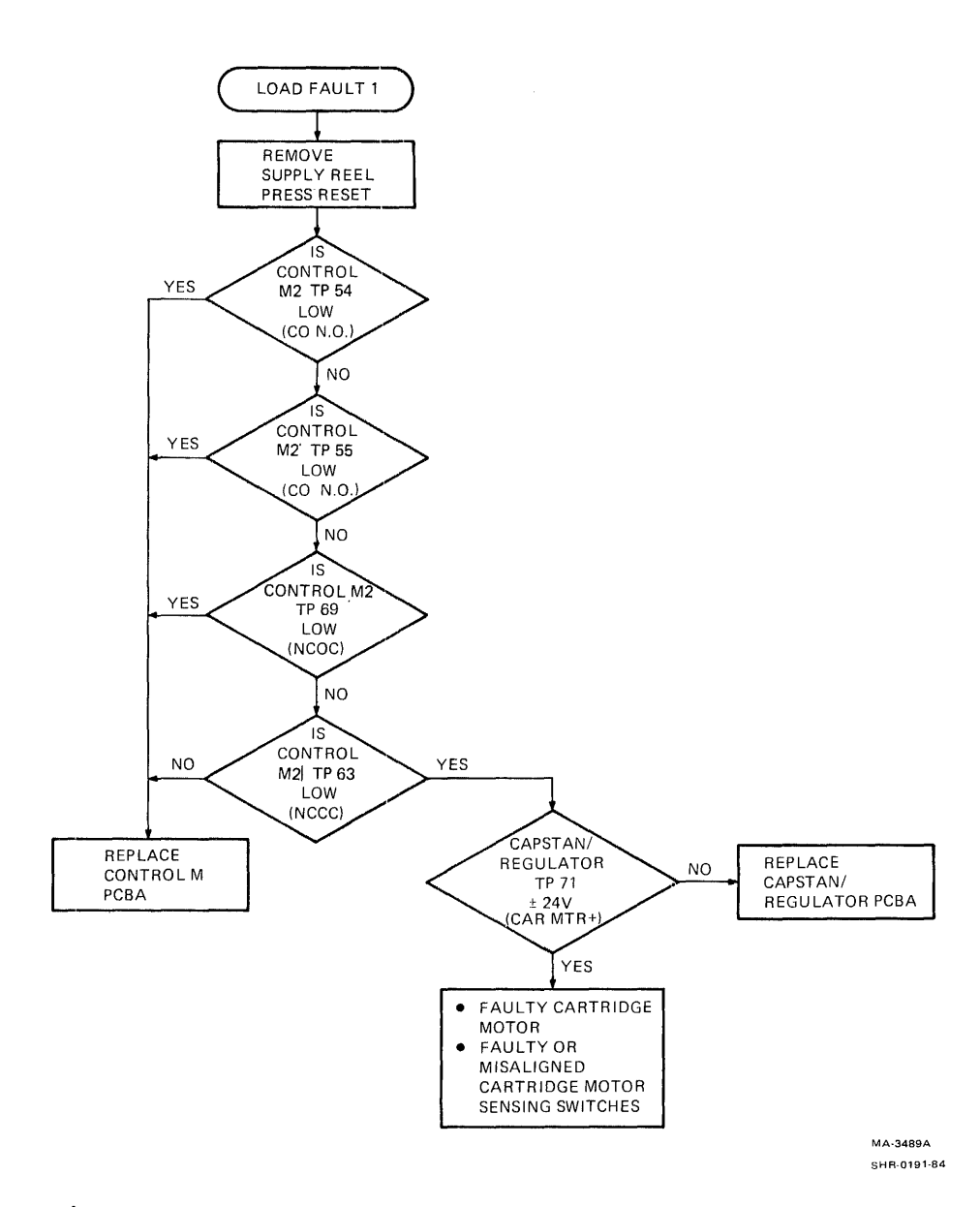

**Figure 5-5**  Lo ad Fault 1 Flow Diagram

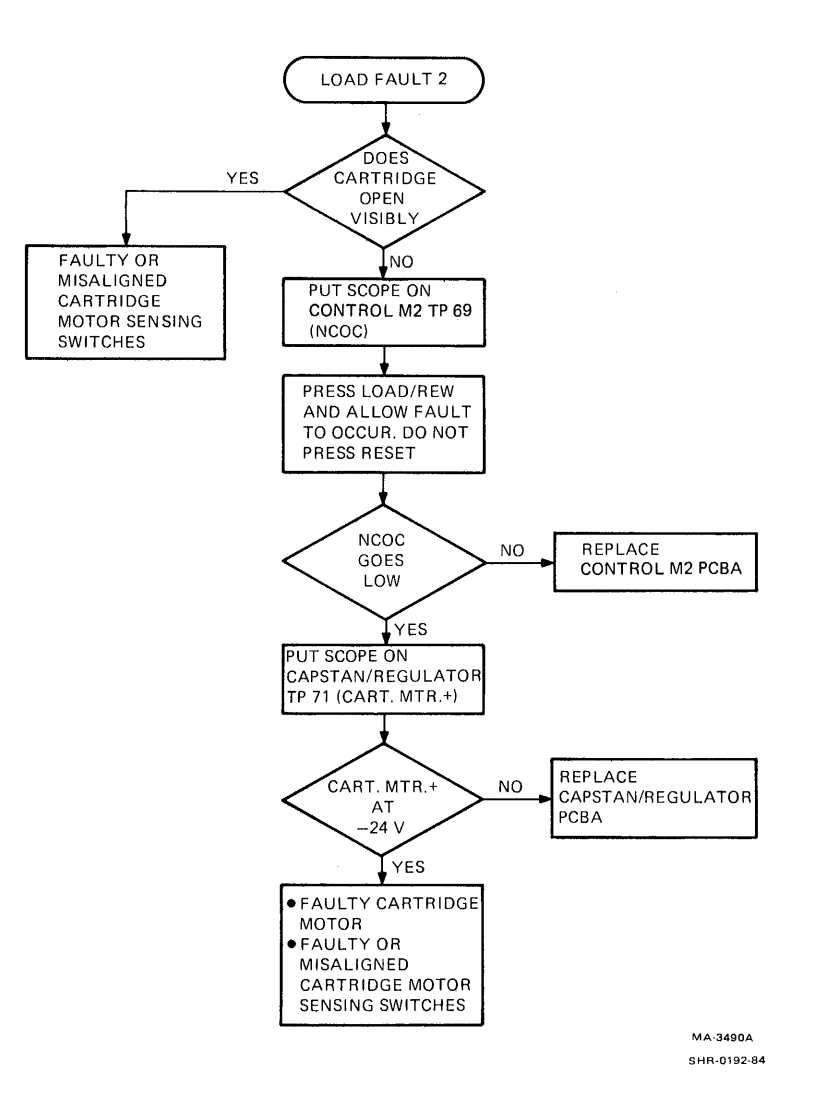

**Fig ure 5-6 Load Fault 2 Flow Diagram** 

 $\hat{\boldsymbol{\beta}}$ 

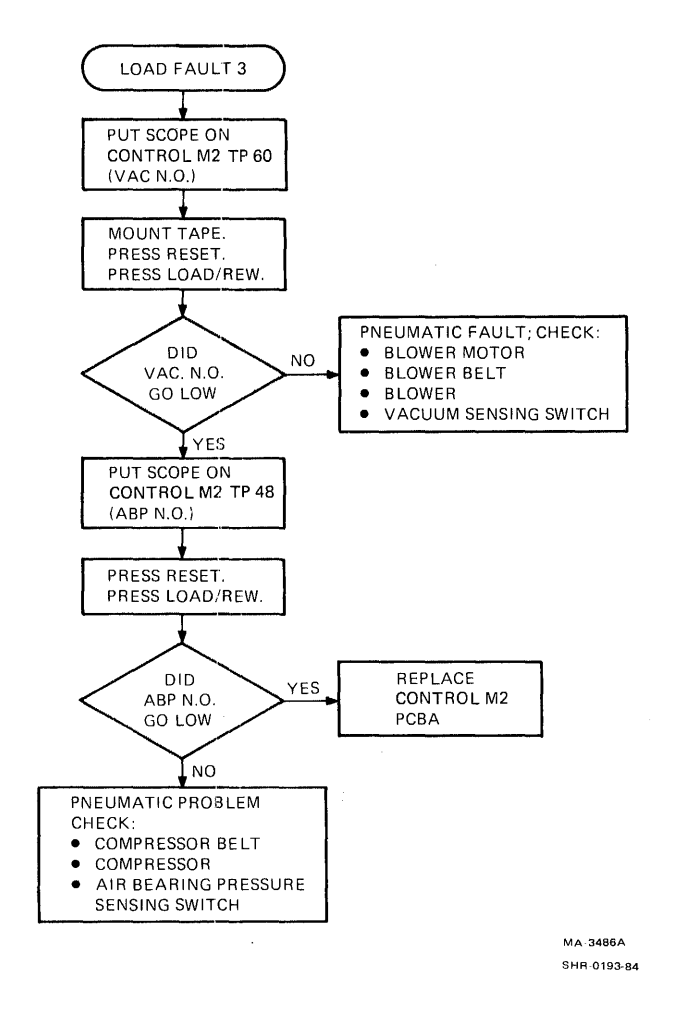

**Figure 5-7 Load Fault 3 Flow Diagram** 

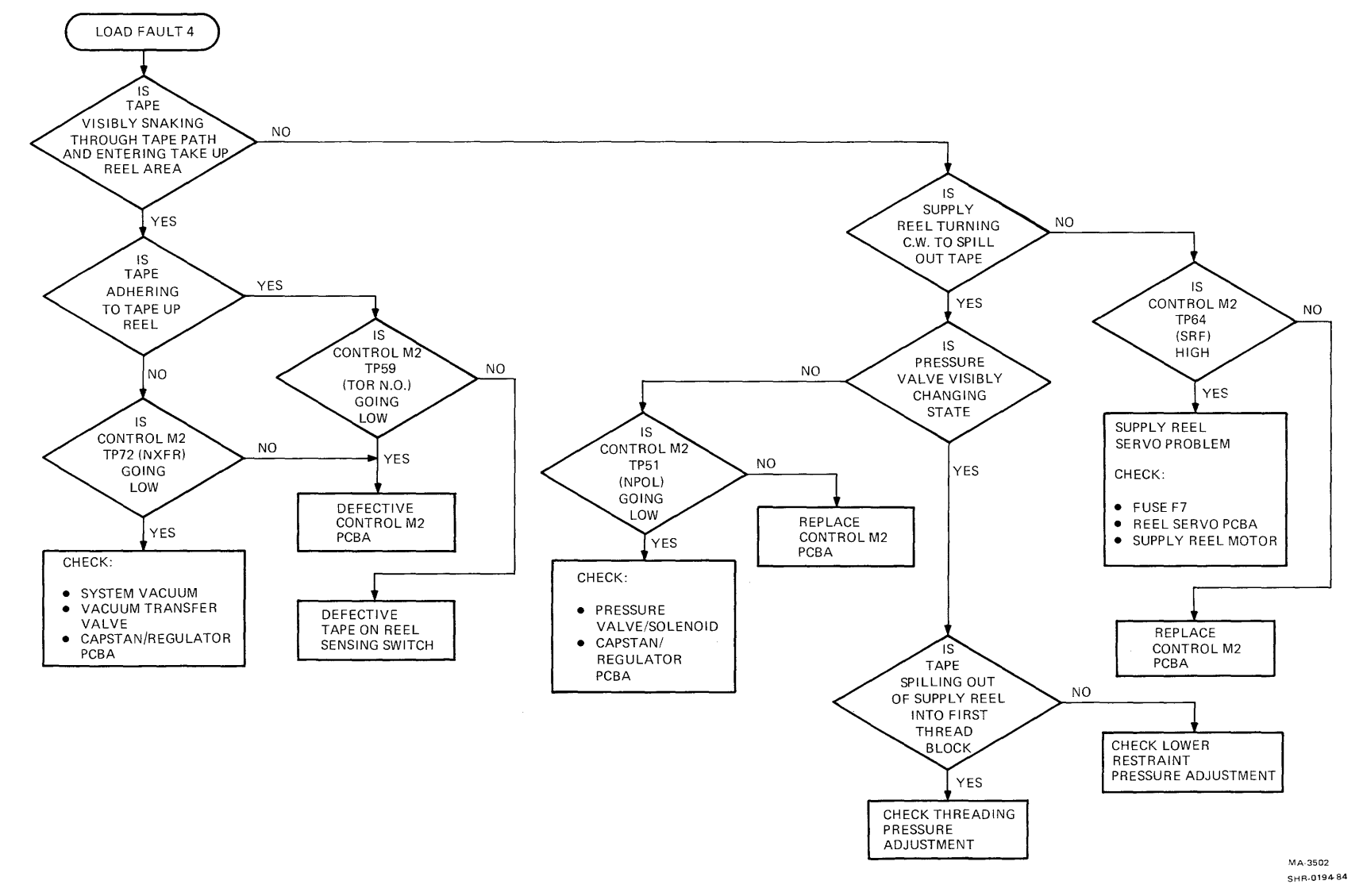

j-I Ul

տ<br>Մ

**Figure 5-8 Load Fault 4 Flow Diagram** 

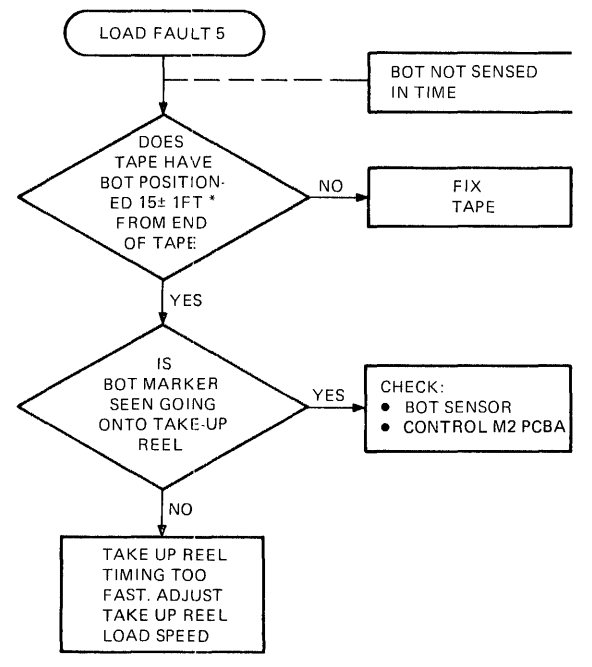

'15 FT. IS OPTIMUM. TRANSPORT WILL LOAD AT UP TO 30 FT. IF PROBLEMS ARE EXPERIENCED DUE TO LEADER BEING TOO LONG, CUT IT DOWN TO 15 FT.

MA-3493A SHR·0195-84

**Figure 5-9 Load Fault 5 Flow Diagram** 

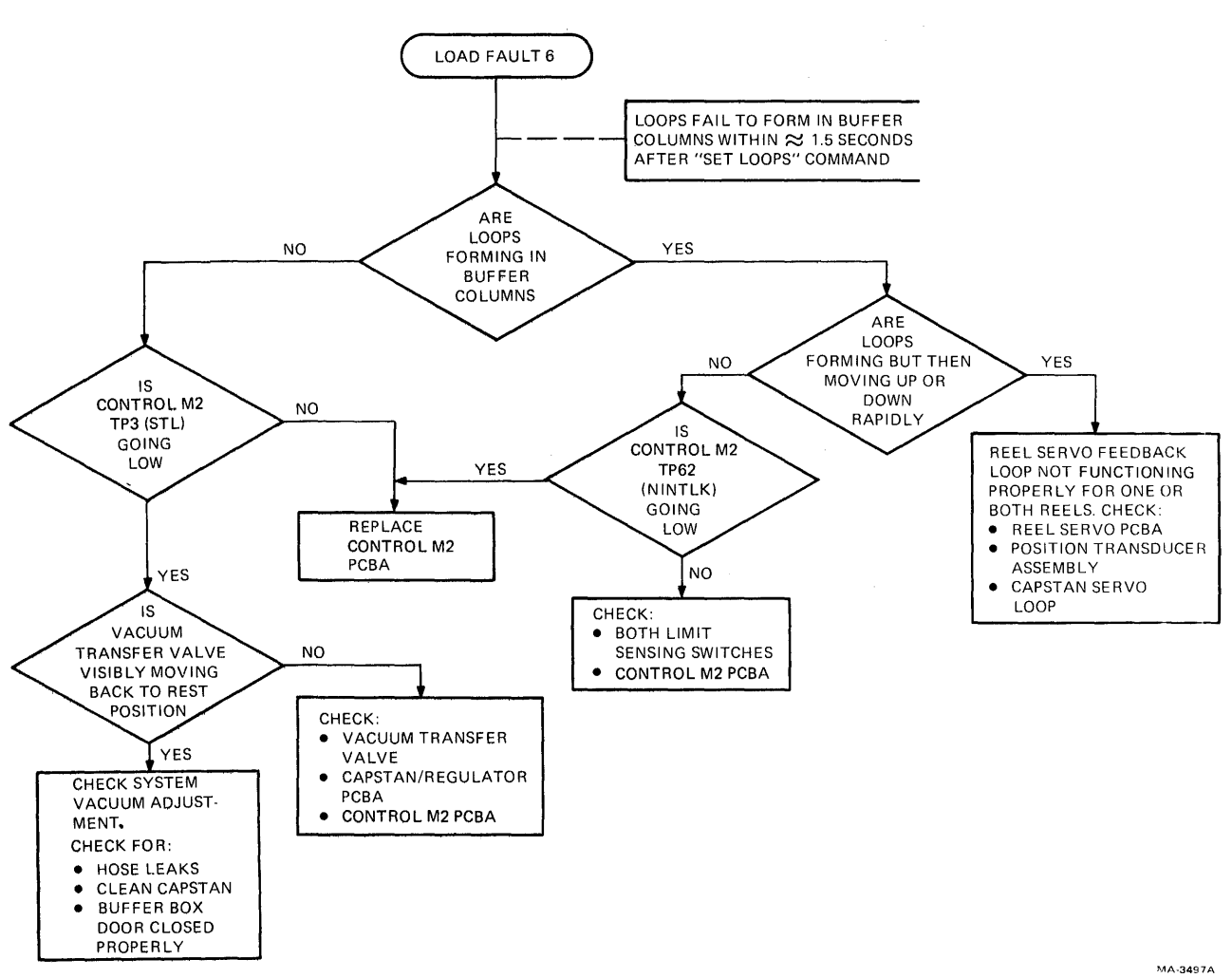

 $\tilde{Y}^{\dagger}_{\alpha\beta}$ 

SHR-0196-84

**Figure 5-10 Load Fault 6 Flow Diagram** 

 $\bar{t}$ 

#### **5.6 PNEUMATIC SYSTEM TROUBLESHOOTING**

#### **WARNING**

If the ac motor <sup>#</sup>in the power **supply/pneumatic assembly has stopped because of overheating it will restart when the temperature is normal. Always turn off or disconnect ac power before working near motor pulleys and belts.** 

**The pneumatic system, located in the power supply/pneumatic assembly and distributed on the base assembly, provides positive**  (pressure) and negative (vacuum) air to accomplish loading and **running operations.** 

**The accompanying flowchart (Figure 5-11) is used to troubleshoot a**  major pneumatic system failure. To track down more subtle **failures, first inspect the system. Check for holes, cracks, or**  pinches in any of the hoses or tubing. Check the condition and

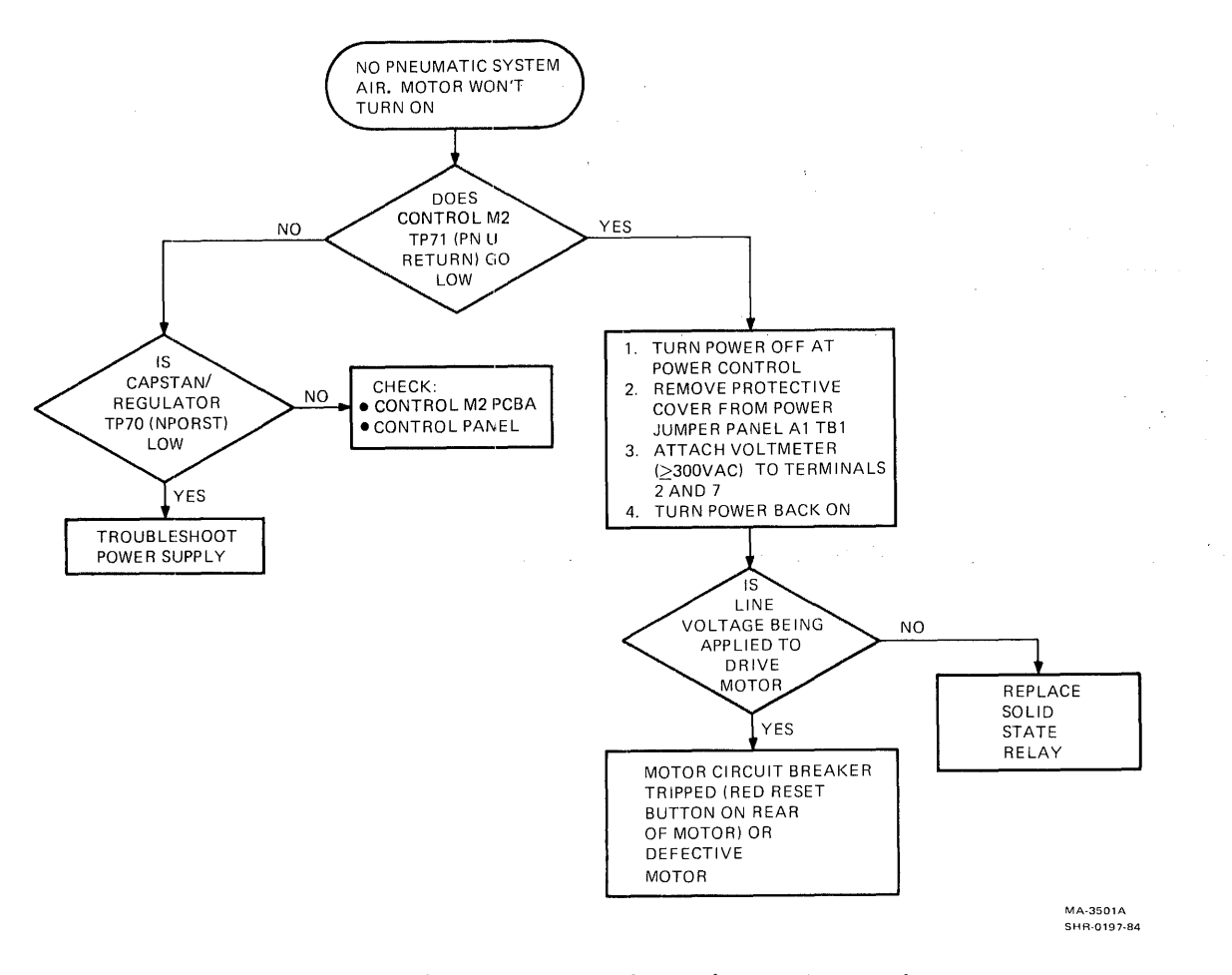

**Figure 5-11 Pneumatic Troubleshooting Flow Diagram** 

tension of both drive belts. Check all positive and negative air values as outlined in Paragraph 3.6. Both the muffler filter and air filter at the input of the positive air system are changed during semiannual PM. However, a particularly dirty environment could cause these filters to clog prematurely and should be suspected. For a schematic of the air system, refer to the air/load control functional block diagram (Figure 4 in Volume 1 of the TU78 Magnetic Tape Transport Technical Manual) .

## 5.7 REEL SERVO TROUBLESHOOTING

All circuitry used to drive both the take-up reel and the supply reel is contained on one PCBA (reel servo PCBA) in the card cage assembly. Inputs to the reel servo PCBA consist of power, control signals, and feedback signals, and are summarized in Tables  $4-6$ and 4-7 of the TA78 Magnetic Tape Drive Technical Description. If the reel servo PCBA is suspected, it must be replaced since it may not be extended for troubleshooting due to heat sinking requirements. (For a reel servo functional block diagram, refer to Figure 5 in Volume 1 of the TU78 Magnetic Tape Transport Technical Manual. Also refer to Figure 5-12 in this manual for a simplified schematic diagram of the supply reel servo.)

Check all input power sources and voltages developed on the reel servo PCBA. Table 5-5 lists the test points, voltage names, and proper readings with allowable tolerances. Check the test points with a DVM using test point 49 as a ground reference.

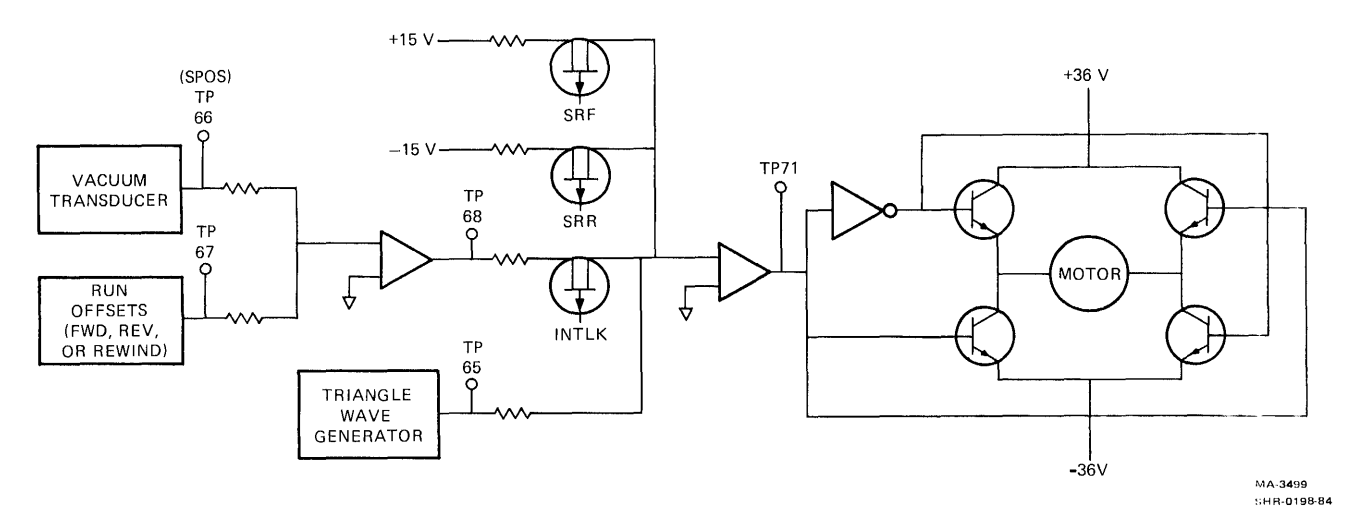

Figure 5-12 Supply Reel Simplified Schematic Diagram

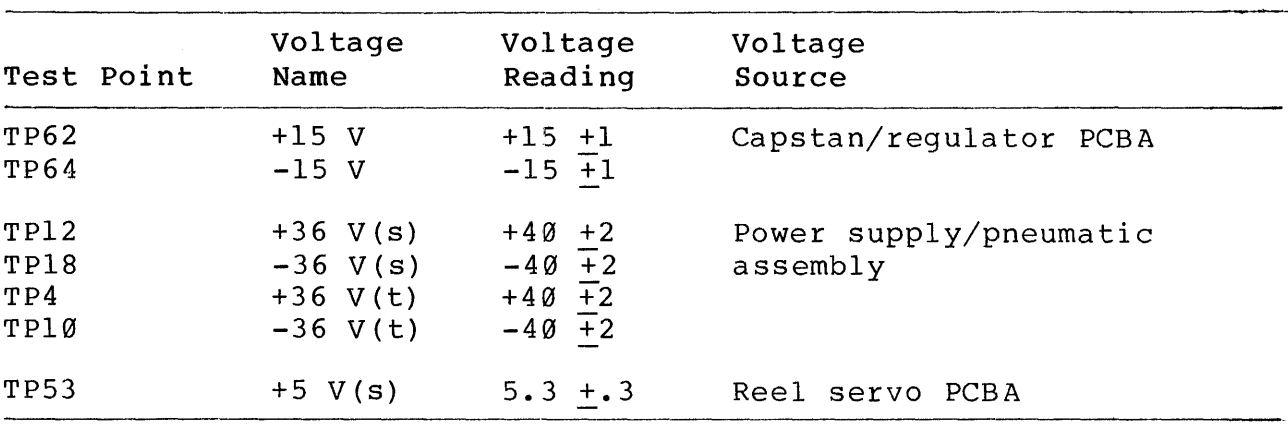

Table 5-5 Reel Servo PCBA Operating Voltages

A servomechanism is more difficult to troubleshoot in a dynamic condition than a quiescent condition. The TU78 reel servo consists the reel servo PCBA, reel servo motor, loop position transducer, and loose coupling (feedback) provided by the tape diamonator, and roose coupling (recasably provided by the tape 4-27 in the TA78 Magnetic Tape Drive Technical Description.) Therefore, when encountering a reel servo problem, with no indication of what element of the loop is causing the problem, it is advantageous to initially replace the reel servo PCBA since it is the element most prone to failure. If this fails to correct the problem, proceed to check the various feedback elements. Loop position feedback elements for each servo consist of position transducers, limit sensors, and the crippled reel sensor (take-up reel only).

Use the following procedure to check reel servo loop feedback elements. Figure 3-12 shows the take-up buffer column, its zones, and sensing switches. The supply buffer column is similar but without the crippled reel switch port.

- 1. Check all system vacuum measurements (Paragraph 3.6).
- 2. Turn transport power off.
- 3. Set reel servo disable switch Sl, on the reel servo PCBA, toward the rear (disable).
- 4. Ground control M2 PCBA test points TP62 (NINTLK) and TP7l (PNU RET) .
- 5. Disconnect one capstan motor lead.
- 6. Mount a  $10 1/2$  inch reel of tape on the supply hub (without cartridge).
- 7 Open the buffer box door and hand thread the leader through the tape path. Wind about 9 m (30 ft) of tape onto the take-up reel. Close the buffer box door.
- 8. Turn transport power back on. Pneumatics should be enabled with vacuum applied to the buffer columns and pressure to the air bearings.

NOTE If either reel starts rotating at this point, replace the reel servo PCBA.

- 9. Manually rotate the supply reel clockwise and allow a loop to form. position the 'loop in the park zone. Apply masking tape to the reel's outer flange and the transport to prevent the loop from being pulled down toward the source of vacuum.
- 10. Hold the tape against air bearing number 4 (Figure 3-4) with your finger and manually rotate the take-up reel counterclockwise to allow a loop to form. Position the loop in the park zone and release your finger. Tape the take-up reel to prevent movement.
- 11. Press RESET on the TU78 control panel.
- 12. with a scope, monitor control M2 test points TP57 (supply limit N.O.) and TP61 (takeup limit N.O.) with reference to TP49 (0 V). Both test points should be at or near ground. Any momentary jumps up to +5 V indicate an intermittent limit switch or air leak in the associated tubing.
- 13. Connect the scope to reel servo TP66 (SPOS) and ground to TP49 (0 V). Set the scope to 1 V per division vertical, and 20 ms per cm horizontal with the baseline in the center.
- 14. Remove the tape from the supply reel and rotate it so the loop in the supply column extends down to the lower limit switch and observe the voltage on the scope. Note the reading and rotate the reel so the loop extends to the upper limit switch and observe the voltage on the scope. Note the reading and the unsigned value of the readings together. The result should be in the 3.6 V to  $4.2$  V range.

NOTE

The 0.6 V tolerance is due to the system vacuum setting, the position adjustment setting on the interconnect Fl PCBA, and<br>individual position transducer transducer characteristics.

- 15. Retape the supply reel and remove the tape from the take-up reel. Repeat step 14 for the take-up reel and the take-up column while monitoring reel servo test point TP55 (TPOS).
- 16. If the result in step 14 or 15 is out of range, and the buffer column vacuum is known to be within tolerance, the fault is with either the position transducer or the interconnect Fl PCBA.
- 17. Place the scope on interconnect F1-TB1-13 with ground probe on TBl-14. With the take-up loop above the crippled reel port (atmosphere) TBl-13 should be at +5 V. With the loop below the crippled reel port, TBl-13 should be at or near ground. Anything else indicates a defective crippled reel sensor or associated tubing.
- 18. Turn transport power off and remove the jumpers. Connect the capstan motor lead and set the reel servo disable switch to front. If, after eliminating the reel servo switch to front. If, after efiminating the reef servo<br>PCBA and the feedback element, the problem still exists, replace the reel motor. (Motors can develop shored windings due to overheating. Also, they have a life span associated with the brushes/commutator.)

#### 5.7.1 Dynamic Brake Check:

This procedure must be accomplished when the reel servo PCBA is replaced, or when tape damage due to power failure is suspected.

- 1. Open the transport front door and install a 267 mm  $(10-1/2$  in) reel of work tape. Load the tape to BOT.
- 2. Set control M2 PCBA switch S1 towards the front of the transport. The tape should be moving forward.
- 3. Allow the tape to run to its midposition.
- 4. With tape running, turn transport power off.
- 5. Open the buffer box door. The tape should not have spilled excessively in either column.
- 6. Examine the tape in the tape path. It should not show any damage.
- 7. Replace the tape in the tape path and rotate one reel to take up slack.
- 8. Turn transport power on and perform a midreel load.
- 9. with tape rewinding to BOT at high speed turn transport power off.
- 10. Repeat steps 5 through 8.
- 11. Unload the tape.

## 5.8 DATA PATHS TROUBLESHOOTING

#### 5.8.1 Introduction and Prechecks

It is assumed you have localized the fault to the TU78 data paths before entering this section. That is, no fatal error codes are displayed on the TS78 control panel and the basic integrity of the HSC and formatter has been established by running the in-line tape diagnostic (ILTAPE).

If the in-line exerciser (ILEXER) shows a hard error on one of the nine tape tracks, skip the following prechecks and go directly to the write/read troubleshooting paragraphs. Otherwise, perform the prechecks; especially if the system error log or ILEXER shows more than an average of ten read errors per 2400 feet of tape.

Data Path Troubleshooting Prechecks

- 1. Clean the transport and try another tape (Paragraph 3.9).
- 2. Make sure the AGe test switch on the read PCBA is in the AGC enabled position (left).
- 3. Check all unregulated and regulated voltages (Paragraph  $3.3$ ).
- 4. Check all vacuums and pressures (Paragraph 3.6).
- 5. Check all capstan servo adjustments (Paragraph 3.7).
- 6. Check head wrap angle (forward/reverse differential) adjustment (Paragraph 6.2.1, steps 6 through 14).
- 7. Check tape tracking (Paragraph 6.2.5, steps 8 through 31) •
- 8. Check that air bearings are not installed wrong (Paragraph 6.2.4).
- 9. Check read/write adjustments (Paragraph 3.10).

## 5.8.2 Write Path/Read Preamp Troubleshooting

The following troubleshooting procedure uses the PE (1600 BPI) mode. If you are experiencing problems related to the GCR (6250 BPI) mode, simply place the maintenance switch to 6250 instead of 1600 when directed. The waveforms look similar but naturally the frequency is different. A write path one function diagram (Figure 5-13) is provided so you may trace the flow of data completely through the transport, from the TU bus to the head, using channel 7. Figure 5-13 provides pin charts so you may scope other channels as well.

- 1. Mount and load a write-enabled scratch tape to BOT. Flip the MODE SELECT switch to position 1, 2, or 3 (maintenance mode), and place the transport on-line.
- 2. Release the service lock, pull out the stabilizer arms and swing open the base assembly. Make sure all vacuum/pressure hoses and pressure port caps are in place. Check all cables for proper seating, particularly the AMTIE cable from the write to MIA PCBAs.
- 3. Set the maintenance swi tches on the MIA PCBA (Figure 3-15) as follows in the order given.

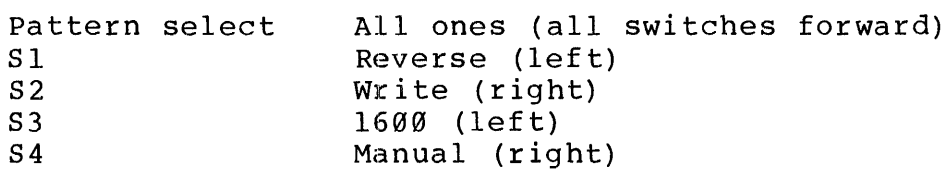

The test mode indicator on the MIA PCBA, and the 1600 density indicator on the TU78 control panel are both lit. The transport is not moving tape.

- 4. Place MIA switch S3 to the right (6250). The 1600 density indicator goes out and the 6250 density indicator comes on ..
- 5. Change the MIA swi tch settings as follows, in the order given.

S4 Auto (left)<br>S1 Forward (ri Sl Forward (right)<br>S3 1600 (left) 1600 (left)

The tape should not move. If it does, return it to BOT.

6. Look at the output of the read preampliers. Set the scope as follows.

Vertical Horizontal = 2 uS/div Sync **<sup>=</sup>CH1, 0.5** V/div, **ac (using 10X** probe)  $=$  Norm, ac, Ch  $1$ 

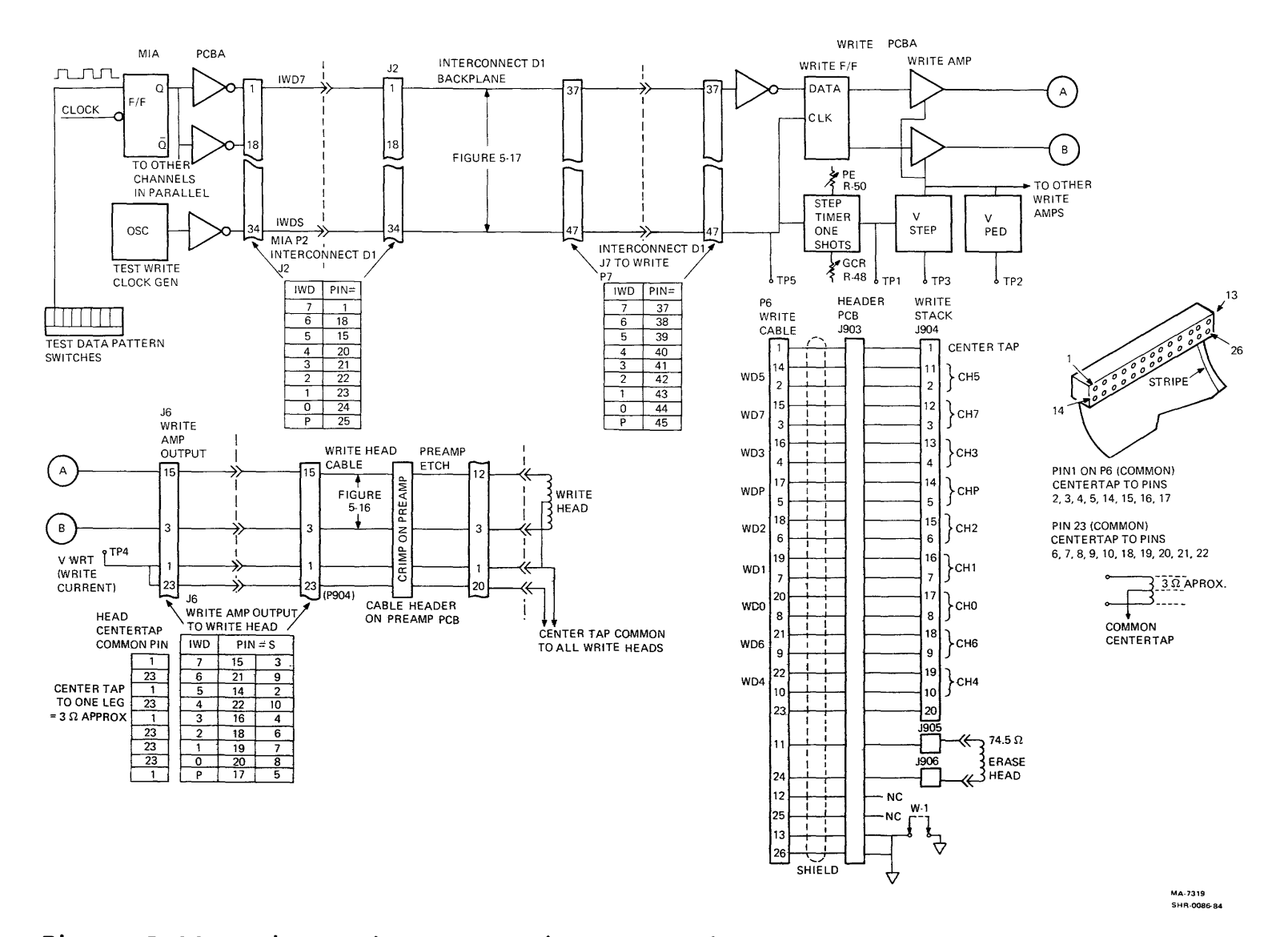

**Figure 5-13 Write path One Function Block Diagram** 

- 7. Place the channel I probe on the upper lead of preamp output resistor R1. This resistor is one of a pair for track 1 (channel 5). Refer to Figure 3-9 for location.
- 8. place MIA switch 84 to manual (right). The transport moves tape and tries to write an all ones continuous record down tape. The tape can be started and stopped with the TU78 control panel ONLINE switch, and rewound with the LOAD/REW switch when desired.
- 9. Look at the waveform on the scope. It should look exactly like the waveform in Figure 5-14. The sinusoidal waveshape should have a 5.4 us period and have an amplitude of about 1.2 volts peak-to-peak.

Amplitude varies according to the PE gain setting for each track and the type of tape used.

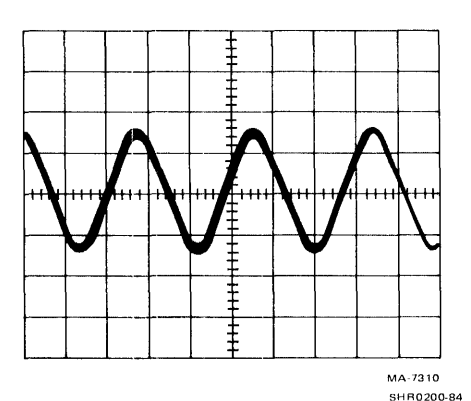

Figure 5-14 Read preamplifier Output Waveform

- 10. Monitor each output resistor pair of each channel for a similar signal. Refer to Figure 3-9 to locate the resistors. If all signals from all channels are acceptable, assume the following and go on to read path troubleshooting (Paragraph 5.8.3).
	- Write path is ok.
	- Write head is basically working.
	- Read head is working.
	- Preamp PCBA is working.
- 11. If all channels are not working correctly (the waveshapes are very different from Figure 5-14), or are missing, the problem could be one of the following things.
	- Write PCBA
	- preamplifier PCBA
	- $\bullet$  MIA PCBA
	- Head<br>• Cable
	- Cables to MIA

Also check signal VWRT, the source for each write head center tap, by placing the scope probe on write PCBA TP4. During a write operation, TP4 should be +15 Vdc, +1 Vdc.

Go to step 13.

12. If most channels are working properly but one or more waveshapes are missing or distorted, proceed as follows.

a. Set the MIA switches as follows.

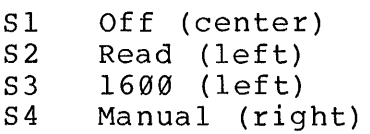

b. Load a master skew tape (write ring removed) and place the transport on-line.

c. Set the scope as follows.

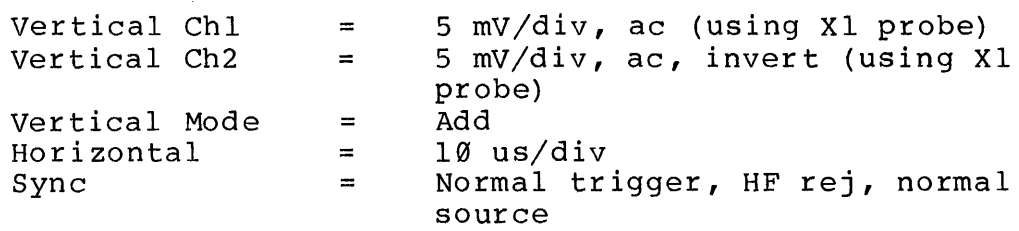

NOTE

X10 probes do not work for this measurement.

d. Place the Chl and Ch2 probes on each leg of a preamplifier compensation capacitor for a good track. For capacitor locations, refer to Figure 3-9 in this manual or Figure 23 in Volume 1 of the TU78 Magnetic Tape Transport Technical Manual.
e. Place MIA switch 81 to the forward (right) position. The waveform on the scope should be sinusoidal, similar to that shown in Figure 5-15.

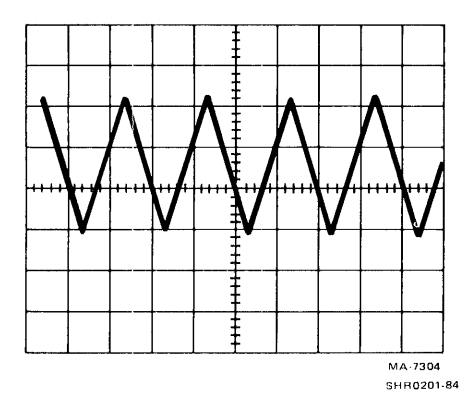

Figure 5-15 Normal Read Head Output While Reading

- f. Now place the scope probes across the compensation capacitor for a suspected track. If the signal is missing or distorted, the head is at fault.
- g. Stop the skew tape and unload it. The resistance of the head winding can be measured across the compensation capacitor.

NOTE

Use a VOM with a 20,000 ohm/volt rating or greater, or a DVM on low power ohms scale. The read head windings can be burned out by a high test current.

A good head winding measures about 8.2 ohms, while an open winding shows about 20,000 ohms (preamp input resistance) •

- h. If all read head outputs look okay when using a skew tape, mount the scratch tape again.
- i. Look at the compensation capacitors again; this time while writing (MIA switch 82 right). You should see a sinusoidal waveform similar to the one shown in Figure 5-16.

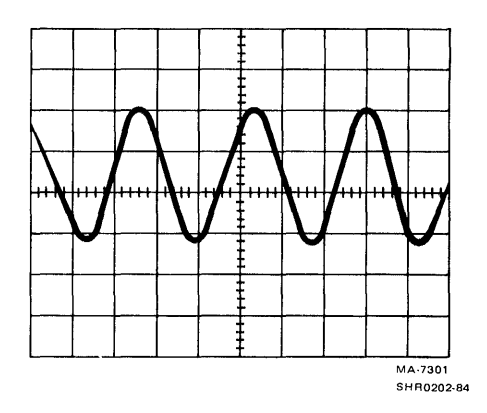

Figure 5-16 Normal Read Head Output While Writing

- j. If the waveforms observed at the read head are acceptable while reading a skew tape and while writing a scratch tape, but not at the preamp output (step 11), possible problem areas are as follows.
	- Bad GCR/PE preamp 1 PCBA
	- Bad read PCBA
	- Bad cable from preamp to read PCBAs (preamp needs load from read PCBA to develop an output signal)

Go on to read path troubleshooting (Paragraph 5.8.3).

- k. If the waveforms observed at the read head are while reading a skew tape, but not while writing a scratch tape, possible problem areas are as follows.
	- Bad write PCBA
	- Bad MIA PCBA
	- Bad GCR/PE preamp 1 PCBA (write head cable)
	- Bad write head (worn or open/shorted windings)

Go to step 13.

- 13. Remove power from the transport and place the write PCBA on an extender. Refer to Paragraph 5.3 for instructions on how to use the extender. Remove the write head cable from the write PCBA (J6).
- 14. 8et the MIA switches as follows.

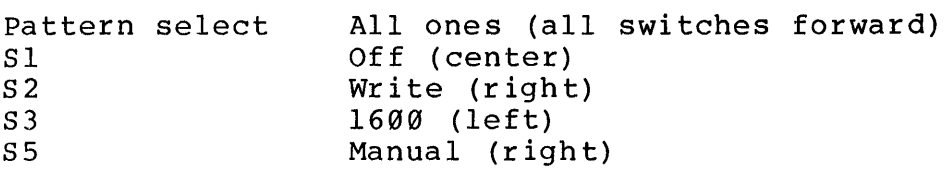

15. Set the scope controls as follows.

Vertical Chl =  $0.2 \text{ V}/\text{div}$ , ac (X10 probe)<br>Horizontal =  $0.5 \text{ us}/\text{div}$  $Horizontal$  =  $0.5$  us/div<br>  $Sync$  = Norm, HF re  $=$  Norm, HF rej, Chl

16. Flip MIA switch Sl to the right (FWD) and scope each of the write PCBA outputs at J6. Refer to Figure 5-13 for a pin diagram and signal table for J6. Figure 5-17 shows a write amplifier output waveshape with no load (P6 unpl ugged) •

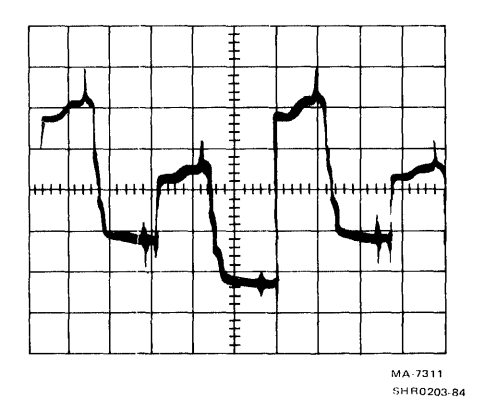

Figure 5-17 Write Amplifier Output Wi th No Load

17. If any of the nine channels look significantly different, trace the signal back to the MIA PCBA using Figure 5-13 as a guide. Figure 5-18 shows the waveshape for write data and a write data strobe entering the write PCBA.

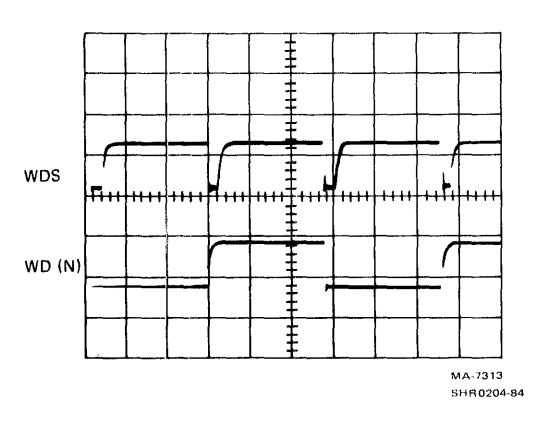

Figure 5-18 Write Data At Input To Wr <sup>i</sup>te PCBA

- 18. If all nine channels are acceptable, the write head is probably defective. To check, stop the tape and unload it and remove power from the transport. Measure the resistance of each write head winding using Figure 5-19 as a guide. Keep in mind that each write head winding is center tapped. Each half of the winding should measure about 3 ohms. If any winding shows open or shorted, replace the head assembly following the procedure in Paragraph 6.2.1.
- 19. If the write head continuity checks okay, and the head poles are not worn excessively (Paragraph 6.2.1), check the erase head continuity. The resistance between P6 pins 11 and 24 should be about 75 ohms with the write cable unplugged. In normal operation while writing, the erase head voltage (at the head) should be as follows.

P905 (White wire) =  $-10$  volts P906 (Black wire) =  $-15$  volts

If the continuity check fails, the preamp PCBA or the th the continuity check fairs, the predmin from or the is correct but the voltage check is incorrect, the write PCBA has to be replaced. When replacing either of these components, make sure the black and white wires are put back correctly to observe correct erase head polarity.

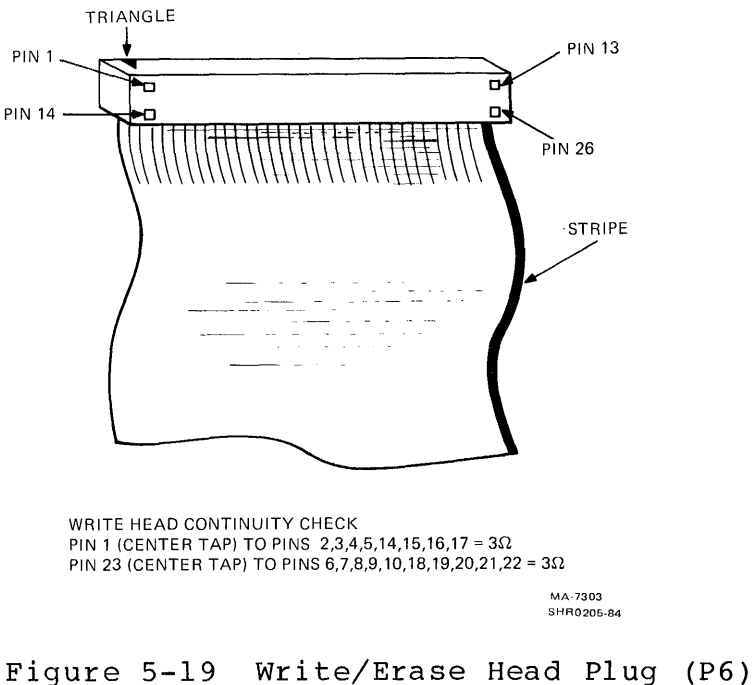

Test Points

#### 5.8.3 Read Path Troubleshooting

The read path can be divided into the two basic sections; the data path and the AMTIE path. A read path one function diagram (Figure 5-20) is provided so you may trace the data flow completely through the transport, from the head to the TU bus, using channel 5. Figure 5-20 provides pin charts so you may scope other channels as well.

In order to check out the preamp PCBA and the read/write head, do check the write path first (Paragraph 5.8.2). If the write path checks did not localize a problem, proceed as follows to continue troubleshooting the read path.

5.8.3.1 Read Data Path -- When writing or reading in GCR mode, the preamp gain is set automatically. Each track is set individually according to the playback signal received while reading the ARA burst. For an explanation of the AGC circuits, refer to Paragraph 4.12.5.3 in the TA78 Magnetic Tape Drive Technical Description. Gain in PE mode is a fixed level set by the read PCBA PE gain POT adjustments.

Check the GCR AGC circuits as follows.

- 1. Static tests
	- a.. Mount and load a write-enabled scratch tape to BOT but do not place the transport on-line.
	- b. Set the MIA PCBA test switches as follows.

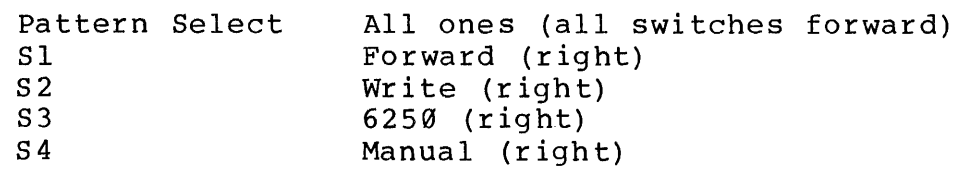

c. Set the read PCBA AGC switch to the test AGC position (center) •

d. Set the scope controls as follows.

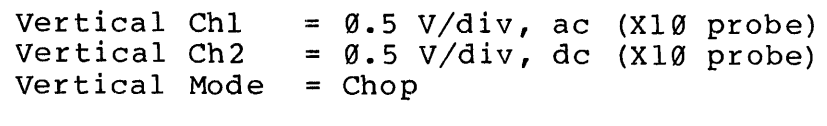

 $Horizontal = 5 ms/div$ 

 $Sync = Norm, AC, Ch1$ 

e. Place the ChI scope probe on read PCBA TP22 (STI CLOCKS).

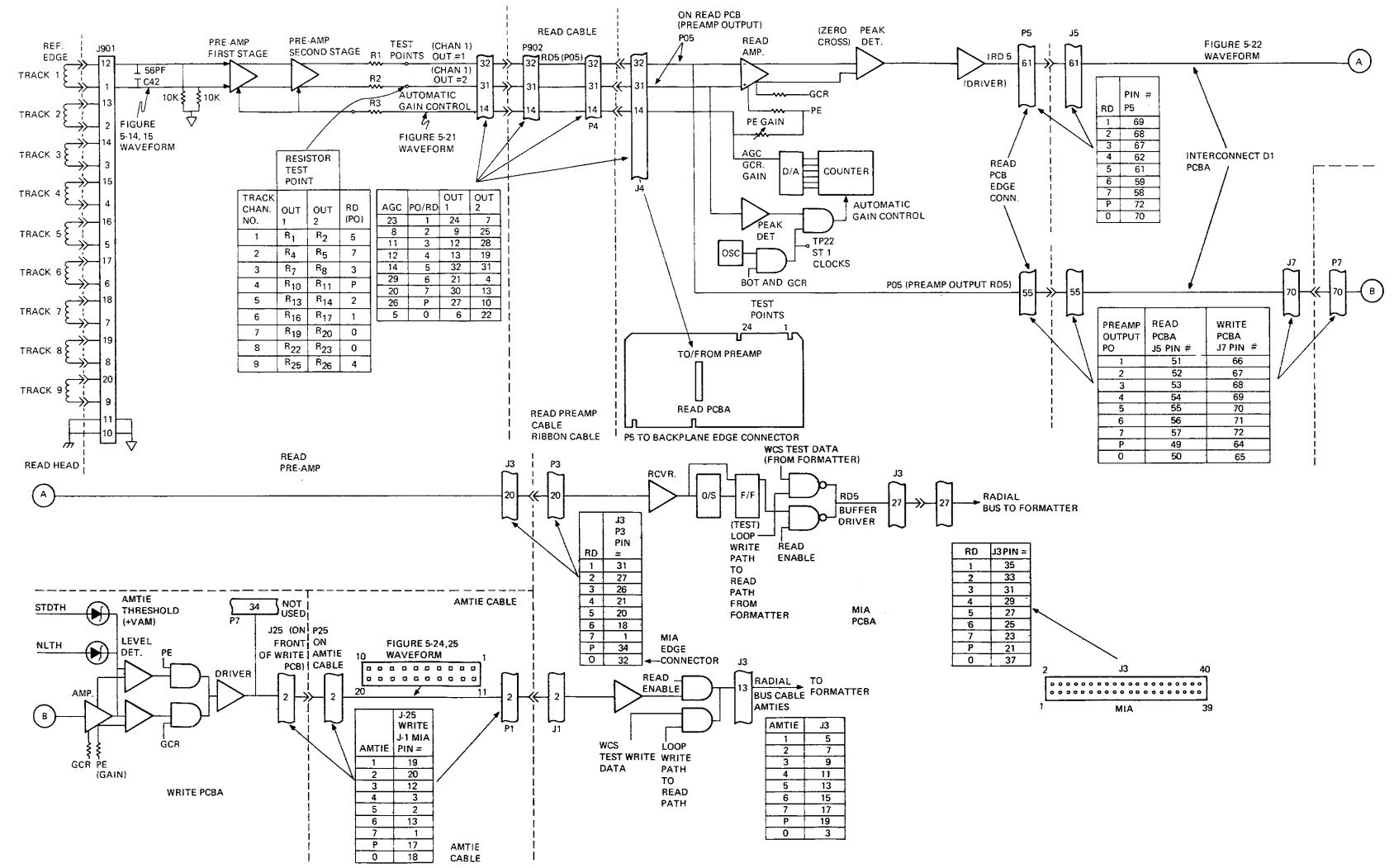

MA-7320<br>SHR-0085-84

**Figure 5-20 Read Path One Functional Block Diagram** 

տ<br>Մ  $_{\omega}$ 

- f. Press the ONLINE button and quickly press it again. This moves tape off the BOT marker and stops it.
- g. The trace on ChI should have a series of 32 positive going STI CLOCK pulses displayed, each with a period of 850 us +85 us. Refer to Figure 5-21. position the  $Ch2$  trace (straight line) on the bottom graticule of the screen.

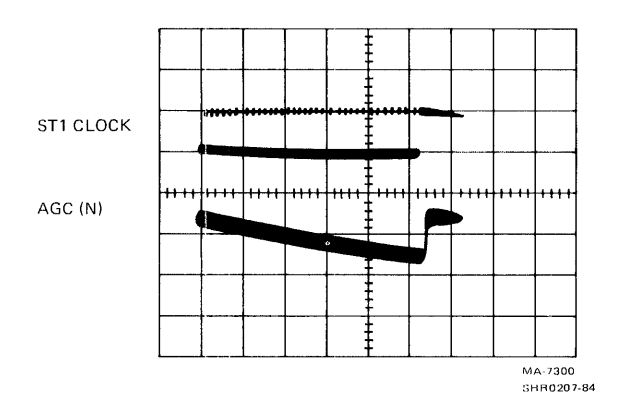

Figure 5-21 Automatic Gain Control (AGC) Waveform - GCR Mode

h. Now look at the nine AGC levels at the preamp by placing Ch2 probe on the following IC pins.

Track 1 U4-1<br>Track 2 U4-13 Track 2 U4-l3 Track 3 U4-6<br>Track 4 U8-1 Track 4 U8-1 Track 5 U8-1.3 Track 6 Track 7 U12--1 Track 8 U12-13<br>Track 9 U12-6 Track 9

Make sure the scope probe is grounded to the preamp to eliminate unwanted noise. Refer to the lower trace shown on Figure 5-21. The waveform dc level should start at about +1.7 V (PE gain level) and ramp down, in a staircase pattern, to about +1.2 V.

i. If any of the AGC waveforms are incorrect, the likely cause is the read PCBA (AGC source). Replace it.

- 2. Dynamic tests
	- a. Use the same scope settings as in step ld except for the following.

Vertical Ch2 =  $\emptyset$ .1 V/div, ac (10X probe)

Reposition the Ch2 trace and observe the small staircase pattern on the descending ramp. Increase the time base (horizontal) for a better view of the steps.

- b. While looking at one of the AGC voltages, place the transport on-line. It begins writing and moving tape forward.
- c. Observe the following.
	- The trace on Chl (STl CLOCK) shortens to about 9 clocks.
	- The ST1 CLOCKS stop when all read channels lock up (all set).
- d. Look at the other AGC voltages. Each one locks up at a different time depending upon that track's amplitude. The last channel to lock up reaches a stable level at the last STI CLOCK.
- e. To test full count, ground the upper lead of one of the right resistors of a resistor pair for one channel of the preamp. (For example, R2 for Ch5.) The STI CLOCKs go back out to 32 because this channel will not lock on.
- f. If any of the AGC channels in this test stays at the lower voltage (about 1.2 Vdc) , which is the maximum gain, it is probably bad and the read PCBA should be replaced.
- g. If the STI CLOCKs fail to shorten up from 32 counts to something less, one or more channels are not getting set up. This may be due to a bad read PCBA or a reduced analog signal at its input.
- h. If any AGC voltage fails to step down evenly, that is if some steps appear larger than others, part of the AGC DAC circuitry for that channel is not working AGC DAC CITCUILLY LOI LHAC CHAIMEI IS NOT WOIKING as reliably as possible. Replace the read PCBA.
- i. Return the read PCBA AGC switch to the normal (left) position.

## 3. Read data path

Use Figure 5-20 to trace the nine read data channels through the read PCBA and MIA PCBA. The TU78 does not generate a read data strobe pulse because all nine channels are deskewed in the formatter. Figure 5-22 shows the waveform for a read data bit at the output of the read PCBA [IRD (n)]. Read data bits are not latched in the TU78.

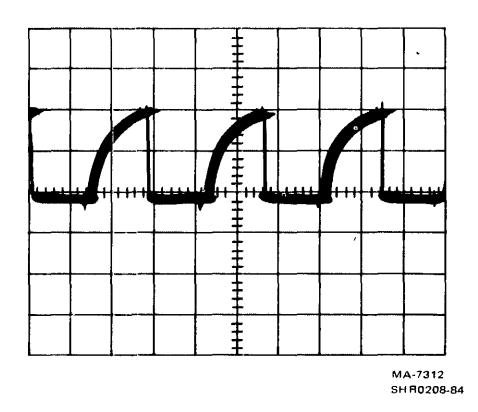

Figure 5-22 Read Data Output

5.8.3.2 AMTIE Paths Troubleshooting -- The TS78 uses AMTIEs to detect active/inactive tracks. They determine the following.

- 1. Which density ID track is written at BOT  $(PE = track 4, GCR = track 6)$
- 2. ARA burst start
- 3. Preamble/postamble length and quality
- 4. Start/end of data envelope
- 5. File marks
- 6. A low amplitude track
- 7. Error correction pointers

Figure 5-23 shows a block diagram of the AMTIE generation circuitry.

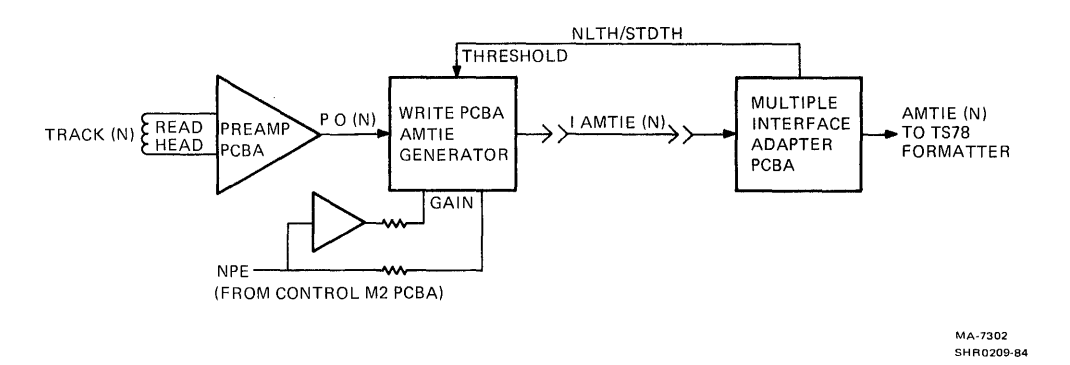

Figure 5-23 AMTIE Generation Circuitry

- 1. Troubleshooting +VAM AMTIE threshold voltage without TS78 formatter
	- a. Set the scope controls as follows

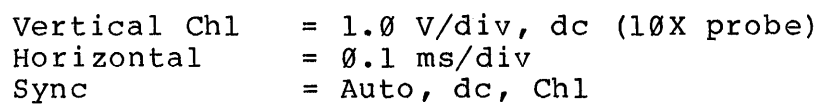

b. Remove power from the tape transport. Place ChI probe on the front lead of write PCBA R324 (signal +VAM). Refer to Figure 5-24 for locations.

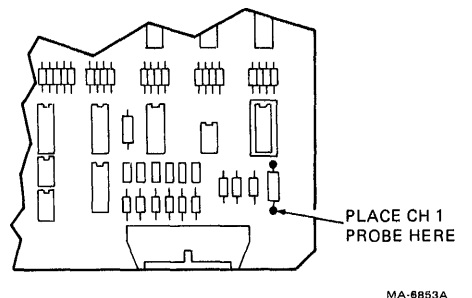

SHR0210-84

Figure 5-24 +VAM Test Point on Write PCBA

- c. Remove the AMTIE cable from the MIA PCBA. Reapply power to the transport and load a scratch tape to BOT.
- d. Take AMTIE threshold voltage measurements (+VAM) while grounding the following pins of the AMTIE cable connector (J25).

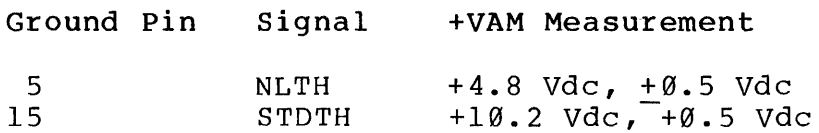

If the results differ, replace the write PCBA or the AMTIE cable.

- 2. Troubleshooting +VAM AMTIE threshold vol tage using TS78 formatter.
	- a. Reinsert the AMTIE cable into the MIA PCBA Jack Jl. The +VAM voltage should read  $+4.5$  Vdc,  $+0.5$  Vdc.
	- b. Load a scratch tape to BOT and set MIA switch S4 to auto (left).
	- c. Set the scope controls as follows.

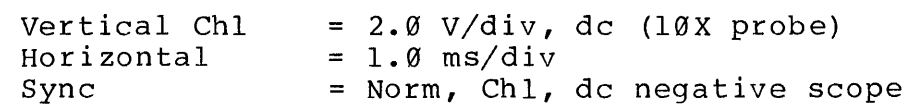

- d. Set the MODE SELECT switch to position 1, 2 or 3 (maintenance mode), and place the transport on-line. Then pI ug an RS232-compatible terminal into the EIA connector on the TS78 control panel (Figure 2-25).
- e. Press and release CTRL C on the terminal keyboard. Repeat the entry until TA78> appears.

f. Type the eight commands, shown in the printout below, on the terminal keyboard. Each command is shown here in boldface type and should be followed by a carriage return. The remaining printout shows the tape drive's<br>responses, and a comment has been added in responses, and a comment parentheses for clarity only.

TA78>RUN KEYPAD KEYPAO>INIT KEYPAO>UNIT X (X is transport cable number; e.g., 0) KEYPAD>**ENTER**<br>PC 00 ? WRI PC 00 ? WRITE<br>PC 01 ? BR 0 PC 01 ? BR 0<br>PC 02 ? END ? END KEYPAO>START

The tape drive repeatedly executes a write GCR command on transport x.

g. The +VAM AMTIE threshold signal shown on the scope should be similar to Figure 5-25. The voltage goes from  $+4.5$  Vdc,  $+0.5$  Vdc to  $+10$  Vdc,  $+0.5$  Vdc.

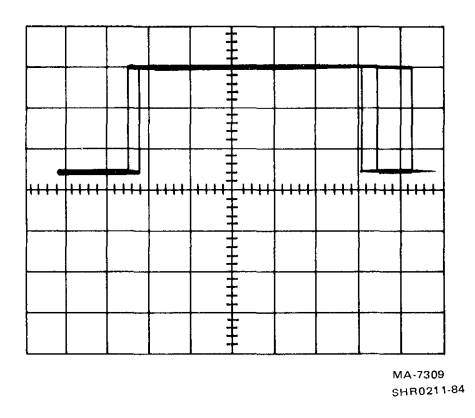

Figure 5-25 +VAM AMTIE Threshold Voltage

- h. Press and release CTRL G to exit from the tape motion routine. The tape drive displays HALT AT PC=XX where XX is a program location. The drive then displays KEYPAD>.
- i. Type REWIND and a carriage return. The tape drive rewinds the tape and displays 20 on the external terminal.
- j. If test 1 (without TS78 formatter) works properly, but test 2 (with T878 formatter) does not, the likely cause is the MIA PCBA. If neither test works, the likely cause is the write PCBA.
- k. Press and release CTRL Z to ex it from the keypad mode. The tape drive echoes <sup>2</sup> and displays TA78>.
- 1. Press and release CTRL Z to exit from the terminal mode. The drive echoes <sup>2</sup>.
- 3. AMTIE channel switching
	- a. Place the transport off-line and remove the AMTIE cable from the MIA PCBA (Jl).
	- b. Use the same scope settings as in test 2, step c, but change the horizontal setting to  $1.0$  us/div.
	- c. 8et the MIA switches as follows.

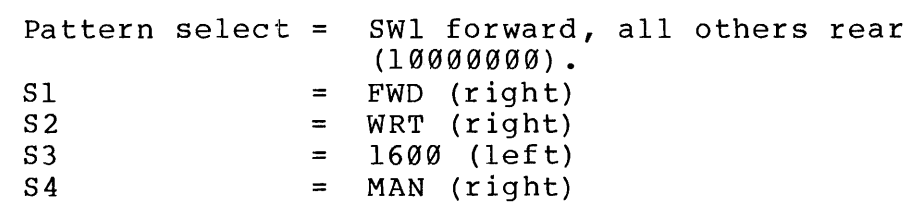

- d. Look at each AMTIE output at the cable connector with the scope. Refer to Figure 5-20 for pin numbers. Each output should be about 5.0 Vdc.
- e. Place the transport on-line. The transport drives the tape forward and writes the 10000000 data pattern on each track down the tape. This pattern causes each track to produce an AMTIE. Each output goes to ground and returns to +5 V as shown in Figure 5-26.

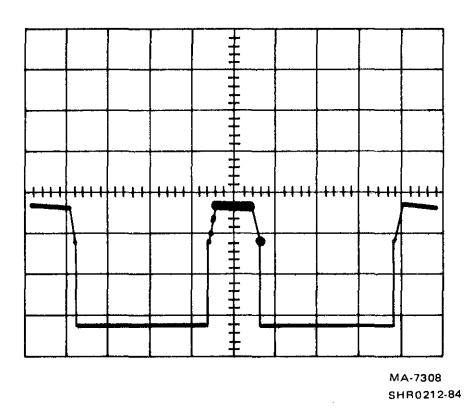

Figure 5~26 AMTIE Signal switching

- f. All AMTIE channels should look similar to Figure 5-26. If one or more do not, trace the signal back using Figure 5-20.
- g. If an AMTIE channel is not acceptable and the preamp tests are all okay, replace the write PCBA.
- h. If all AMTIE channels are acceptable but TS78 or diagnostics indicate an AMTIE problem, replace the MIA PCBA.

# CHAPTER 6 REMOVAL AND REPLACEMENT

6.1 TS78 REMOVAL/REPLACEMENT PROCEDURES 0.1 1576 KEHOVAL/KEFLACEHENT FROCEDORES<br>Table 6-1 lists all major FRUs and removal/replacement paragraph (if any) • the associated

Table 6-1 TS78 Field Replaceable units

| Part Number                                         | Description                                                       | Removal/Replacement<br>Paragraph |
|-----------------------------------------------------|-------------------------------------------------------------------|----------------------------------|
| 70-20415-01                                         | Wire and harness assembly<br>(backplane assembly)                 | 6.1.1                            |
| M8950-M8953<br>M8958, M8959<br>M8970-M8973<br>M8955 | Logic modules                                                     | None                             |
| $54 - 15170 - 00$                                   | TS78 control panel board                                          | 6.1.2                            |
| $12 - 10930 - 01$                                   | Fan (230 Vac)                                                     | 6.1.3                            |
| BC26V-25                                            | 25 ft STI cable                                                   | None                             |
| $70 - 17381 - 08$                                   | Flat cable (TS78 control<br>panel board to backplane<br>assembly) | None                             |
| $H7422 - AB$                                        | TS78 power supply chassis                                         | 6.1.4                            |
| H7441                                               | +5 V regulator                                                    | 6.1.5                            |
| H7490                                               | -5 V regulator                                                    | 6.1.5                            |
| H7476                                               | +15 V regulator                                                   | 6.1.5                            |
| 54-14192                                            | AC/DC LO board                                                    | 6.1.6                            |

## 6.1.1 TS78 Backplane Assembly (70-20415-01)

Use this procedure to remove the TS78 backplane assembly. See step 15 to replace the backplane assembly.

- 1. Remove power from the TA78 and all slave TU78s connected to it, by switching the power controllers (872 or 874) off.
- 2. Swing open the TS78 logic gate.
- 3. Disconnect the TS78 control panel cable (PN 70-17381-08), noting the position of the red stripe.
- 4. Disconnect all TU bus cables, noting their position.
- 5. Remove the back cover of the TS78 logic gate.
- 6. Loosen the two screws that hold the STl cable clamp to the side of the logic gate. Then pull the clamp straight out disconnecting the STl cables from the M8971.
- 7. Remove all modules from the backplane.
- 8. Swing open the TU78 base assembly and unplug the five dc power connectors from the rear of the TS78 power supply. Cut tie-wraps to free the wire harness.
- 9. Unplug the TS78 cooling fan from the power controller.
- 10. Remove the two screws holding the dc power wiring harness to the top of the card nest.
- 11. Remove the backplane assembly from the cabinet by removing the five screws at the hinge. The lower two screws also retain the limit bracket. Support the backplane assembly from underneath while removing the screws.
- 12. Lay the assembly flat on a work surface with the pin side of the backplane facing up.
- 13. Remove the eight screws that retain the card nest enclosure to the backplane assembly and lift the backplane off the enclosure. Notice a plastic spacer with two holes in it. This belongs on the card side of the backplane assembly and insulates the backplane from the card nest enclosure.
- 14. Remove the hinge assembly from the old backplane and attach it to the new one.

15. Install the new backplane assembly in reverse order. Be sure to plug the fan power cord into a switched outlet of the power controller.

## **NOTE** Where metal flat washers are used, they must not contact any etches.

6.1.2 TS78 Control Panel Board (54-15170-00) Use this procedure to remove the control panel board. See step 6 to replace the board.

- 1. Remove power from the TS78 by switching the power controller off.
- 2. Open the door on the TS78 control panel. Disconnect the flat cable from the TS78 control panel board (behind the door), noting the position of the red stripe.
- 3. Remove the left side panel from the TA78 cabinet. Grasp the panel on both sides and lift it off the four mounting bolts. Disconnect the side panel ground strap from the cabinet frame and set the panel aside. (You may have to open the rear door to grasp the panel.)
- 4. Remove the four screws that hold the control panel board and bracket to standoffs. Then remove the board and bracket as a unit.
- 5. Remove the two screws holding the board to the bracket. Then remove the board.
- 6. Reinstall the new control panel board by reversing the above procedure.
- 7. Check the new control panel board by performing the following steps.
	- a. Make sure PORT SELECT A and B switches are in the disable (out) position.
	- b. Reapply power. All three TS78 control panel indicators should turn on for about 4 seconds.
	- c. Press the FAULT switch for at least 1 second and then release it. All three TS78 control panel indicators light in a lamp test for as long as you press the swi tch.
- d. Plug an RS232-compatible, external terminal into the EIA connector on the TS78 control panel board (Figure  $2 - 25$ ).
- e. Press and release CTRL C on the terminal keyboard. Repeat the entry until TA78> appears.
- f. Test the three TS78 control panel switches using the buttons and lights test (Paragraph 4.7.1).
- q. Press and release CTRL Z to exit from the terminal mode. The drive echoes <sup>2</sup>.
- 8. Depending on the STI port being driven, set the PORT SELECT A or B switch to the enable (in) position.

6.1.3 Fan (12-10930-01) Use this procedure to remove the fan. See step 7 to replace the fan.

- 1. Remove power from the TS78 by switching the power controller off.
- 2. Swing open the logic gate.
- 3. Unplug the fan power cord from the power controller.
- 4. Remove the six screws holding the bottom of the enclosure to the card nest assembly.
- 5. Unplug the power cord from the fan.
- 6. Remove the fan by removing the four screws and nuts holding it to the enclosure bottom.
- 7. Install the new fan by reversing the above procedure. Fan air flow should be into the card nest.
- 8. Plug the fan power cord into a switched outlet on the power controller.

6.1.4 TS78 Power Supply Chassis (H7422-AB) Use this procedure to remove and replace the power supply chassis.

- 1. Remove power from the TS78 by switching the power controller off.
- 2. Swing open the TU78 base assembly and unplug the five dc power connectors and the ac power cord from the rear of the power supply.
- 3. Remove the four dc power regulators from the chassis (Paragraph 6.1.5).
- 4. Remove the ac/dc 10 board from the chassis (Paragraph 6.1.6) .
- 5. Support the power supply chassis from underneath and remove the six screws holding it to the frame.
- 6. Install the new power supply chassis in reverse order.

#### 6.1.5 Power Supply Regulators (H7441, H7476, H7490)

Use this procedure to remove the power supply regulators. See step 9 to replace the regulators.

- 1. Remove power from the TS78 by switching the power controller off. Turn off the power supply circuit breaker.
- 2. Swing open the TU78 base assembly to gain access to the rear of the power supply.
- 3. Loosen but do not remove the two screws holding the top cover to the rear of the power supply\_ Remove the top cover.
- 4. Remove the five screws holding the front cover to the front of the power supply (rear of the transport). Remove the front cover to expose the regulators.
- 5. Two regulator enclosures are visible now. Each enclosure contains two regulators. Select the enclosure that contains the regulator you wish to replace, and slide it toward you until the two connectors are free of any interference.
- 6. Unplug both connectors by pulling on the plastic connector housing, not the wires. If the enclosure you are removing is the one with a cooling fan attached to it, unplug the two power leads from the fan.
- 7. Slide the regulator enclosure the rest of the way out of the power supply chassis.
- 8. To remove an individual regulator, stand the enclosure on end, remove the two screws holding the regulator in the enclosure, and slide it out.
- 9. Install the new regulator by reversing the above procedures. When sliding the enclosure back into the chassis, note how the enclosure hooks onto a tab protruding from the chassis sheet metal.
- 10. Adjust the output voltage of regulator 1, 2, 3, or 4, using Table 6-2 as a guide. Measure the voltage with a digital voltmeter and perform the adjustment with a trimpot alignment tool or an insulated screwdriver. Figure 1-6 shows the location of the adjustments.

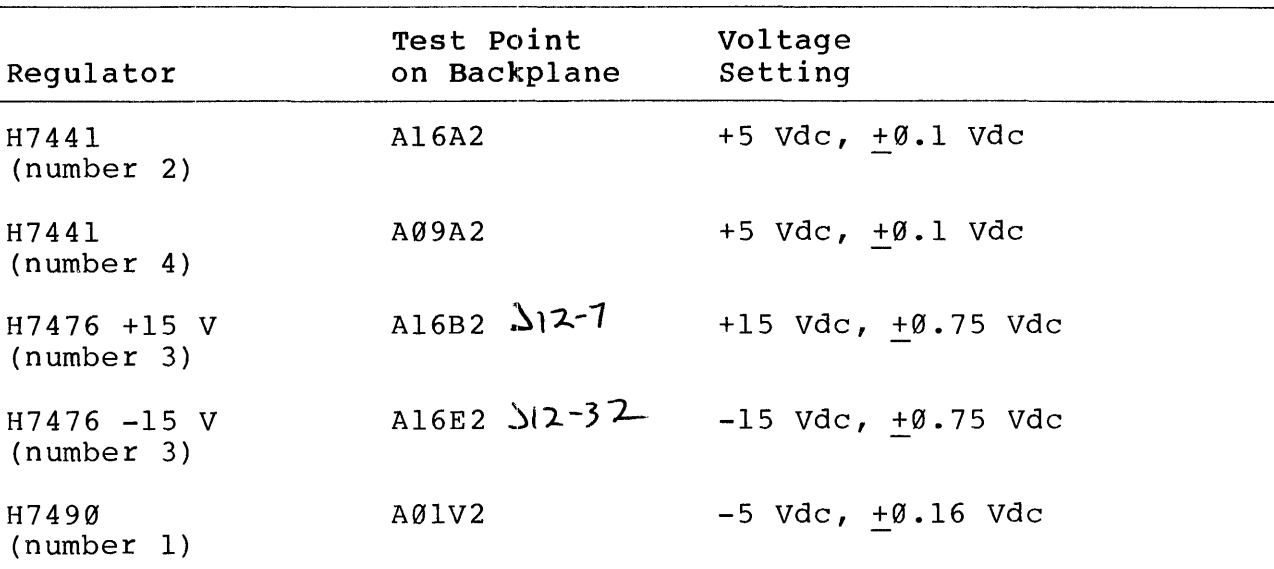

NOTE: While the +15 V supplies have a voltage tolerance, their magnitudes should measure within 0.2 V of each other. That is, if the +15 V supply measures +15.1 V, the -15 V supply should measure between -14.9 V and -15.3 V. The +15 V supplies are not adjustable.

6.1.6 AC/DC LO Board (54-14192) Use this procedure to remove and replace the AC/DC LO board.

- 1. Remove power from the TS78 by switching the power controller off. Turn off the power supply circuit breaker.
- 2. Remove both regulator enclosures (Paragraph 6.1.5).
- 3. The ac/dc 10 board is now exposed at the inside rear of the power supply chassis. Unplug the two connectors from the board.
- 4. Use a 5/16 inch nutdriver to remove the four nuts holding the board to the mounting standoffs. Remove the board.
- 5. Install the new board by reversing the above procedure.

#### 6.2 TU78 REMOVAL AND REPLACEMENT PROCEDURES

This section details step-by-step removal and replacement procedures for all field replaceable parts that require such instructions. Figures are referenced in the procedures. References are made to any adjustments required due to the replacement of a are made to any adjustments required due to the repracement or a<br>particular part. (For a cross-reference on part particular part. (For a cross-reference on part<br>removal/replacement and associated adjustments, refer to Table  $6 - 3.$ )

#### Table 6-2 Power Supply Regulator Adjustments

| Paragraph | Removal or Replacement Procedure                                      | Corequisite<br>Check/Adjustment |
|-----------|-----------------------------------------------------------------------|---------------------------------|
| 6.2.1     | Head replacement procedure                                            | 3.10                            |
| 6.2.2     | Tape cleaner removal, cleaning<br>and alignment                       |                                 |
| 6.2.3     | Air guide disassembly<br>and cleaning                                 |                                 |
| 6.2.4     | Air bearing removal and cleaning                                      |                                 |
| 6.2.5     | Capstan motor replacement                                             | 3.10.1, 3.6.1,<br>3.6.2         |
| 6.2.6     | Supply reel motor replacement                                         | 3.8.2, 3.8.4                    |
| 6.2.7     | Vacuum reel assembly replacement<br>and takeup reel motor replacement | 3.8.3, 3.8.4                    |
| 6.2.8     | Cartridge actuator motor<br>replacement                               |                                 |
| 6.2.9     | Controls assembly removal<br>and replacement                          |                                 |
| 6.2.10    | Blower/compressor ac motor<br>replacement                             | 3.6                             |
| 6.2.11    | Blower removal and replacement                                        | 3.6.1, 3.6.2                    |
| 6.2.12    | Compressor removal<br>and replacement                                 | 3.6.3, 3.6.4                    |
| 6.2.13    | Air valve solenoid replacement                                        |                                 |
| 6.2.14    | PCBA removal/replacement                                              |                                 |
| 6.2.14.1  | MIA PCBA                                                              |                                 |
| 6.2.14.2  | Read PCBA                                                             | 3.10.3                          |
| 6.2.14.3  | Write PCBA                                                            | 3.10                            |
| 6.2.14.4  | Control M2 PCBA                                                       |                                 |
| 6.2.14.5  | Capstan servo PCBA                                                    | 3.3, 3.7, 3.10.3                |
| 6.2.14.6  | Reel servo PCBA                                                       | 3.8, 5.7.1                      |

Table 6-3 Parts Replacement/Adjustment Cross Reference

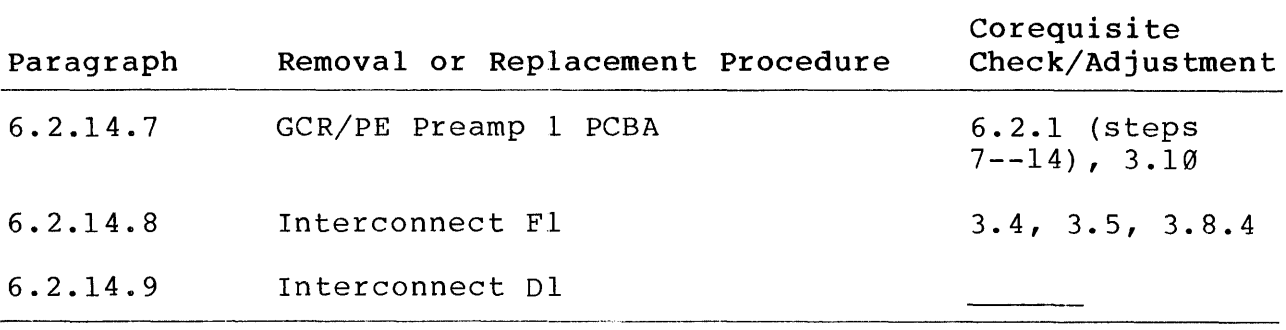

Table 6-3 Parts Replacement/Adjustment Cross Reference (Cont)

#### 6.2.1 Head Wear Check and Replacement Procedure

The read-write-erase head assembly may require replacement for one of two reasons: internal fault in the head, or excessive wear. Head wear can be verified by measuring the depth of the wear on the head crown. In those heads that have guttering (grooves cut on the crown on each side of the tape path), the head should be replaced when it has worn down to the depth of the gutter. In those heads that do not have guttering, head wear should be measured with a brass shim that is  $0.254$  mm  $(0.010$  in) thick. The shim width should be less than the minimum tape width, 12.598 mm (0.496 in). Place the shim in the worn portion of the head crown with one side butted against the outer worn edge. The head should be replaced when the upper surface of the shim is below the unworn surface of the head crown. That is the head has worn to a depth greater than  $\emptyset$ . 254 mm  $(\emptyset$ .  $\emptyset$ 1 $\emptyset$  in).

Use this procedure to replace the head (Figure 6-1) •

- 1. Turn transport power off.
- 2. Open transport front door and buffer box door. Swing the base assembly out.
- 3. Remove the four hex-head screws holding the GCR/PE preamp 1 PCBA bracket to base assembly.
- 4. Grasp the head assembly and remove two socket-head screws holding the head against the head-mounting plate.
- 5. Carefully tip the bracket and disconnect the head from the PCBA. Remove the erase head leads from the PCBA.

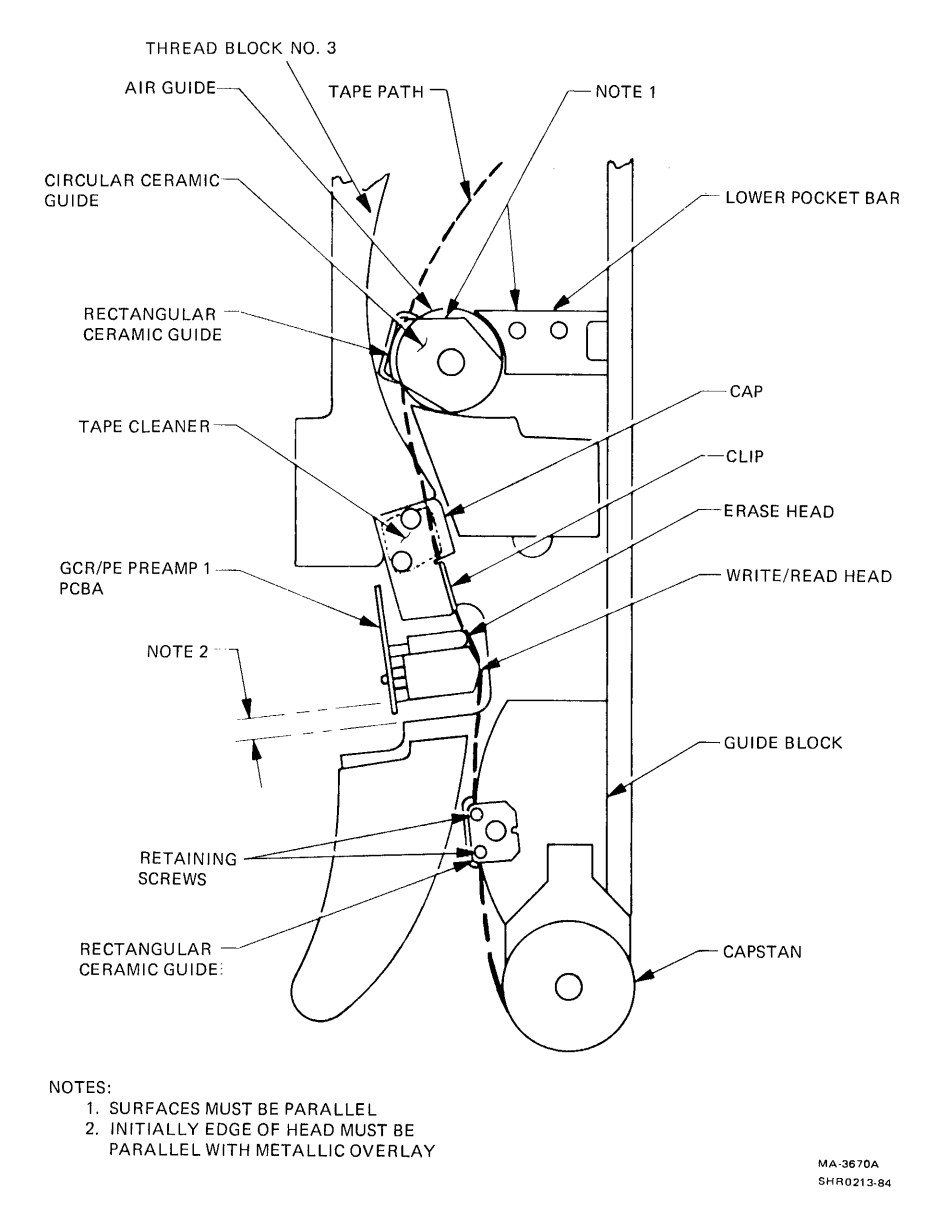

**Figure 6-1 Read/Write Head, Tape Cleaner and Air Guide Removal and Replacement** 

**6. Check the head mounting plate and the replacement head for clean mounting surfaces.** 

## **NOTE The mounting surfaces must be free of all foreign substances, or excessive skew may result.**

**To install the new head, repeat steps 3 through 5 in reverse order, but screws or the PCBA whi te lead to the erase head connects to J905 and the black lead to J906. do not tighten the head-mounting bracket mounting screws. Note the** 

- 7. Initially align head by visually aligning lower edge of head with inclined edge of base metallic overlay. (Refer to Note 2 of Figure 6-1.) Bias head assembly by pressing it towards the right, into tape path, with finger pressure. Make sure the erase head contacts a sample pressure. Hake sure the cruse head contacts a sample head-mounting screws. Connect erase head wires to the PCBA, making sure the white wire is closest to the operator.
- 8. Turn transport power on.
- 9. Load an all ones PE 64 c/mm (1600 cpi) tape on the transport and bring to load point.
- 10. Operate the transport in a shuttle mode (that is, forward then reverse) by grounding TP31 on control M2 PCBA (Figure 3-6).
- 11. Using an oscilloscope, observe waveform at the upper lead of R13 (track 5) of the GCR/PE preamp 1 PCBA (Figure  $3-9$ ).
- 12. While operating in the shuttle mode, mechanically rotate the GCR/PE preamp 1 PCBA until the amplitude difference between forward and reverse operation is minimal. The forward/reverse amplitudes must be in the 800 mV +100 mV range, peak-to-peak. The lower amplitude must be-within 10 percent of the higher amplitude. Grasp the GCR/PE preamp 1 PCBA on both the front and rear of base assembly to rotate it.
- 13. Open the buffer box door and make sure the erase head is in contact with tape. Repeat step 12 if necessary.
- 14. Tighten head mounting screws and PCBA mounting bracket screws.
- 15. Perform the read/write adjustments (Paragraph 3.10).

6.2.2 Use the following procedure to remove and reinstall the tape cleaner. Tape Cleaner Removal, Cleaning, and Alignment

- 1. Open transport door and buffer box door.
- 2. Remove two screws attaching the tape cleaner and its cap to the base casting (Figure 6-1).
- 3. Clean tape cleaner, cap, clip, and metal overlay on the base casting with a lint-free cloth moistened in 91 percent isopropyl alcohol. Wipe the tape cleaner blades and mounting surfaces carefully to remove all oxide and dirt.

4. Reinstall tape cleaner and cap with clip on base assembly. Bias the cleaner with finger pressure towards the right (towards the tape). Rotate cap so the formed clip is 1.524 mm (0.06 in) away from tape path. Slide clip against the erase head.

#### 6.2.3 Air Guide Disassembly and Cleaning

Use the following procedure to disassemble and clean the air guide.

- 1. Open transport door.
- 2. Remove seven trim assembly mounting screws, and trim assembly from unit.
- 3. Open buffer box door.
- 4. Remove thread block 3 (Figure 6-1), allowing it to hang by its leads.
- 5. Remove circular ceramic guide from air guide on front of base assembly (Figure 6-1) •

## Do not remove air guide from base assembly. NOTE

- 6. Carefully insert penlight lens into the front of the air guide. Using a small mirror, make sure all orifices are open.
- 7. Open any closed orifice by"inserting a length of 34 AWG wire or one strand of 19 strand 27 AWG wire. Wire diameter should be 0.16002 mm (0.0063 in).
- 8. Wipe external bearing surfaces and ceramic quide with a lint-free cloth moistened with 91 percent isopropyl alcohol.
- 9. Assemble circular ceramic guide to air guide with edge parallel to the edge of lower pocket bar (refer to Note 1 in Figure 6-1).
- 10. Reassemble thread block 3 to base assembly, adjusting its tip so it is 0.762 mm (0.03 in) outside of the tape path at the tape cleaner (Figure 6-1). Perform the adjustment by stretching a section of magnetic tape from the lower pocket bar past the head and guide block around the capstan.
- 11. Replace trim assembly.

## 6.2.4 Air Bearing Removal and Cleaning

There are five air bearings, excluding the air quide (Figure 6-2). The air guide disassembly and cleaning procedure is given in Paragraph 6.2.3. The air bearing procedure describes removal of the air bearings for cleaning. Since there are three different bearing versions on a transport, they should be disassembled and reassembled one at a time.

- 1. Open transport front door and buffer box door.
- 2. Remove air bearing number 1 (Figure 6-2). Clean parts using 91 percent isopropyl alcohol and a lint-free cloth. Examine air bearing orifices by inserting a penlight into the bearing. Open clogged orifices using 30 AWG wire. Clean all surfaces of the air bearing, the circular ceramic guide (where used), and the bearing mounting area on metal overlay of the base assembly.
- 3. A nonmetallic straight edge is useful to rotationally align the air bearings on the base assembly. A straight edge can be cut from the cardboard on the back of any tablet. Cut the piece 152.4 mm long by 6.35 mm wide (6 in by 1/4 in). The straight edge simulates the tape contact tangent line with the first row of holes.
- 4. Reassemble air bearing number 1 to base assembly.

NOTE

The surface of the air bearing that has been milled out must be placed against the base plate.

Rest cardboard against adjacent buffer box bar and bearing until first row of orifices are tangent to cardboard (point A), and remaining orifices are in tape path area regions to float the magnetic tape (area B). The shiny side of ceramic guide is mounted towards the magnetic tape. Ali9n ceramic guide as shown in Figure  $6 - 2$ .

5. Follow the same procedure for air bearings number 2, 4, and 5. This procedure is also used for bearing number 3 except that tangent point A is aligned with adjacent bearing number 2.

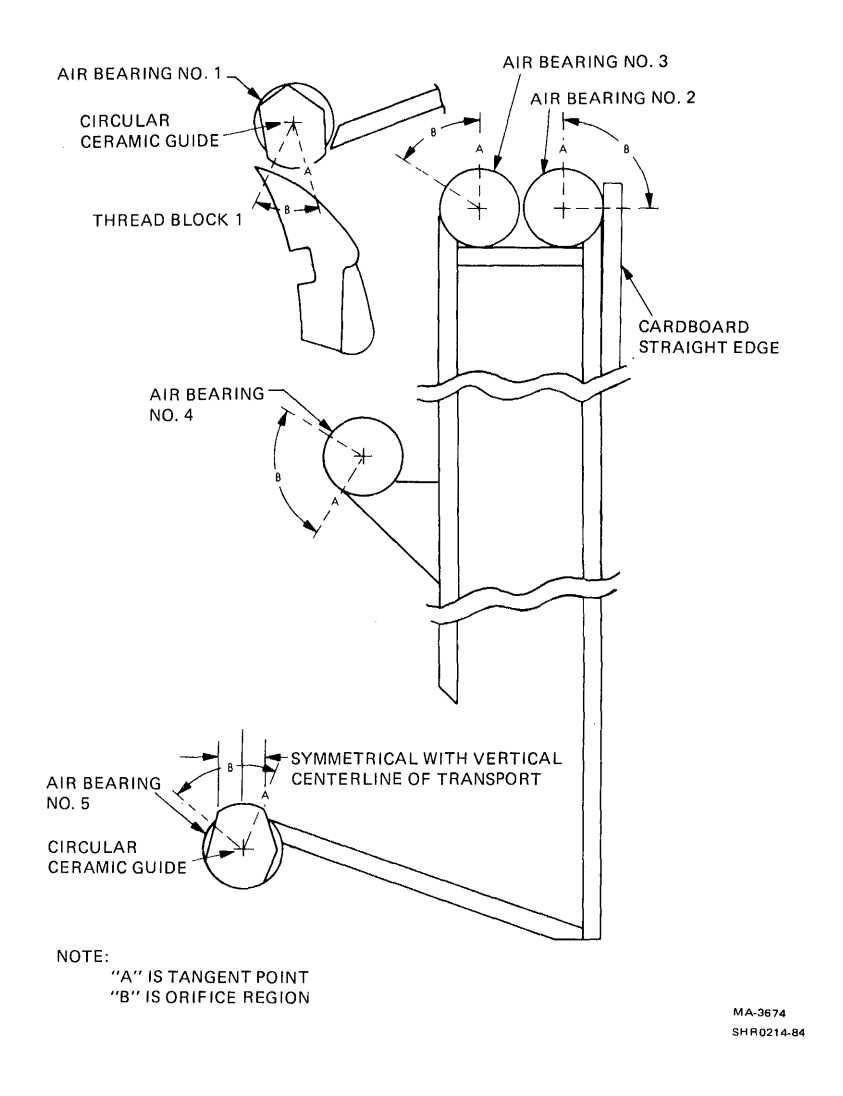

 $\sim$ 

**Figure 6-2 Air Bearing and Ceramic Guide Orientation** 

## **6.2.5** Capstan Motor Replacement

**The capstan motor and mounting plate is replaced as an assembly.**  Use the following procedure to replace the motor and mounting **plate.** 

- **1. Turn transport power off.**
- 2. Disconnect wires, hose, and tube at the motor. Remove **tachometer wires from interconnect Fl PCBA.**
- 3. **Remove the two hex nuts, lock washers, cups, and Belleville washers retaining motor plate to the base assembly at two locations (Figure 6-3A).**

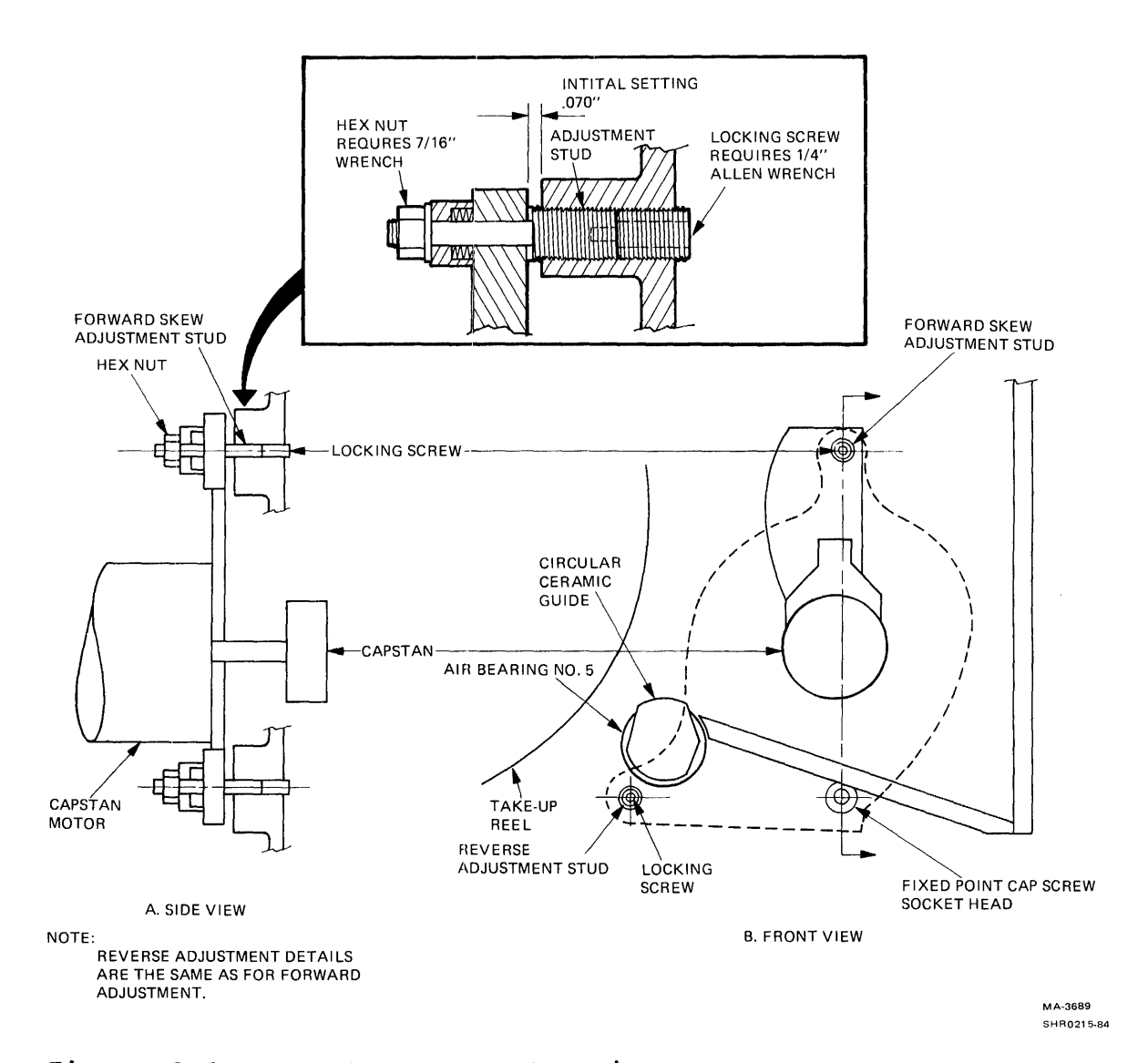

**Figure 6-3 capstan Motor Mounting** 

- 4. Cradle motor in your hand. At front of base assembly, remove socket-head cap screw (fixed point) (Figure 6-3B) , containing Belleville washers and plain washer, freeing the motor.
- 5. Carefully slide motor off two adjusting studs. View the front of base assembly to make sure the capstan clears metal overlay and base casting.
- 6. Install the replacement motor by repeating steps 2 through 5 in reverse order.

NOTE

The following steps are the procedure to<br>achieve capstan perpendicularity perpendicularity necessary to ensure proper tape tracking over the guide block/head area. Steps 7 through 21 are the coarse adjustment of tape tracking. Steps 22 through 32 are the fine tuning of tape tracking.

- 7. Turn transport power on.
- 8. Mount and load a work tape to BOT.

NOTE

The tape edge may be damaged in this<br>procedure. When finished, cut off When finished, cut portion of tape used in the process and install a new BOT tab.

- 9. Place control M2 PCBA swi tch 81 (Figure 3-6) toward the front of the transport and drive the tape forward for about 15 m (50 ft). Place the switch back in the center position.
- 10. Turn transport power off.
- 11. On the rear of the base assembly, at the capstan motor mounting plate, loosen the two hex nuts 1/4 turn. These are the hex nuts referred to in step 3. They are at the forward and reverse tracking adjustment points.
- 12. On the front of the base assembly, about 50.8 mm (2 in) down from the capstan, loosen the fixed point socket-head cap screw 1/4 turn (Figure 6-3).
- 13. Loosen the capstan motor forward and reverse adjustment locking screws one full turn.

14. Remove the outside rectangular ceramic guide from the guide block by removing the two retaining screws and washers (Figure 6-1) .

## CAUTION The thin ceramic guides are easily broken. Handle them with extreme care.

- 15. Gently retract the spring-loaded ceramic quides at both the guide block and the air guide so they lock back. Use a nonmetallic instrument, such as the bare end of a cotton-tipped swab, to retract the guides. Push the guide straight back with the swab positioned in the middle of the guide.
- 16. Close the buffer box door assembly.
- 17. Perform a system vacuum check (Paragraphs 3.6.1 and  $3.6.2$ ).
- 18. Turn transport power on and perform a midreel load.
- 19. Run the drive forward using maintenance switch 81 on the control M2 PCBA. Adjust forward adjustment stud from the front of the base assembly (Figure 6-4) so tape edge is aligned with guide block edge where the rectangular ceramic guide was removed. Clockwise adjustment shifts tape away from base casting.
- 20. Run the drive in reverse using maintenance switch 81 on control M2 PCBA. Adjust reverse adjustment stud from the front of the base assembly (Figure 6-4) so tape edge is aligned with the guide block.

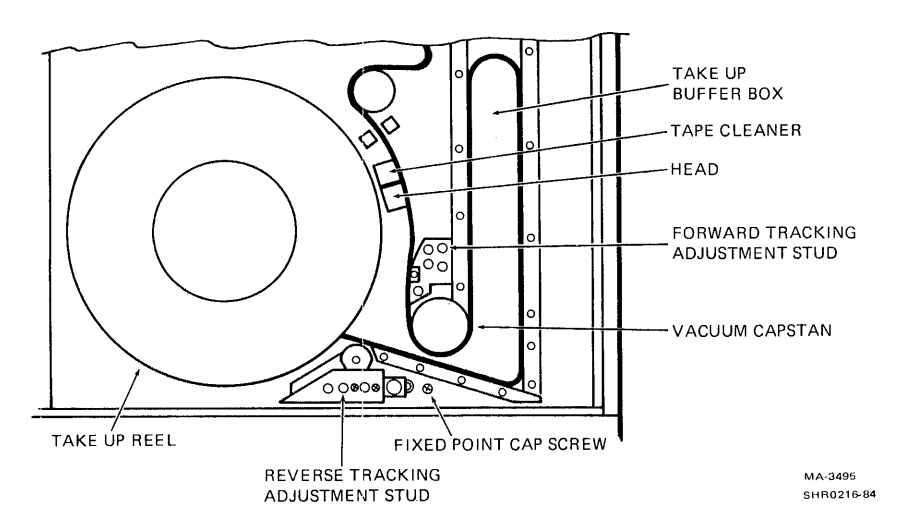

Figure 6-4 capstan Tape Tracking Adjustment Studs

- 21. Repeat steps 19 and 20 until tape is aligned with the quide block and no front-to-back movement occurs with tape moving in either direction. Shuttle maintenance test point TP31 on control M2 PCBA can be grounded to TP25 to run the transport in shuttle mode.
- 22. Unload work tape and load a master skew tape to fine tune tape tracking.
- 23. Connect channel 1 of an oscilloscope to R1 (track 1) of the  $GCR/PE$  preamp  $1$  PCBA (Figure 3-9) and channel 2 to R25 (track 9). Ground oscilloscope probes. Sync internal positive on channel 1.
- 24. Run tape forward and reverse by grounding shuttle maintenance test point TP31 on control M2 PCBA.
- 25. Observe the oscilloscope and adjust the capstan tracking adjustment studs (Figure 6-4) for minimum differential between tracks 1 and 9 (outside two tracks of the read head) .

NOTE

Only very slight adjustments are required. It may not be possible to achieve no differential at this point due to head azimuth plate misalignment.

Tape must be stopped and buffer box door opened each time the forward stud is adjusted.

- 26. If coincidence cannot be achieved, make sure the differential is minimal and equal, but opposite in the<br>forward direction versus reverse direction. This forward direction versus reverse direction. indicates tape tracking is straight forward and reverse, and the head azimuth plate needs to be aligned (Paragraph 3.10.1) •
- 27. Tighten locking screws, hex nuts, and socket-head cap screw, observing oscilloscope to make sure adjustments are not disturbed.
- 28. Remove jumper from TP31 on control M2 PCBA. Remove oscilloscope connection from GCR/PE preamp 1 PCBA.
- 29. Unload the master skew tape.

CAUTION

Do not rewind. A master skew tape should be run forward and reverse at normal<br>drive speed only to preserve its drive speed only to preserve integrity.

- 30. Return spring-loaded ceramic guides to their operating nothin specify control control on the corners with a cotton-tipped swab.
- 31. Install fixed ceramic guide, being careful not to crack it.
- 32. Perform the read skew adjustment (Paragraph 3.10.1).

#### 6.2.6 Supply Reel Motor Replacement

Use the following procedure to replace the supply reel motor.

- 1. Turn transport power off.
- 2. Open transport front door and buffer box door.
- 3. Remove the supply reel plastic overlay on front of the base casting by removing five small phillips screws.
- 4. Loosen the two reel hub retaining screws without removing the hex nuts. Use a 5/32 inch ball-end hex driver inserted through the cutout in the casting behind the hub at the 12 o'clock position. Normally only finger pressure is needed to prevent the nuts for these screws from turning. Insert a small open-end wrench from the front of the base assembly through the access cavities in the base casting behind the reel hub.
- 5. With the straddle plates of the reel hub in a horizontal position, and hex nuts facing down, remove the hub from motor shaft.
- 6. At the rear of base assembly, disconnect motor leads and cooling tubes from motor.

NOTE

Note the elbow alignments with respect to the motor and base assembly so the elbows of the replacement motor can be properly oriented.

- 7. While supporting the screws on the front motor from the rear. motor, remove four motor-mounting of the base assembly. Remove the
- 8. Install the replacement motor, aligning elbows properly. Center motor in base casting clearance bore using centering tool (PN 29-23206). Tighten screws.
- 9. On the back of base assembly, slip the tubes over the elbows. Tighten hose clamps and attach motor leads.
- 10. On the front of base assembly, slip reel hub over motor shaft seating straddle plate on flat of shaft. Push hub towards base casting and lightly tighten both clamping screws. Adjust the hub flange so it measures 11.4 to 11.7 mm (0.451 to 0.461 in) from the machined boss on the base casting. This machined boss is directly behind the flange at the two o'clock position.
- 11. Torque both clamping screws evenly to 2.7 newton meters (24 inch pounds) •
- 12. Replace the supply reel overlay.
- 13. Turn transport power on.
- 14. Perform the following related adjustments.

Supply reel load speed (Paragraph 3.8.2) Tape loop position (Paragraph 3.8.4)

6.2.7 Vacuum Reel Assembly and Take-up Reel Motor Replacement Use the following procedure to replace the vacuum reel assembly and take-up reel motor. The vacuum reel assembly must be removed to remove the take-up reel motor.

- 1. Turn transport power off.
- 2. Open transport front door. Remove the seven trim assembly mounting screws and the entire trim assembly.
- 3. Open buffer box door and base assembly.
- 4. On back of base assembly below the take-up reel motor, remove access plug to the vacuum reel hub.
- 5. Through the access hole, loosen both screws retaining hub to shaft.
- 6. Remove vacuum reel at front of base assembly.

NOTE If only the vacuum reel assembly is to be replaced, go to step 19. If the take-up reel motor is to be replaced proceed with step 7.

7. At the rear of base assembly, disconnect motor leads and cooling tubes from motor. Note the elbow alignments with respect to the motor and base assembly so the replacement motor elbows can be properly placed. While supporting the motor, remove the four mounting screws on front of base assembly and remove motor from rear.

- 8. Install replacement motor, aligning the elbows properly. Center motor in base casting clearance bore using centering tool (PN 29-23206) and tighten screws.
- 9. On back of base assembly, slip tubes over elbows. Tighten hose clamps and attach motor leads.
- 10. Reinstall vacuum reel using buffer box bar (PN 29-23207) just above the lowest air bearing. Insert the bar between vacuum reel flanges.
- 11. Center reel flanges with respect to the bar and tighten screws on the vacuum reel hub. Rotate reel and listen for any rubbing with base casting bore. Repeat steps 10 and 11 if necessary.
- 12. Reassemble access and trim assembly.
- 13. Turn transport power on.
- 14. Perform the following related adjustments.

Take-up reel load speed (Paragraph 3.8.3) Tape loop position adjustment (Paragraph 3.8.4).

#### 6.2.8 Cartridge Actuator Motor Replacement

Use the following procedure to replace the cartridge actuator motor.

- 1. Turn transport power off.
- 2. Open transport front door and buffer box door.
- 3. Remove supply reel plastic overlay on front of the base casting by removing five small phillips screws.
- 4. Remove arm from motor shaft by loosening set screw (Figure  $6-5$ ).

NOTE

Note color and location of the two leads with respect to the motor so they can be properly connected to replacement motor.

5. On back of the base assembly, remove clamp from around motor and radio frequency interference (RFI) filter. Remove RFI filter from motor leads by sliding off filter top cover and lifting wires off the pins. Remove four motor mounting screws, and remove motor.

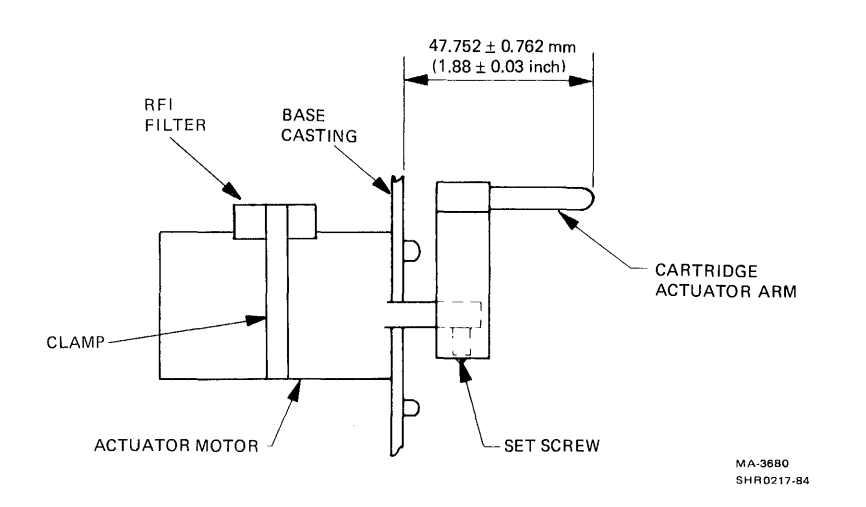

Figure 6-5 Cartridge Actuator Motor Alignment

- 6. Install new motor with the four mounting screws. Set arm height shown in Figure 6-5 and tighten set screw.
- 7. Install a new RFI filter (PN 29-23279) by laying motor leads into the two filter body channels and pressing them onto the pins so pins puncture wire insulation. Slide filter top on. Install clamp around the motor and RFI filter and tighten it so the pin protruding from the filter bottom makes good contact with motor housing.

## CAUTION Do not allow the clamp to touch the motor electrical terminals.

- 8. Turn transport power on.
- 9. Press LOAD/REW button on TU78 control panel. Arm must rotate clockwise, then stop without bouncing and motor must stop driving. Adjust bottom limit switch if necessary.
- 10. Press RESET button on TU78 control panel. Arm must swing counterclockwise, then stop without bouncing and motor must stop driving. Adjust top limit switch if necessary.
- 11. Reassemble supply reel overlay.
#### 6.2.9 Control Assembly Removal and Replacement

Use the following procedure to remove and replace the control assembly.

- 1. Turn transport power off at cabinet power controller.
- 2. Open transport front door. Remove the seven trim assembly mounting screws and entire trim assembly.
- 3. Open the base assembly. Disconnect PlØ from control M2 PCBA and free the flat cable from retaining clamps.
- 4. At front of base assembly, remove the four control assembly mounting screws and slide the flat cable through base casting.
- 5. Install replacement assembly in reverse order.

6.2.10 Blower/Compressor AC Motor Replacement Use the following procedure to remove and replace the blower/compressor ac motor.

#### WARNING

If the motor has stopped because of overheating, it restarts when the temperature is normal. Always turn off or disconnect ac power before working near motor pulleys and belts.

1. Turn transport power off at the cabinet power controller and disconnect power cord.

#### CAUTION

Do not try this, or any other removal/replacement procedure within the pneumatic/power supply assembly without first removing the  $220$  V power cord.

- 2. Remove belt guard then remove both belts by manually rotating pulleys clockwise and slipping belts off. It is not necessary to loosen compressor or blower mounting screws.
- 3. Remove pulley set from motor shaft. Do not separate the pulley set.
- 4. Remove transformer mounting screws in front of power pack assembly and lift transformer to gain access to motor.

CAUTION Two people are needed to lift the transformer.

- **5. Remove cover to motor leads and remove leads.**
- **6. Remove four mounting screws at rear of power pack assembly and remove motor from the front.**
- **7. Install replacement motor.**
- **8. Reassemble in reverse order aligning pulley on shaft set**  (Figure 6-6). Manually rotate motor clockwise and make **sure both belts track completely on pulleys. Some slight shift of motor pulley may be necessary.**
- **9. Reconnect power cord and turn transport power on at the power controller.**
- **10. Perform vacuum and air pressure adjustments (Paragraph**   $3.6$ ).

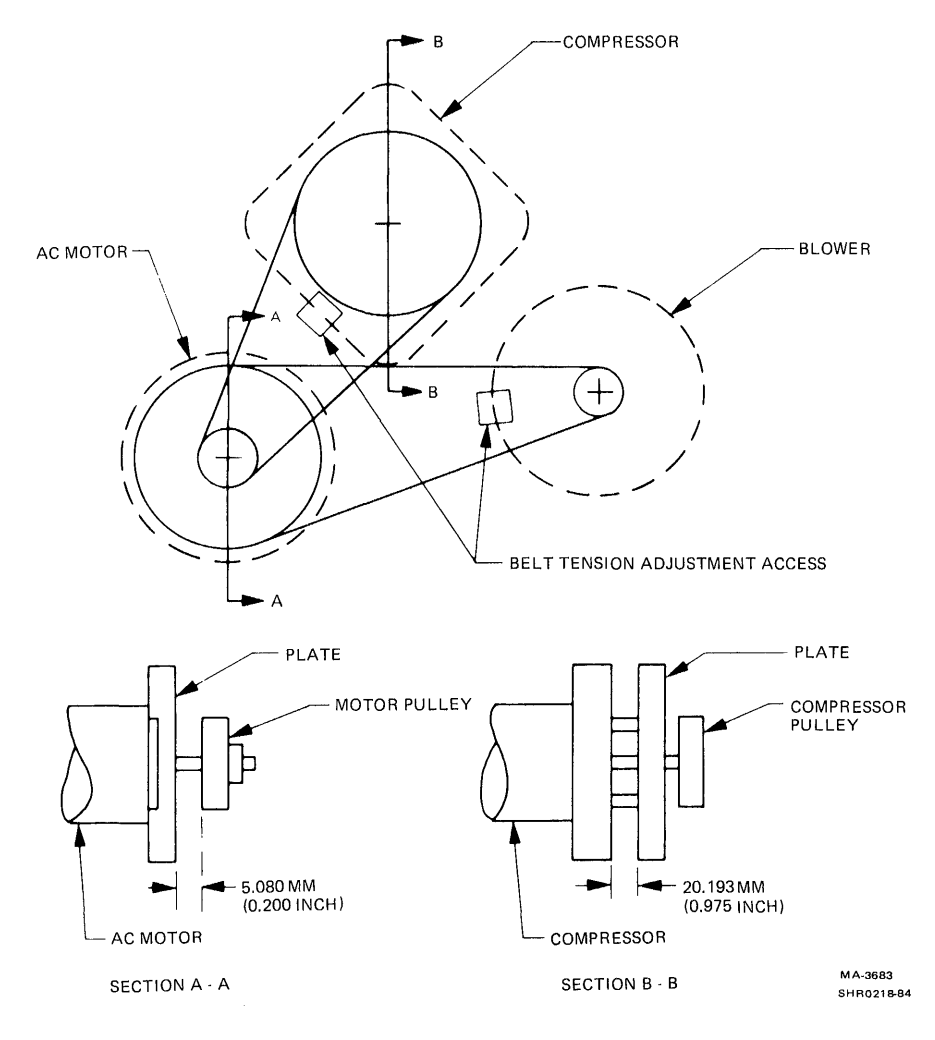

**Figure 6-6 Blower and Compressor Pulley Alignment** 

6.2.11 Blower Removal and Replacement

Use the following procedure to remove and replace the blower.

- 1. Turn transport power off at the cabinet power controller and disconnect power cord.
- 2. Remove belt guard. Remove hoses from top and rear of blower.
- 3. Loosen blower mounting screws. Slide blower left and slip belt off pulley (Figure 6-6) •

NOTE Do not loosen blower pulley from shaft. Replacement blowers have pulley properly located on shaft.

- 4. Remove capacitor chassis mounting screws in front of power pack assembly. transformer. position chassis towards
- 5. Remove blower mounting screws and remove blower.
- 6. Install replacement blower.
- 7. Reassemble in reverse order (steps 3 through 6).
- 8. Exert about 111.2 N (25 lb) of force on blower while tightening the three blower mounting screws to tension the belt. A slot is provided in the mounting plate to pivot a large screwdriver against the blower housing for tensioning the belt.
- 9. Attach hoses to top and rear of blower and assemble belt guard.
- 10. Connect the power cord and turn transport power on at the power controller.
- 11. Perform system vacuum adjustment (Paragraph 3.6.1).
- 12. Perform takeup reel vacuum adjustment (Paragraph 3.6.2)

#### 6.2.12 Compressor Removal and Replacement

Use the following procedure to remove and replace the compressor.

- 1. Turn transport power off at the cabinet power controller and disconnect the power cord.
- 2. Remove belt guard. Remove tubes from top of compressor.
- 3. Loosen compressor mounting screws. Slide compressor left and slip belt off pulley.
- 4. Remove pulley from compressor.
- 5. Remove capacitor chassis mounting screws in front of power pack assembly and position chassis towards transformer.
- 6. Remove compressor mounting screws and remove compressor.
- 7. Transfer fittings to replacement compressor.
- 8. Install replacement compressor.
- 9. Reassemble in reverse order using steps 3 through 6 and setting pulley position according to Figure 6-6.
- 10. Exert about III N (25 lb) force on compressor while tightening the four compressor mounting screws to tension the belt. A slot is provided in the mounting plate to pivot a large screwdriver against the compressor housing for tensioning.
- 11. Attach tubes to the top of compressor. Manually rotate motor pulley clockwise and make sure compressor belt does not overhang pulleys; readjust compressor pulley if necessary.
- 12. Connect power cord and turn transport power on at the power controller.
- 13. Perform the following related adjustments.

Air bearing pressure adjustment (Paragraph 3.6.3) Thread block and cartridge pressure adjustment (Paragraph  $3.6.4$ ).

### 6.2.13 Air Valve Solenoid Replacement

When replacing the solenoid on ei ther the vacuum or pressure when repiacing the solenoid on either the vacuum or pressure<br>transfer valve assembly, adjust it according to the following procedure.

- 1. Loosen the solenoid mounting screws slightly to allow free movement.
- 2. Turn transport power off.
- 3. Ground the appropriate test point to TP49 to enable solenoid current.

Vacuum transfer valve Pressure transfer valve Control M2, TP72 (NXFR) Control M2, TP5l (NPOL)

- 4. Turn transport power on. The solenoid should be energized.
- 5. with the solenoid energized and the valve poppet pulled in, grasp the solenoid body and apply pressure away from the valve body until no movement of the actuator rod is detected. Tighten the mounting screws without relaxing pressure.
- 6. Remove the ground jumper.

# 6.2.14 Printed Circuit Board Assembly (PCBA) Removal and Replacement

The procedures necessary to remove and replace all PCBAs are listed in the following nine paragraphs.

6.2.14.1 Multiple Interface Adapter PCBA (Slot 1)

- 1. Turn transport power off.
- 2. Remove the PCBA retainer clip (Figure 2-6).
- 3. Remove the three cables from jacks Jl through J3.
- 4. Grasp the edges of the PCBA and pull straight out of the interconnect Dl backplane.
- 5. Set the transport serial number for the new MIA PCBA by noting the position of the 16 DIP switches (U125, U135) on the old MIA PCBA and sliding the new ones so they are identical (Figure 3-15).
- 6. Insert the new PCBA and reconnect the three cables. Make sure maintenance switch S4 is to the left (auto).
- 7. Install the PCBA retainer clip.
- 8. Turn transport power on.
- 9. Run the appropriate diagnostics to confirm transport operation.

## 6.2.14.2 Read PCBA (Slot 2)

- 1. Turn transport power off.
- 2. Remove the PCBA retainer clip (Figure 2-6).
- 3. Pull the read PCBA straight out of the interconnect 01 backplane.
- 4. Remove the read data cable from J4.
- 5. Plug the read data cable into J4 of the new read PCBA and insert it into the backplane.
- 6. Install the PCBA retainer clip.
- 7. Turn transport power on.
- 8. Perform the PE gain adjustment (Paragraph 3.10.3).
- 9. Run the in-line exerciser (ILEXER) for 15 minutes.

## 6.2.14.3 write PCBA (Slot 3)

- 1. Turn transport power off.
- 2. Remove the PCBA retainer clip (Figure 2-6).
- 3. Remove the write data cable from J6.
- 4. Remove the AMTIE cable from J25.
- 5. Pull the PCBA straight out of the interconnect 01 backplane and insert the replacement PCBA in its place.
- 6. Reconnect the write and AMTIE cables.
- 7. Install the PCBA retainer clip.
- 8. Turn transport power on.
- 9. Perform the read/write adjustments (Paragraph 3.10).
- 10. Run ILEXER for 15 minutes.

#### 6.2.14.4 Control M2 PCBA (Slot 4)

- 1. Turn transport power off.
- 2. Remove the PCBA retainer clip (Figure 2-6).
- 3. Remove the control cable from J10.
- 4. Pull the PCBA straight out of the interconnect Dl backplane.
- 5. Make sure jumpers Wl through W18, on the new PCBA, are configured according to the original PCBA. (Refer to Volume 1 of the TU78 Magnetic Tape Transport Technical Manual, Figure 13, sheet 2, Schematic Number 106875, Table II, Version  $--$  12).
- 6. Insert the new PCBA and reconnect the control cable.
- 7. Install the PCBA retainer clip.
- 8. Switch Sl on the new PCBA should be in the center position.
- 9. Turn transport power on.
- 10. Run the appropriate diagnostics to confirm transport operation.

6.2.14.5 Capstan Servo PCBA (Slot 5)

- 1. Turn transport power off.
- 2. Use the 5/32-inch ball-end driver and extension to unscrew, but not remove, the six hex-cap screws holding the PCBA heat sink to the card cage heat sink at the rear.
- 3. Pull the PCBA out of the card cage. Some rocking action may be needed to free the heat sink due to adhesion of the thermal compound.
- 4. Spread a thin film of thermal compound on the mating spread a thin film of thermal compound on the mating<br>surface of the new PCBA and install it. Tighten screws securely.
- 5. Turn transport power on.

6. Perform the following checks/adjustment procedures.

TU78 power distribution (Paragraph 3.3) Capstan servo adjustments (Paragraph 3.7) PE gain adjustment (Paragraph 3.10.3)

7. Run appropriate diagnostics to confirm transport operation.

6.2.14.6 Reel Servo PCBA (Slot 6)

- 1. Turn transport power off.
- 2. Remove the eight connecting wires at the bottom of the PCBA.
- 3. Use the 5/32-inch ball-end driver and extension to unscrew, but not remove, the six hex-cap screws holding the PCBA heat sink to the card cage heat sink at the rear.
- 4. Pull the PCBA out of the card cage. Some rocking action may be needed to free the heat sink due to adhesion of the thermal compound.
- 5. Spread a thin film of thermal compound on the mating spread a thin film of thermal compound on the mating<br>surface of the new PCBA and install it. Tighten the screws securely.
- 6. Replace the eight connecting wires.
- 7. Turn transport power on.
- 8. Perform the following checks/adjustment procedures.

Reel servo adjustments (paragraph 3.8) Dynamic brake check (Paragraph 5.7.1)

9. Run appropriate diagnostics to confirm transport operation.

## 6.2.14.7 GCR/PE Preamp 1 PCBA

- 1. Turn transport power off.
- 2. Open transport front door and buffer box door. Swing base assembly out.
- 3. Unplug the read data cable from J902 on the preamp PCBA.
- 4. Unplug the write data cable from J6 on the write PCBA.
- 5. Free the write data cable from all retaining clamps.
- 6. Remove the four screws holding the preamp PCBA to its mounting bracket and rotate the board away from the bracket while releasing the read/write connectors at the rear of the head assembly. Unplug erase head wires from pins J905 and J906.
- 7. Pull PCBA and cable out of base assembly.
- 8. Install the new PCBA in reverse order making sure the phenolic insulator is between PCBA and bracket. Note the white erase head lead connects to J905 and the black lead to J906.
- 9. Perform the following adjustments.

Read/write head skew (Paragraph 6.2.1, steps 7 through 14) Read/write adjustments (Paragraph 3.10)

10. Run ILEXER for 15 minutes to confirm transport operation.

## 6.2.14.8 Interconnect Fl PCBA

- 1. Turn transport power off.
- 2. Swing base assembly out.
- 3. Disconnect flat cable from J2l on interconnect Fl.
- 4. Record wire color and connection point of all wires making connection at TBl, TB2, TB3, and TB4. Remove wires.
- 5. Remove PCBA from base assembly by alternately unscrewing the four retaining screws no more than two turns each, in rotation, around the PCBA until all are free.

CAUTION The screws are held captive to the PCBA spacers. If each screw is completely removed, independent of the others, the PCBA undergoes a torsional strain which may fracture etched conductors.

6. Install new PCBA in reverse order noting the procedure and caution in step 5.

7. Perform the following adjustment procedures.

EOT/BOT (Paragraph 3.4) Low tape sensor (Paragraph 3.5) Tape loop position and gain (Paragraph 3.8.4)

8. Run appropriate diagnostics to confirm transport operation.

## 6.2.14.9 Interconnect 01 PCBA

- 1. Turn transport power off at the power controller.
- 2. Remove all card cage PCBAs according to Paragraphs 6.2.14.1 through 6.2.14.6.
- 3. Open cabinet rear access door.
- 4. Remove the large metal plate below the exhaust fan assembly.
- 5. Remove plastic shield over terminal strip TBI at the rear of interconnect Dl PCBA.
- 6. Record wire color of wires connecting to TBI. Remove wires.
- 7. Remove flat cable from J24 on interconnect Dl.
- 8. Remove seven cap-head retaining screws and pull PCBA out of the front of the cabinet.
- 9. The new PCBA has two jumpers (WI and W2) between J201 and J204. Cut jumper W2.
- 10. Install new PCBA in reverse order.
- 11. Reinstall all card cage PCBAs.
- 12. Run appropriate diagnostics to confirm transport operation.

# APPENDIX A **GLOSSARY**

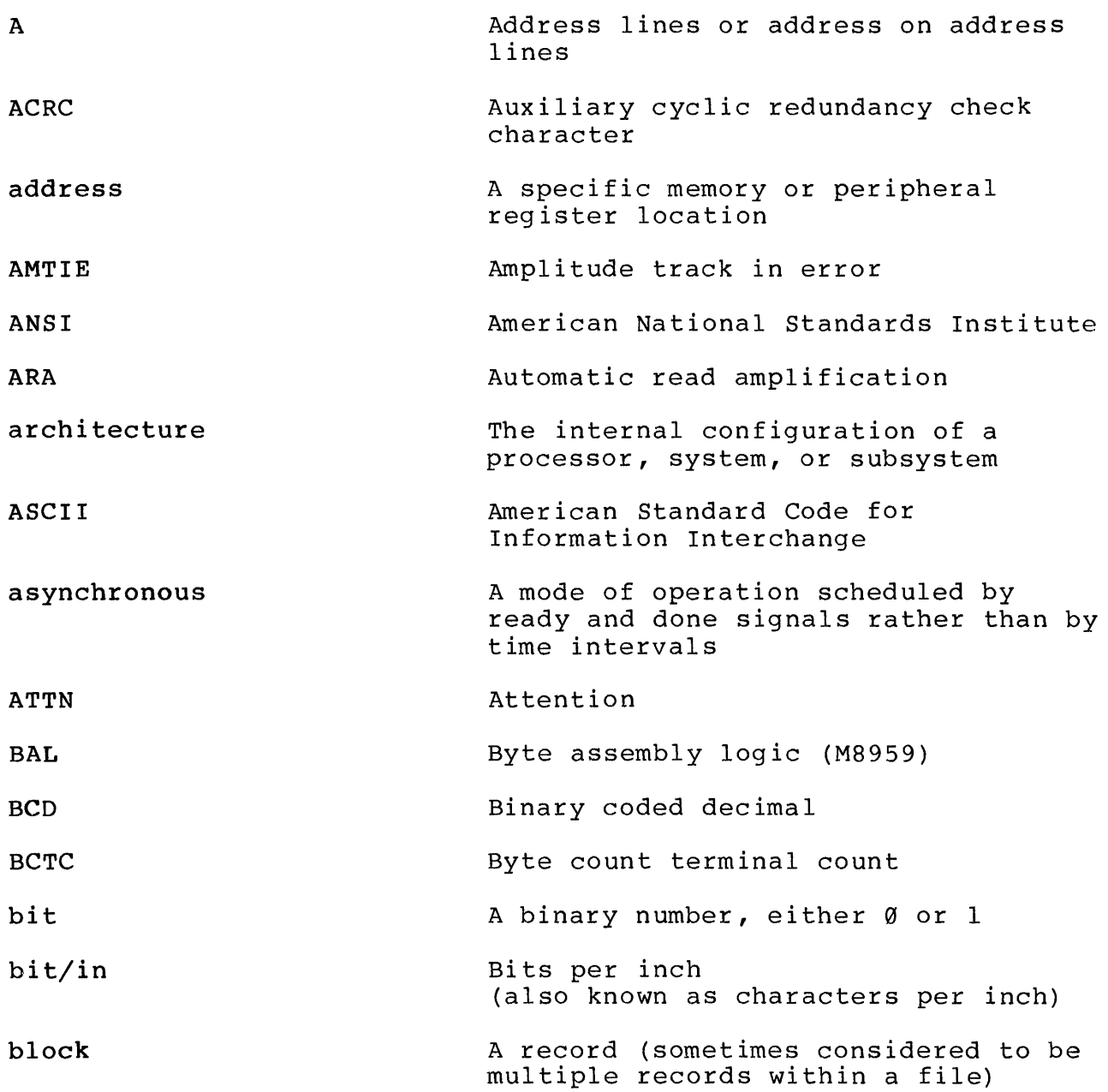

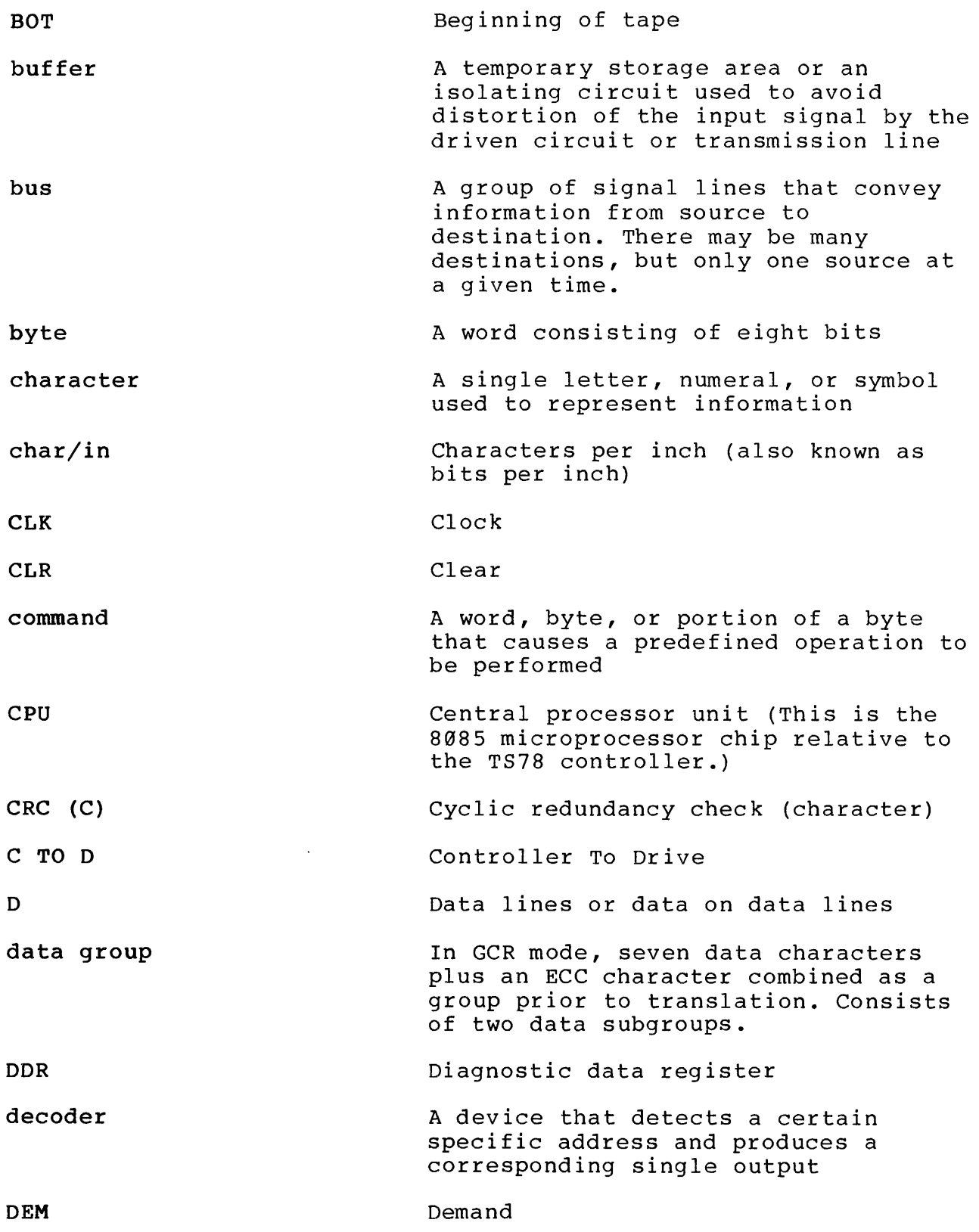

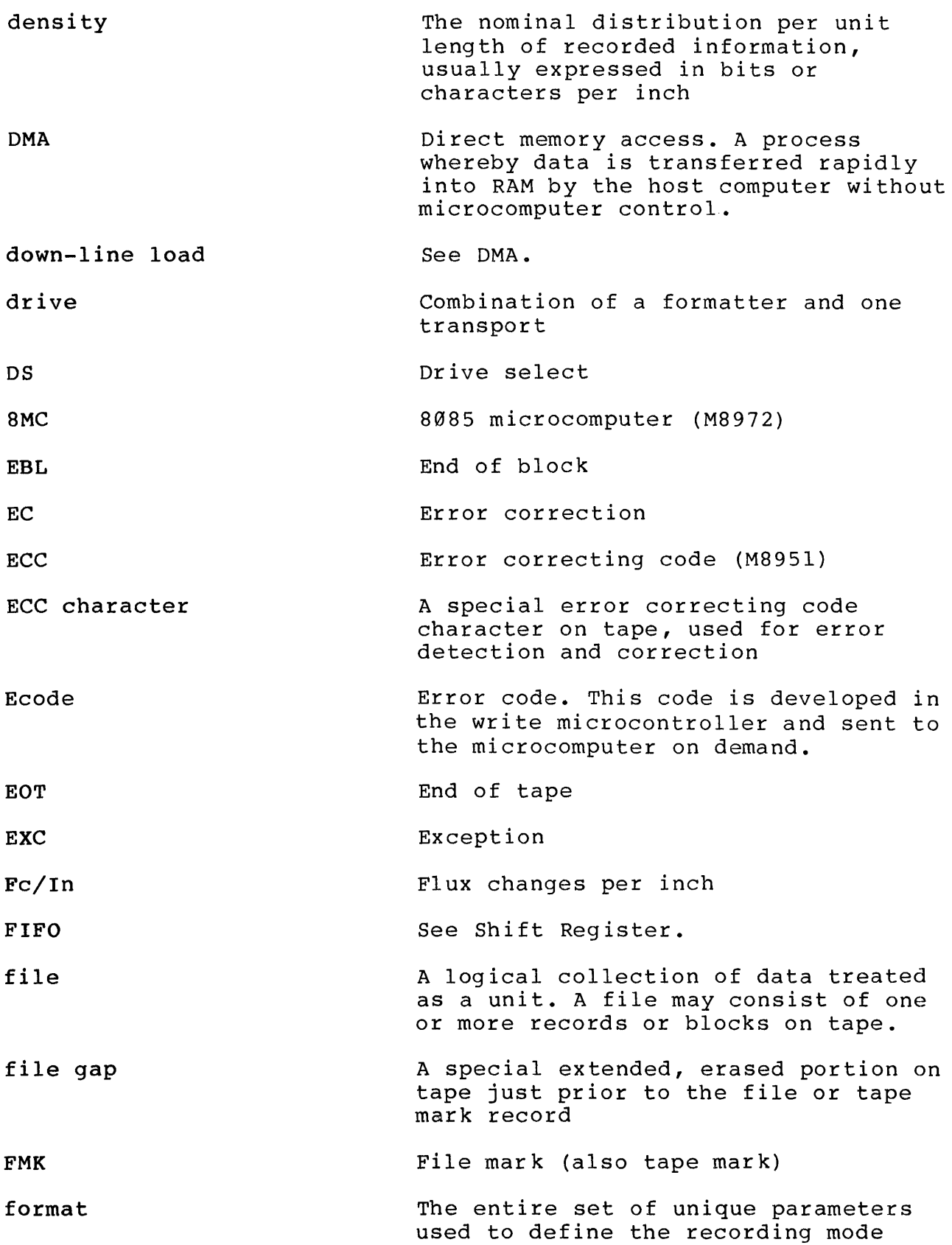

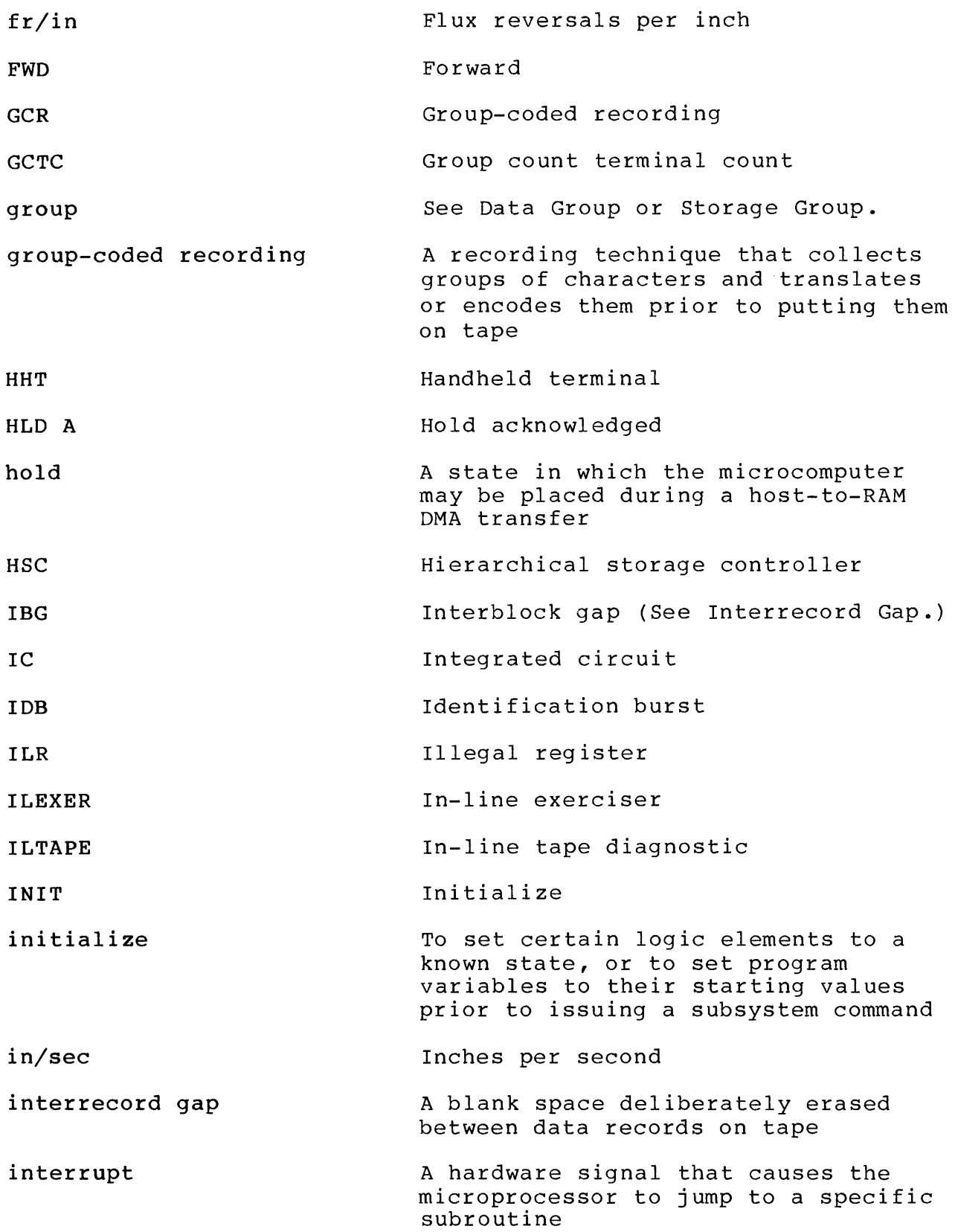

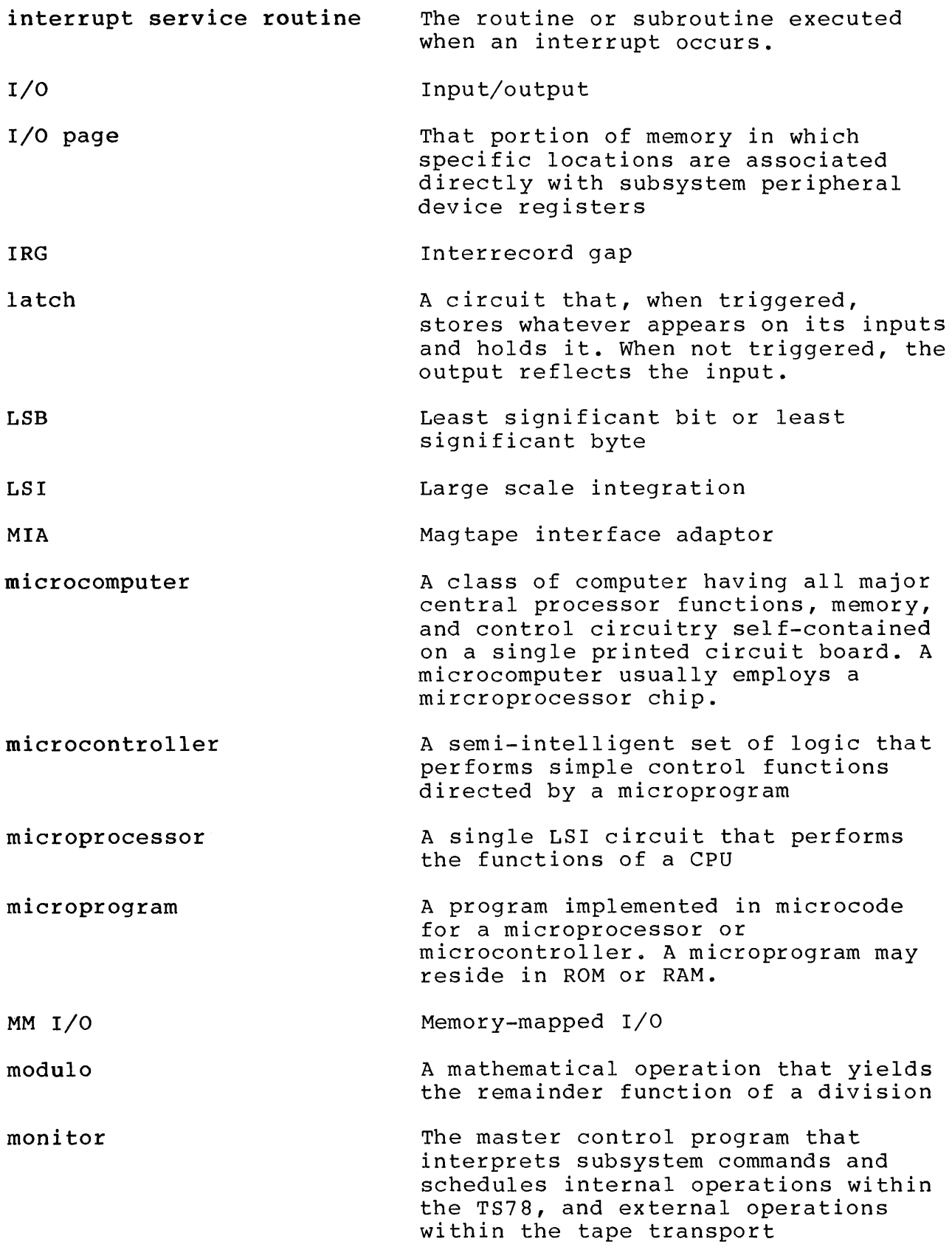

 $\label{eq:2.1} \frac{1}{\sqrt{2}}\int_{\mathbb{R}^3}\frac{1}{\sqrt{2}}\left(\frac{1}{\sqrt{2}}\right)^2\frac{1}{\sqrt{2}}\left(\frac{1}{\sqrt{2}}\right)^2\frac{1}{\sqrt{2}}\left(\frac{1}{\sqrt{2}}\right)^2\frac{1}{\sqrt{2}}\left(\frac{1}{\sqrt{2}}\right)^2.$ 

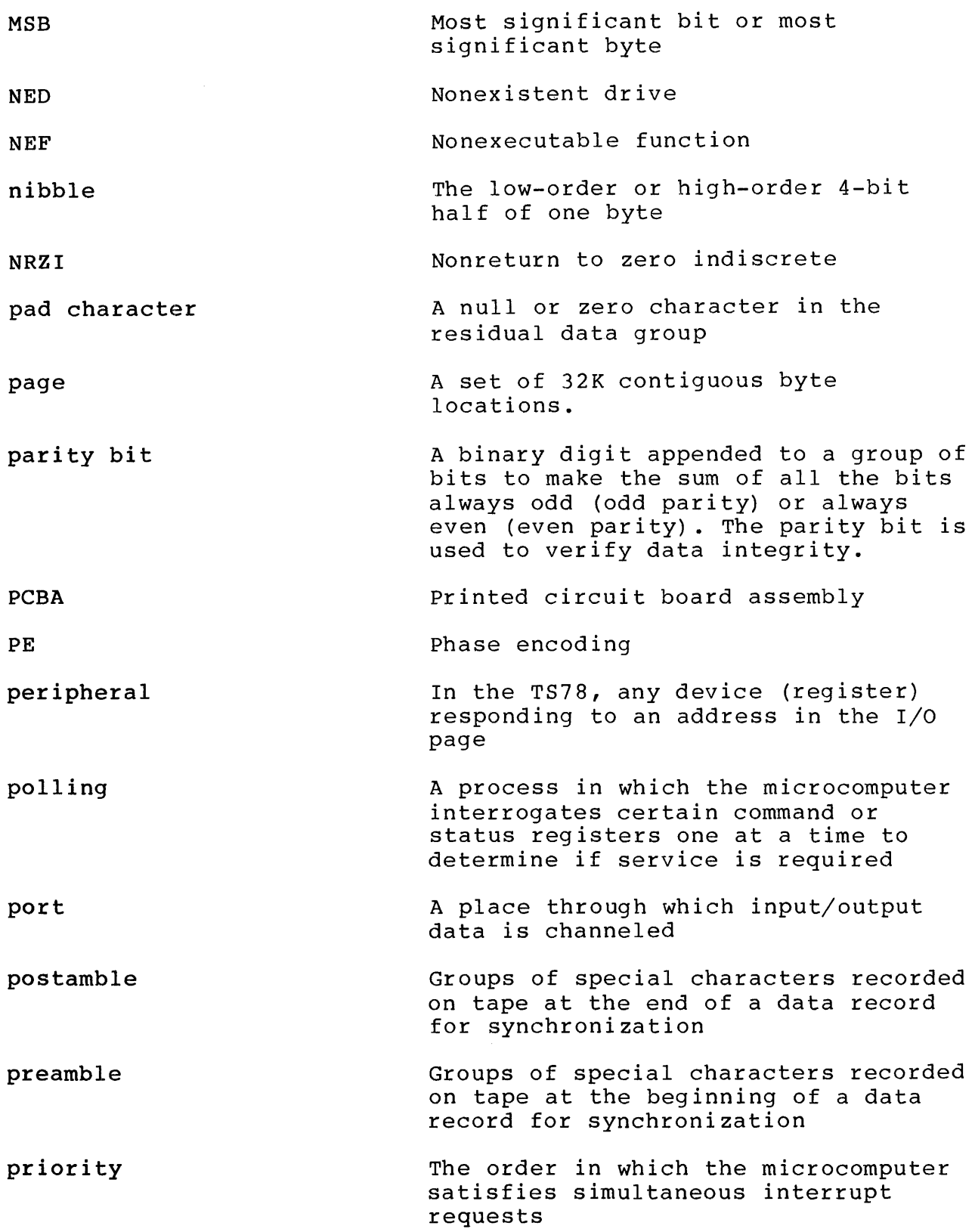

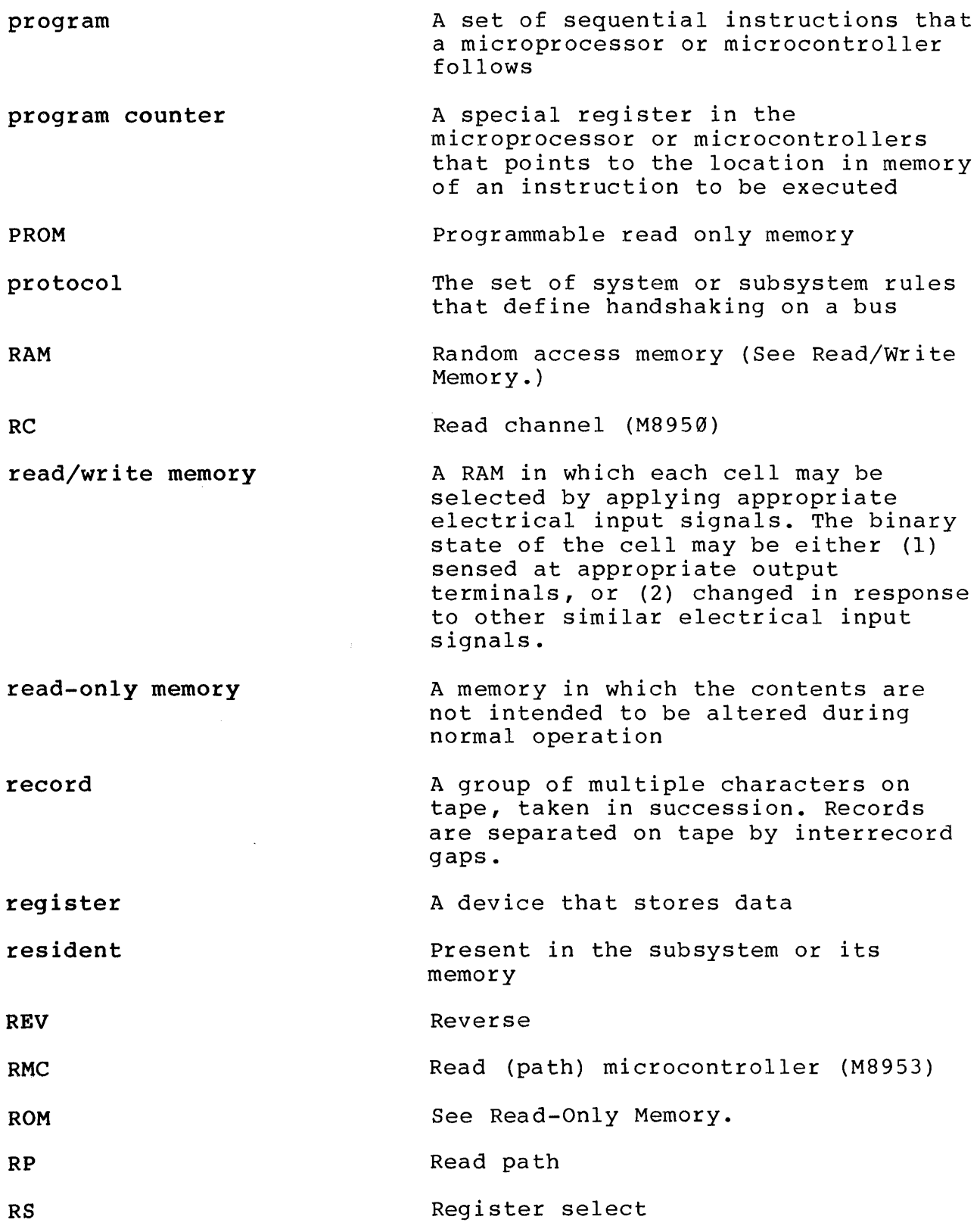

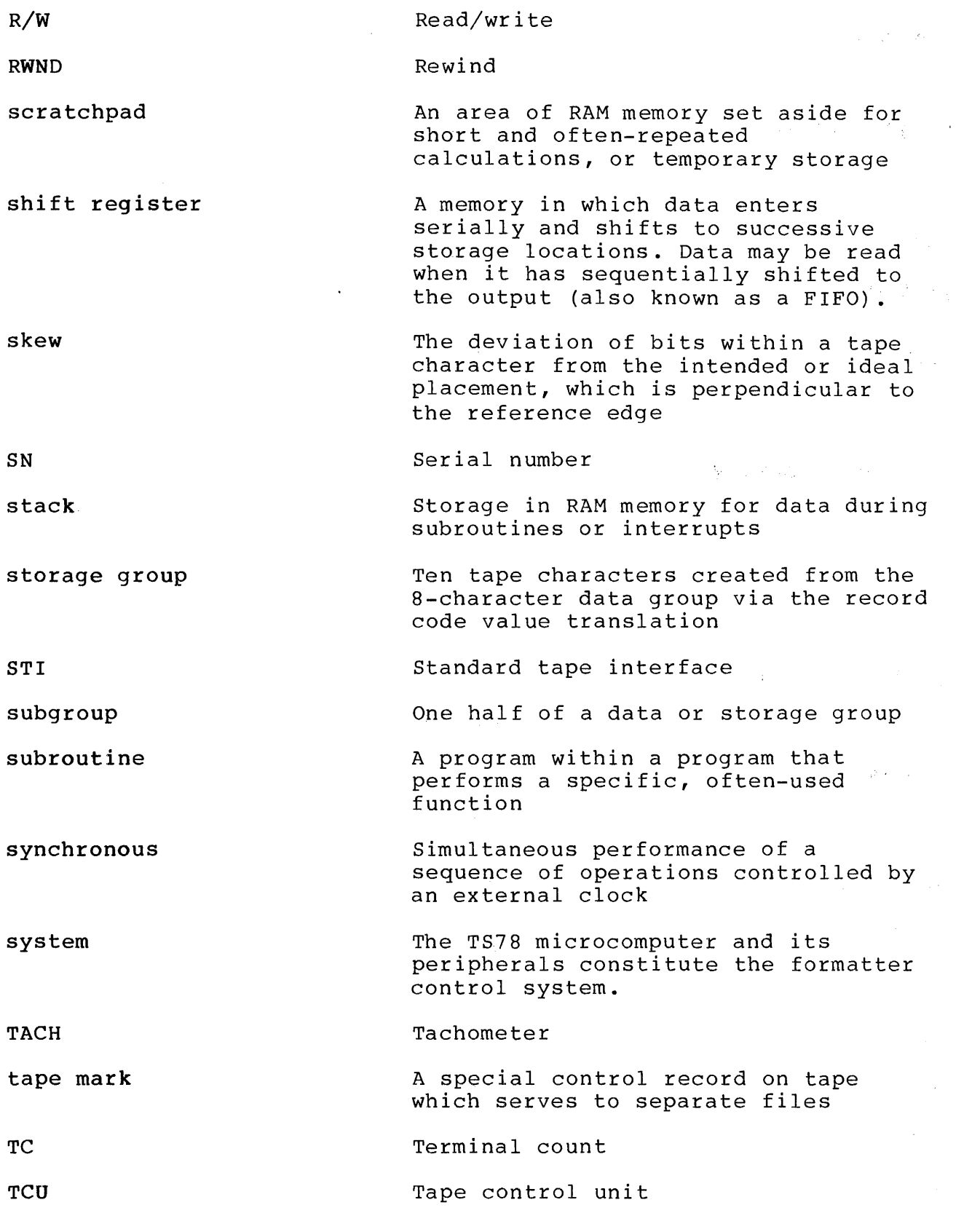

 $\frac{1}{2}$ 

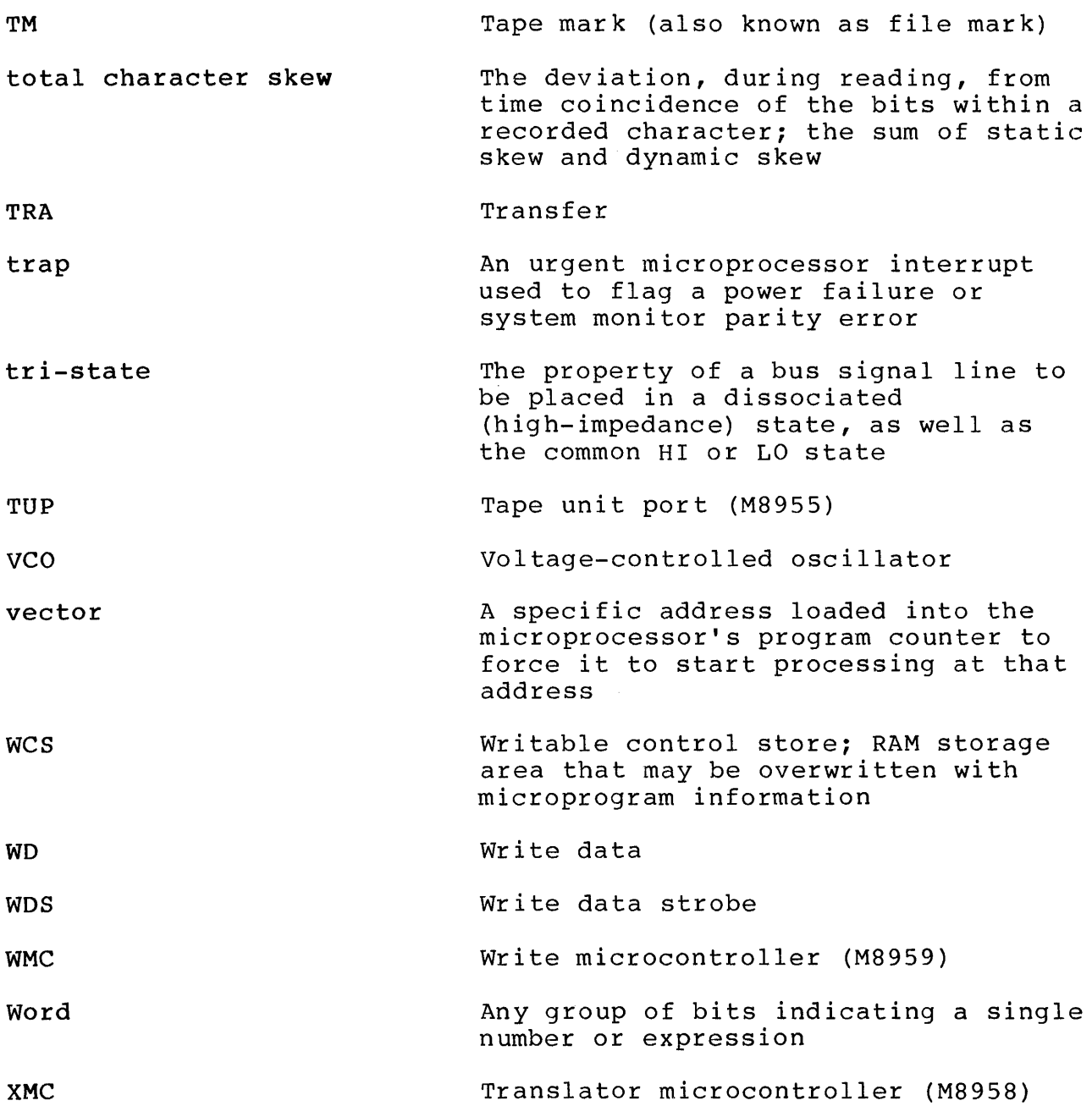

# APPENDIX B EXTENDED STATUS BYTES

#### B.l INTRODUCTION

This appendix lists the bytes in the extended drive and extended formatter status areas. These bytes are accessible via the HSC and the ASCII port. The HSC may request the bytes in any area as a group. In the listing, the byte number identifies the order in which the TA78 transmits these bytes to the HSC. Via the ASCII port, these bytes may be accessed individually with the parameter addresses listed.

Hardware registers are the source for many extended drive status bytes. The microbus addresses listed are the 8085 I/O locations of these registers. Bytes that do not have a microbus address listed come from RAM locations in the M8972 module. This is the case for all bytes in the extended formatter status area.

## B.2 EXTENDED DRIVE STATUS

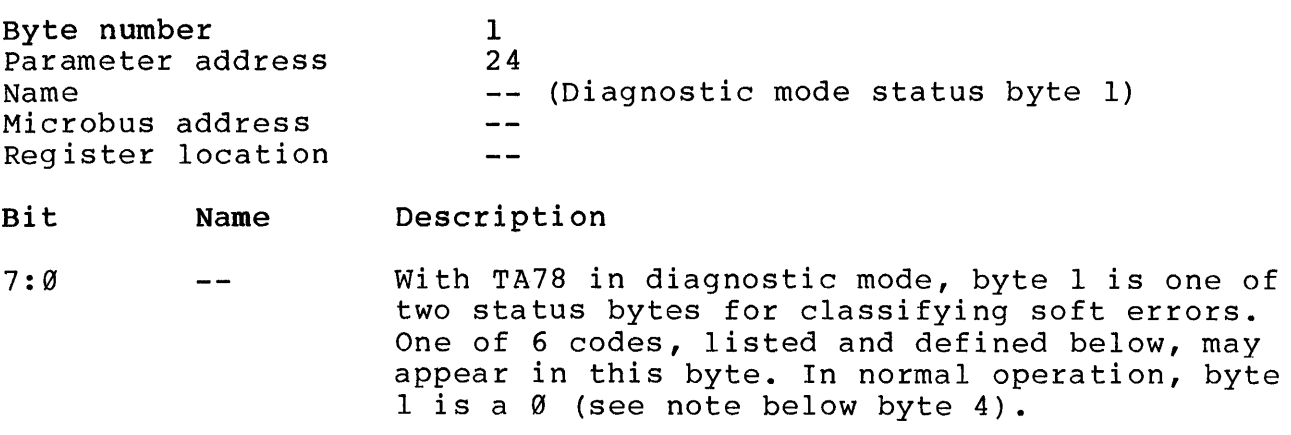

Partial Diagnostic Mode Soft Error Status

Code Meaning

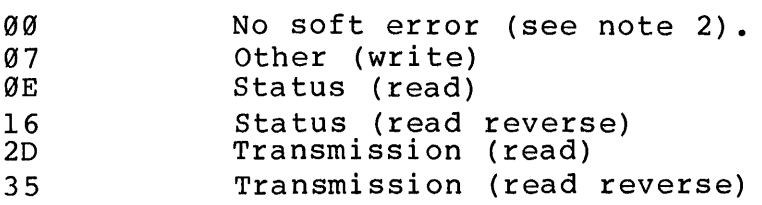

NOTES: 1. Status (read and read reverse) -- successful operation after retries.<br>Other ( (write) -- write retry succeeded in same physical location that previous write retry failed. 2. Bytes 1 and 2 must contain 0s to indicate no soft error. 2 Byte number Parameter address 25 (Diagnostic mode status byte 2) Name Microbus address  $-1$ Register location  $\frac{1}{2}$ 

Bit Name Description

7:0 with TA78 in diagnostic mode, byte 2 is 1 of  $- -$ <sup>2</sup>status bytes for classifying soft errors. One of 8 codes, defined below, may appear in this byte. In normal operation, byte 2 is a (see note below byte 4).

Partial Diagnostic Mode Soft Error Status

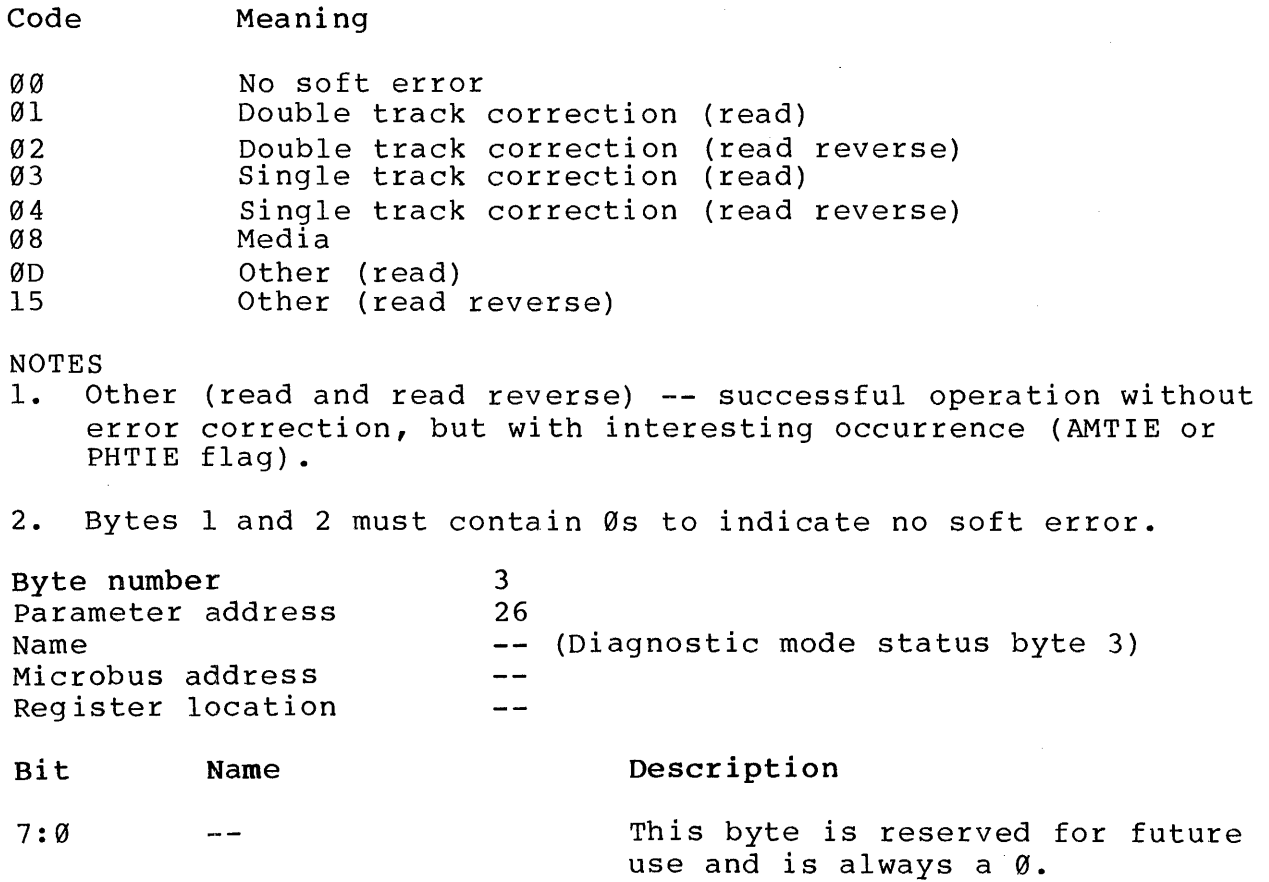

Byte number 4 Parameter address 27 Name (Diagnostic mode status byte 4) Microbus address  $- -$ Register location  $- -$ 

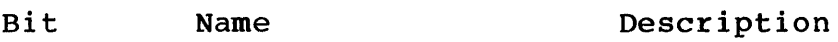

7:0  $\sim$   $-$ This byte is reserved for future use and is always a  $0$ .

NOTE: When a non-zero value appears in byte 1 or two, the TA78 does not update bytes 5 and above in an extended drive status area. The TA78 then transmits only the first 4 bytes of the requested extended drive status area to the HSC.

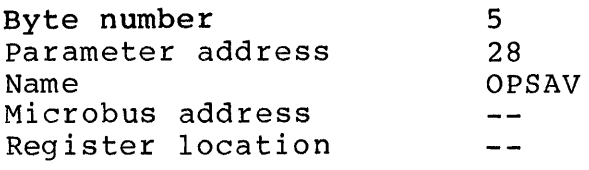

Bit Name

 $- -$ 

7:0

Description

Last STI level 2 command to begin execution before error detection. The table below identifies each available code and its meaning.

# Command

Code Meaning

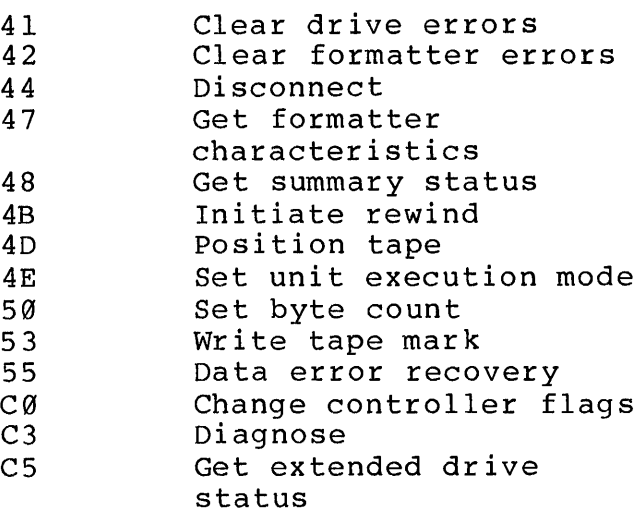

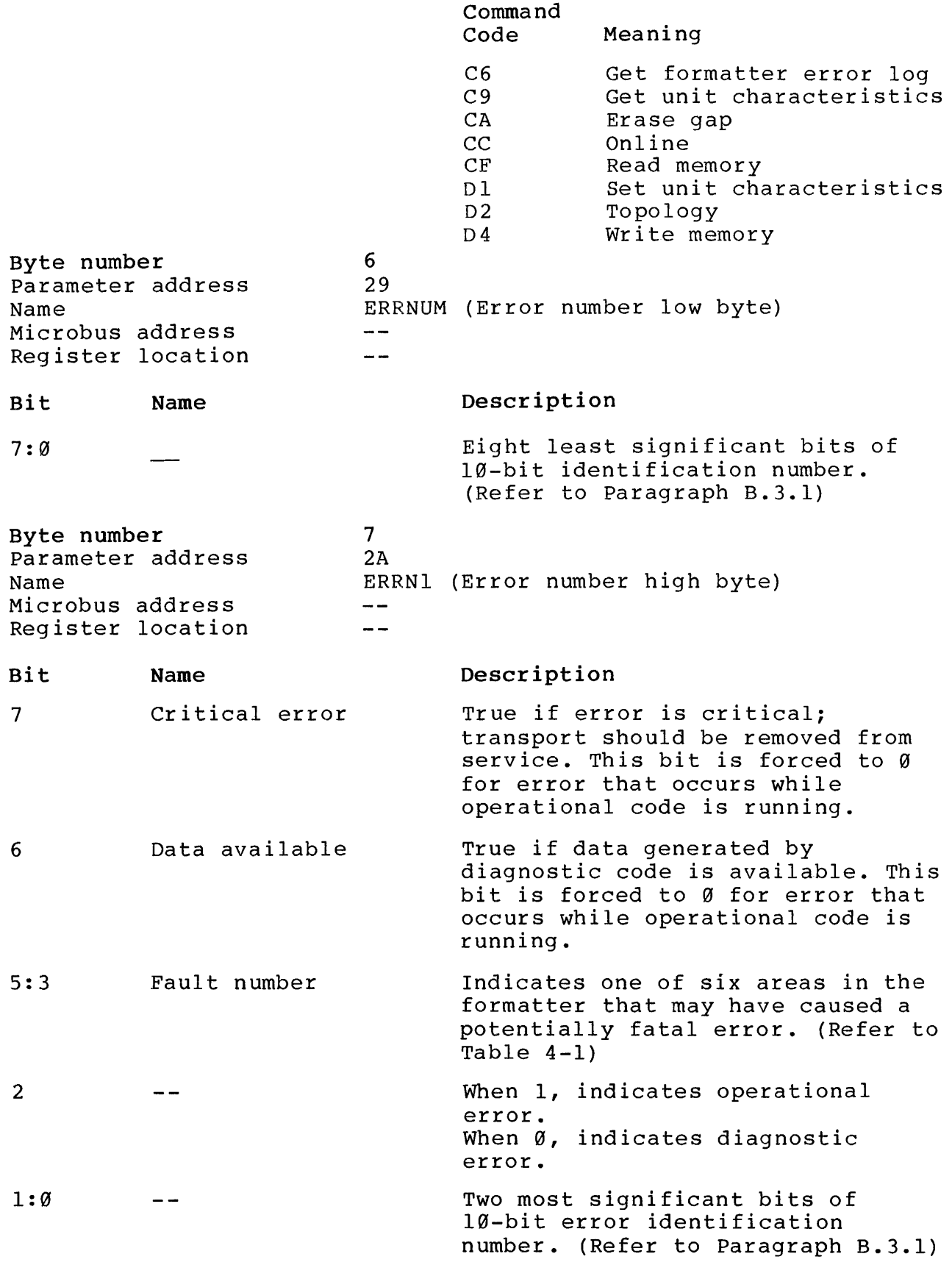

Byte number Parameter address Name Microbus address Register location(s) Bit Name 7:0 write fail 7:0 Byte number Parameter address Name Microbus address Register location(s) Bit 7 6 5 4 3 2 Name Velocity ok Status valid Preamble error Data ready Beginning of preamble Clock stopped 8 2B RPFAIL (RMC write fail bits)  $00-R$ M8950s (RC3) via M8953 (RP6) 9 2C Description These are write fail bits from read channels 7--0. Write fail is an OR of certain error conditions, namely: Illegal 5-to-4 translation AMTIE ·PHTIE Pointer mismatch RPATH (Read path status)  $Ø1-R$ M8953 (RP6) Description True if velocity is within 10% of 125 in/sec or jam velocity ok bit is set (RPCTL, 09-W bit 2). Indicates M8953 status is valid (set after 0.1 inch gap found). True if preamble had AMTIE. Goes false when M8953 asserts data ready to M8951. True when read path senses that the preamble has just passed the read head. True if read path clock is stopped. 1 5tatistics select True if TIE bus statistics are being sent to TIE bus. o write fail P Indicates illegal 5 to 4, AMTIE, PHTIE, or pointer mismatch for parity bit.

Byte number Parameter address Name Microbus address Register location(s) Bit Name A 2D RSTAT (RMC status byte)  $02 - R$ M8950s via M8953 (RP4) Description 7:0 RMC status 7:0 This byte contains the read path microcontroller status codes. The following table identifies each code and its meaning. Read Path Microcontroller Status Codes Status Meaning Status from ECC self-test command 41 42 ECC controller passed self-test. ECC controller failed self-test. Status from an M8953 self-test 43 44 Read path passed self-test. Read path failed self-test. Status from an M8950 self-test command 46 Read channel tests all passed. Status from a clear all test command for velocity testing of drive by microcode 1 81 First tach pulse Last tach pulse (eleventh; ten spaces) Status from a sample density command 88 89 8A NOT CAPABLE found. GCR ID found. PE ID found. Status from a write test of IBG, PE IO, GCR IO, ARA IO, or ARA burst 90 Bad status (write test). Status from a tape mark test command 92 Good tape mark found on tape status.

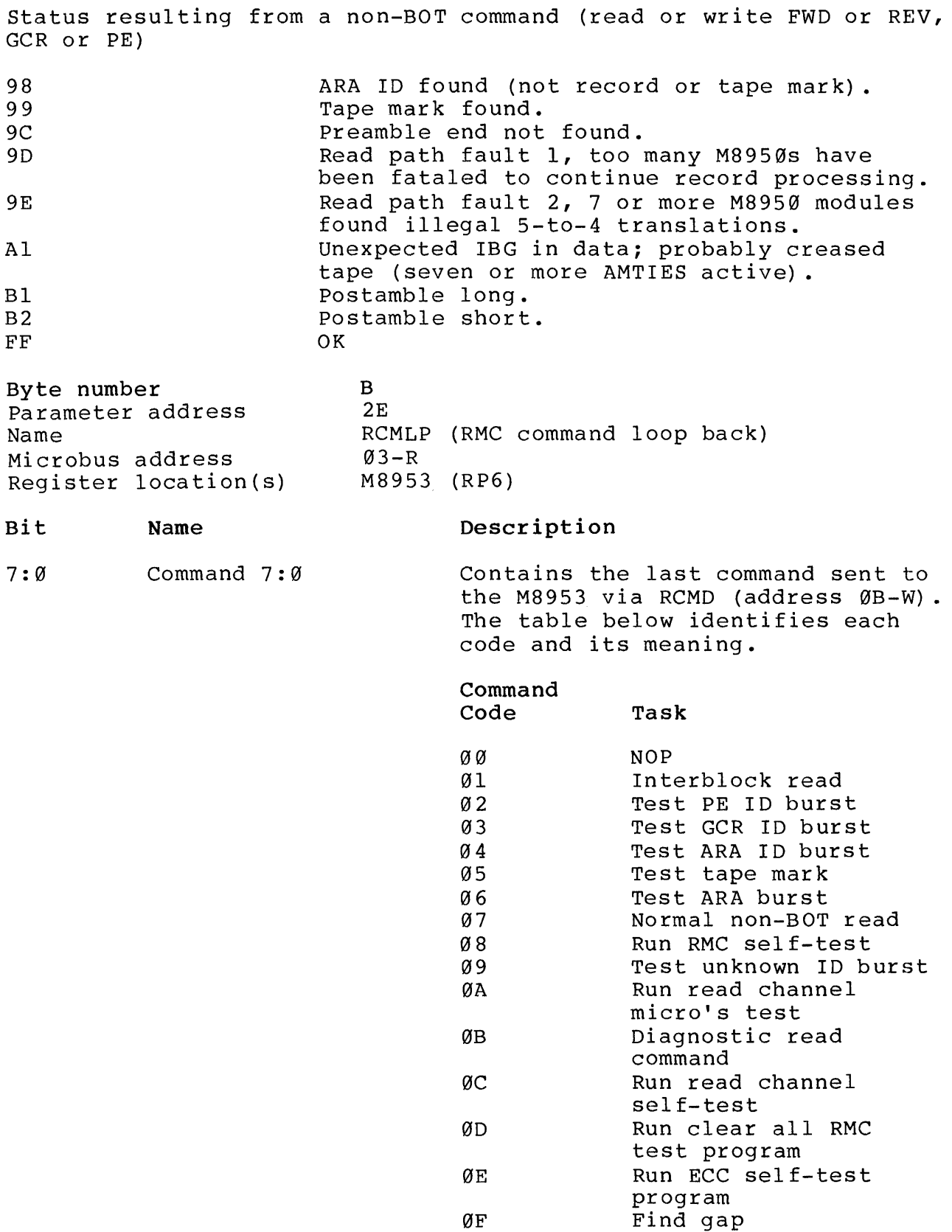

 $B-7$ 

Byte number Parameter address Name Microbus address Register location(s) Bit Name 7:0 AMTIE 7:0 Byte number Parameter address Name Microbus address Register location(s) Bit Name 7:0 Done 7:0 Byte number Parameter address Name Microbus address Register location(s) Bit Name 7:0 Illegal 7:0 Byte number Parameter address Name Microbus address Register location(s) C 2F RAMT (Read channel AMTIE status)  $10-R$ Tape transport via M8955, M8950, and M8953 D 30 Description This byte reflects the state of the AMTIE lines for channels 7 through  $\emptyset$ . RDON (Read channel done status)  $11-R$ M8950s via M8953 E 31 Description A given bit is false if the associated M8950 has completed its assigned task. RILL (Read channel illegal status)  $l2-R$ M8950 via M8953 F 32 Description A given bit is true if the associated M8950 indicates the following. GCR Data contained an illegal 5-bit code which was either an error or a tape format control character. PE Data error occurred such as no bit time phase transition. RMK2 (Read channel mark 2 status)  $13-R$ M8950s via M8953

Bit Name 7:0 7:0 Mark 2 Byte number Parameter address Name Microbus address Register location(s) Bit Name 7:0 END 7:0 Byte number Parameter address Name Microbus address Register lpcation(s) Bit Name 10 33 Description When true, indicates that the associated M8950 has detected a Mark 2 tape format control character. If the corresponding illegal 5-to-4 bit is set (RILL 7:0), a Mark 2 was detected during 5-to-4 conversion. REND (Read channel end status)  $14-R$ M8950s via M8953 11 34 Description End Mark for read channels  $\alpha$  -- 7. RPSTA (Read channel parity status) 15-R M8950 parity module Description <sup>7</sup>Corrected data P Contains ECC module corrected output data for parity bit. 6 Data P 5 Post P 4 End P 3 Mark 2 P 2 Illegal P 1 Not done P o AMTIE P Contains M8950 data output for parity bit. Indicates PE postamble for parity bit. Indicates End Mark for parity bit. Indicates Mark 2 for parity bit. Indicates illegal 5-to-4 fer parity bit. Parity M8950 not done. Weak amplitude on parity bit.

Byte number Parameter address Name Microbus address Register location(s) Bit Name 7:0 Postamble 7:0 Byte number Parameter address Name Microbus address Register location(s) Bit Name 7:0 Data 7:0 Byte number Parameter address Name Microbus address Register location(s) Bit Name 7:0 CRC 7:0 Byte number Parameter address Name Microbus address Register location(s) Bit 7:0 Name Corrected data 7:0 Byte number Parameter address Name Microbus address Register location(s) 12 35 RPOSTN (Read channel PE postamble detect)  $16 - R$ M8950s via M8953 13 36 Description In PE, contains the inverted data for the byte prior to the one currently on the data lines (RC3 D (N) H). Used for PE POSTAMBLE detection. Not used in GCR. RDATA (Read channel data)  $17 - R$ M8950s via M8953 14 37 Description Contains data output from read channels 7--0 to ECC module. CRCWRD (CRC byte) 18-·R M8952 (CRC3) 15 38 Description These are CRC checker output bits. ECCOR (Corrected data)  $19-R$ M8951 (EC5) 16 39 Description Contains corrected data output from ECC module to CRC module. ECCSTA (ECC status byte)  $lA-R$ M8951 (EC5)

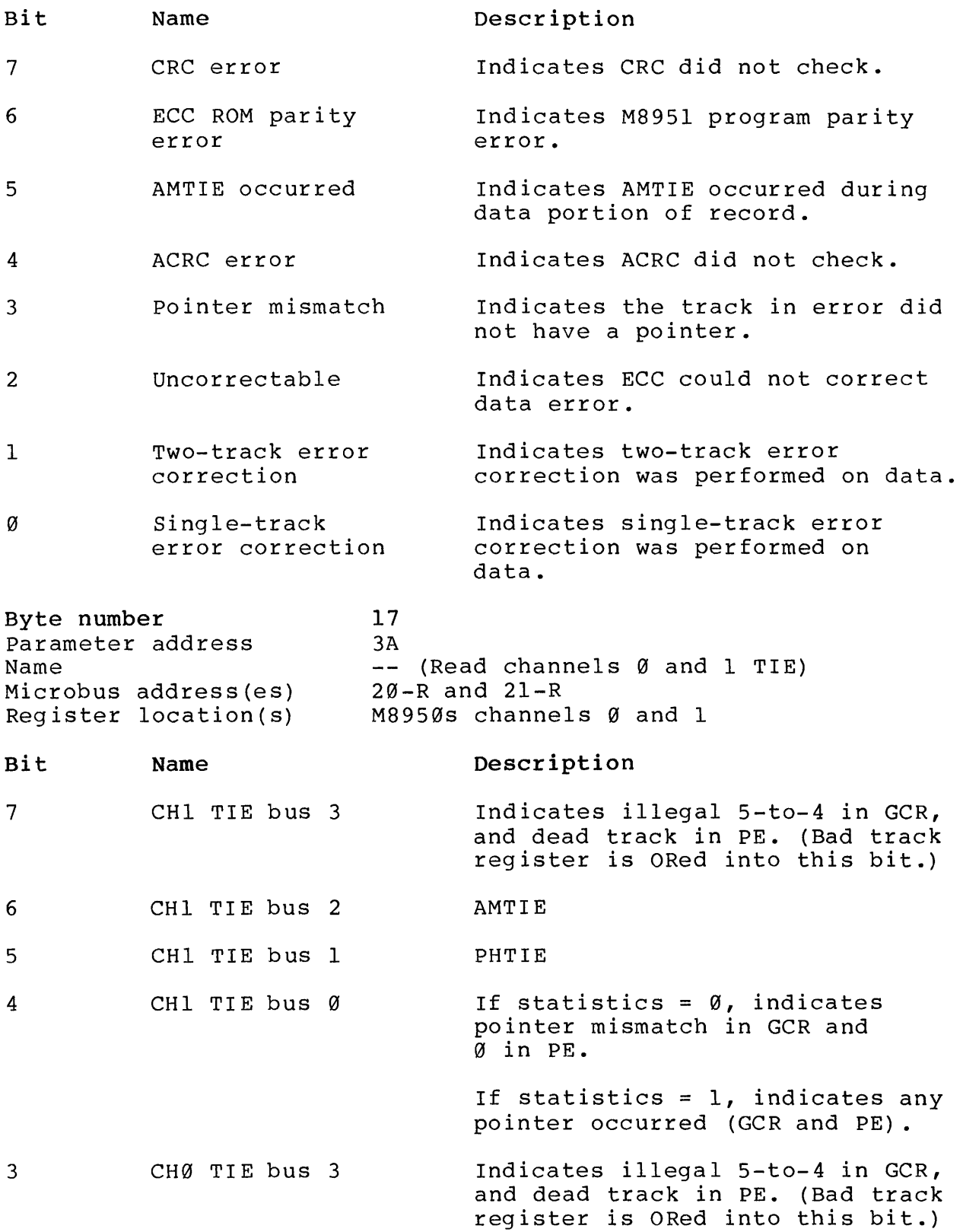

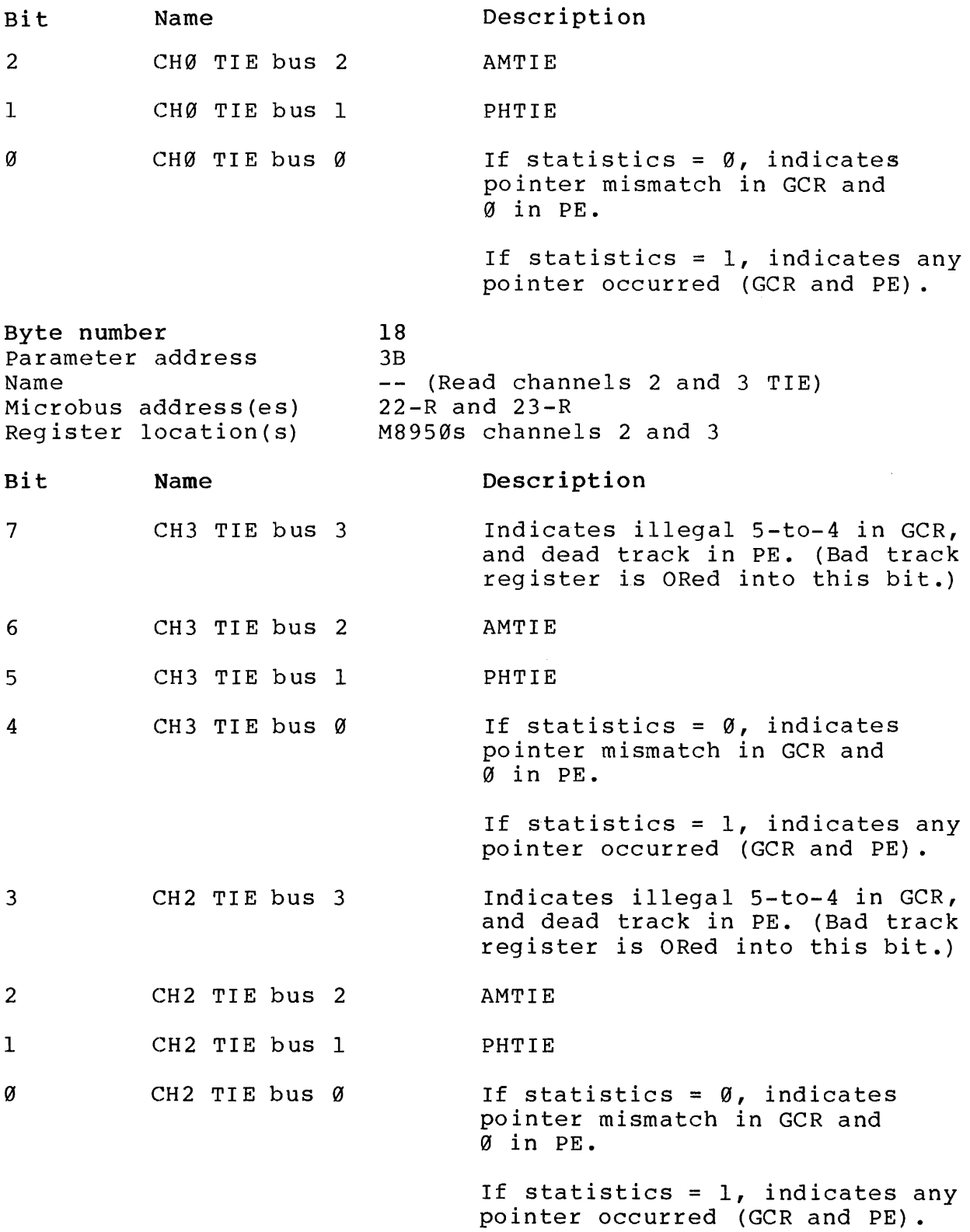

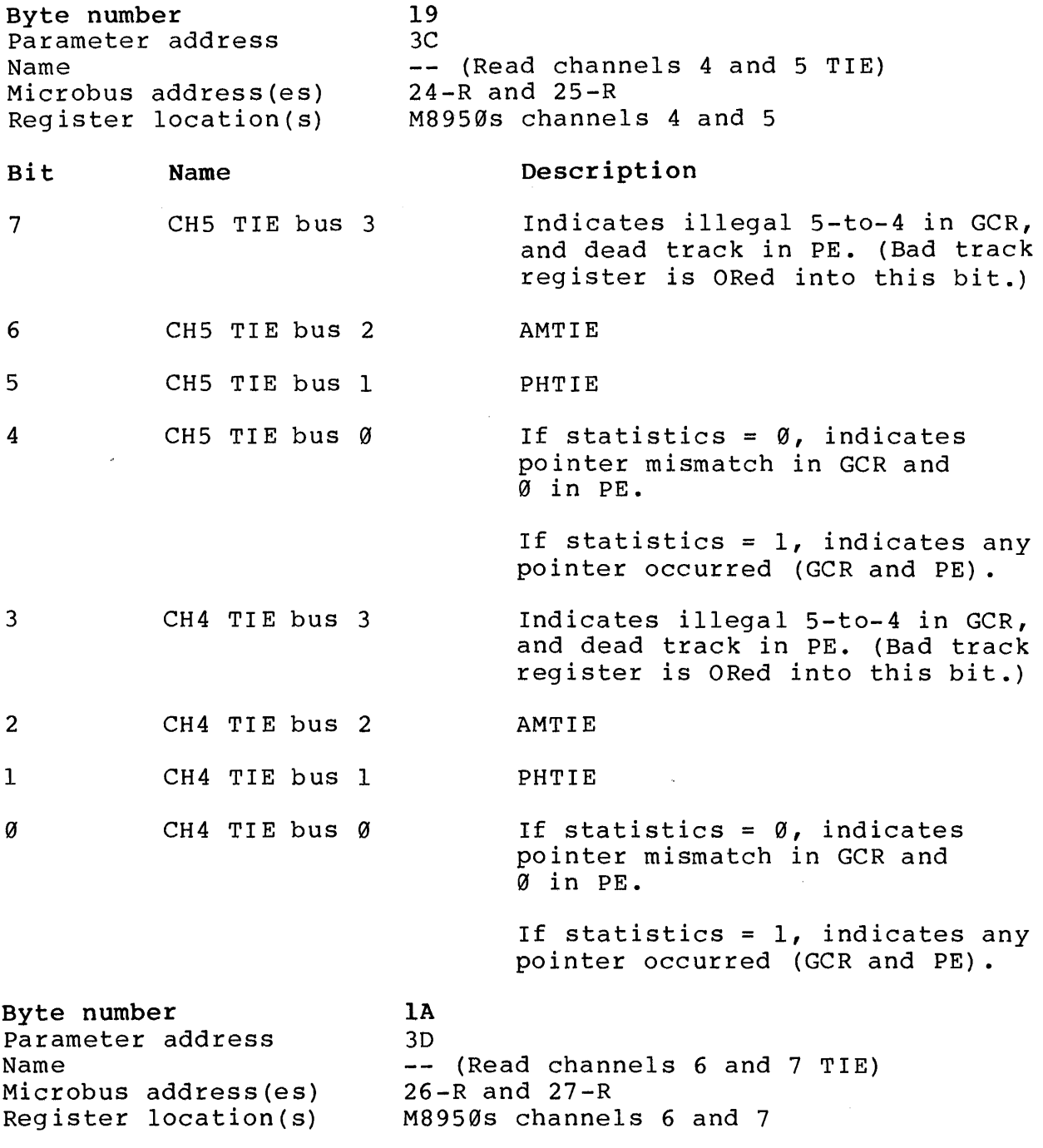

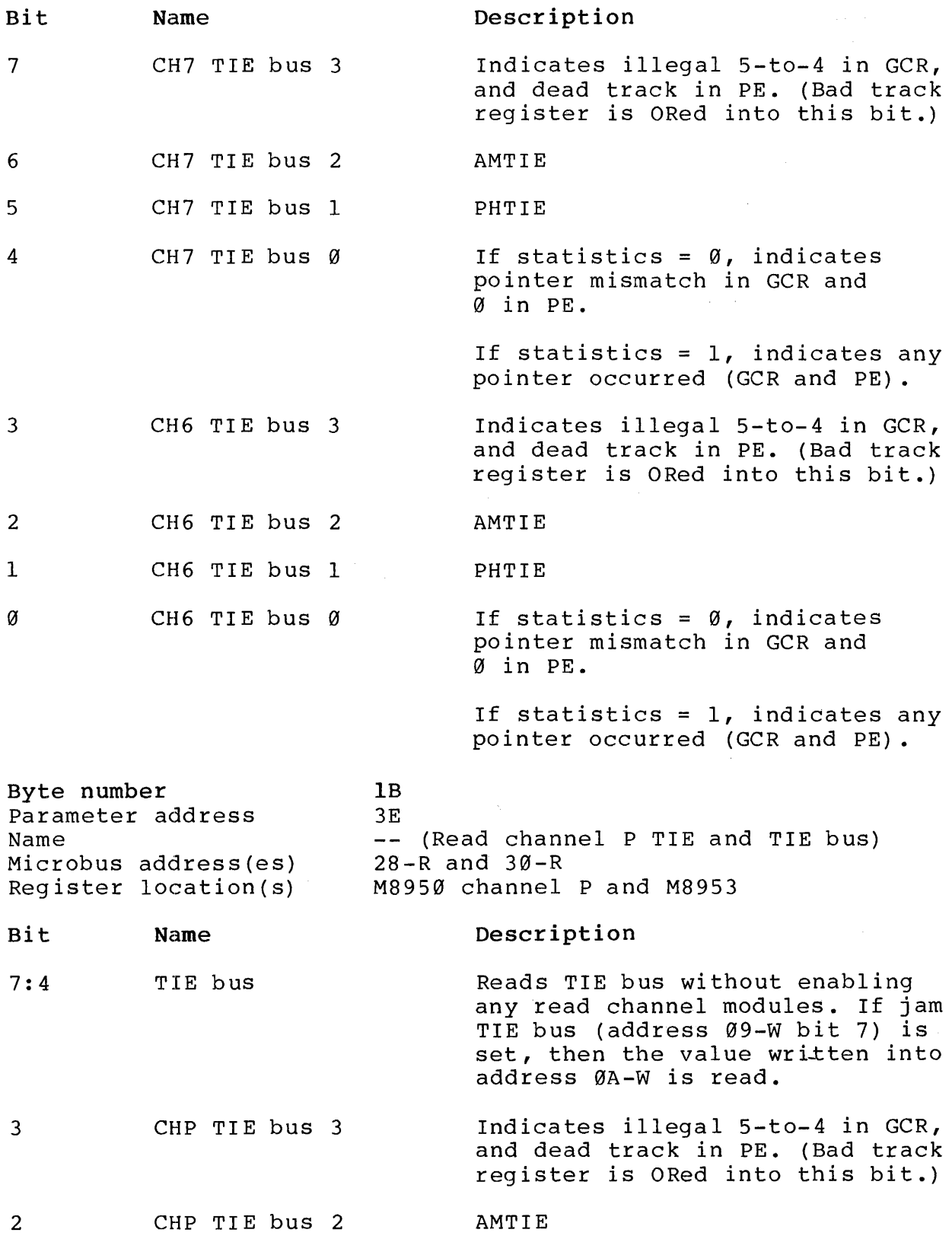

Bit Name Description 1 CHP TIE bus 1 PHTIE CHP TIE bus Ø If statistics =  $\varnothing$ , indicates Ø pointer mismatch in GCR and  $\bar{g}$  in PE. If statistics = 1, indicates any pointer occurred (GCR and PE). Byte number IC Parameter address 3F Name TAMT (AMTIE byte) Microbus address  $44 - R$ Register location(s) M8955 (TUP 2, 4) Bit Name Description This byte reflects 7:0 AMTIE 7:0 information on TU bus lines AMTIE 7:0 L. Byte number ID Parameter address 40 PSTAT (Tape unit port status) Name Microbus address  $48 - R$ Register location(s) M8955 (TUP 2, 4) Bit Name Description 7 Status parity Indicates a parity error has occurred when reading a TU78 error register over the WCS lines. 6 Write data Reflects the state of the TU bus strobe line WDS. Indicates the TU78 has detected 5 Command parity error a parity error on the WCS lines during a TS78 command or command/ status address write. Tape unit Indicates that a TU78 transport 4 present is physically cabled to this TU port. Reflects the state of the TU 3 Tachometer bus line TACH. 2 WCS parity Reflects the state of the TU bus line WCS P.
Description Bit Name Reflects the state of the TU 1 Read parity bus line RD P. AMTIE parity Reflects the state of the TU  $\alpha$ bus line AMTIE P. Byte number IE Parameter address 41 Name PRDD (TU port read data) Microbus address  $4C - R$ Register location(s) M8955 (TUP 2, 4) Bit Name Description 7:0 Read data 7:0 This byte reflects information on TU bus lines RD 7:0 L. Byte number IF Parameter address 42 Name PERI (STI bus errors) Microbus address 81 Register location(s) M8971 Bit Name Description Indicates that after first frame <sup>7</sup>Level 1 protocol of level 2 message, a received error hamming code is not recognized as valid continue or end code 6 CROM parity Indicates M8970 program parity error error 5 Data late Indicates one of three occurrences. An attempt was made to retrieve data from the PM FIFO that was not available. An attempt was made to store data in the PM FIFO before the input was ready. Or in autoshift mode, new data loaded into the hold register before the PM FIFO could accept the previous data. 4 Control parity Indicates parity error or error synchronization error detected on real-time controller-state line. A parity error applies to the status bits. A synchronization error applies to the pattern of eight 0s and a 1 before the status bits.

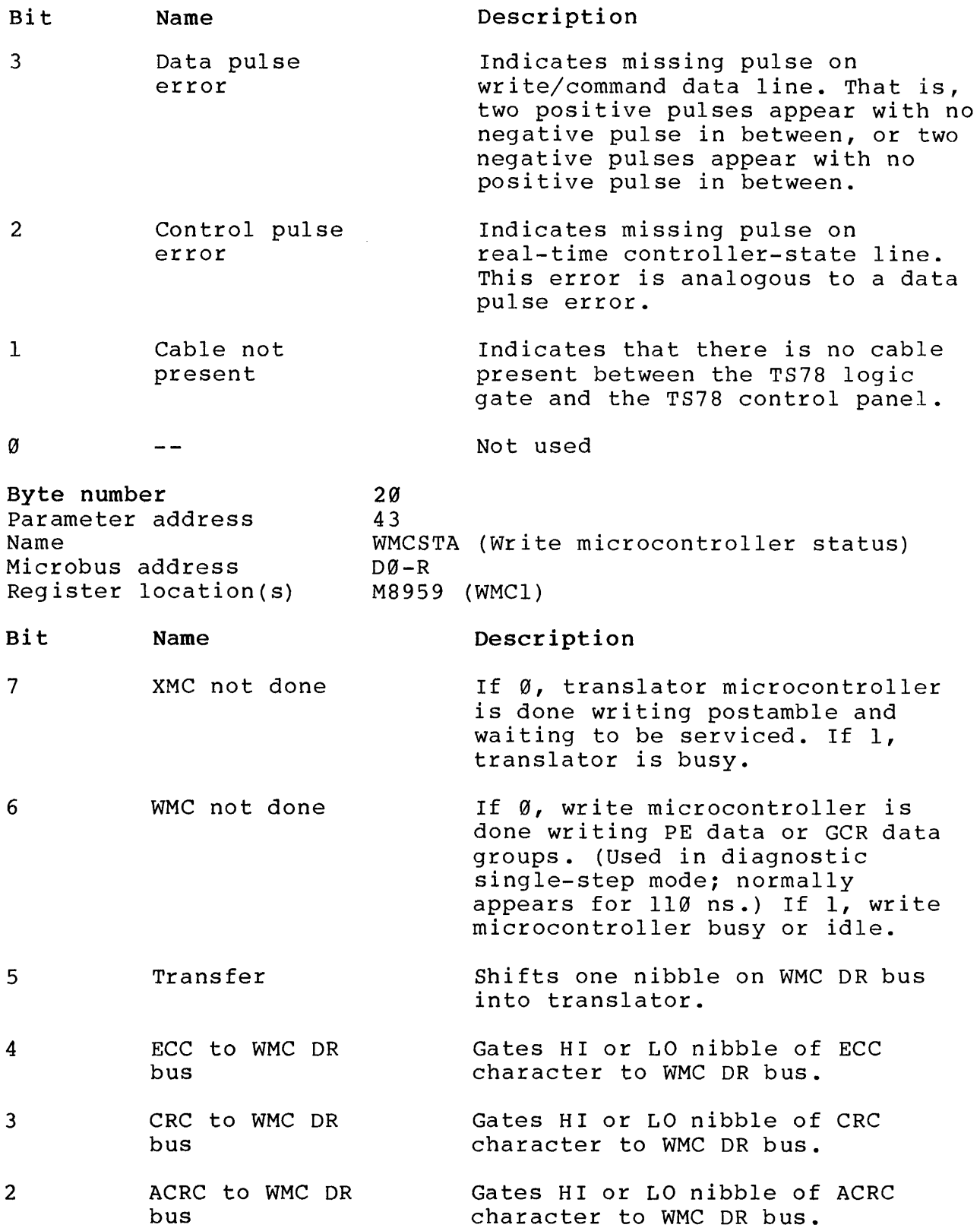

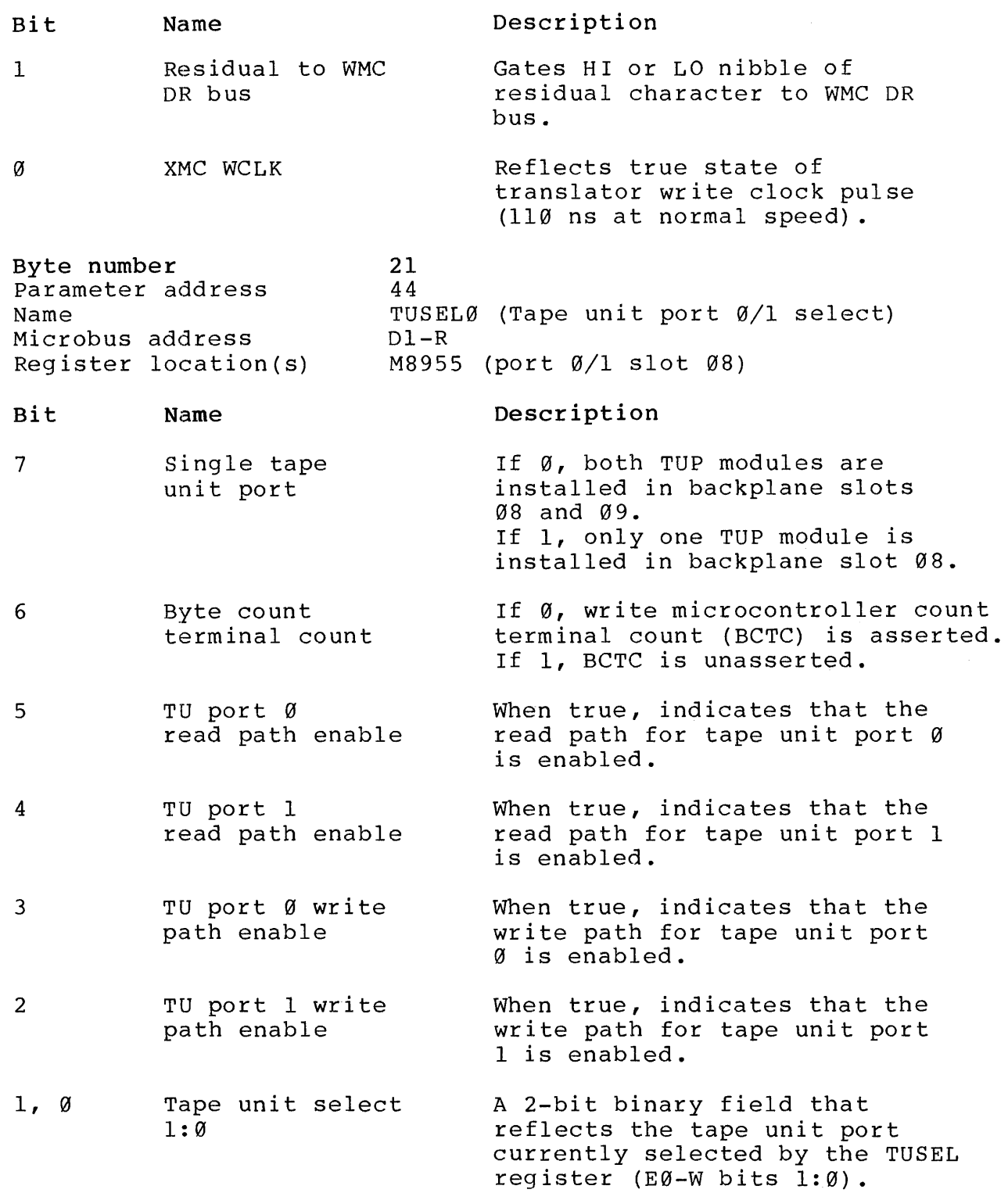

 $\bar{\epsilon}$ 

÷

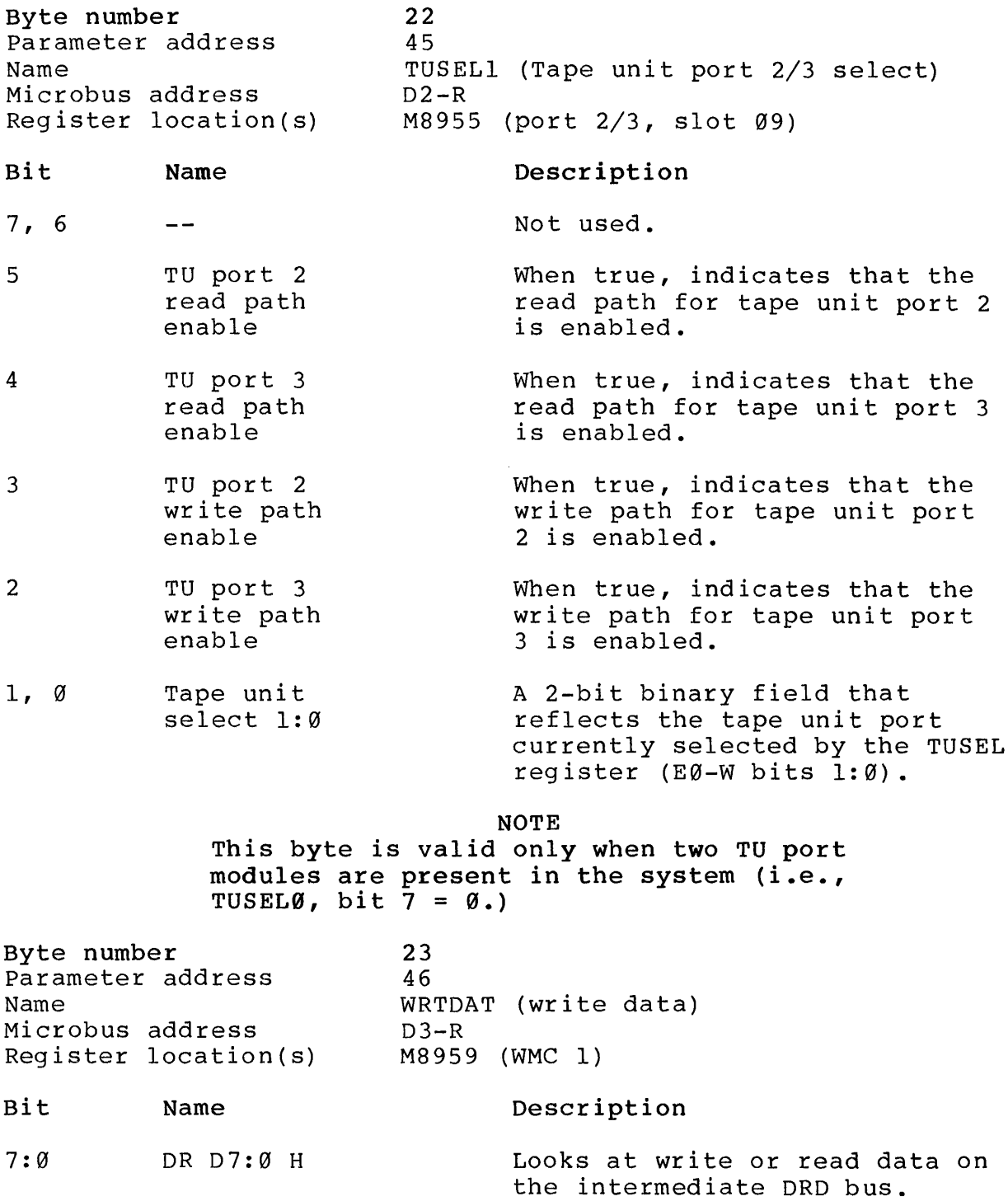

Byte number Parameter address Name Microbus address Register location(s) 24 47 (Byte counter 10) -- (Byce councer<br>D4-R (first read) M8959 (WMC 1)

Bit 7:0 Name Byte count 7:0 Byte number Parameter address Name Microbus address Register location(s) Bit 7:0 Name Byte count 15:8 Byte number Parameter address Name Microbus address Register location(s) Bit 7:0 Name Pad count 7:0 Byte number Parameter address Name Microbus address Register location(s) Bit 7:0 Name Pad count 15:8 Byte number Parameter address Name Microbus address Register location(s) 25 48 Description Low byte of the write micro/byte assembly byte counter word. The first read of location D4 yields this byte. (Byte counter hi) D4-R (second read) M8959 (WMC 1) 26 49 Description High byte of the write micro/byte assembly byte counter word. The second read of location D4 yields this byte. (Pad counter 10) 05-R (first read) M8959 (WMC1) 27 4A Description Low byte of the write micro/byte assembly pad character counter word. The first read of location D5 yields this byte. (Pad counter hi) DS-R (second read) M8959 (WMC1) 28 4B Description High byte of the write micro/byte assembly pad character counter word. The second read of location 05 yields this byte. (Error code counter 10) 06-R (first read) M8959 (WMC1)

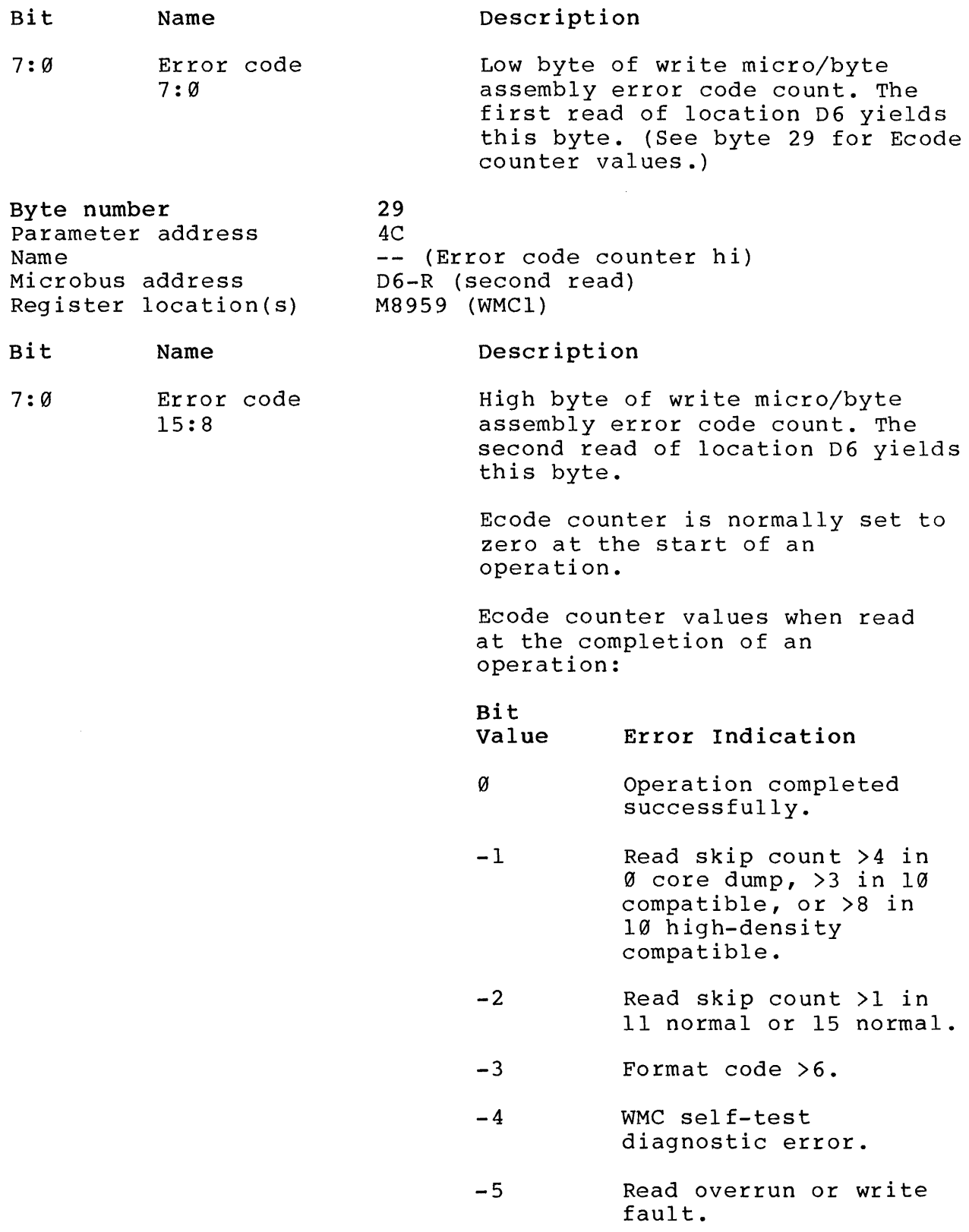

2A Byte number Parameter address 40 WMCERR (Write microcontroller errors) Name Microbus address  $DA-R$ M8959 (WMC2) Register location(s) Bit Description Name 7 Not used  $- -$ DR MBO Bad (even) parity was received 6 parity error in data at TS78 input port. Write microcontroller diagnostic 5 Error overall error status bit. 4 WMC ROM parity A write microcontroller ROM parity error was detected or the error WMC internal microdiagnostic stopped at an error halt. 3 DR read A parity error was detected on parity error a read data byte sent from the CRC/ACRC to WMC module over the CRC bus. Not used 2:0  $\sim$   $\sim$ Byte number 2B Parameter address 4E INTSTA (Interrupt status) Name Microbus address  $EØ-R$ Register location(s) M8972 (8MC1) Bit Name Description 7 Interrupt When clear, indicates the M8970 timer (MCLK) interrupt timer has timed out. First interrupt is 600 us after timer is started and subsequent interrupts are at 1.2 ms intervals until timer is reset. USART receiver When clear, indicates ASCII port 6 ready (RX) USART has received a byte which is available in the receiver buffer. 5 Power ok When set, indicates that the TS78 power supply has not signaled an AC LO condition.

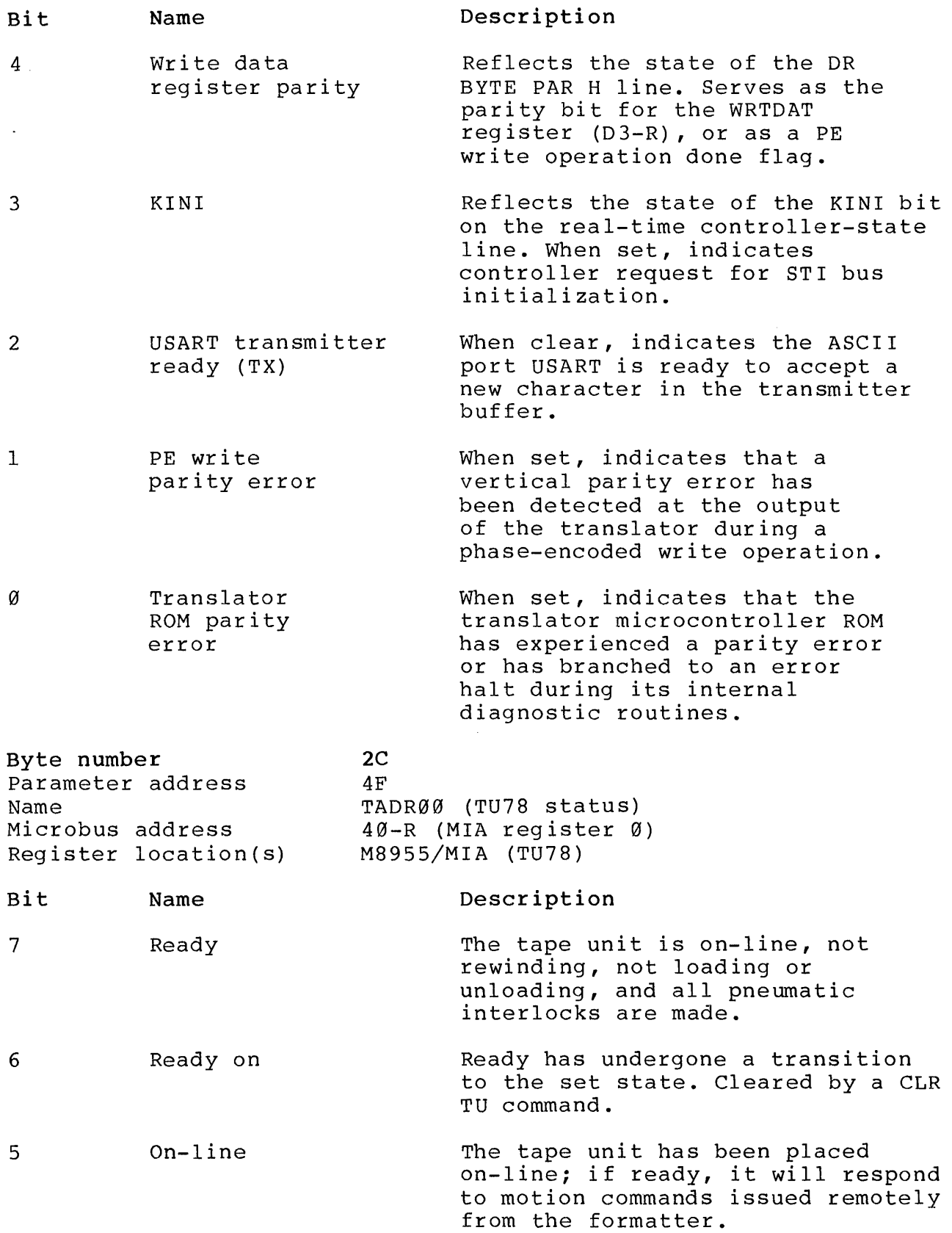

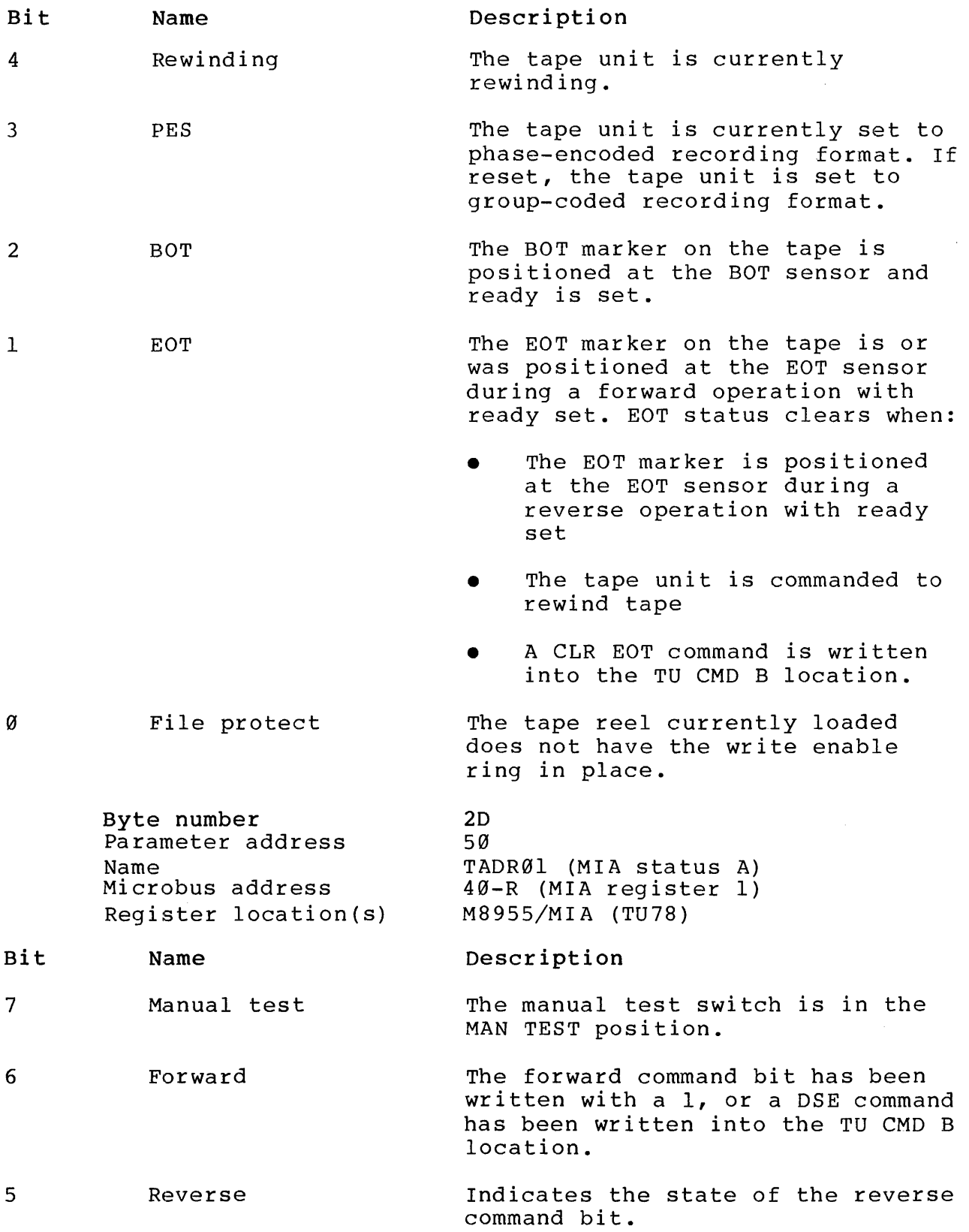

 $\hat{\mathcal{A}}$ 

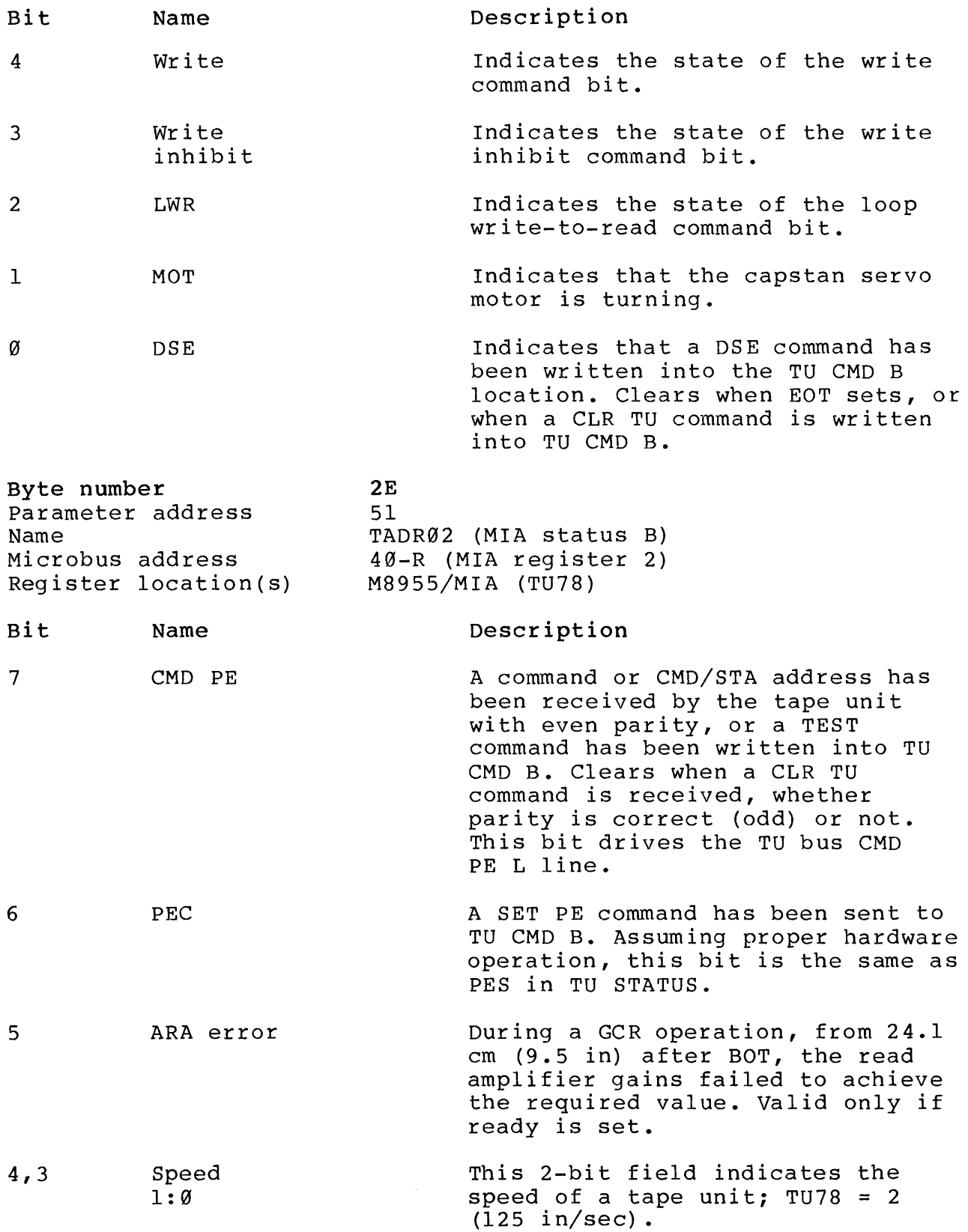

 $\hat{\gamma}$ 

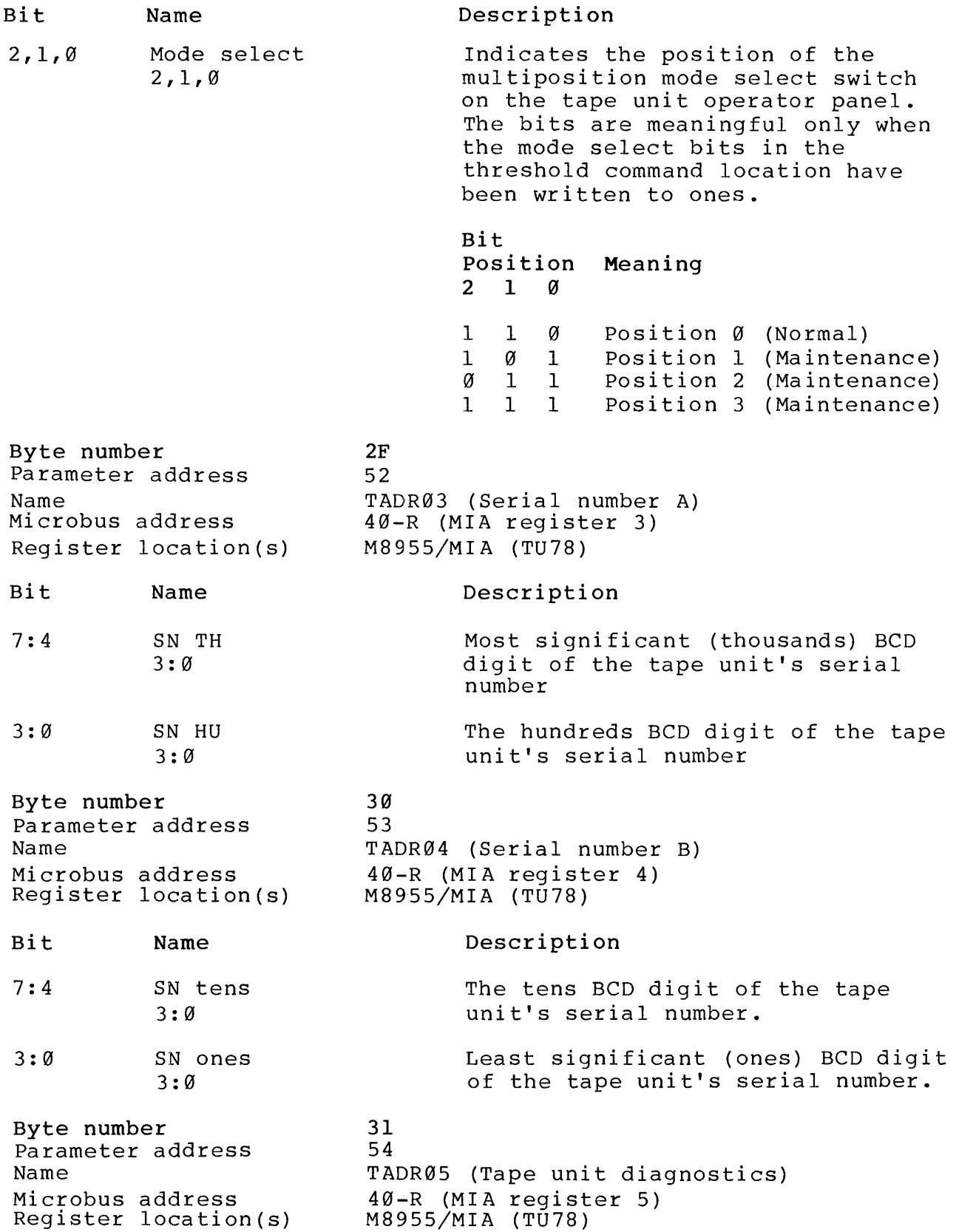

 $\frac{1}{4}$ 

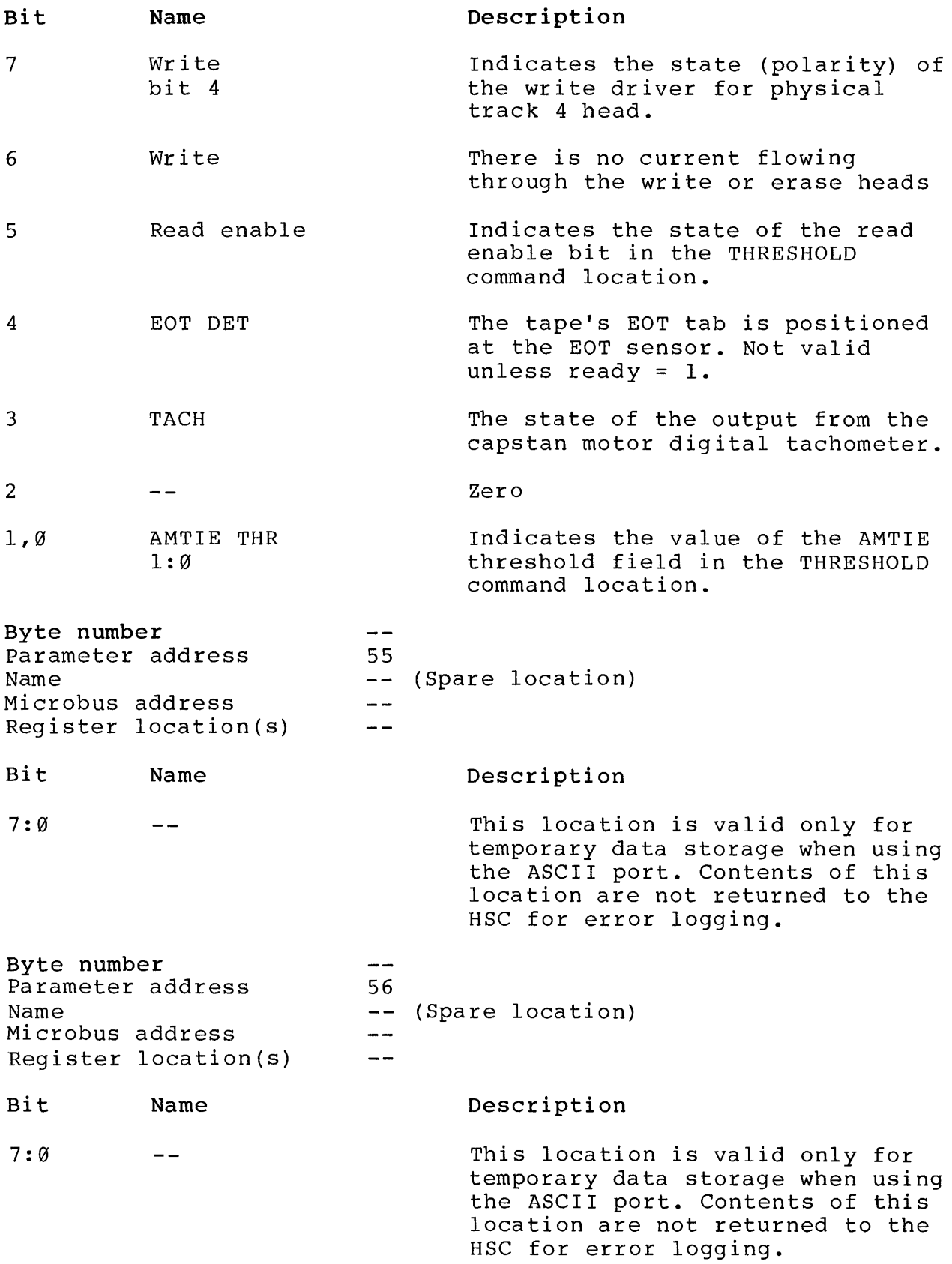

#### B.3 EXTENDED FORMATTER STATUS

Byte number Parameter address Name 1 57 ERRNUM (Error number low byte)

Bit Description

7:0 Eight least significant bits of l0-bit error identification number. (Refer to Paragraph B.3.1)

Byte Number Parameter address Name  $\mathfrak{p}$ 58 ERRNI (Error number high byte)

#### Bit Description

- 7 critical error. When 1, indicates error is critical; formatter should be removed from service. This bit is forced to 0 for error that occurs while operational code is running.
- 6 Data available. When 1, indicates data generated by diagnostic code is available. This bit is forced to 0 for error that occurs while operational code is running.
- 5:3 Fault number. Indicates one of six areas in the formatter that may have caused a potentially fatal error. (Refer to Table 4-1)
- 2 When 1, indicates operational error. When Ø, indicates diagnostic error.
- 1:0 Two most significant bits of l0-bit error identification number. (Refer to Paragraph B.3.1)

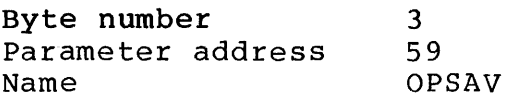

#### Bit Description

7:0 Last received level 2 opcode. Listed below are the available command codes and their meaning.

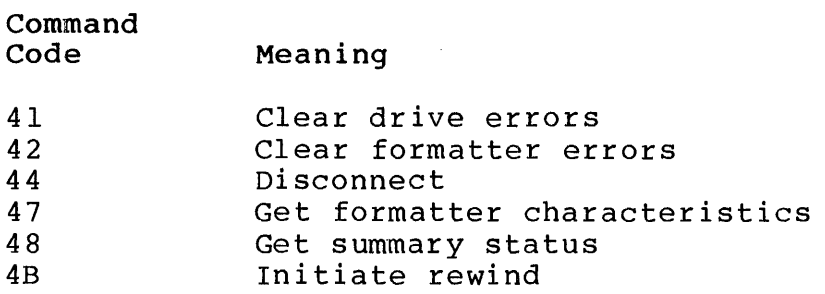

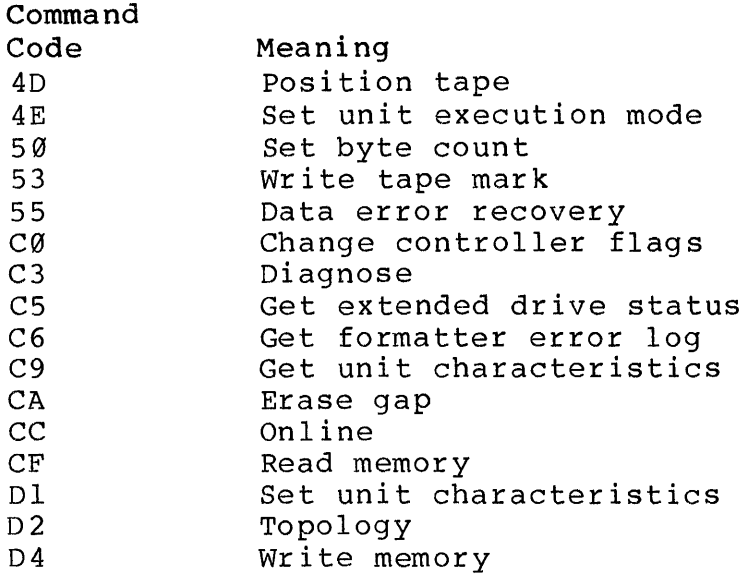

Byte number Parameter address Name 4 5A CONNST (Connection state byte)

- Bit Description
- 7:5 Not used
- 4 Broken. When 1, indicates minimum integrity failure. Formatter cannot communicate via STI bus because of internal hardware problem.
- 3 Off-line. When 1, indicates both formatter ports are off-line with respect to controller. (No STI communication since PORT SELECT A and B are in disabled position.)
- 2 Topology. When 1, indicates formatter entered topology mode. With one formatter port on-line, second port simulates available state for up to 1 second.
- 1 Available. When 1, indicates one or both formatter ports is in available state relative to controller. (PORT SELECT A and/or B in enabled position but controller has not placed a port on-line.) Controller can access available port but access is limited to very few commands such as retrieving status.
- Ø On-line. When 1, indicates a formatter port is on-line with respect to controller (ready to receive any command or data). If PORT SELECT A and B are in enabled position, other port is unavailable except if formatter is in topology mode.

Byte number Parameter address Name 5 5B SUMMOD (Summary mode byte 1)

Bit Description

- 7 Formatter attention. When 1, indicates potentially significant status change in formatter; not caused by reception, validation or execution of controller command.
- 6 Transport 3 attention. Analogous to bit 7.
- 5 Transport 2 attention. Analogous to bit 7.
- 4 Transport 1 attention. Analogous to bit 7.
- 3 Transport 0 attention. Analogous to bit 7.
- 2 When 1, indicates formatter entered topology mode. (Refer to CONNST bit 2 for further definition.)
- 1 When 1, indicates PORT SELECT A and/or B is in enable (in) position
- Ø When 1, indicates diagnostic request. Formatter requests controller to execute diagnostic identified in formatter memory region FFFD.

Byte number Parameter address 5 5B Name SUMMOD (Summary mode byte 1)

- Bit Description
- 7 Formatter error. When 1, indicates formatter error detected while running operational code.
- 6 Transmission error. When 1, indicates detection of STI bus error that falls into one of the following categories.
	- Received hamming code of suspected level 1 message is not recognized, or received unit number is invalid
	- Received level 1 command is in improper context (e.g.; formatter is not on-line for write command).
	- Level 1 protocol error; received hamming code is not recognized as continue or end, after first frame of level 2 message

#### Bit Description

- Checksum error; calculated checksum does not agree with received checksum
- Level Ø error; pulse or parity error on real-time controller-state line, or pulse error on write/command data line
- 5 Level 2 protocol error. When 1, indicates detection of STl bus programming error relating to received message byte(s) in level 2 command. For example, operand has wrong parity or wrong number of message bytes received for specified command) .
- 4 Diagnostic failed. When 1, indicates formatter error detected while running in-line, off-line or subsystem diagnostic. Diagnostic error report is available in formatter memory region 3432.
- 3:0 Not used

Byte number Parameter address Name 7 5D SUMMD2 (Summary mode byte 2)

- Bit Description
- 7:4 Not used
- 3 When 1, indicates new error log information is available in the extended formatter status area
- 2:0 Retry bits RP, RT and FD. These bits indicate formatter progress in an error recovery sequence instructing the controller what recovery step to do next. Retry codes are listed below.

Bit Position<br>2 1 0<br>PP PT FD RP RT FD Meaning o o o 1 1 1 1 o 1 1 o o 1 1 x o 1 o 1 o 1 No error Ready for data transfer in same direction Ready for data transfer in opposite direction Retried transfer succeeded Retried transfer failed Ready to position for retry in same direction Ready to position for retry in opposite direction

Byte number 8 Parameter address 5E Name CONBYT (Controller flag byte) Bit Description 7 When  $\emptyset$ , indicates normal operation. When 1, indicates formatter only responds to commands from controller diagnostic. The controller uses this mode to execute diagnostics that cannot keep the formatter on-line. 6:0 Not used Byte number  $\alpha$ Parameter address 5F PRTOSV (Port control byte) Name Bit Description 7:4 Not used 3 When 1, indicates formatter transmission enabled on port A real-time formatter-state line 2 When 1, indicates formatter transmission enabled on port B real-time formatter-state line 1 When 1, indicates formatter reception and transmission enabled on port A data lines, and formatter reception enabled on port A real-time controller-state line α When 1, indicates formatter reception and transmission enabled on port B data lines, and formatter reception enabled on port B real-time controller-state line Byte number A Parameter address 60 Name FSTOSV (Formatter state byte) Bit Description 7 When  $\emptyset$ , forces transmission of  $\emptyset$ s on enabled port(s) real-time formatter-state line. When 1, allows transmission of state bits on enabled port(s) real-time formatter-state line. Bits 6--1 in FSTOSV are the state bits. Bit 7 is a 1 when formatter is on-line or available, and a Ø when formatter is off-line. (Refer to CONNST for definition of formatter connection states.)

#### Bit Description

- 6 Formatter receiver ready. When 1, indicates formatter is ready to receive a new message frame or data. Reception of a valid sync character causes the formatter to clear this bit to Ø.
- 5 Attention. When 1, indicates potentially significant status change not caused by reception, validation or execution of controller command. In most cases, a status change is caused by user intervention such as opening a transport door or pressing the LOAD/REW button. Source of the attention condition is identified in SUMMOD. (See note below. )
- 4 Acknowledge. When 0, indicates data transfer error occurred (operation aborted) or exception occurred (tape mark, EOT or BOT detected during data transfer). (See note below. )
- 3 Data ready. In read operation, leading edge (transition to 1) indicates tape drive is starting sequence to transmit sync character and then data. Falling edge (transition to 0) indicates formatter has transmitted all of the data and part of the byte count.

In write operation, leading edge (transition to 1) indicates tape drive is starting write sequence in autoshift mode. Falling edge (transition to 0) indicates data received and stored with no error, and EDC received and verified.

In position tape operation, toggling of data ready bit in position tape operation, esggiing of data read, bit data ready for every gap detected (i.e.; every record or tape mark passed). Acceptable progress is a toggling rate of at least twice for every long time-out period. Data ready is a 0 at beginning and end of operation. (See note below. )

2 Not used. (See note below.)

#### NOTE

Definitions above for bits 5-2 are valid only when formatter is on-line. With formatter in available state, bits 5-2 represent a 4-bit event counter with bit 5 being the most-significant-bit (MSB). The counter records the number of changes in connection state of the<br>transport(s). (The three transport three transport connection states are on-line, available and off-line.)

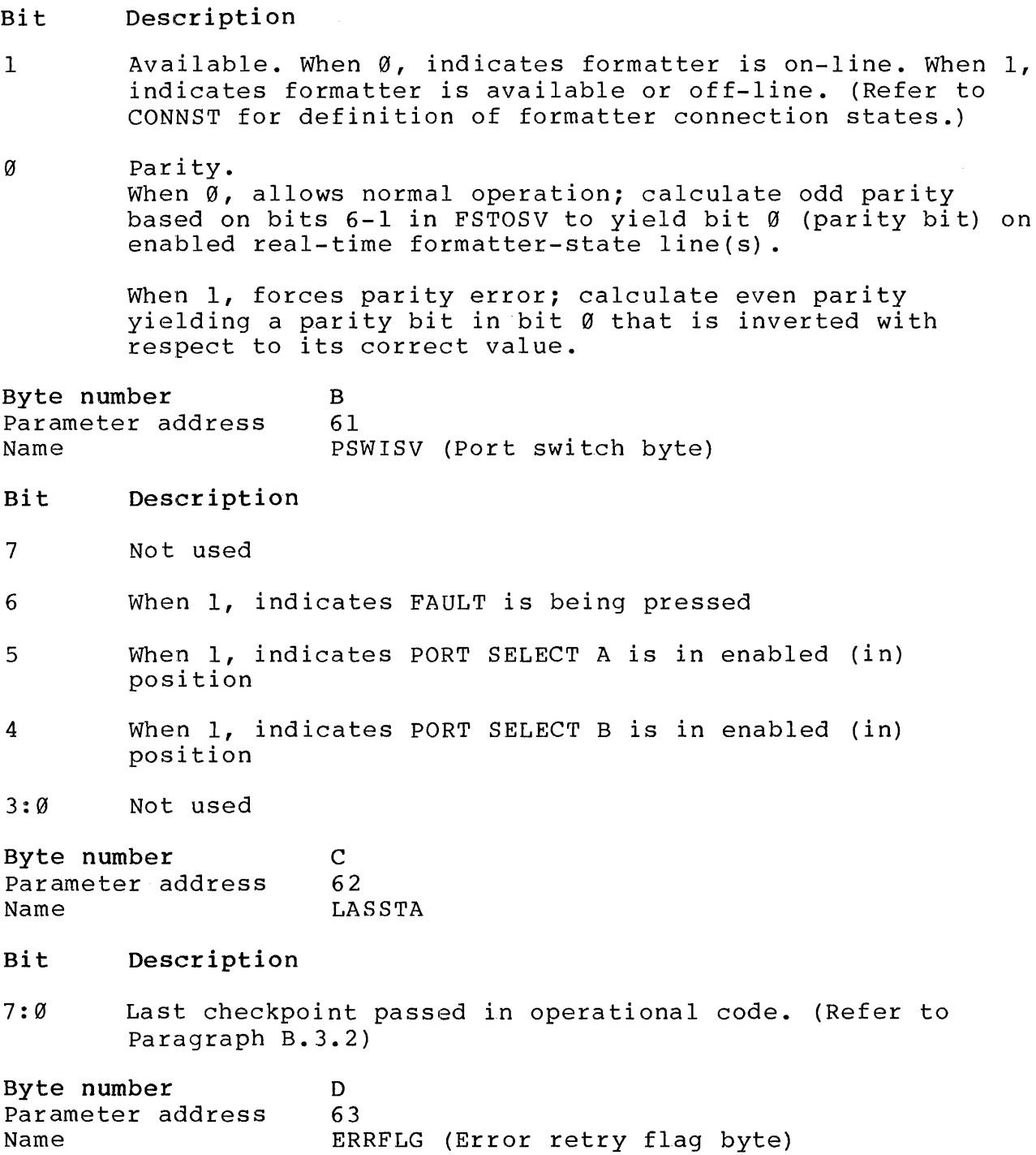

Name

Bit Description

7:6 Not used

5 When 1, indicates initial command was a write

- 4 When 1, indicates initial command moved tape in reverse direction
- 3 When 1, indicates initial command moved tape in opposite direction
- 2 Most-significant-bit (MSB) of unit number for transport that executed initial command
- 1 Least-significant-bit (LSB) of unit number for transport that executed initial command

Not used Ø

Byte number Parameter address Name E 64 RETCNT (Retry counter)

Bit Description

7:0 Number of retry requests during error recovery sequence

F 65 Byte number Parameter address Name KICNT (STI bus initialization counter)

Bit Description

7:0 Number of initializations since TA78 master reset or power-up

Byte number 10 Parameter address 66 Name  $-$ 

Bit Description

7:0 Contents of memory location specified in stack pointer (SP) after underflow error

Byte number 11<br>Parameter address 67 Parameter address Name  $-$ Bit Description 7:0 Contents of next location (SP+l) after underflow error Byte number 12<br>Parameter address 68 Parameter address Name Bit Description 7:0 Contents of next location (SP+2) after underflow error Byte number 13<br>Parameter address 69 Parameter address Name Bit Description 7:0 Contents of next location (SP+3) after underflow error NOTE Bytes 10-13 are only valid if an underflow error has occurred. Otherwise, these four bytes are cleared to  $\emptyset$ . Byte number  $-$ Parameter address 6A Name (Spare location) Bit Description

7:0 This location is valid only for temporary data storage when using the ASCII port. Contents of this location are not returned to the HSC for error logging.

### B.3.1 Error Number

A 16-bit error number, shown in Figure B-1, reports both operational and diagnostic errors. Operational errors are errors that occur while the operational code is running. Diagnostic errors are errors that occur while an in-line diagnostic is running (in normal mode) or while an off-line or subsystem A hex number of C or least-significant-digit (LSD) of the high byte (ERRNl) indicates an operational error which is identified in Table B-1. Any other LSD for ERRNI indicates a diagnostic error which is identified in a standard error report including FRU and summary description.

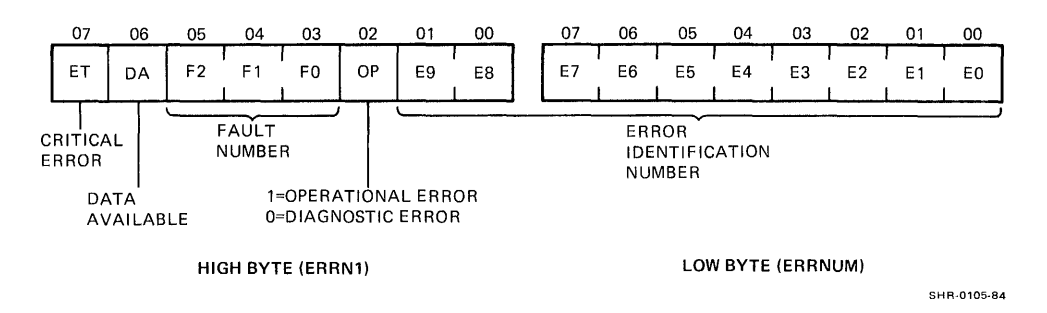

Fig ure 8,-1 Error Number Bytes

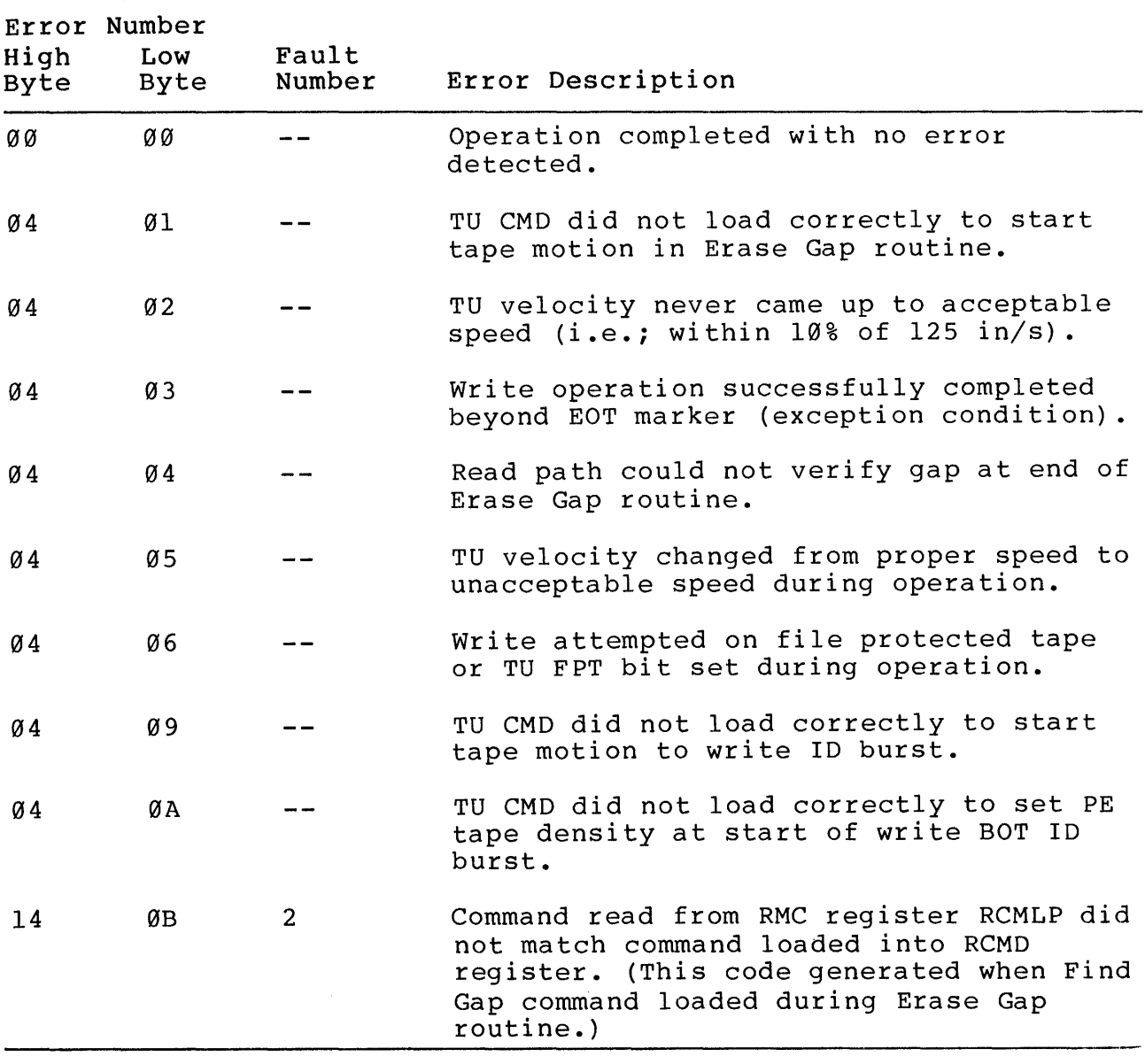

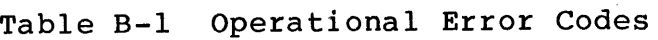

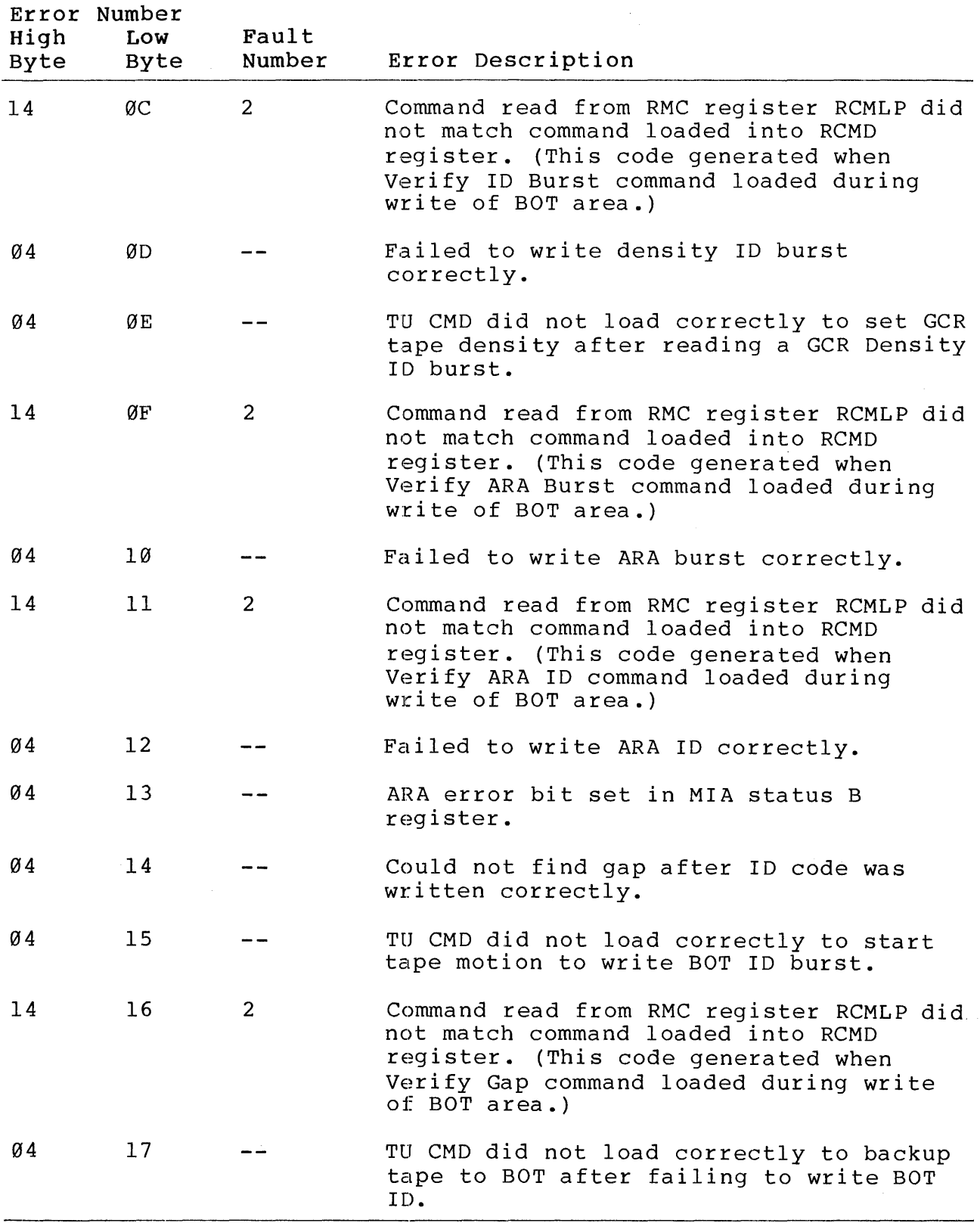

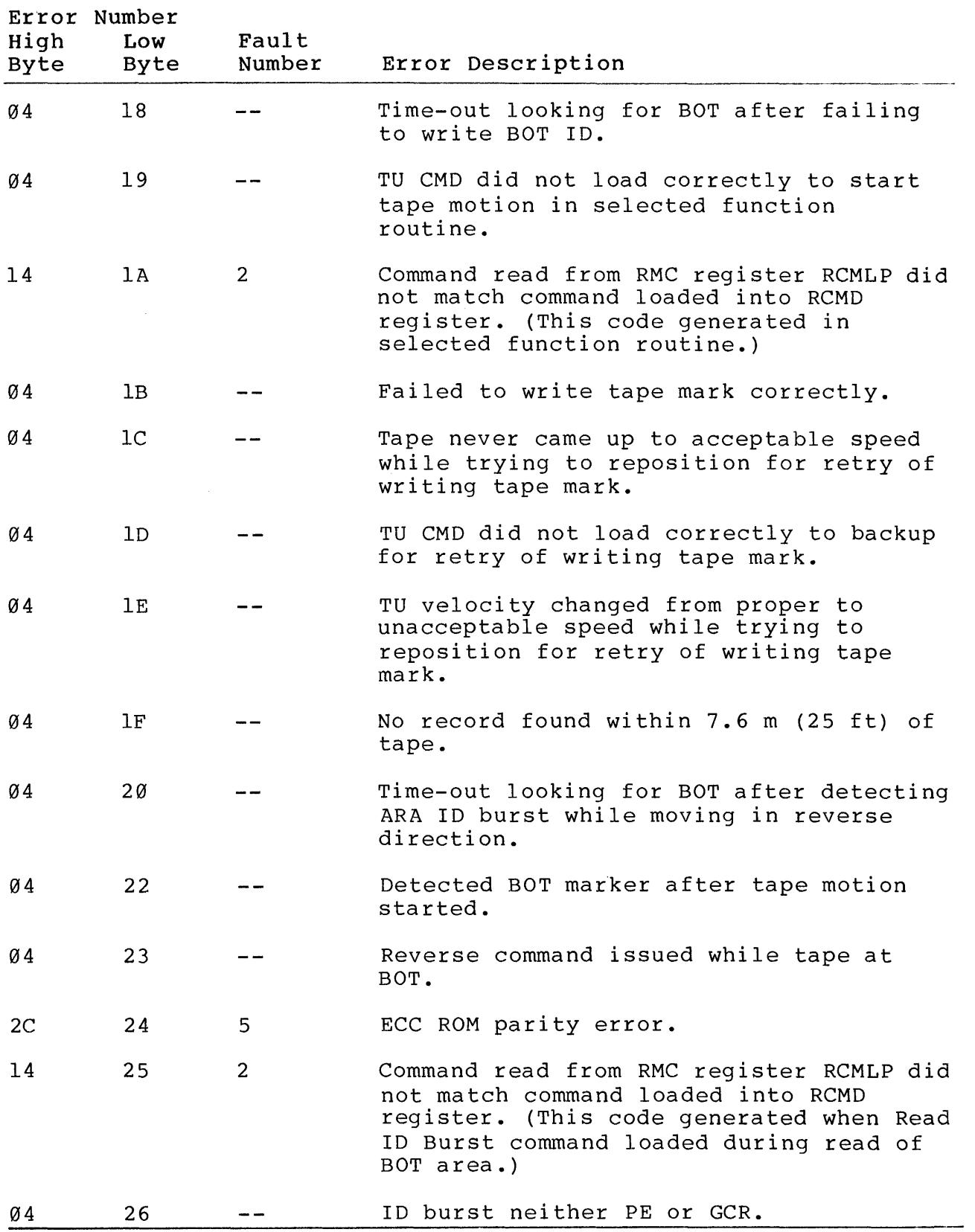

# Table B-1 Operational Error Codes (Cont)

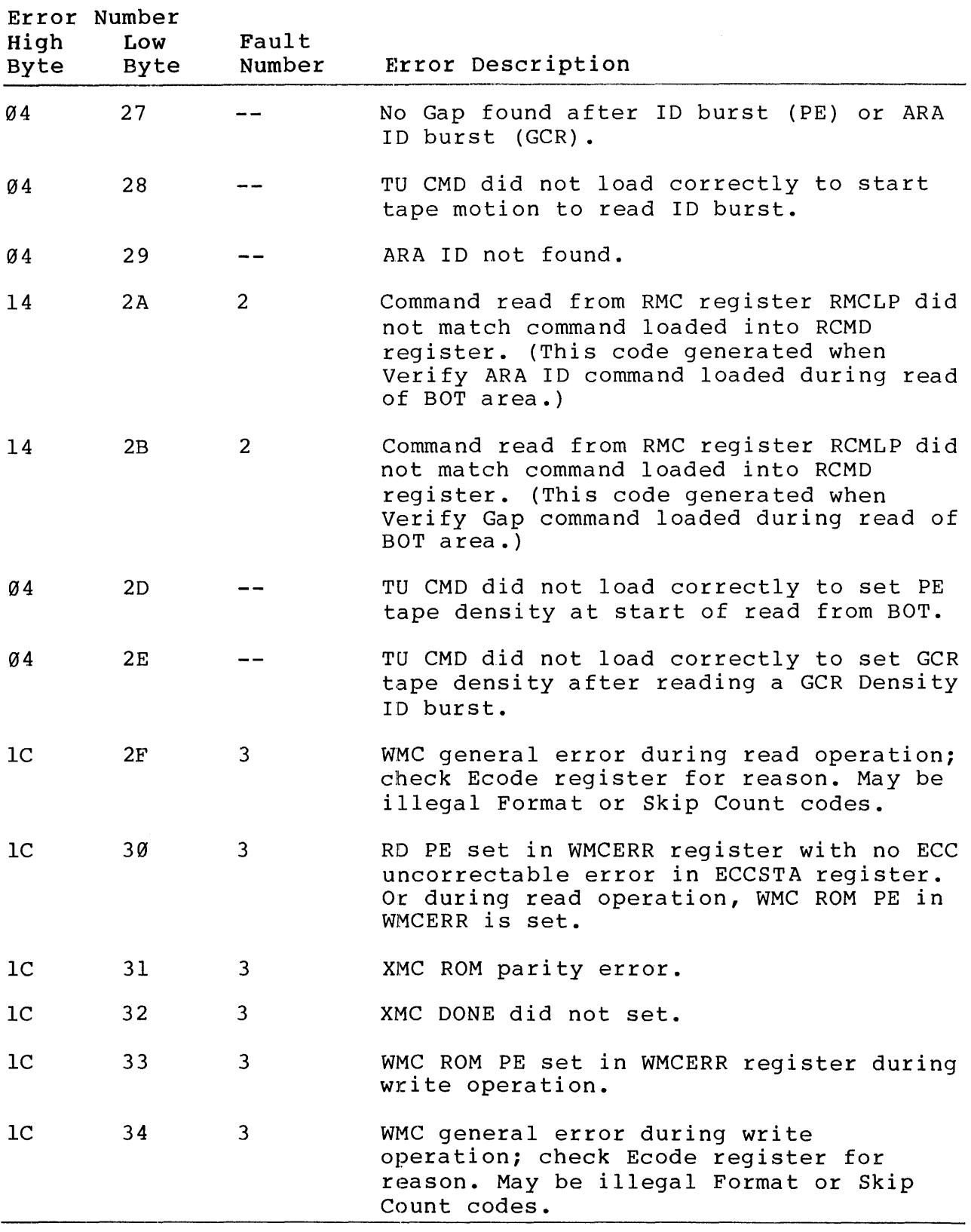

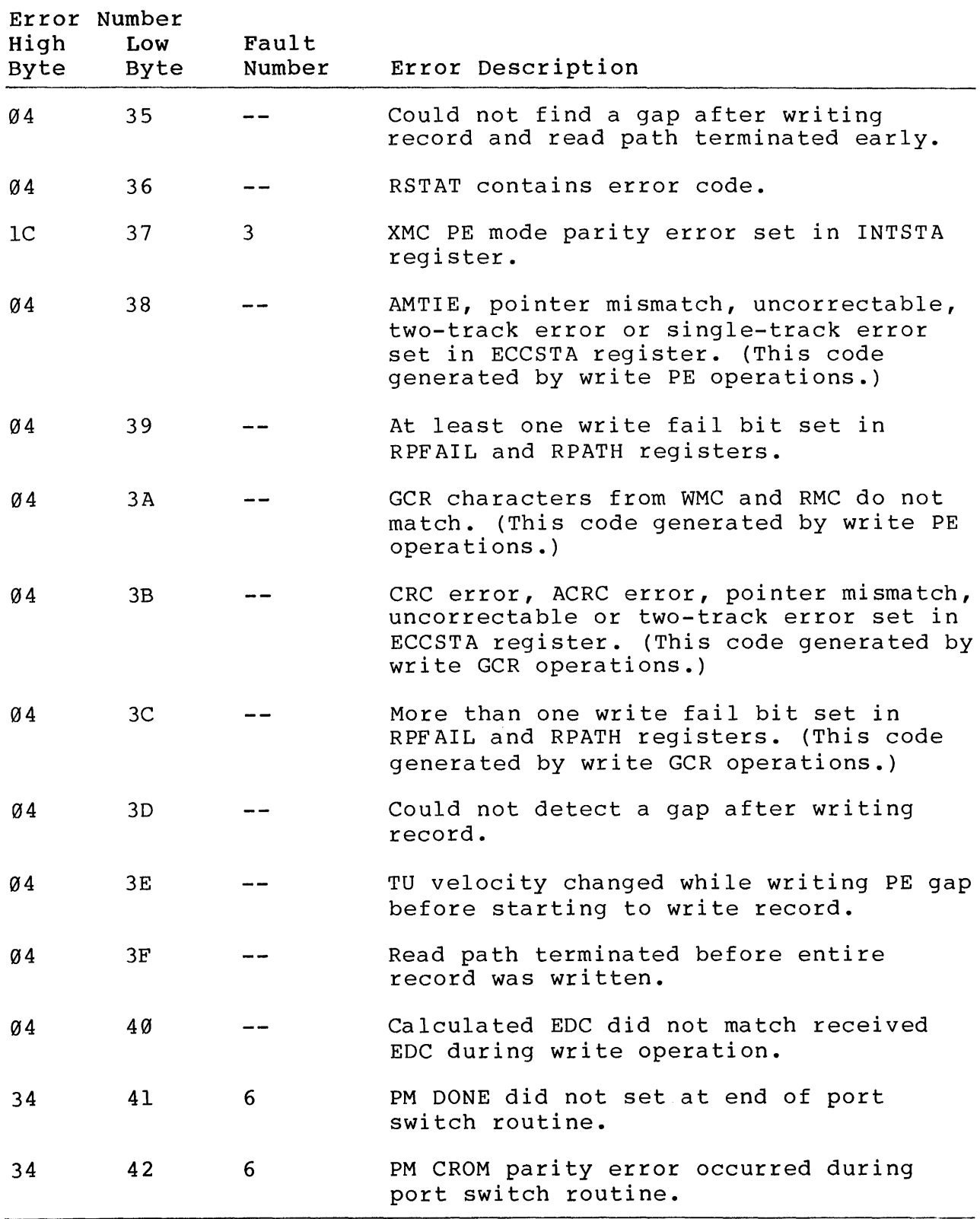

 $\bar{\beta}$ 

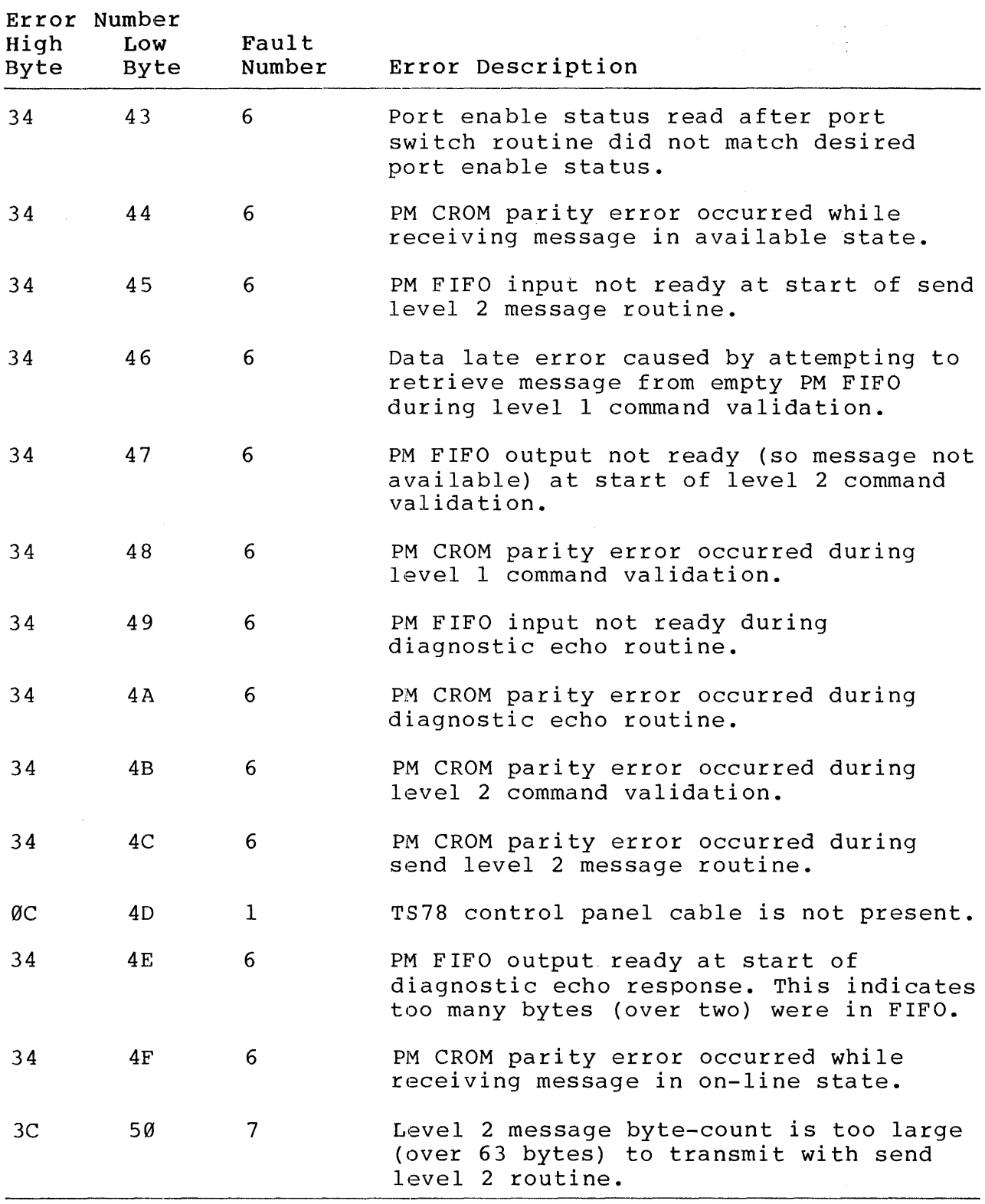

i<br>I

 $\frac{1}{4}$ 

| High<br>Byte   | Error Number<br>Low<br>Byte | Fault<br>Number | Error Description                                                                                       |
|----------------|-----------------------------|-----------------|----------------------------------------------------------------------------------------------------|
| 3 <sub>C</sub> | 51                          | 7               | Message retrieved from PM FIFO, during<br>level 2 command validation, is too large<br>(over 64 frames). |
| Ø4             | 52                          |                 | Uncorrectable data error detected.                                                                      |
| Ø4             | 53                          |                 | Tape mark detected while reading a<br>record.                                                           |
| Ø4             | 54                          |                 | Transmission error detected in PERI<br>register.                                                        |
| 34             | 55                          | 6               | PM clock not enabled at start of write<br>routine.                                                      |
| 34             | 56                          | 6               | PM CROM parity error occurred during<br>data operation.                                                 |
| 3 <sub>C</sub> | 57                          | 7               | Bad or missing ROM on M8972.                                                                            |
| 3 <sub>C</sub> | 58                          | $\overline{7}$  | Write current not inhibited during<br>erase-only portion of write retry<br>operation.                   |
| 04             | 59                          |                 | Illegal microdiagnostic number detected<br>while running operational code.                              |
| 04             | 5A                          |                 | Correctable error detected.                                                                             |
| Ø4             | 5B                          |                 | Minimum integrity failure.                                                                              |
| 34             | 5C                          | 6               | PM DONE did not set at end of read<br>routine.                                                          |
| 34             | 5D                          | 6               | PM FIFO output ready (so FIFO not empty)<br>at end of read routine.                                     |
| Ø4             | 5E                          |                 | Data late error detected in PERI<br>register at end of data operation.                                  |
| 3 <sub>C</sub> | 5F                          | 7               | Stack underflow error.                                                                                  |
| 3 <sub>C</sub> | 60                          | $\overline{7}$  | AC LO power interrupt received<br>indicating impending power failure.                                   |

Table B-1 Operational Error Codes (Cont)

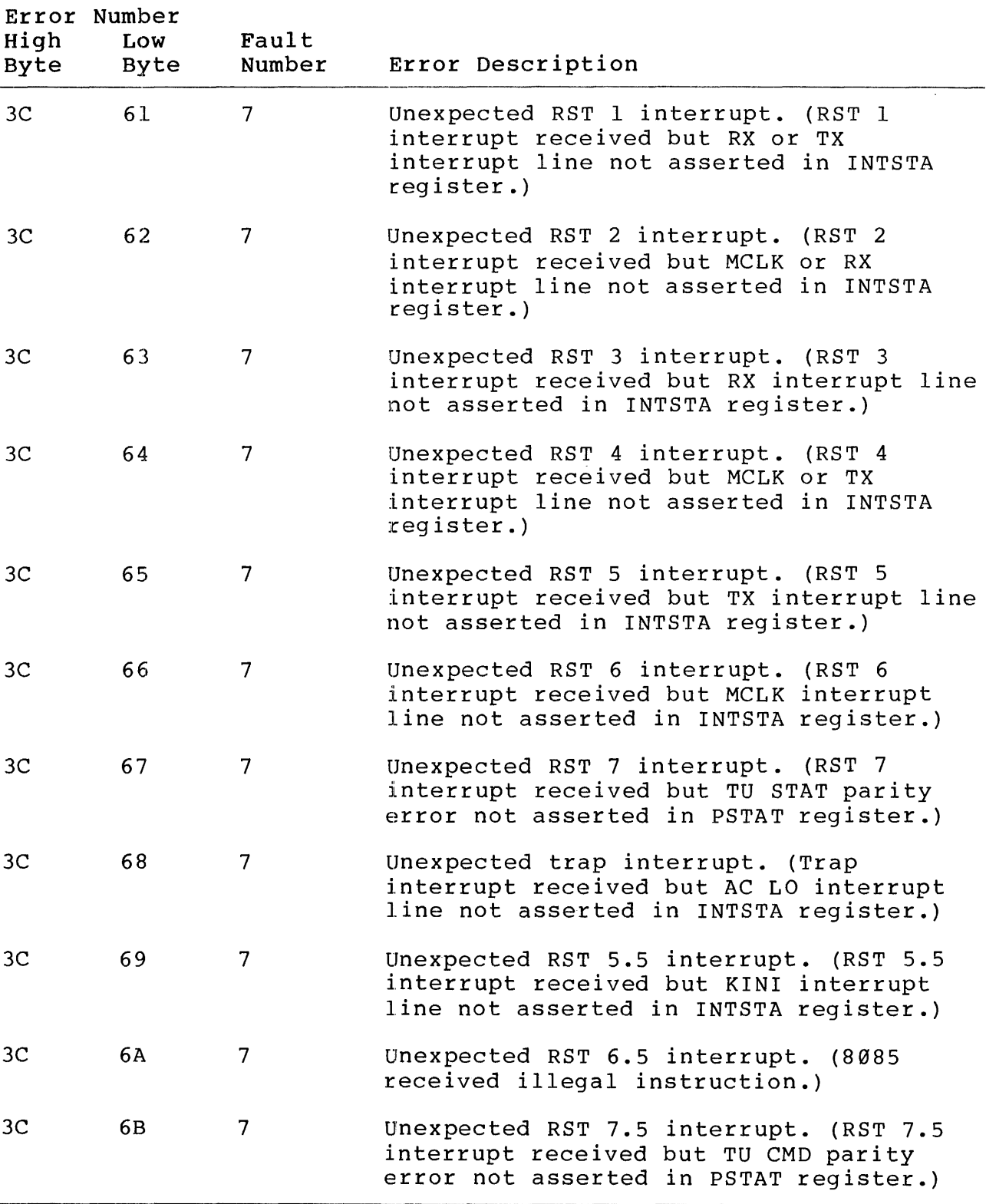

 $\lambda$ Ì

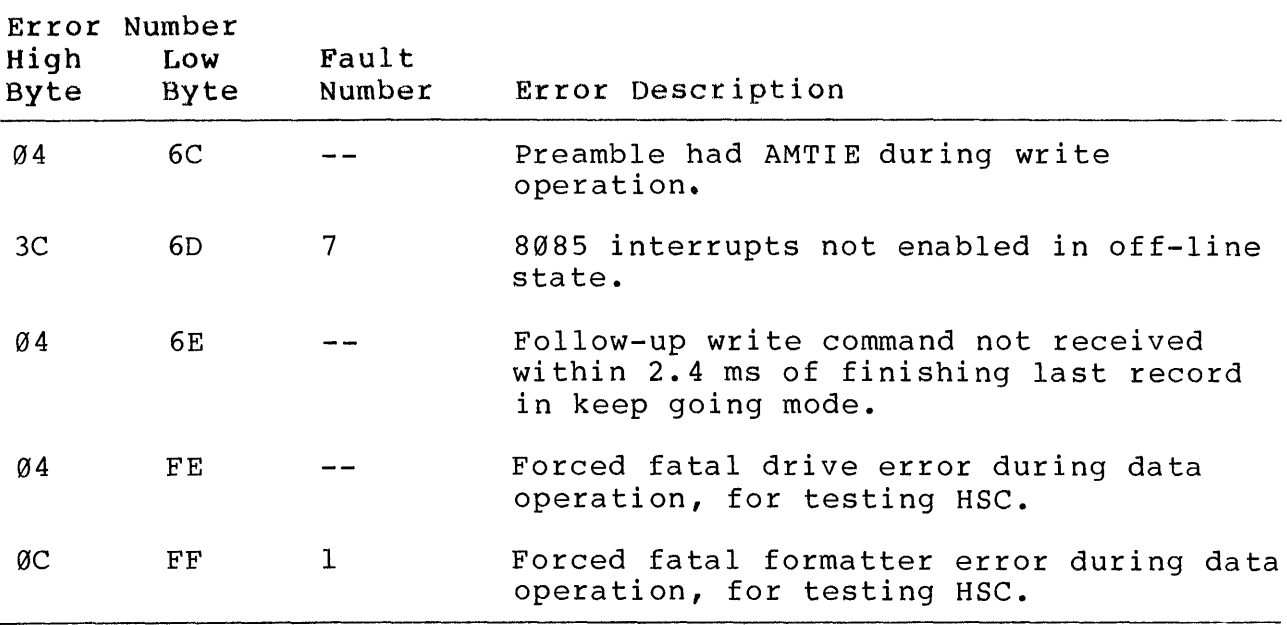

# B.3.2 Last Status (LASSTA) Code

Byte number C in the extended formatter status area contains an 8-bit code that describes the last checkpoint passed in the operational code before error detection. In effect, the LASSTA code provides a progress report up to the error detection. Table B-2 lists and describes the LASSTA codes.

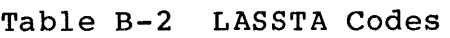

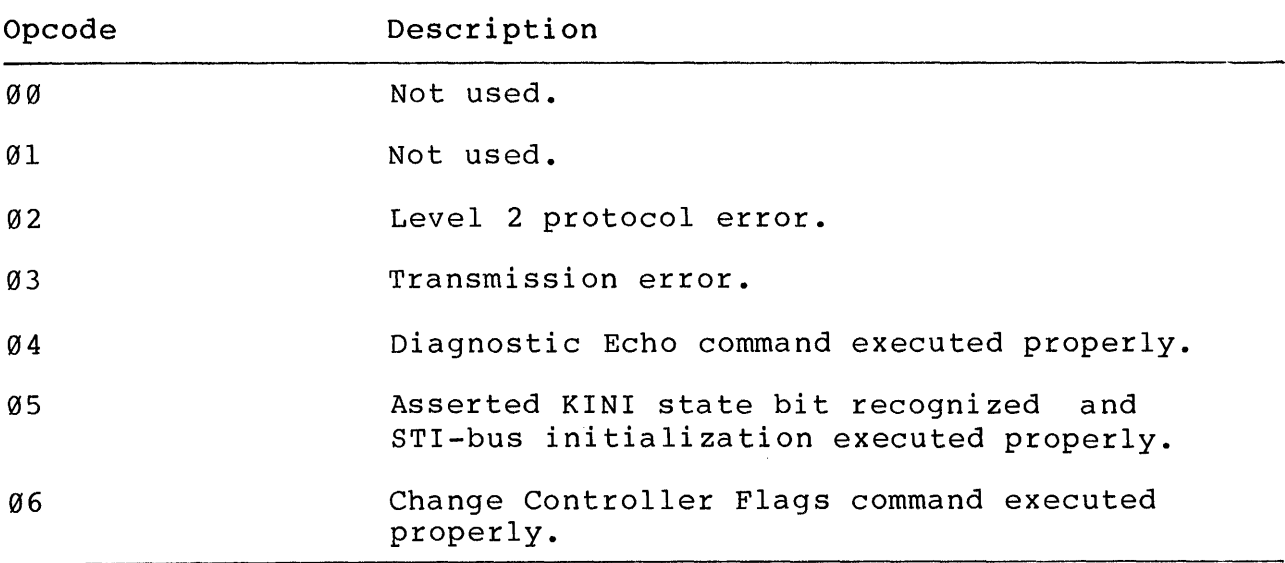

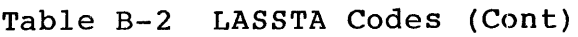

 $\ddot{\phantom{0}}$ 

 $\begin{array}{c} \begin{array}{c} \begin{array}{c} \begin{array}{c} \end{array} \\ \begin{array}{c} \end{array} \end{array} \end{array} \end{array}$ 

Ť

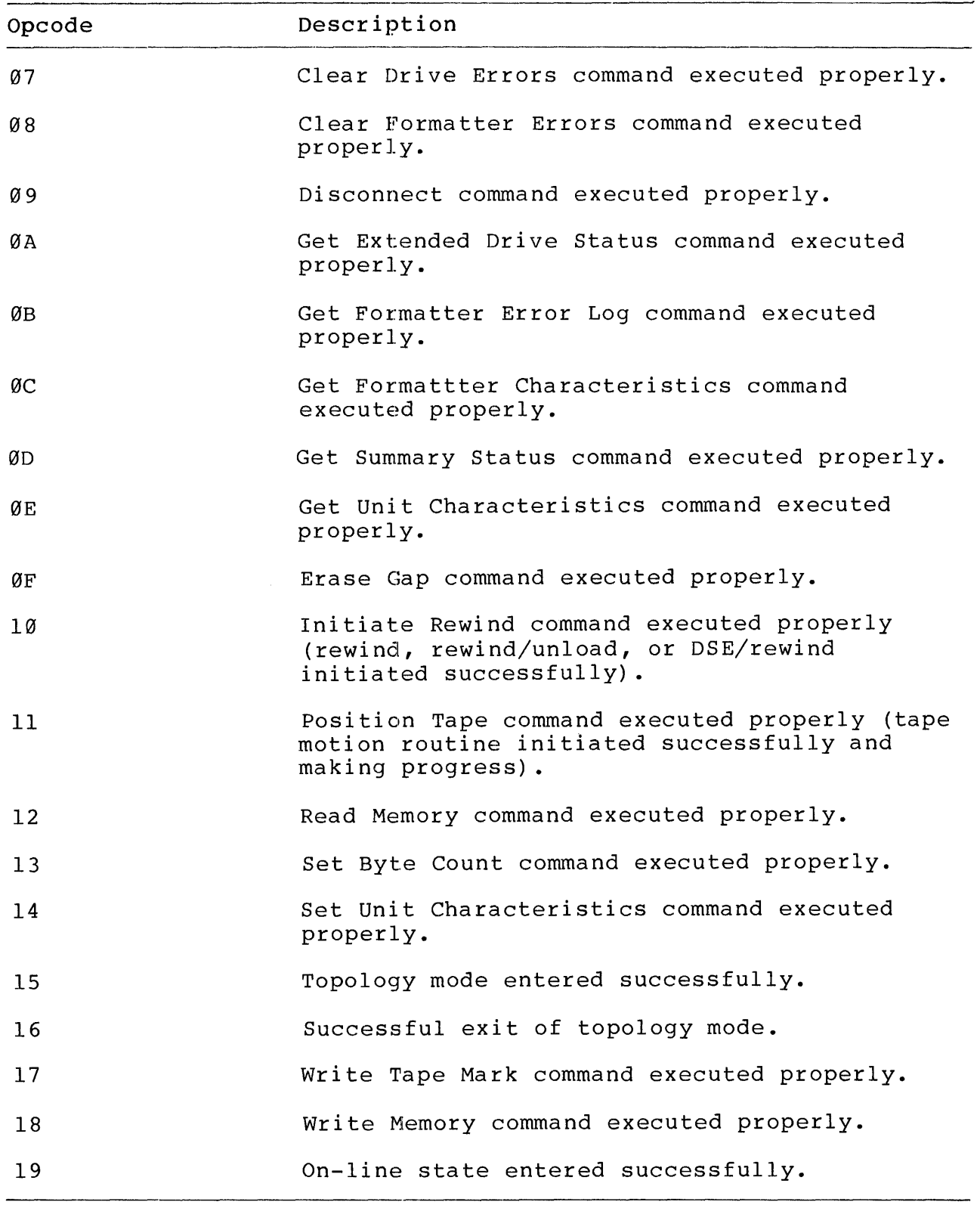

 $\epsilon$ 

## Table B-2 LASSTA Codes (Cont)

 $\mathcal{F}^{\text{max}}_{\text{max}}$ 

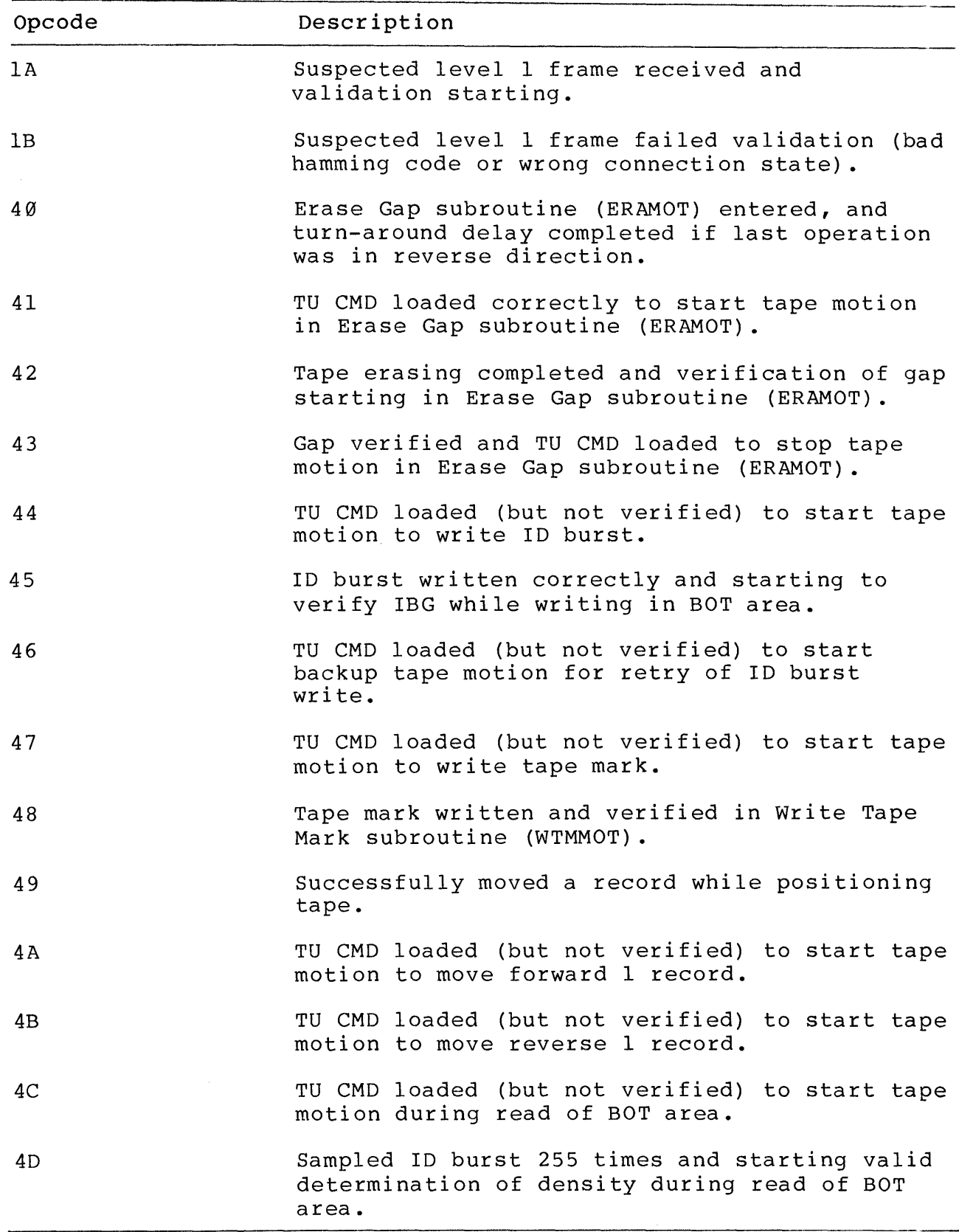

Table B-2 LASSTA Codes (Cont)

 $\bullet$ 

 $\cdot$  :

 $\bar{z}$ 

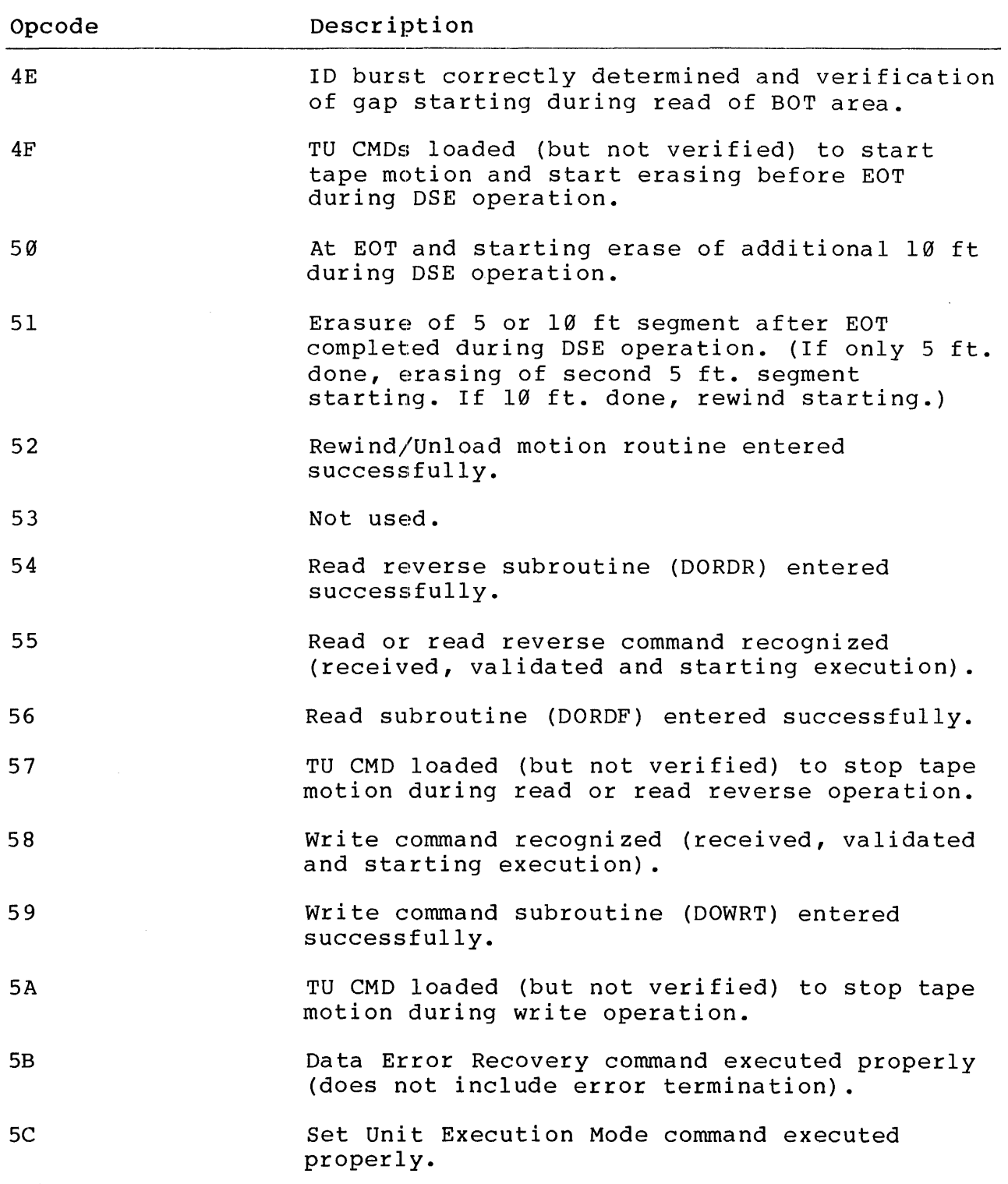